## **2015**

## **درووست كردنى سايتى بازرطانى ئةليكرتؤنى -E Commerce و كةسي و كؤمثانياو..... بة بةكارهيَنانى CMS**

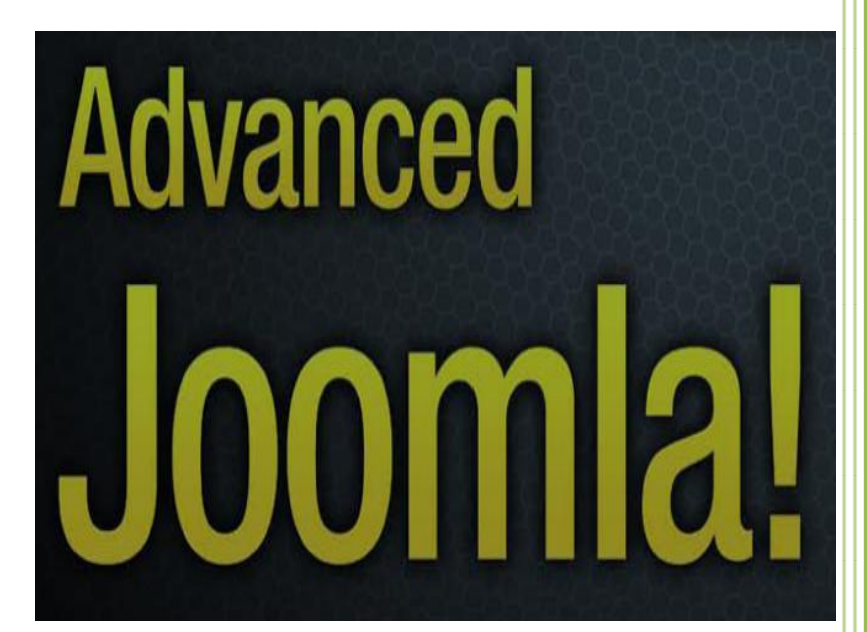

Instructor: Hemn Mk. Barznji www.hemnbarznji.co 1/1/2015

**نةخشة سازى و دروست كردنى سايت، بة** 

**بةكارهيَنانى** 

**جووملة**

## Design and Development Website, Using Joomla 3.x

 **نووسينى:**

 **هيَمن مةال كةريم بةرزجنى**

 **زانكؤى ثؤليتةكنيكى سليَمانى**

**كؤليَذى ئينفؤرماتيك** – **بةشي ئاى تى، ثةميانطةى زانستى كؤمثيوتةر** – **بةشي ئاى تى**

**ناسنامةى كتيَب**

**ناوى كتيَب : نةخشةسازى و دروستكردنى سايت ، بة بةكارهيَنانى ))جووملة(( نوسينى : هيَمن مةال كةريم بةرزجنى**

**ثيتضنني و نةخشةسازى : هيَمن كةريم ئةمحةد**

**ترياذ :** 0222 **دانة**

**نؤبةتى ضاث : يةكةم** 

**سالَى ضاث :** 0202 **-** 0202

**Mobile: 07701515582 E-Mail[:dr.hemn@yahoo.com](mailto:dr.hemn@yahoo.com) Website: www.hemnbarznji.co Personal Website(Weblog): [www.hemn82.blogspot.com](http://www.hemn82.blogspot.com/) Facebook: [facebook.com/hemn.barznji](http://www.facebook.com/hemn.barznji)**

**هةموو مافَيكى لة ضاثدانةوة و كؤثي كردنى ثاريَزراوة بؤ نوسةر** 

**نةخشة سازى و دروست كردنى سايت، بة** 

**بةكارهيَنانى** 

**جووملة**

## Design and Development Website, Using CMS of Joomla 3

 **نووسينى:**

 **هيَمن مةال كةريم بةرزجنى**

 **زانكؤى ثؤليتةكنيكى سليَمانى**

 **كؤليَذى ئينفؤرماتيك** – **بةشي ئاى تى**

## **ثيَشكةشة بة-:**

- **رؤحى ثاكى باوكى كؤضكردووم )رِةزا و رِةمحةتى خواى ليَبيَت(، ئةوى فريى كردم قةت رانةوةستم و، هةميشة هةولبدةم و بؤ بةرزى برِؤم.**
	- **زانكؤى كؤمار، بةشي بازرطانى ئةلكرتؤنيكى** Commerce-E**، كة ثيَموابيَت لة هةموو ئيَراقدا، تةنها لةو زانكؤيةئةم بةشة هةية.**
		- **دايكم و هةردوو براكةم.**
- **هةموو ئةو مرؤظانةى بيَوضان و بةردةوام لة هةولَى فيَربوون و، بةخشيينى زانسيت دان.**
- **هةموو ئةو مامؤستايانةى لة حوجرةو قوتاخبانةكانةوة، تا ئةمرِؤ، تيةنها وشيةية ضيية ليَيانةوة فيَر بوومب.**
- **ئةو مرؤظةى دةبيَتة بة شيَك لة ذيامن و خؤشم دةوىَ و خؤشي دةويَم. ئةطةرضى نازامن كىَ ية و، ضؤن و، كةى ؟!!**

**ثيَشةكى :**

نهخشهسازى و دروست كردنى سايت، بۆ ته پي<u>َو</u>يستى يەكى گرنگ و، هەنووكەيى و، وەك يەكي<sub>َ</sub>ك لە وانەكانى **بةشةكانى زانستى كؤمثيوتةر و، ئايتى، و ...... لة زانكؤ و ثةميانطاكاندا، دةخويَندريَ و، زؤريش ثيَويست و طرنطة فيَرخواز فيَرى درووست كردنى سايتيَكى ثرؤفيشنالَ و ئةكادميى ببيَت، ديارة لةو بةشانةى طوجناوة و، وانةى بةرنامة سازى ويب** Programming Web –**يان هةية، لة سةرةتاوة تا كؤتاى درووست كردنى سايت دةخويَنن، بةالم درووست كردنى سايت بةوةى هةموو كؤدةكة بنووسيت و، خؤت لة سفرةوة سايت درووست بكةيت، زؤر ماندووكةرةو، بؤ بوارى بازرطانى ناشيَت، ناكريَت درووست كردنى سايت وةكو بزنس بؤ خؤمان بةكاربهيَنني، بةالم ئةطةر مالَثةر** Site **بة سي ئيَم ئيس )سيستةمى بةريَوةبردنى ناوةرؤ** – Content System Management **)درووست بكةين، ئةوا جوانرتين مالثةريش ثيَشكةش دةكةين، بة كوالتى بةرز و، ديزاينى ناياب و، ئاسايشي باش، بةالم ماندووبوونى كةم و، تيَضوونى كةم، هةم لةرووى كات و، هةم لة رووى مادييةوة. هةربؤية بريارمدا كتيبى تايبةت بة نةخشة سازى و درووست كردنى سايت بة جووملة، ؤرد ثريَس، درؤثال،َ ئؤ ئيس كؤميَرس و ،...... خبةمة بةردةست و، هةوليش بدةم لة زانكؤ و ثةميانطة دا بيليَمةوة، بةتايبةتى بؤ ئةو كؤليَذ و، بةشانةى دةستى كار و، كةسي ثرؤفيشنالَ بؤ بازار و، كار بةرهةم دةهيَنن، وةكو بةشةكانى )داتابةيس، نيَتؤر ، ئاى تى، .......( لة زانكؤ و ثةميانطة حكومييةكان و، بةشي بازرطانى ئةليكرتؤنى** Commerce-E **و، كارطيَرى كار لة زانكؤتايبةتةكان دا.**

**بة دلَنياييةوة تا ئةو كاتةى رةوتى فيَربوون لة زانكؤكان دا، نةطؤرين بةرةو كرداريي و طرنطى بة راهيَنانى ثيشةى كرداريى** Training Vocational Practical **نةدةين، ناتوانني كاربكةين بؤ بةرهةم هيَنانى كارمةندى بازار و، هةر دةبيَت كؤمثانيا بيانييةكان بةطشتى و، ئريانى و توركييةكان بةتايبةتى كارةكامنان بؤ بكةن، كة ئةمةش زانكؤ و ثةميانطاكان دةخاتة ذيَر ثرسيارةوة؟؟هةروةها كوالتى نزميش ثيشكةش بة فةرمانطة حوكومييةكان دةكةين.**

**هةر بؤية الى خؤمةوة بريارم داوة زؤرترين كارةكامن تايبةت بكةم بة بوارى كرداريي ئةكادميى بؤ زانكؤ و ثةميانطةكان، هيوادارم خواى طةورة تةندرووستييةكى باشم ثيَببةخشيَت و هيمةمت ثيَبدات تابتوامن زؤرترين خزمةت بة والتةكةم و نةتةوةكةم بكةم، تا بتوامن هةولَى طؤرينى رةوتى فيَركردن و شيَوازةكةى لة كوردستان** 

**درووستكردنى سايت بة بةكارهينانى جووملة،ئؤثنكارت،ؤردثريَس،موودلَ و دؤثالَ** – **نوسينى: هيَمن مةال كةريم بةرزجنى** 5

**بدةم و، كاريك بكةم مايةى شانازى بيَت بؤ خؤم و نةتةوةكةم و، النى كةم ئةوةندة طؤرانكارى بكةم، كة ثيَويستمان بة كؤمثانيا بيانييةكانى بوارى ئاى تى نةبيَت، كة بة دلَنياييةوة طةجنانى ولَاتةكةم زؤر لةوة بةهرةمةند تر و، بةتوانا ترن كة نةتوانن كاربكةن و، دةست بكةن بة درووست كردنى سايت ، دانانى تؤرِةكانى كؤمثيوتةر ، درووستكردن و دانانى سيستةمى ئاسايشي ، درووست كردنى بنكةى زانيارى** \_**داتابةيس**\_ **، درووست كردنى سيستةمى ذميَريارى و، درووستكردنى سيستةمى بانقةكان و درووستكردنى سيستةمةكانى بةريَوةبردن.**

**بةليَنيش بة فريخوازان دةدةم كة ئةم بةرهةمانةتان دةخةينة بةر دةست:**

1. بەرنامە سازى كۆمپيوتەر . Computer Fundamentals using Java. ئەتارى مەنارى مەنۇ. Computer Fundamentals using Java .  
2. بنەماكانى بەرنامە سازى بە زمانى جافا. OOP Using Java.  
3. ئۆ تۇ 
$$
تى ي (مانى جافا. Digital Logic Design .  
4. نەخشسازى ژىرىيژى ژەارەيى . Information Security .  
5. ئاسايشى زانيارى Information Security .(هەنوركە لە نورسىنى تەوار بورم)  
6. پى ئىنچ پىPHP. (ھەنوركە لە نورسىنى تەراو بورم)  
8. بنەماكانى بنكەى زانيارى Íaatamentals.
$$

**.**02**طةياندنى زانيارى و تؤرةكانى كؤمثيوتةر** Computer & Communications Data **.**Networks

**هيَمن مةال كةريم بةرزجنى زانكؤي ثؤليتةكنيكى سليَمانى كؤليَذى ئينفؤرماتيك** – **بةشي ئايتى ثةميانطاى زانستى كؤمثيوتةر** – **بةشي ئاى سي تى**

0202**/**3**/**00

 **بةشي يةكةم**

## **ناساندن**

**.**0**بةرنامة سازى و بةرنامة سازى ويَب.**

**.**0**هةنطاوةكانى درووستكردنى سايت**

# **ناساندن**

# Introduction

**وانةى يةكةم:** 

# **ناساندنى بةرنامةسازى**

**و** 

**بةرنامةسازى ويَب** 

## **بةرنامةكانى كؤمثيوتةر**

#### **Computer Programs**

**كؤمةليَك لة ريَنوويَنى و فرمانة** Instructions **كة كؤمثيوتةر ئاراستة دةكات بؤ جيَبةجيَكردن و ئةجنامدانى كاريَك يان كؤمةلَة كاريَك بة طويَرةى ثيَويست و ئةو كؤدةى نووسراوة بؤ دروست كردنى بةرنامةكة.**

## **زمانى بةرنامة سازى )زمانى بةرنامة دارِشنت(**

#### **Programming Language**

**زمانةكانى بةرنامة سازى )بةرنامة دارِشنت( بةكارديَن بؤ دارشنت و دروست كردنى بةرنامة، كة رِستةسازى و دارِشنت** Syntax **و، ياساكان** Rules **و كؤدى ثيَويست** Code **دابني دةكات بؤ نووسينى ريَنوويَنى و فرمانةكان** Instructions **ى ئةجنامدانى كردارةكان لة بةرنامةى كؤمثيوتةر.**

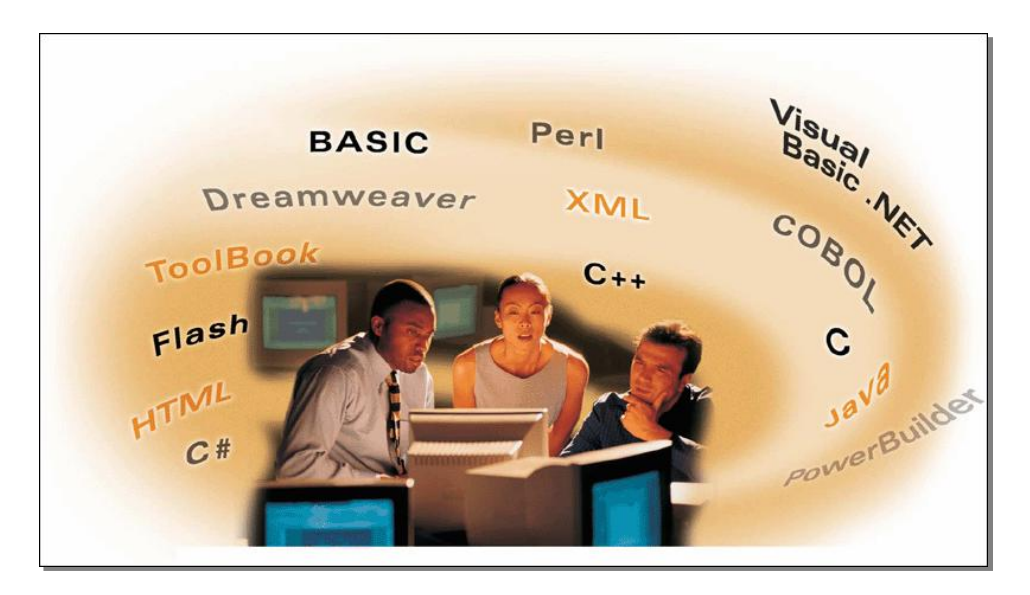

**جؤرةكانى زمانةكان** 

#### **Types of Languages**

**لة بوارى بةرنامة سازى و زمانةكانى كؤمثيوتةر دا، دوو جؤر زمان بةدى دةكريَت، بة مانايةكى تر زمانةكان دابةش دةكريَت بؤ دوو جؤر زمان، كة ليَرةدا زؤر بة كورتى باسيان دةكةين.**

## **زمانة ئاست نزمةكان**

#### **Low-Level Languages**

**زمانةكانى ئةم جؤرة ثشت دةبةستيَت بة ئاميَر** Dependent – Machine **و، لةسةر ية جؤرى كؤمثيوتةر جيَ بة جيَ دةبيَت، زمانةكانى ئاميَر** Languge Machine **و زمانةكانى ئةسيمبلَى** Languages Assembly **، ئاست نزمن .**Low Level

**هةرضي زمانى ئاميَريشة** Language Machine **تةنها زمانة ، كة رِاستةوخؤ كؤمثيوتةر دةيناسيَتةوةو، زجنريةية ذمارةي دووانى** Digit Binary **بةكاردةهيَنيَت ، كة سفر )**2**( و يةكة )**0**(، لةطةلَ يةكثيَطرتنى ذمارةكان و ثيتةكان كة ثيشاندانى ذمارةيي دوانى ية.**

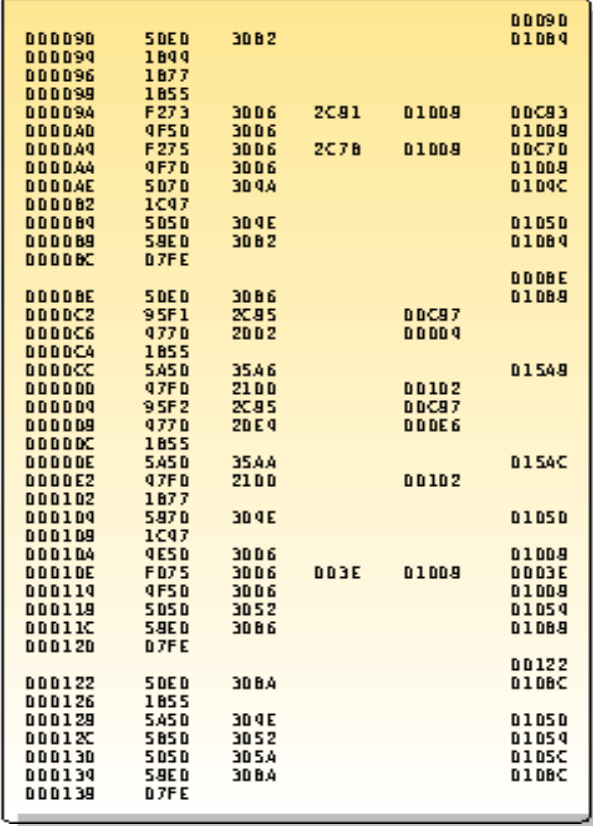

**زمانى ئةسيمبلَيش** Language Assembly **، ريَنويَنى و فرمانةكانى** Instructions **ريَكخراوة و ئامادةكراوة لة**  كۆدەكانى فرمانى و ري**نمايى هيَماييەوە، كۆدەكان و كورتكراوەكان** گرنگ و مانا بەخشن، بەرنامەى سەرچاوەش Source Code **كؤدى تيَداية بؤ طؤرينى بؤ زمانى ئاميَر.**

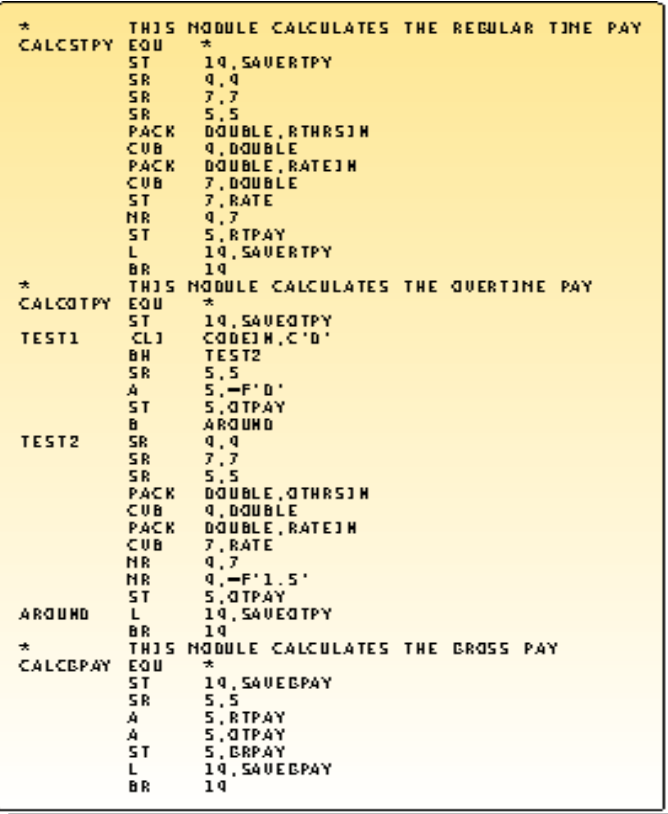

**زمانة ئاست بةرزةكان** 

**High – Level Language**

**هةرضي زمانة ئاست بةرزةكانة، ثشت بة ئاميَر نابةسنت و، دةتوانن لةسةر جؤرى جياوازى كؤمثيوتةر جيَبةجيَ بنب، ئةمانيش دةكريَن بة** 0 **بةشي سةرةكييةوة، يةكةم: زمانةكانى تايبةت بة ثةيرةو و جيَبةجيَكردنى كارو باريَك** Procedural Languages**. دووةم: زمانةكانى تايبةت بة تةنى ئاراستةكراو )زمانةكانى دارِشتنى تةن خوازيي(** Oriented Object **:**Languages

#### *Procedural Languages:*

- **BASIC, BASICA, GWBASIC, QBASIC**
- **COBOL**
- **FORTRAN**

 **PASCAL** *Object Oriented Languages*

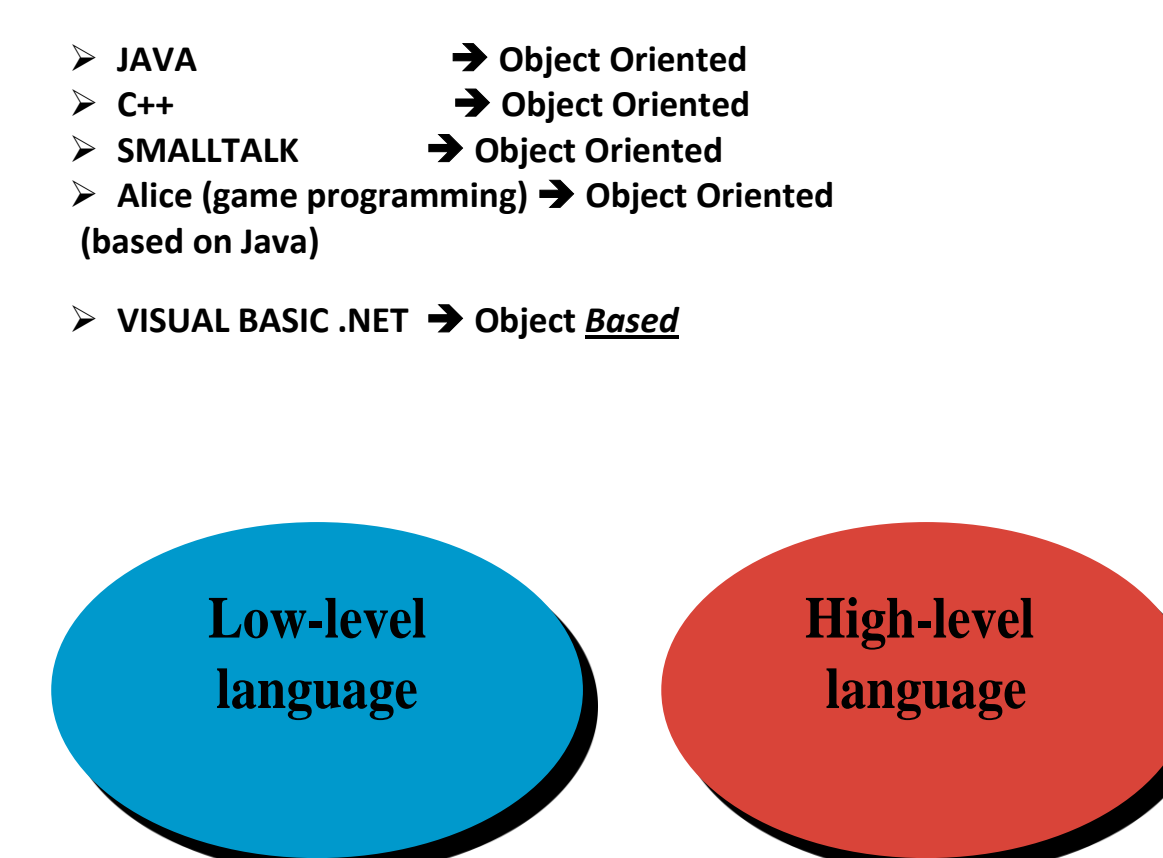

**جياوازى نيَوانى زمانى ئاست نزم و زمانى ئاست بةرز** 

#### [difference between low level language and High level Language](https://www.classle.net/faq/difference-between-low-level-language-and-high-level-language)

**زمانةكانى بةرنامةسازى )بةرنامة دارِشنت( ى ئاست بةرز، زياتر ثيَكهيَنرا و بنيات نراون و، نزيكن لة زمانى طفتوطؤ كردن و قسةكردنى مرؤظةوة، هةروةها زياتر ذيرانة و زرنطانةية بة بةراورد بة زمانى بةرنامة سازى ئاست نزم.**

**زمانى بةرنامة سازى ئاست بةرز، ئاسانرتة بؤ نووسني وخويَندنةوةو، هةروةها زؤركات كاردةكات لةسةر سيستةمى كارثيَكردنى جياواز.منونةى زمانة ئاست بةرزةكان، وةكو جاظا، ظيذوةلَ بةيسك، سي شارث، سي ،++ بةيسك، كؤبؤلَ و ثاسكال.َ زمانة ئاست نزمةكان، زمانةكانى ئةسيمبلََيية** Assembly **، كة تايبةتى ئاميَرة** Machine**.**

**كؤمثيوتةر ريَنويَنى و فرمانةكان جيَ بةجيَ دةكات لة ئاستى باينةرى** Binary**دا، باينةريش بتةكان**Bits**، كةيان سفر)**2**( يان يةكة)**0**(، رينوويَنى فرمانة نووسراوةكان بة زمانى ئاست بةرز وةردةطريِدريَت بؤ سفر و ية ، واتة بؤ زمانى ئاست نزم، بةهؤي وةرطيَرةكانةوة** Compiler**، و ئةم شيَوةية زؤر بةهيَزة و كؤمثيوتةر ليَى تيَدةطات.**

**ئينتةرنيَت ضي ية ؟** 

#### **What is Internet?**

ئينتهرني**ّت تۆري**كى گەورە و گشتى جيهانييە و، لە ژمارەيەكى ئي**جگار زۆر و فراوانى ئامير و تۆرەكان پي**َكهاتووە و، پي**ْكە**وە **كاردةكةن بؤ طةياندنى زانيارييةكان، وة دةتوانني بليَني : تؤرِةكانة و لةسةر بنضينةى ثرؤتؤكؤىل طةياندنى** IP/TCP **كاردةكات**  ، هەروەها هەندێك كات بەوە پي**ّنـاسەدەكريّت: كۆمـەل**ْگەى خەل**ْكە، كە تۆرەكان بەكاردەهيَنـن و، گەش**ەى يي**تدەدەن.** 

### **خزمةتطوزارييةكانى ئينتةرنيَت**

#### **Internet Service**

**ئينتةرنيَت توانيوويةتى ذمارةيةكى زؤر خزمةتطوزارى دابني بكات و، بةردةواميش ةم خزمةتطوزارييانة لة زيابووندان، بةالَم بة شيَوةيةكى طشتى، باوترين و زؤرترين خزمةتطوزارييةكان ئةمانةن:**

> **-**0 **نامة و ثةيامى ئةلكرتؤنى ، ئيمةيلَ** – Mail-E**. -**0 **تيلَ نيَت. -**3 **ثرؤتؤكؤلَى طواستنةوةى فايل** FTP**. -**2 **خزمةت طوزارى تؤرى هةوالَ و طفتوطؤكردن** Usenetnews**. -**2 **تؤرِى فراوانى جيهانى يان تؤرِى جالَجالؤكةيي جيهانى** (WWW (Web Wide World**. ئيَض تى تى ثي ضيية؟**

## **What is HTTP?**

**ستاندارى** Protocol Transfer Text Hyper **يييية و، بةماناى )ثرؤتؤكؤىل طواستنةوةى سةرو دةق(ديَت، بةكارديَت بؤ طواستنةوةى دؤكؤميَنتةكانى سةرو دةق، كة تؤرى جالَجالؤكةى جيهانى** (WWW (WideWeb World **ى طوجناو دروست دةكات.**

## **يو ئارِ ئيَلَ ضيية ؟**

#### **What is URL?**

**يو ئارِ ئيَل،َ ستاندارة بؤ** Locator Resource Uniform **و، بةماناى شويَن ديارى كةرى )شويَندؤزى( سةرضاوةى جيهانى( ديَت و، بةكارديَت بؤ ديارى كردنى ناونيشانةكان** Addressess **لة تؤرى جاجلالؤكةيي )فراوانى( جيهانى**  Web Wide World**دا، ناسينةوةى بنةماكانى تؤرة بؤ هةر سةرضاوةية كة طريدرابيَت بة ويبةوة ) بؤمنونة: فايلى دةنطى، الثةرةكانى سةرو دةق، وينةكان(.**

**مالَثةر ضيية؟** 

#### **What is Website?**

**كؤكراوةى الثةرةى جياوازة كةبة ئيَض تى ئيَم ئيَلَ** HTML **نووسراون، كة زمانيَكى ماركةثة** Language Markup **، شويَنيَكة لةسةر تؤرى ويب و، خةلَك دةتوانن بيدؤزنةوة و سةردانى بكةن.** 

**هةر الثةرةيةكى ئامادة و ضاال لة سايت )مالَثةرِ(دا، ثيى دةليَن الثةرةى ويَب** Page Web **و، بةيةكةم الثةرةى هةر ويب سايتيَكيش دةوتريَت الثةرةى مالَةوة )يان الثةرةى سةرةكى(** Page Home **بؤ ئةو ويب سايتة.**

### **رِاذةكارى ويب ضيية؟**

#### **What is Web Server?**

**هةر ويب سايتيَك لةسةر كؤمثيوتةريَكة، كة ناسراوة بة راذةكارى ويَب، ئةم راذةكارة هةميشة طريَدراوة و ثةيوةندة بة**  ئينتهرنيَّتهوه، ههر ويب سيَرڤفريَك كه گريَدراوه و بهستراوه به ئينتهرني**َتتهوه و پهيوهنده پييّوهى بههؤى ناونيشا**نيَكى تاك و **تةنهاوةية و، ناونيشانةكان دووبارة نابنةوة، و بةم ناونيشانانة دةوتريَت ئي ثي** Address IP**.**

**كاتيَك ناونيشانى ويَب** Address Web **تؤماردةكةين، وةكو ناوى بوار )ثاوان(** Name Domain **دةناسريَت،**

#### **جؤرةكانى راذةكار**

#### **Web Server Types**

**بةشيَوةيةكى طشتى، ئةم جؤرانةى راذةكارى ويبمان هةية:**

- Apache HTTP Server
- Internet Information Services
- Lighhtpd
- Sun Java System Web Server
- Jigsaw Server

#### **دارشنت و ثةرةثيَدانى ويَب**

#### **Web Development**

**زاراوةيةكى زؤر بلَاوة بؤ كاركردن و، دارشنت و دروست كردنى ويب سايت دةطريتةوة بؤ تؤرةكانى ئنتةرنيَت، يان بؤ ئينرتانيَت، و دةتوانني بليَني ثرؤسةى ثةرةثَدان و دروست كردنى سايتة كة، ثةرةثيَدانى ناوةرؤكى ويب** Content Web Development **و، كؤدى الى راذةكار** Code Side – Server **و كؤدى الى راذة خواز** Code Side Client **و ريَكخسنت و ريزكردنى هةموو ثيَكهينةرةكانى راذةكارى ويَب** Configurations Server Web **دةطريتةوة.** 

### **داريَذةر و ثةرةثيَدةرى ويَب**

#### **Web Developer**

**زاراوةى )داريَذةر و ثةرةثيَدةرى ويَب** – Developer Web **)بؤ ئةو كةسة بةكاردةهيَنريَت، كة هةلَدةستيَت بة كردارى )دارِشنت و ثةرة ثيَدانى ويَب** – Development Web **)و، سايت دروست دةكات، بةهؤى نووسينى كؤدةوة بؤ سايتةكة، بة طويرةى ئةو شيَوة و ثيَكهاتةيةيي نةخشة ساز** Designer**دروستى كردووة و ئامادةى كردووة بؤ ئةوةى بكريتة كؤد.**

### **نةخشةسازى كردنى ويَب**

#### **Web Design**

**نةخشةسازى كردنى ويَب** Design Web**، كردارى دروستكردن و ئامادةكردنى رووكارى** Interface **ويب سايتة** Web Site، به گويرهى خواست و داواكارى ئەو كەسەى مالَيەرەكەى بۆ دروست دەكەيت، بەلاَم ييَويستە رەچاوى ييَوەرە جيگيرەكانى **دروست كردنى رووكاربكريَت، دةتوانني بليَني ئةم ديزاينة قالبيكة بؤ سايتةكة و، بةطويرةى ئةم ديزاينة سايتةكة دروست دةكريت و كؤدى بؤ دةنووسريَت.**

**نةخشة سازى كردنى سايت بةهؤى بةرنامةكانى ويَنةسازى و طرافيكةوة، ئةجنام دةدريَت، وةكو فؤتؤشؤث و .... ، بؤ دروست كردنى لؤطؤ و، بانةر و ليستى دووطمةكان و، ..... تةواوى ثيَكهيَنةرةكانى ترى سايت.**

**درووستكردنى سايت بة بةكارهينانى جووملة،ئؤثنكارت،ؤردثريَس،موودلَ و دؤثالَ** – **نوسينى: هيَمن مةال كةريم بةرزجنى** 16

#### **نةخشةسازى ويَب**

#### **Web Designer**

**نةخشة سازى ويَب** Designer Web**ئةو كةسةية، كة هةلَدةستيَت بة كردارى )نةخشة سازى كردنى ويَب** – Web Design) و، رووكاريّك بۆ مالَيْمار دروست دەكات، كەوەك قالَبيَنك دەبيت بۆ ھەموو لاپەرەكانى سايتەكە، يان بۆ زۆربەي **الثةرِةكانى سايتةكة، و تيايدا لؤطؤى تايبةت بةو شويَنةى مالَثةرةكةى بؤ دروست دةكريَت، هةروةها دووطمة و لينك و، ليست و ،.... و ديارى كردنى شويَن بؤ هةر يةكةيان لة رووكارةكةدا، دانانيان بة خواستى خاوةن مالثةرِ .**

## **الثةرِةكانى ويَب**

#### **Web Pages**

**الثةرِةكانى ويَب** Pages Web**، فايلة كة بة ثاشطرى** htm. **يان** html. **ثاشةكةوت كراوة و، تاطةكانى ئيَض تى ئيَم ئيَل و نووسني** Text & HTML **تياية، بةالَم لةوانةية كؤدى ترى تيابيَت، هةروةها خةزن كراوة لةسةر رِاذةكار** Server**.**

## **جؤرةكانى الثةرةكانى ويَب**

#### **Types of Web Pages**

**الثةرِةكانى ويَب** Pages Web**، بةشيَوةيةكى طشتى دةكريَن بة دوو جؤرةوة، كة ئةوانيش، يةكةم: الثةرِة جيطريةكانى ويَب**  Pages Web Static**، دووةم: الثةرِة بزؤكةكانى )جوالَوةكانى( ويَب** Pages Web Dynamic**.**

#### **الثةرِة جيطريةكانى ويَب**

#### **Static Web Pages**

**ئةم جؤرةى الثةرِةكانى ويَب، تةنها تاطةكانى ئيَض تى ئيَم ئيَل** Tages HTML **تياية و، بةشيَوةيةكى سادة زانيارييةكان ثيشان دةدات و،ناوةرؤكةكةى ناطؤريَت كاتيَك لةاليةن بةكارهيَنةرةوة** User **داوا دةكريَت .**

## **الثةرة بزؤكةكانى ويَب**

#### **Dynamic Web Pages**

**لةم جؤرةى الثةرةكانى ويبدا، ناوةرؤكةكان دةطؤريَت و، ئةم طؤرانةش ثشت دةبةستيَت بة داواكارى بةكارهيَنةر و، بةتةنها ئيَض تى ئيَم ئيَلَ** HTML **بةكارناهيَنريَت لة دروست كردنى دا. دةتوانريَت ئةم الثةرة جولَاوانةى ويب دروست بكريَت بة بةكارهيَنانى كؤدى الى راذة خواز** Code Side – Client **و، كؤدى الى رِاذةكار** Code Side – Server**.**

**سيَ بةشي ثيَكهيَنةر** 

#### **Three Components**

**بةشيَويةكى طشتى سيَ بةشي ثيَكهيَنةرى سةرةكى لة بةرنامة سازى و دارِشتنى ويَب** Programming Web **دا، هةن و، بةشدارن، ئةوانيش: يةكةم:رِايةلَة )تؤرِ(** Network**كة بؤ بةرنامة سازى دابةش كراو سودى ليَوةردةطرييَت، لةطةلَ طواستنةوةى ويب سايت لة راذةكارةوة** Server**بؤ راذةخواز** Client **. دووةم: كؤدى الى رِاذةكار** Code Side - Server**،**  كه يالَيْشتى راژەكار Serverدەكات، وەكو يى ئيَنچ يى، سيَرڤ ليَت، ئەى ئيَس يى دۆت نيَت و جەى ئيَس يى . سيَهەم: كۆدى **الى رِاذة خواز** Code Side – Client**، كة ثالَثشتى رِاذة خواز دةكات،وةكو ئيَض تى ئيَم ئيَل،َ ئةثليَت، سكريثت و سي ئيَس ئيَس.**

**كؤدى الى رِاذةكار** 

#### **Server – Side Code**

**لةم جؤرةدا، كؤدةكان لةالى سريظةر جيَبةجيَدةبيت و، كؤدةكة بة شاراوةى دةميَنيَتةوة لة رِاذة خواز** Client **، هةروةها ثشت نابةستيَت بة رِاذة خواز** Client **و ويبطةرِ** Browser Web**.**

#### **كؤدى الى رِاذة خواز**

#### **Client – Side Code**

**لةم جؤرةدا، كؤدةكان لةالى ويبطةرِ** Browser **جي بةجيَ دةبيَت و، هةلَدةستىَ بة دابينكردنى طةرِانةوة بةشيَوةيةكى خيَرا، بؤ بةكارهيَنةر و، لؤد** Load **ى سةر رِاذة كار** Server**كةمدةكاتةوةو ، هةروةها ترافيكى رِايةلَةش** Traffic Network **كةم دةكاتةوة.**

## **ناوى بوار**

#### **Domain Name**

**ناوى بوار يان ثاوان، بةشيَكى ناونيشانى ئينتةرنيَتة كة بة دوواى** WWW**دا، ديَت، و بةهؤيةوة ناوضة و بوارةكانى هةر**  كهس و دام و دهزگايهك له**يهكتر جيادهكري**ّتهوهو، واييّويست دهكات ئهم ناوى بواره ئاسانبيّت بۆ بپركهوتنهوه و، ههروهها **ئاسان بيَت بؤ نووسينى لة خانةى ناونيشانى ويبطةرِةكاندا** name domain of Type**.**

## **جؤرةكانى ثاشطر و دريَذكراوةى ناوى بوار**

#### **Domain Name Types**

ژمارهيه كى زۆر جۆرى جياوازى پاشگر و دريَژكراوەى بوار (پاوان)ى ناونيشانى ئينتەرنيَّتمان هەيە، كە دەتوانريّت **هةريةكيَكيان هةلبذيَردريَت بؤ ناوى بوار )ثاوان( و، ئةمةش ثشت دةبةستيَت بة سروشتى كار ، بؤمنونة ئةطةر ماثةرةكةت ثةروةردةيي بيَت يان سايتى زانكؤ بيَت، واباشرتة ثاشطرى** edu. **بيَت، يان ئةطةر مالثةرةكة هى تةلةفزيؤن بيَت ئةوا ثاشطرى** tv. **و بةو جؤرة، بةالَم لةطةلَ ئةوةشدا بة شيَوةيةكى باو ثاشطرى** com. **بةكاردةهيَنريَت، ثاشطرةكان زؤرن و ئيَمة لريةدا ئاماذة بة ضةند دانةيةكيان دةكةين:**

com**:**. **ستاندارديَكة بؤ كؤمثانيا و بازرطانى، بةالَم بؤ هةموو سايتيَك بةكارديَت.**

net**:**. **ستاندارديَكة بؤ رايةلَة )تؤرِ** – Network **)و بةشيَوةيةكى طشتى بؤ تؤرِى سايتةكان بةكارديَت.**

in. ,us**:**. **ئةم ثاشطرانة كورتكراوةى ناوى والَتةكانة، وةكو ئيَراق** iq **و سوييد** se **و ...... .**

biz**:**. **نويَرتين ثاشطرة و تايبةتة بة كار.**

info**:**. **ستاندارى زانياريية** Information **و، يةكيَكى ترة لة ثاشطرة نويَيةكان و، بةكارهيَنانيَكى زؤرى هةية.**

tv**:**. **ستداندارة بؤ تةلةفزيؤن.**

## **هةلبذاردنى ناوى بوار**

#### **Choosing Domain Name**

**ئةمة طرنطرتين هةنطاوة بؤ ناوى سايتةكةت، و ثيَويستة يان بليَني واباشرتة ناوةكة كورت و ماناداربيَت و ئاسان بيَت، بة ثيَضةوانةوة ثيَويستة ناوى سايت زؤر دريَذنةبيَت و، واباشرتيشة هيَماكانى وةكو داش و .... تيَدانةبيَت.**

**نيمضة بوار )ثاوان( ضيية؟** 

#### **What is sub domain?**

**دةتوانيت بوارةكةت** Domain Your **دابةش بكةيت بؤ ضةند نيمضة بواريَك** Domain Sub **بة ثيَى داواكارى و ثيَويستييةكانت، ئةطةر بتةويَت ضةند كاريَك بكةيت ، ئةوا دةتوانى هةمان دؤمةين بةكاربهيَنيت و، دابةشي بكةيت بؤ ضةند سةب دؤمةينيَك بة طويَرةى كارةكان، بؤمنونة كاتيَك سةيرى مالَثةرِى طووطلَ دةكةينن دةبينني دؤمةينى سةرةكيية، بةالَم دابةش كراوة ضةند سةب دؤمةينيَك بة ثيَى كارةكانيان، وةكو ئةم سةب دؤمةينانةى خوارةوة:**

- http://adwords.google.com
- http://groups.google.com
- http://images.google.com

**خانة خويَى ويَب** 

#### **Web Host**

**خانة خويَي ويَب** Host Web **يان دابينكةرى خانة خويَ )خانة خوىَ ثيَدةر(** Provider Hosting**، ئةو كؤمثانيايانةية، كة بؤشايي** Space **دابني دةكات بؤ لةسةر راذةكاريَك** Server **بؤ ئةوةى بةكاربهيَنريَت لةاليةن راذة خوازةوة** Client**، بةالَم خزمةتطوزارى خانة خويَ ثيَدانى ويب** services hosting Web **جؤريَكى خزمةتطوزارى خانة خويَ ثيَداني ئينتةرنيَتة**  Internet Hosting Service كه ريِّكه به كهسهكان يان ريِّكخراوهكان دهدات بوّ دروست كردنى ويبسايتى چالاك و **ئامادة بؤ ئةوةى ببينريَت لةاليةن هةموو جيهانةوة. ئةم كؤمثانيايانة ئاميَر و تةكنةلؤذياى ثيَويست و تةواواويان هةية بؤ ئةوةى سايتةكة ضاال و ئامادةبيَت بؤ هةموو جيهان،** 02 **كات ذميَر لةرؤذيَك دا،** 7 **رؤذ لةهةفتةية دا، هةروةها دلَنيايي تةواو بؤ خاوةن مالَثةرِ دابني دةكات، كة مالَثةرةكةى بةردةوام كاردةكات و ضاالكة و دةكريَتةوة.**

**بة ورياييةوة دابينكةريَكى خانةخويَ** Provider Host **هةلبذيَرة. ضونكة خانة خويَي باش بةتةواوى ثالَثشتى سايتةكةت دةكات، بةالَم خانة خويَي خراث هةموو ثالَثشتى كردن و قبوولَكردنيَكت بؤ دابني ناكات.**

**هةنديَك لة خانة خويَكانى ويَب، دروستكةر و بنياتنةرى ويَب دابني دةكةن، بة شيَوةيةكى راستةوخؤ، بةمةش دةتوانيت لة ماوةيةكى كةم دا سايتةكةت دروست بكةيت،** 

**ويَب طةرِ ضي ية ...؟؟** 

#### **What is Web Browser … ?**

**ويبطةرِ** Brwser Web**، بةرنامةية، كةلةسةر ئاميَرى كؤمثيوتةر دادةبةزيَنريَت و، بةكارديَت بؤ ثيشاندانى الثةرِةكانى ويَب لة ئينتةرنيَتدا، واتة كردنةوة و ثيشاندانى مالَثةرةكانى ئينتةرنيَت و، دةست طةيشنت بة زانيارييةكانى، ويَبطةرةكان جؤريان زؤرة، وةكو نيَتسكةيث ناظيطةيتةر، مايكرؤسؤفت ئينتةرنيَت ئيَكسثلؤرةر، و مؤزيَال فايةرفؤكس.**

**وانةى دووةم:**

**دروست كردنى سايت**

## **هةنطاوةكانى دروستكردنى سايت**

#### **The Website Creation Steps**

**ئيَستا ئةطةر بريارت داوة، سايتيَك دروست بكةيت، ئةوا ثيَويستة ثرؤسةكانى دروستكردنى سايت جيَبةجيَبكةيت ، كة بةشيَوةيةكى طشتى ئةم** 3 **هةنطاوةى خوارةوة دةطريَتةوة، زؤر بة كورتى باسيان دةكةين:**

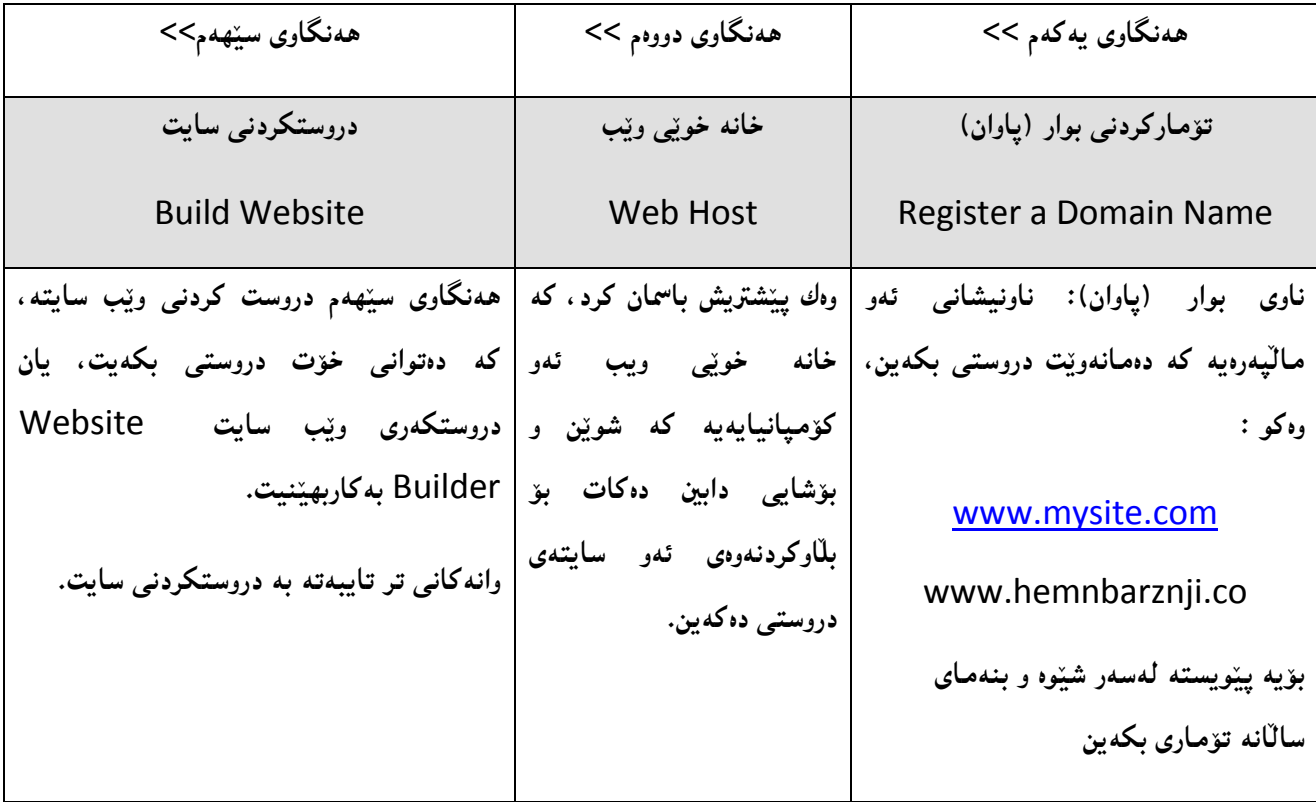

**ثيَكهينةرةكانى سايت** 

#### **Content of Website**

**لة راستى دا، ذمارةيةكى زؤر ثيَكهيَنةرمان هةية، كة سايتةكان ثيَكدةهيَنن، بةالَم مةرج نيية هةموو ئةو ثيَكهيَنةرانة لة هةموو سايتيَكدا هةبن، بةلَكو دةطوجنيَت لة هةنديَك سايت دا ، هةموويان هةبيَت و، لة هةنديَك سايتى تردا، هةنديَكيان هةبيَت و هةنديَكيان نةبيَت، بؤية ئيَمة لريةدا تةنها طرنطرتين و باوترينيان دةنووسني:**

**.**0 **لؤطؤ** Logo**: لؤطؤ وة رةمز و هيَمايةكى تايبةت بةو سايتة، يان تايبةت بةو كؤمثانيا يان حيزب يان ريَكخراوةى سايتةكةى بؤ دروست كراوة، دادةنريَت كة يةكيَكة لة ناسةرةوة و ثيَكهيَنةرة طرنطةكان.**

- **.**0 **ثيَكهاتةى شريتى دووطمة و تابةكان: ئةو شريتةية، كة هةموو ئةو دووطمة يان تابة طرنطانة لة خؤ دةطريَت كة بوونةتة ثيَكهيَنةرى سايتةكة و، لة شويَنيَكى ديار و بةرضاودا، دادةنريَت و دةكريَت لة شةيَنى ديكةشدا دووبارة بكريَتةوة، بةشيَوةيةكى طشتى )مالَةوة** – **ثةيوةندى** – **ئةرشيف و .... ( لة خؤدةطريَت و، ئةمةش بة ثيَى جؤرى سايتةكة و ، داواكارى خاوةنةكةى دةطؤريَت.**
- **.**3 **ويَنةكان** Images**: ويَنةكان، طرافيكس، شريتى دووطمة و تابةكان و دووطمة و تابةكانيش، هيَلَةكان، زةخرةفة و ويَنةيي جوالَو، كة دةتوانريَت هةموويان لةناو ويب سايت دا، دابنريَت.**
	- **.**2 **ناوةرؤ** Content**.**
	- **.**2 **نةخشةسازيي طرافيك** Design Graphic**.**
	- **.**6 **سيستةمى بةريوةبردنى ناوةرؤ** System Management Content**.**
		- **.**7 **بازرطانى ئةلكرتؤنى** Commerce-E**.**
- **.**8 **طةرانى سايت** Search Site**: بةدوو شيَوة دادةنريَت لةناو ئةو سايتةى كة دروستى دةكةين، يةكةم بة جؤريَك ، كة طةران ئةجنام بدات، لةناو خودى سايتةكة خؤي دا، وة جؤرى دووةم ئةوةية كة طةران ئةجنام بدات، لةناو تؤرى جيهانى .دا** International Network (Internet)
	- **.**9 **ذوورةكانى طفتوطؤ و ضات** Room CHAT**.**
- **.**02**فؤرمى ثةيوةندى كردن بة سايتةكةوة** Form Contact**، هةروةها زانيارى ثيَويست بؤ ثةيوةندى كردن، وة ئيمةلَ** 
	- **و .... . ضونكة لةوانةية خةلَكانيَك هةبن تاقةتى بةكارهيَنانى فؤرمى ثةيوةندى كردنيان نةبيَت.**
		- **.**00 **بنكةى زانيارى راستةو خؤ و تايبةت بة ويب سايتةكة** Database Online**.**
			- **.**00 **مؤلتى ميديا : نووسني و ظيديؤ و دةنط و ويَنةى جوالَو ثيَكةوة.**
				- **.**03**ئاسايشي و ثراستنى ويب سايت** Security Website**.**
					- **.**02 **نةخشةيي سايت** Map Website**.**

جگه لـهو 13 خالَّةى سـهرووه بيَكهيـنـهوي ديكةشمان هـهية، كـه باسمان نـهكردووه. چونكـه و**هك ئـامـاژهمـان بيَدا، گرنگترين و باوت**رين **ثيَكهيَنةرةكامنان خستؤتة رِوو .**

## **طرافيكسي ويَب**

#### **Web Graphics**

**ئةطةر مبانةويَت زياتر سايتةكةمان برازيَنينةوة و جوانكارى تيابكةين، ئةوا بيَ بةكارهيَنانى ويَنة و ويَنةى جوالَو و دووطمة و شريتى دووطمة و تابةكان ناطوجنيَت و ناتوانني ئةو كارة بكةين، بؤية واباشرتة كةميَك شارةزايت لة ويَنةسازى و جؤر و ثيَكهيَنةرةكانى ويَنةى سايتةكان هةبيَت، كة لريةدا منونةى هةنديَكيان دةخةينة روو:**

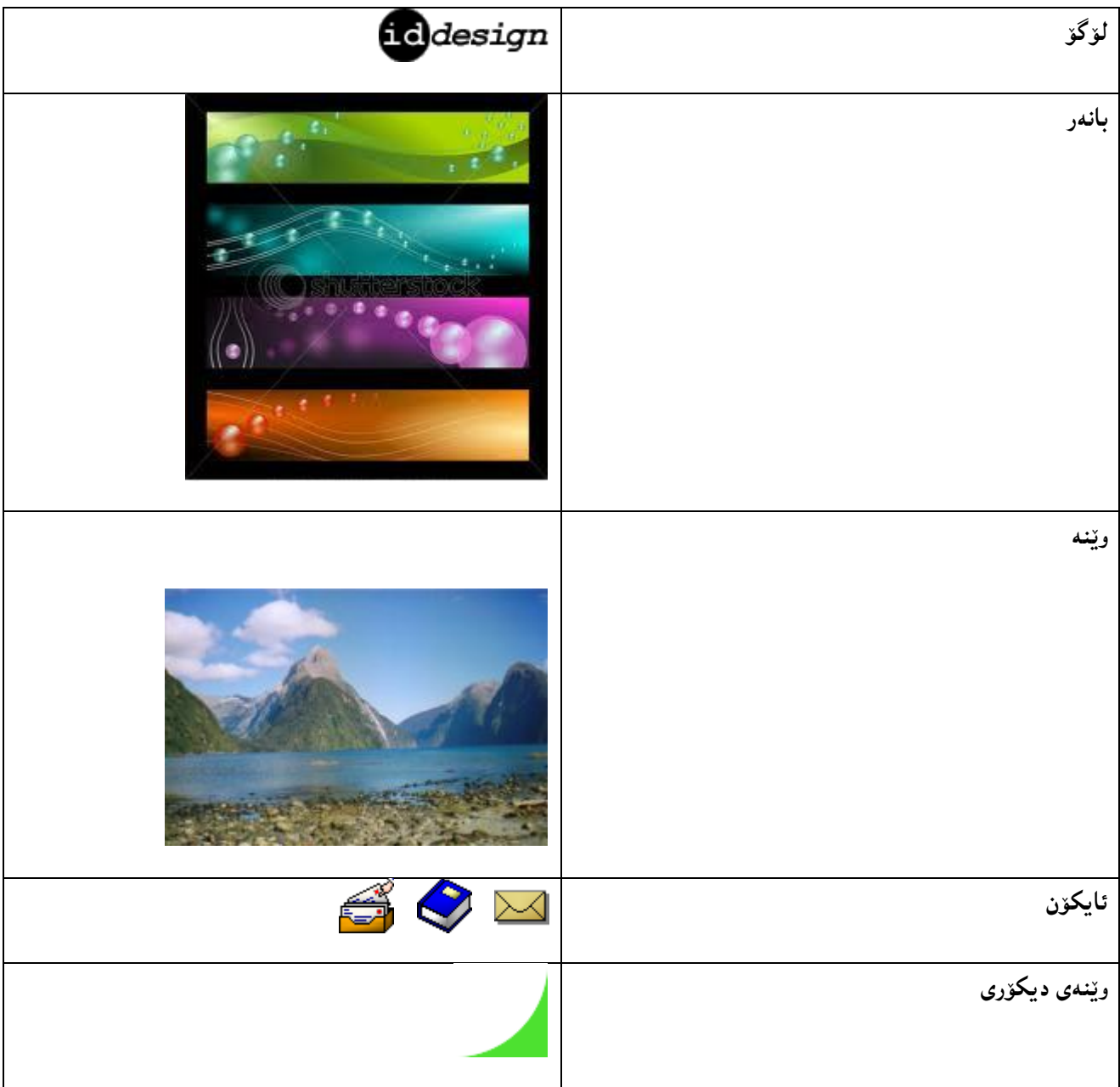

**درووست كردنى سايتى بازرطانى ئةليكرتؤنى** Commerce-E**و كةسي و كؤمثانياو..... بة بةكارهيَنانى** CMS

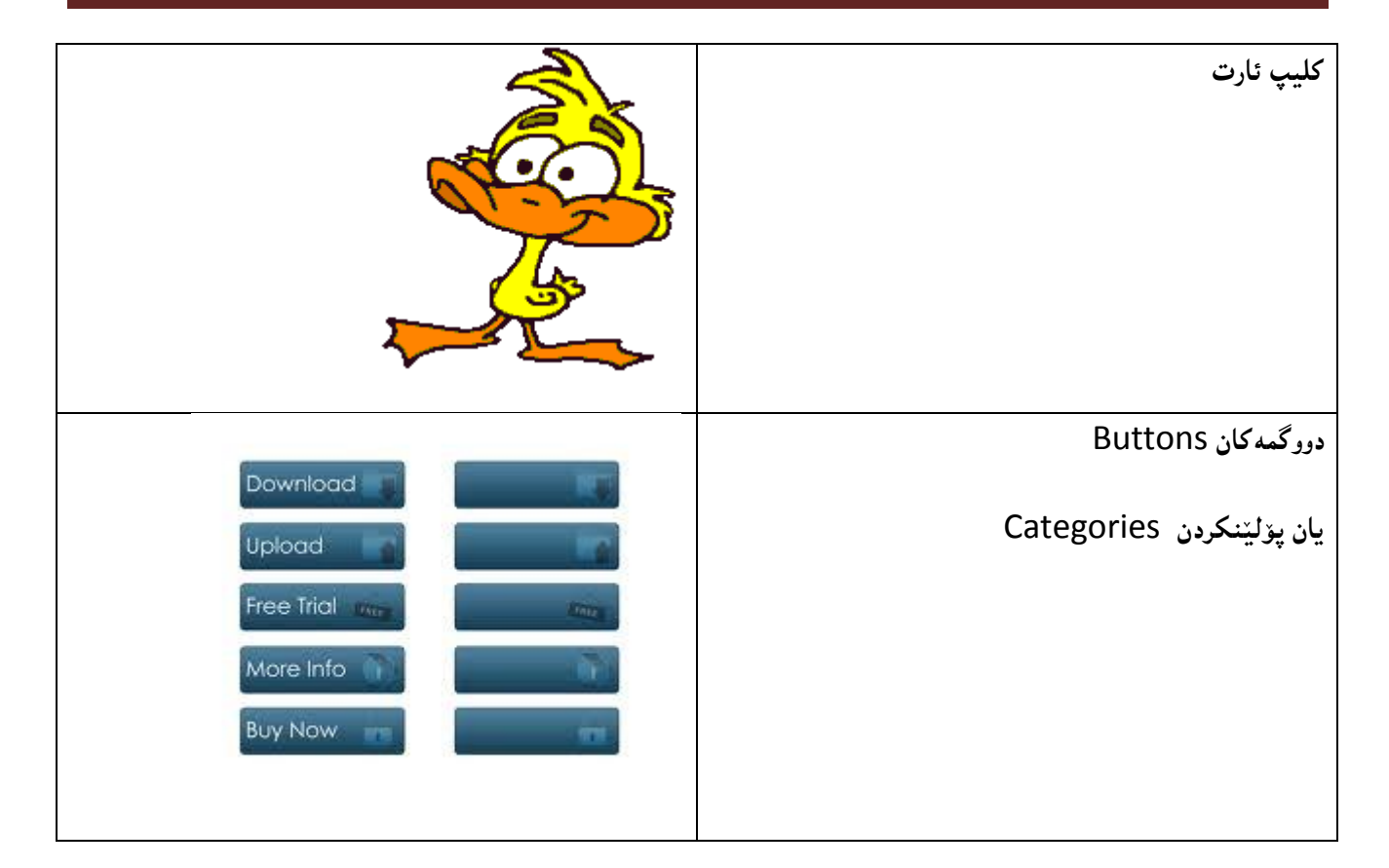

## **الثةرِةكانى ويَب**

#### **Web Pages**

**الثةرِةكانى ويَب** Pages Web**، فايلة كة بة ثاشطرى** htm. **يان** html. **ثاشةكةوت كراوة و، تاطةكانى ئيَض تى ئيَم ئيَل و نووسني** Text & HTML **تياية، بةالَم لةوانةية كؤدى ترى تيابيَت، هةروةها خةزن كراوة لةسةر رِاذةكار** Server**.**

## **ثيَكهاتةى الثةرةكان و شيَوةى نةخشةسازى**

#### **Webpage Structure & Design**

**ثيَكهاتةى الثةرةكانى ويَب** Webpage **فاكتةر و هؤكاريَكى زؤر طرنطة بؤ تيَطةيشنت و بريكردنةوة لة سايت، كاتيَك نةخشة سازى** Design **الثةرةكانى ويب دةكةين، هةروةها كاريطةرى دةبيَت لةسةر تواناى بةكارهيَنان و ، رووكارى طشتى هةموو الثةرةكانى ويَب دةبيَت.** 

**ضةضةندين شيَوة دةتوانني ثيَكهاتةى الثةرةكانى ويَب خبةينة روو، كة نةخشة ساز** Designer **دةتوانيَت يةكيَك لة شيَوةكان هةلبذيَريَت بؤ نةخشةسازى الثةرةكانى ويَب و رووكارى سايتةكة.**

## **شيَوةى يةكةم:**

**لةم شيَوةية رووكارى الثةرةكانى ويَب دابةش دةكةين بؤ** 2 **بةش، وة لة ويَنةكةى خوارةوة دا، ديارة، بةشي سةرةوة لؤطؤ و سةرةى سايتةكةية، كة بانةريَك دةبيَت تيايدا ناوى سايتةكة و روونكردنةوة لةبارى سايتةكة و ويَنة و ..... تيادا دةبيَت، بةشي الى راست و الى ضةثيش دوو شريت** Slidebar **كة بةشيَوةيةكى طشتى خشتةى ناوةرؤ و .... تيادةبيَت و، هةرضي بةشي ناوةراستيشة تايبةتة بة ناوةرؤ** Content**.**

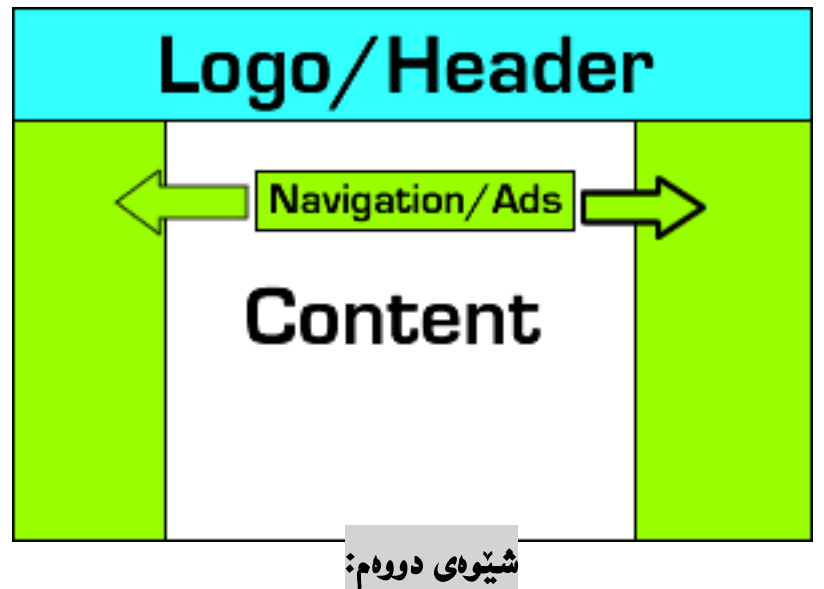

لهم شيَّوهيه ياندا، لايهرهي ويَب دابهش دهكهين بوّ 3 بهش، وهك له ويَنـهكهدا دياره، ئـهويش بـهشي سـهرهوه كه بانـهريَكه و لـۆگۆ و **زانيارى روونكردنةوةى لةبارى سايتةكة و ويَنة و .... تياية و، بة دووايدا بةشي دووةم ديَت كة شريتى ناظيطةيشنة و تيايدا دووطمة و تابةكان هةية و، بة دووايدا بةشي سيَهةم ديَت كة تايبةتة بة ناوةرؤ** Content**، لةم شيَوةيةدا هةرسيَ بةشةكة بة دوواى يةكدا، ديَن، بروانة ويَنةكة:**

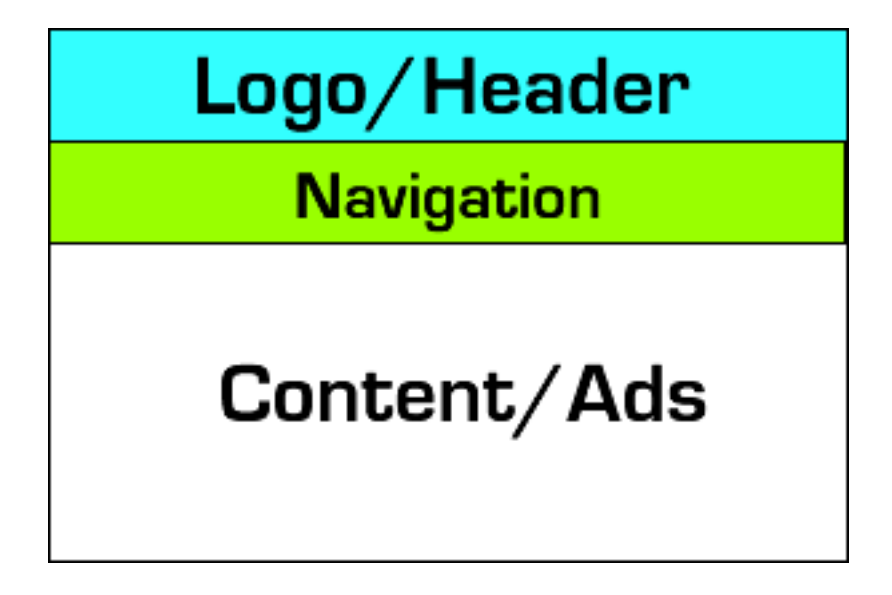

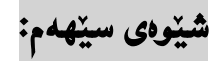

**ئةم شيَوةيةش دابةش دةكريَت بؤ** 3 **بةش، بةهةمان جؤرى شيَوةى دووةم، بةالَم لة رووى ديارى كردن و دانانى جيَطةى بةشةكانةوة، جياوازى هةية، وة لة ويَنةكةدا، ديارة:**

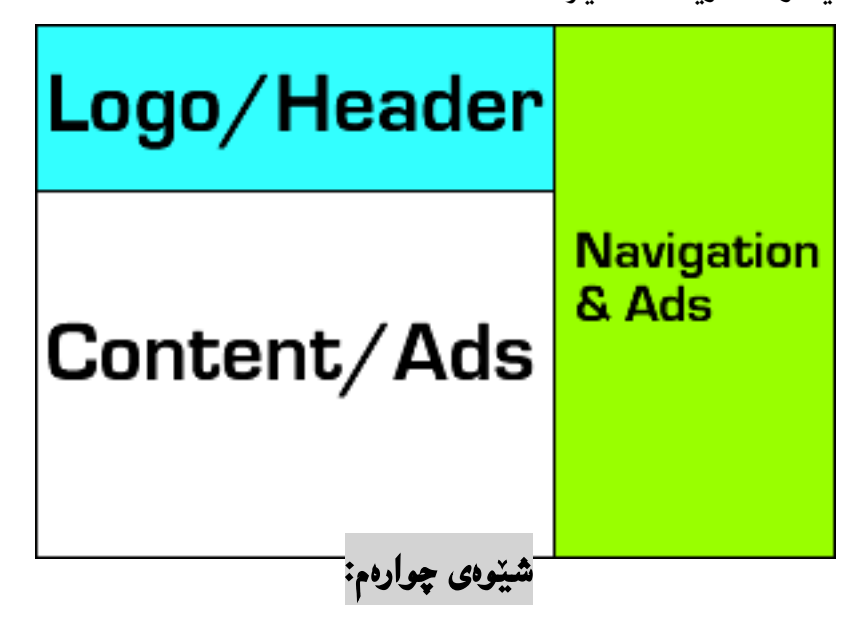

**ئةم شيَوةيةش دابةش دةكريَت بؤ** 2 **بةش، وة لة ويَنةكةدا، ديارة، بةشي يةكةم، سةرةية كة لؤطؤ و زانيارى روونكردنةوةى ويَنة و .... تيَداية و، لةبارى ئاسؤيي ثراو ثرِى الثةرةكة بة ثيَى ئةو حةمجةى دةمانةويَت، بة دوواى دا، بةشيَ دووةم ديَت، كة شريتى دووطمة و تابةكانة و، ئةميش هةر لةبارى دريَذيية، بة دوواى بةشةكةى يةكةم دا، ديَت و، لة دريَذيدا يةكسانن، بةالَم لة بةرزى دا جياوازن، هةرضي بةشي سيَهةمة وة شريتى سلَايد** Slidebar **لةالى ضةثي الثةرةكةداية، كة ئةميش بةشيَوةيةكى طشتى خشتةى ناوةرؤ و دووطمة و تابةكان لةخؤ دةطريَت، بةشي كؤتايس بؤ ناوةرؤكة** Content**، كة لة ذيَر شريتى دووطمة و تابةكانة الى راست و لة تةنيشت شريتى دووةمى دووطمة و تابةكان.**

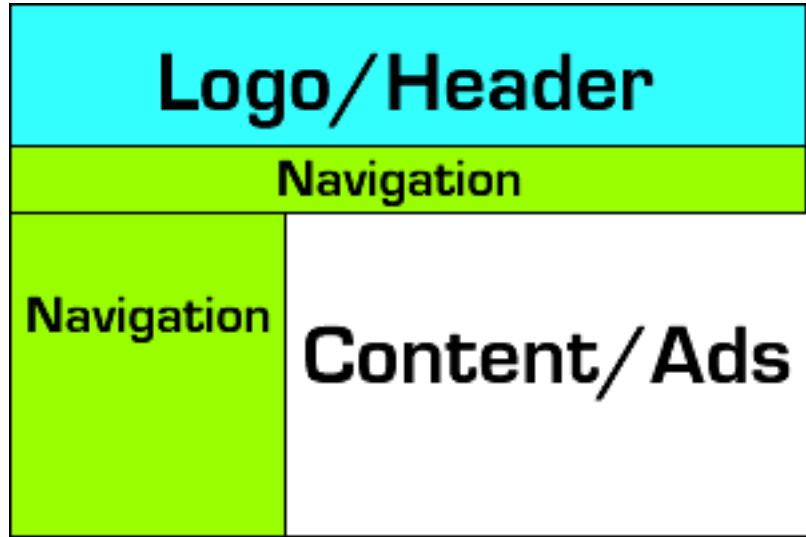

## **شيَوةى ثيَنجةم:**

له شيّوهى پيّنجهم دا، لاپهرهكانى ويّب دابهش دهكهين بوّ 5 بهش، وهك له ويّنهكهدا، دياره:

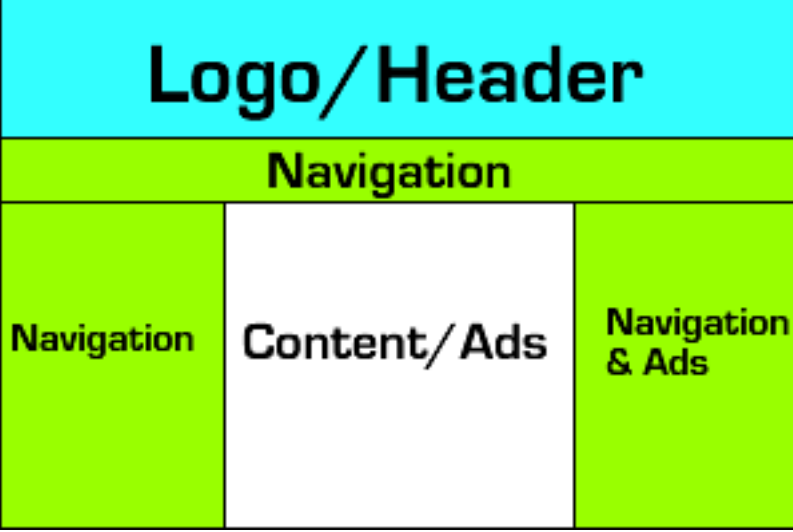

**شيَوةى شةشةم:**

**ئةم شيَوة تةنها دووبةشة، ئةوانيش بةشي شريتى تاب و دووطمةكان و، بةشي ناوةرؤ** Content **ى الثةرةكانى ويَب، كة شيَوةيةكى زؤر زؤر سادة و ساكارة و ، لة كاتى نةخشة سازى و نووسينى كؤديش دا، بة ئاسانى جيَبةجيَدةكريَت:**

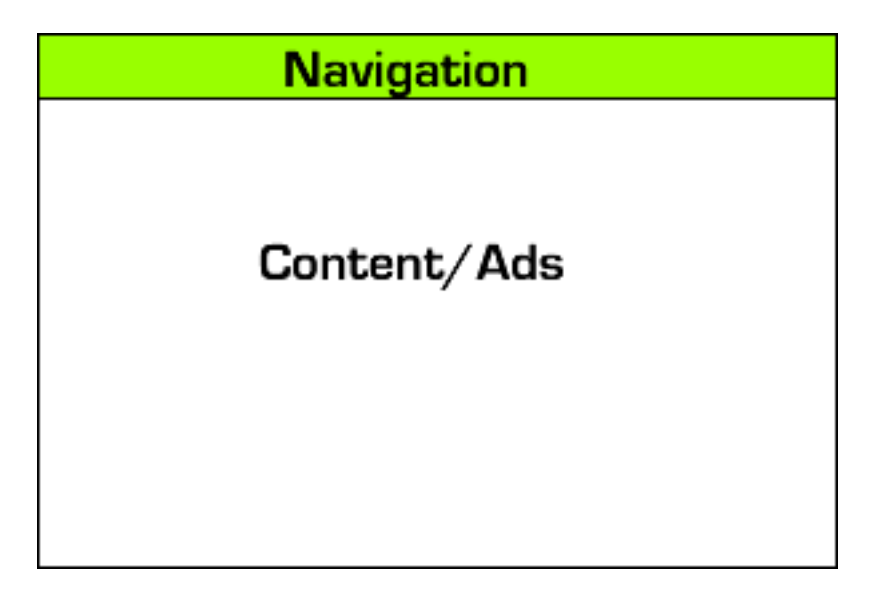

### **شيَوةى حةوتةم:**

**ئم شيَوةية ثيَكهاتووة، لة** 2 **بةش، كةبةشي سةرةوة هيَدةرة )سةرةية( و لؤطؤ و ويَنة و ناوى سايت و زانيارى رِوونكردنةوةى**  تيايه و، دوو شريتى تەنيشتى Side Barيش دەكەويّتەلاي راست و لاي چەپ، كە بەشيَوەيەكى گشتى خشتەى ناوەرۆك و ..... **تياية و، بةشي ناوةرؤ** Content**يش دةكةويَتة نيَوان هةردوو شريتى سلَايدى الى راست و الىضةثةوة و، لة كؤتاييةكةشيدا بةشي ذيَرة** Footer**هةية.** 

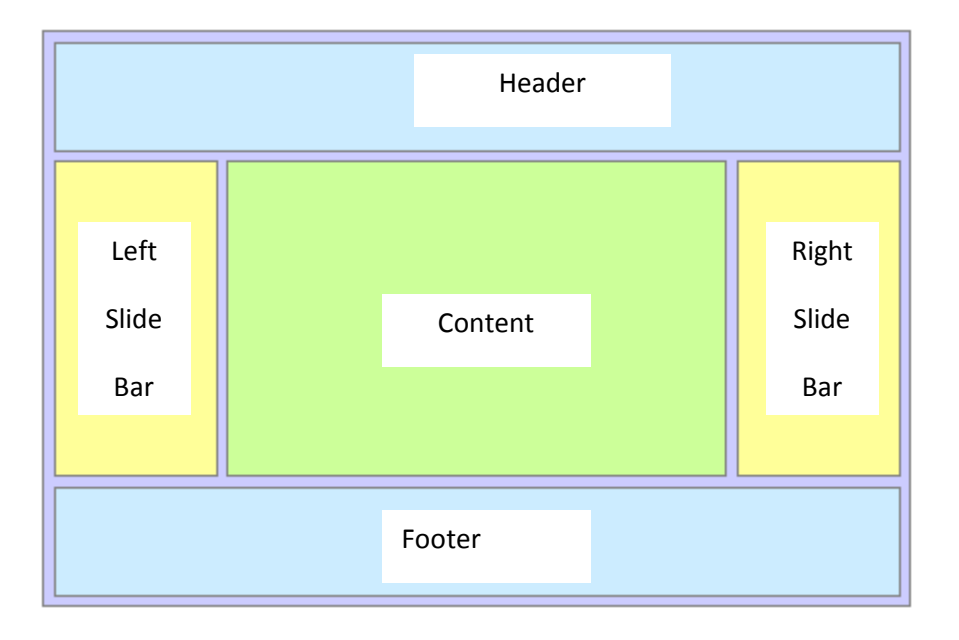

**ديارة جطة لةو** 7 **شيَوةيةى بامسان كرد، شيَوةى ديكةمان هةية، و بةثيَويستى نازامن هةموو شيَوةكان باس بكةم و منونة و ويَنةيان بؤ بهيَنمةوة. ضونكة ئةم حةوت شيَوةيةى بامسان كرد، باوترين و ديارترين شيَوةكانن كة لة جيهاندا، بةكاردةهيَنريَت و، نةخشة ساز و داريَذةرى ويَبيش دةتوانيَت بة خواستى خاوةن مالَثةرِ شيَوةى تر هةلبذيَريَت و بؤى دروست بكات.**

**تييييييَييييبينى:**

**لةهةريةكيَك لة شيَوةكانى )يةكةم، دووةم، سيَهةم، ضوارةم، ثيَنجةم، شةشةم( دا، دةتوانريَت ذيَرة** Footer **زياد بكريَت، بةالَم ئةوة بةخواستى ئةو كةسةية كة سايتةكةى بؤ دروست دةكةيت.**

**بةشي دووةم**

# **مالَثةرِى بازرطانى ئةلكرتؤنى**

## **E- Commerce Website**

#### تايبەتمەندييەكانى باشترين نەخشەسازى ماليەرەكانى بازرگان*ى* ئەلكترزنى

#### **Characteristics of well – Design E-Commerce Websites**

چەندين تايبەتمەندى و رووخسارمان ھەيە پێويستن لە مالَّپەرى بووارى بازرگانى ئەلكترۆنى دا، ھەبن، **ئةطةرضي بةشيَك لة تايبةمتةندييةكان، بؤ هةموو جؤرةكانى مالَثةرن و، دةبيَت لة مالَثةرةكان دا، هةبن. بؤية بة كورتى باسيان دةكةين و، منوونةيان بؤ دةهيَنينةوة:**

**يةكةم// ئاسانى طواستنةوة و دؤزينةوة Navigation of Ease: لة كاتيَكدا، كة دةمانةويَت بةرهةمةكان بؤ فرؤشنت ئامادةبكةين بؤ بةردةستى سةردانكةر، يةكةم شت كة ثيَويستة بكريَت خستنة رووى بةرهةمةكان و ثيشاندانيَتى بةهؤى فرؤشياريَكةوة، كة ئةويش ليستيَكى ئاشكرا و روون و، جوانة، درووست دةكريَت و شتةكانى تيَدا دادةنريَت بة جؤريَكى ئاسان ، سةردانكةرى سايتةكة بةهؤيةوة هةموو شتةكان دةبينيَت.**

**بؤ منوونة سةردانى سايتى** Barn Pottery **بكةن، دةبينن ثيَكهاتةى سايتةكة و بةرهةمةكان لة ليستيَكدا ريَكخراوة و، يارمةتى سةردان كةر دةدات، تا بة ئاسانى هةموو بةرهةمان ببينيَت :**

#### [www.potterybarn.com](http://www.potterybarn.com/)

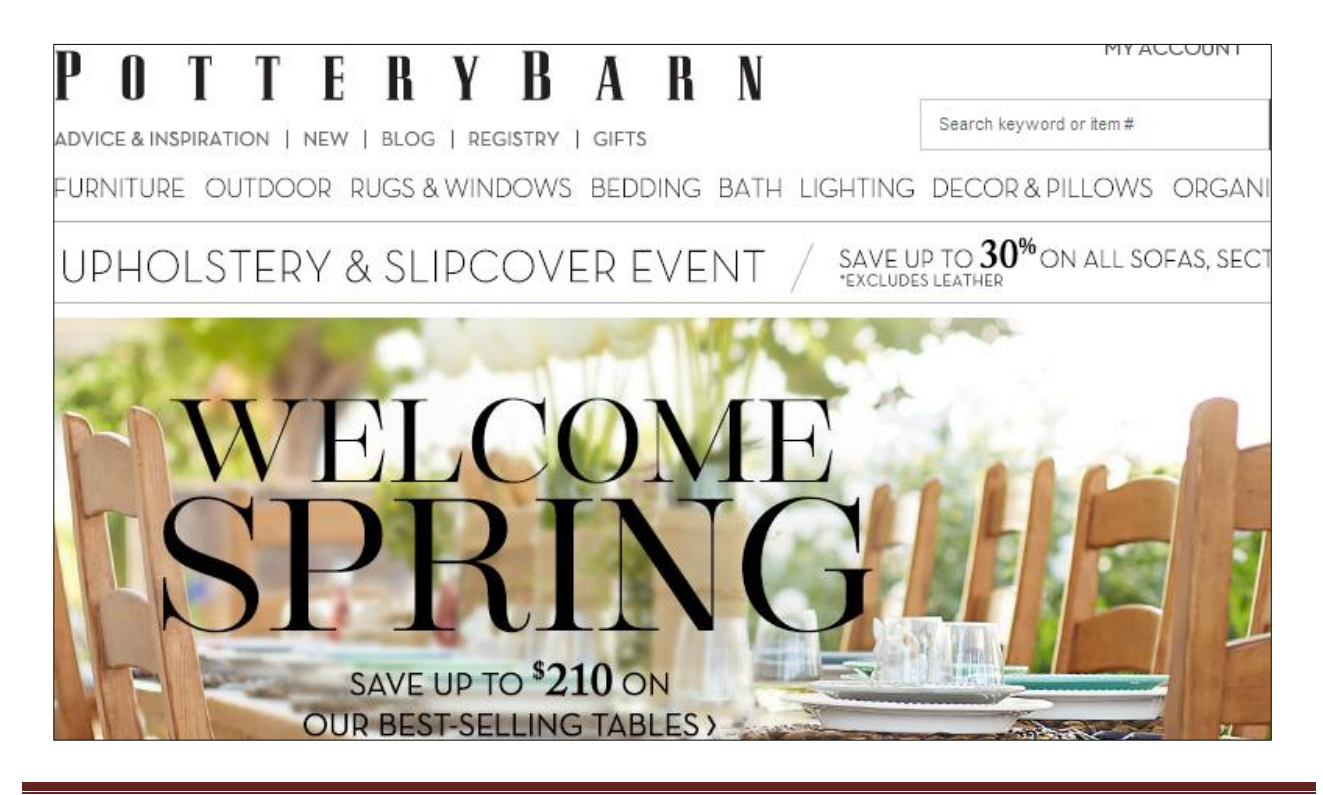

**دووةم// نةخشة سازييةكة بةسةر بةرهةمةكاندا زالَنةبيَت Overpower Not Does Design The Products: لة مالَثةرِى بازرطانى ئةليكرتؤنى** Commerce-E**دا، زياتر طرنطى دةدريَت بة بةرهةمةكان و، سةرجنى دةخريَتة سةر، ئةو بةرهةمانةى كة بةردةسنت و هةن بؤ كريار، بؤية نابيَت زيادة رِةوى لة نةخشة سازى** Design **دا، بكريَت، بة جؤريَك كة نةخشة سازى زالَبيَت بةسةر بةرهةمةكان دا و، هيَز نةدات بة بةرهةمةكان.** 

**بؤمنوونة ئةثلَ** Apple **نةخشة سازييةكى زؤر سادة و جوانى بؤ كراوة و، بةرهةمةكان بة جوانى خراوةتة روو بؤ هةر سةردانكةر و ميوان و كرياريَك، نةخشة سازييةكة زؤر روون و ئاشكراية و، زالَ نيية بةسةر بةرهةمةكان دا:**

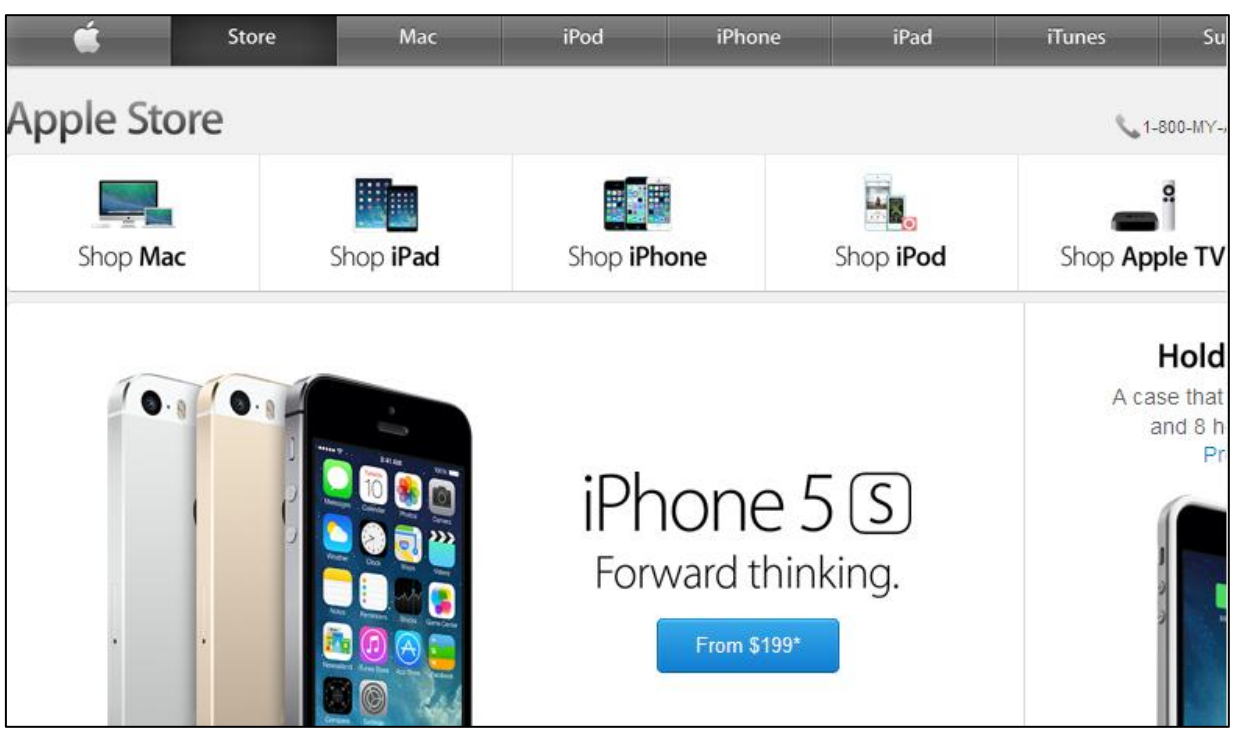

#### **[store.apple.com/us](http://store.apple.com/us)**

**هةروةها مالثةرى رافا** Rapha **نةخشة سازييةكى سادةى هةية و، ريبازيَكى سادة بةكارهاتووة لة درووست** 

**كردنى دا:**

#### [www.rapha.cc](http://www.rapha.cc/)

**مالَثةرِى ئؤي طرووش يةكيكى ترة لة ديزاينة سادة و جوانةكان كة ديزاين زال نيية بةسةر بةهةم دا:**

[www.shoeguru.ca](http://www.shoeguru.ca/)

**درووست كردنى سايتى بازرطانى ئةليكرتؤنى** Commerce-E**و كةسي و كؤمثانياو..... بة بةكارهيَنانى** CMS

**سيَهةم// ضوونةدةرةوةى ئاسان Checkout Easy: توانا و ليَهاتووى بةكارهيَنةر و سةردانكةر لة مالثةرى بازرطانى ئةلكرتؤنى دا، مةر جيَك و هؤكاريَكة بؤ سةركةوتن و، ئةطةر هةنطاوةكان و كردارى ضوونة دةرةوة زؤر بن، ئةوا سةردان كةر بيزار دةكات و، دةبيَتة هؤكارى ئةوةى بة ئاسانى لةسةر بةكارهيَنانى سايتةكة رانةيةت و، توانا و ليَهاتوو ثةيدا بكات. بؤية ثيَويستة هةولبدريَت هةنطاوةكانى ضوونة دةرةوة هةم كةم بن و، هةم سادة و ساكاريش.**

**بؤ منوونة سايتى** Warren and White **يان سايتى** bcbg **لةو سايتانةن كة هةر سيَ خالَةكةى بامسان كردووة، تياياندا هةية، و خالَى سيَهةميش بةر ضاوة:**

[www.whiteandwarren.com](http://www.whiteandwarren.com/)

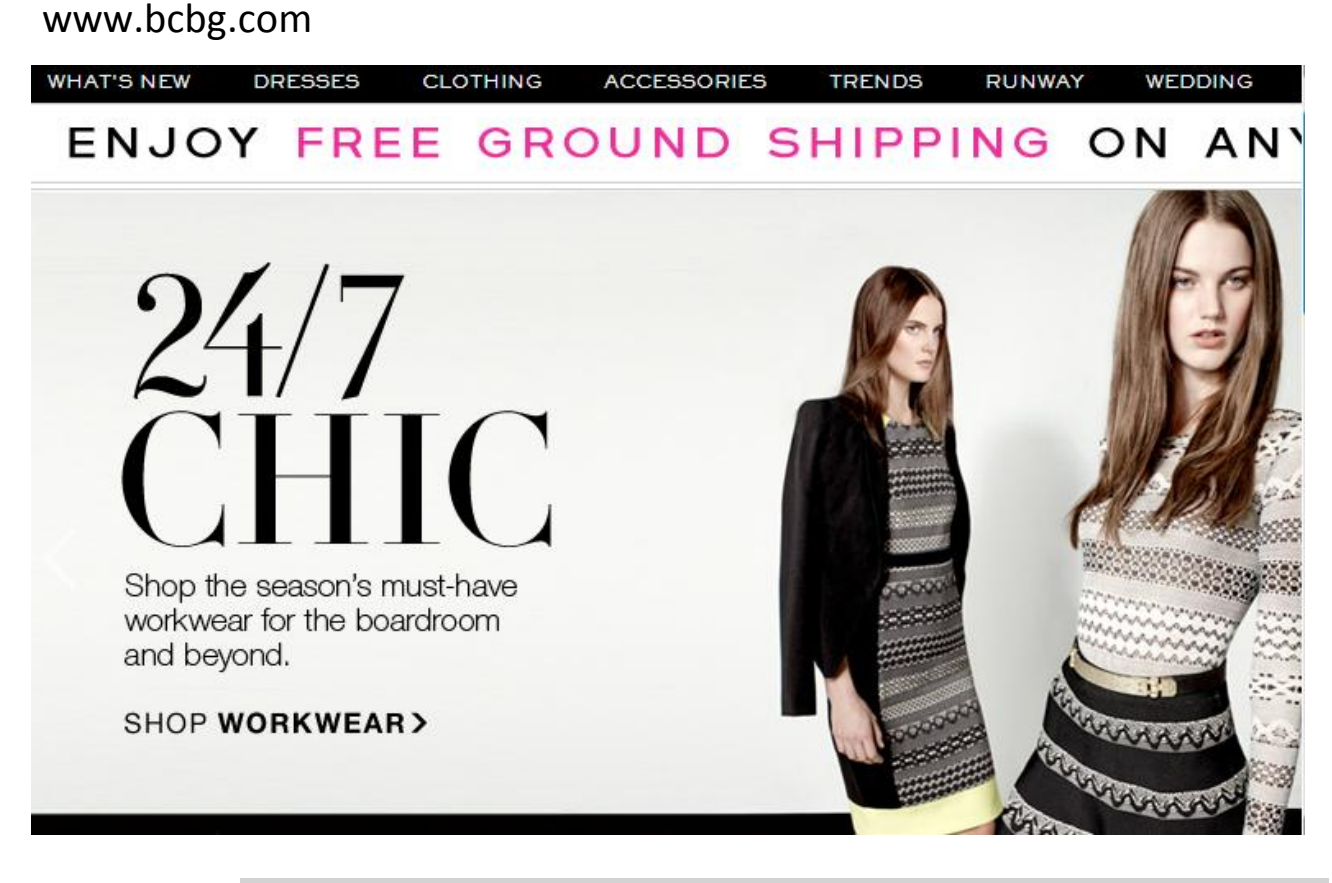

**ضوارةم//نيشانةى تايبةتى كؤمثانيا لةسةر شتومةكى فرؤشنت )ماركة( Branded: نيشانة و لؤطؤى**  كۆمپانيا لەسەر شت و مەك كاريگەرييەكى گەورەي ھەيە، چونكە بەشێك لە كريار بە بينيىنى نيشانەكە بريار **لةسةر كرينى كاالكة دةدةن، بؤية كؤمثانيا ثيَويستة نيشانة )ماركة(يةكى بةهيَز و طوجناو هةلبذيَريَت بؤ بةشي فرؤشتنى راستةو خؤ** Online **و بؤ بةشي فرؤشتنى ئاسايي و ناراستةوخؤ** offline**، و دةبيَت بؤ** 

**درووست كردنى سايتى بازرطانى ئةليكرتؤنى** Commerce-E**و كةسي و كؤمثانياو..... بة بةكارهيَنانى** CMS

**هةردووكيان هةمان لؤطؤ بةكاربهيَنريَت، وة هةروةها لةهةمان شويَنى كالَاكة بدريَت لةهةردوو شيَوةى**  Online **و** Offline**دا. ويَب سايت** Website **تةنها بةشي تةواوى سرتاتيجى بازرطانى ية، بؤية لةم حالةتةدا سايتةكة كاردةكات لةطةل نيشانة)لؤطؤ(يةكى بةهيَزى كؤمثانيايةكة و، بةمةش كرِيار و سةردانكةران هةست بة مورتاحى و دلَنيايي دةكةن.**

**بؤ منوونة، ئؤلكى** Oakley **هيَمايةكى بازرطانى بةهيَزة، و دةناسريَتةوة لةاليةن بةكاربةرانةوة و، مالثةريَكى نةخشةسازى بؤ كراوى سادةشى بةردةستة ، كة هةموو تايبةمتةندييةكانى مالَثةرِى بازرطانى ئةلكرتؤنى لة خؤ دةطريَت:**

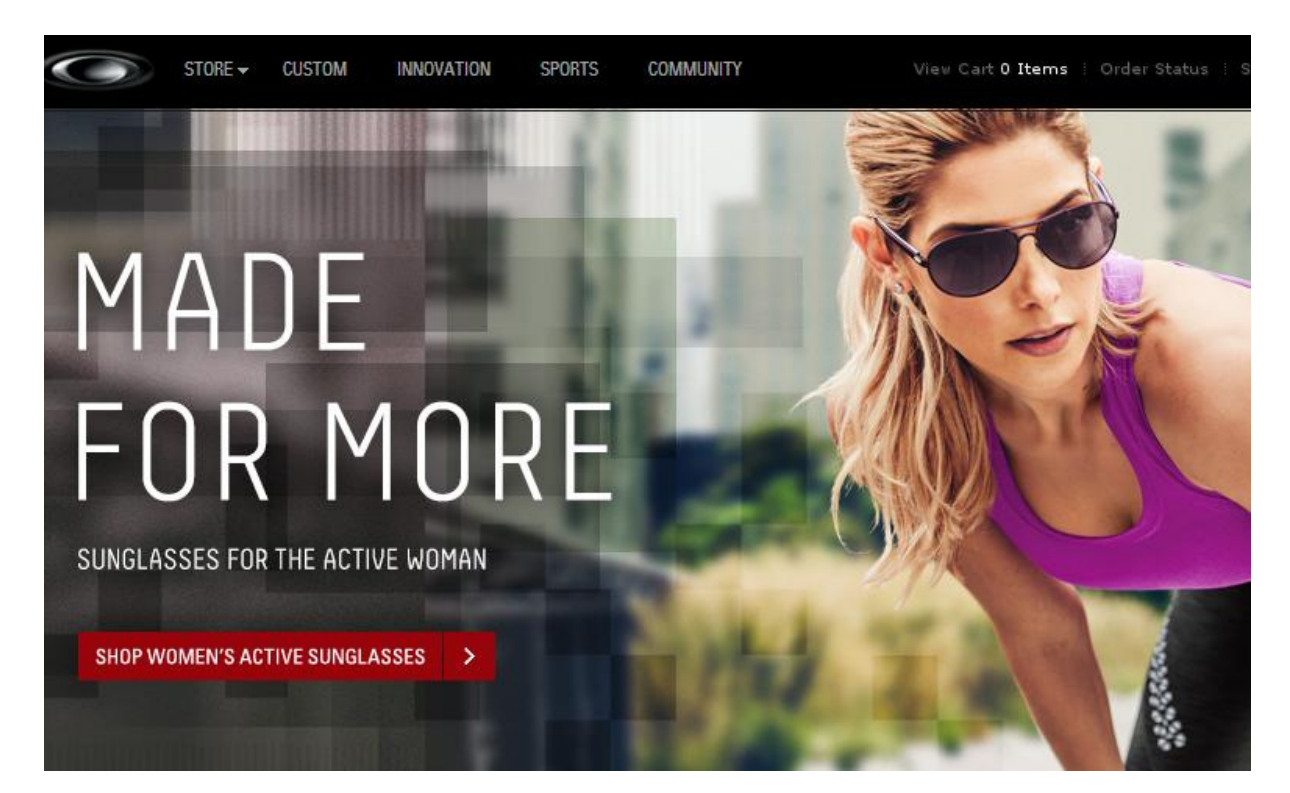

#### [www.oakley.com](http://www.oakley.com/)

**هةروةها مالَثةرِى** Barrel and Crate **بةشيَوةيةكى طوجناو و سادة و ساكار نةخشةسازى بؤ كراوة و،**  گرنگى دراوه به ههموو رووخسار و تايبهتمەندييەكانى ماليّەرى بازرگانى ئەليكترۆنى و، نيشانه و ماركەي **تايبةتى كؤمثانياكة روون و ئاشكراو و بةهيَزة و، لة سةر كاالكان هةية و، لة مالَثةرِةكةشدا بةكارهاتووة، ئةم تايبةمتةنديية زؤر طرنطة و، دةبيَت لة درووست كردنى مالَثةرِى بازرطانى ئةلكرتؤنى دا، رِةضاو بكريَت.**

بروانه مـال**ُیپەرەكە:**
#### [www.crateandbarrel.com](http://www.crateandbarrel.com/)

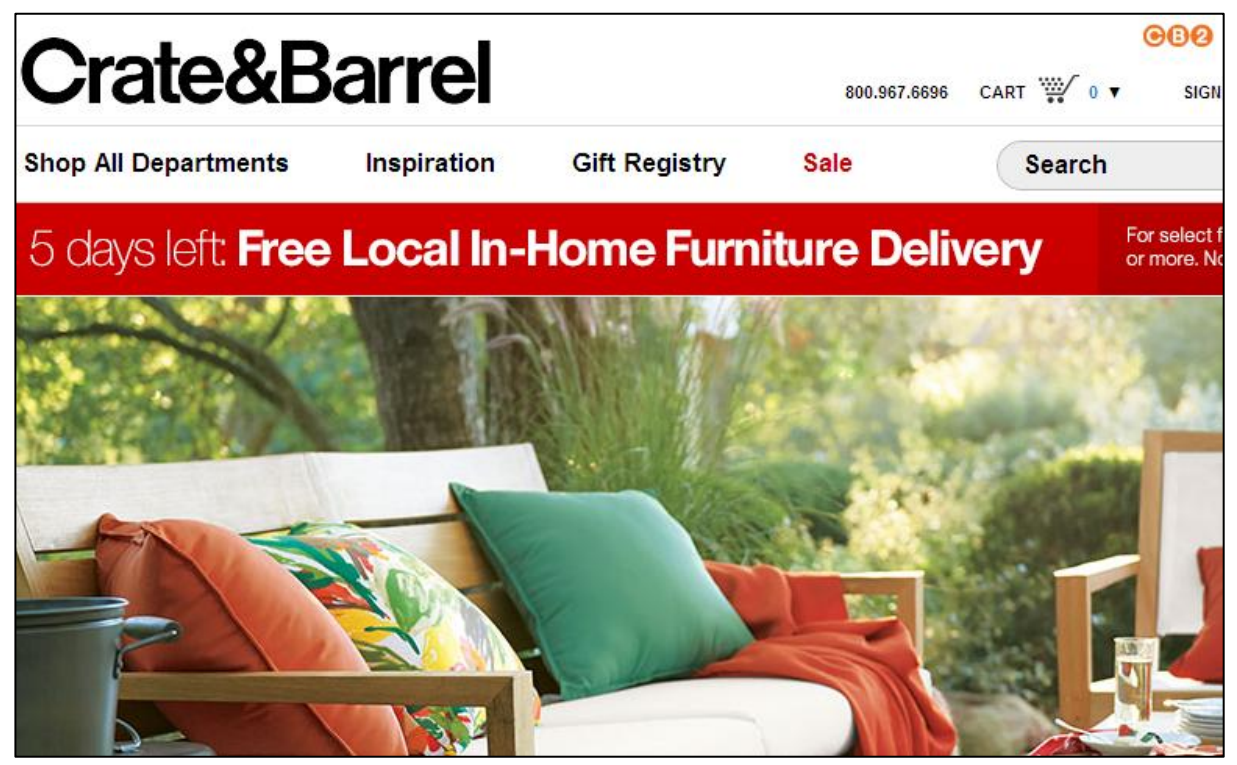

**ثيَنجةم//شيَوةى نةخشةسازييةكة هاوتابيَت و بطوجنيَت لةطةلَ بةرهةمةكان Style Design The Products the Matches: وةكو هةر جؤريَك لة جؤرةكانى ترى سايت، سايتةكانى بازرطانى ئةلكرتؤنيش دةتوانريَت بة ضةندين جؤرى جياواز نةخشة سازى بؤ بكريَت، هةرضةندة، كاتيَك نةخشة سازى مالَثةرى بازرطانى ئةلكرتؤنى دةكةين، ثيَويستة ئةوة لةبةرضاو بطرييَت كة جؤر و شيَوةى بةرهةمة جياوازةكان**  ههبيّت و، ئامادهبيّت تيايدا، له ههمـوو لايهك و روويهكهوه بهرههمـهكان بخريّنـه روو، نيشانهى فروّشتن و **كؤمثانيايةكة لة سةر ويَنةى كاالى ناو سايتةكة و، خودى كاالكةش هةبيَت.**

**بؤ منوونة** Baby Innovative **تايبةتة بة فرؤشتنى جلوبةطى مناالن و، يارى منالَان و هةنديَك بةرهةمى تريش. نةخشة سازى و رةنطى رووكارةكة زؤر طوجناوة لةطةلَ بةرهةمةكان و، ئةمةش باشرتين كارة كة نةخشة ساز ئةجنامى داوة، هةروةها بة ئاسانى كاالكان دةكةونة بةر ضاو و، نةخشة سازييةكةى ماندووكةر نيية.**

**برِوانة ويب سايتةكة:**

[www.innovative-baby.com/shop/pc/home.asp](http://www.innovative-baby.com/shop/pc/home.asp)

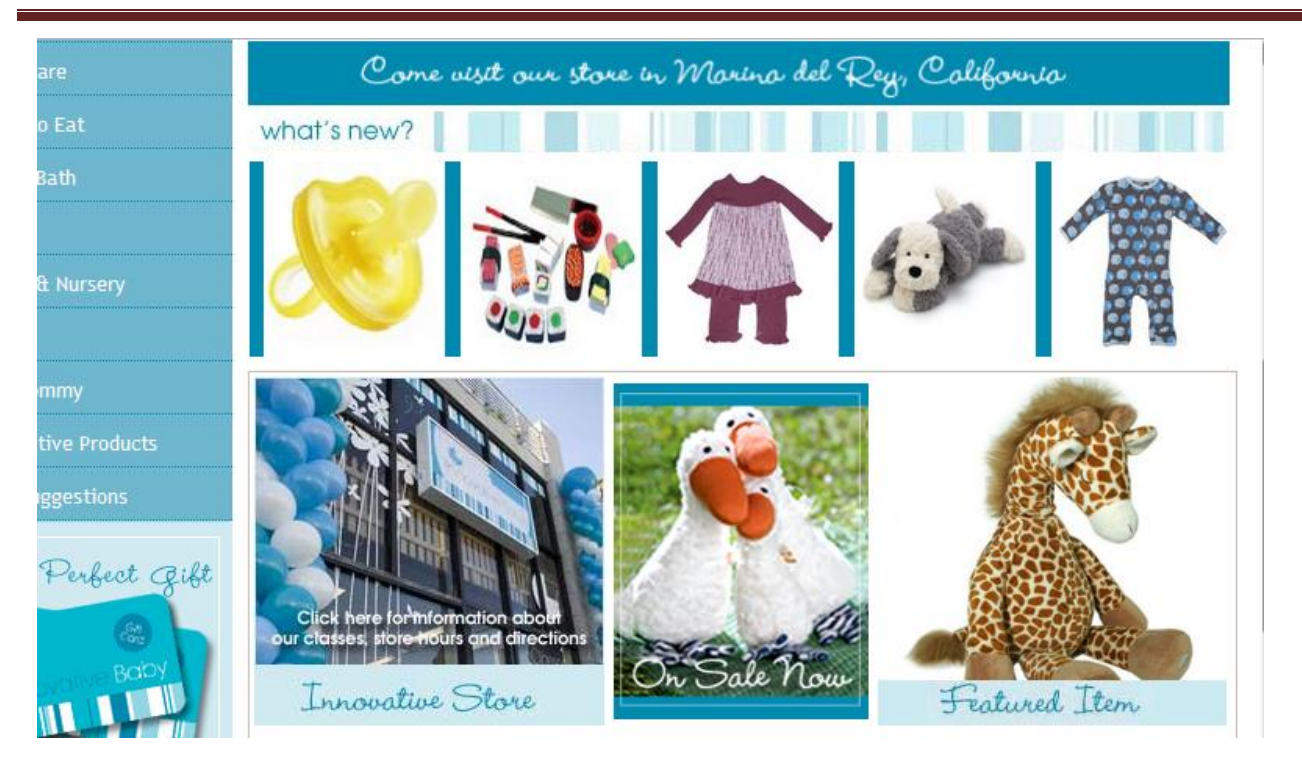

## **هةروةها مالَثةرى** Rush Shop **تايبةت بة بةرهةمةكانى جوانكارى:**

[shoprush.com](http://shoprush.com/)

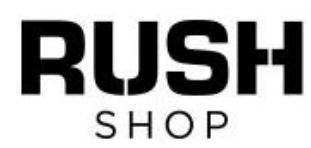

On orders over £15

**FREE DELIVERY UP TO 70% OFF** Over 35 top salon brands

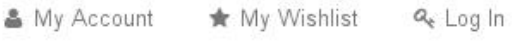

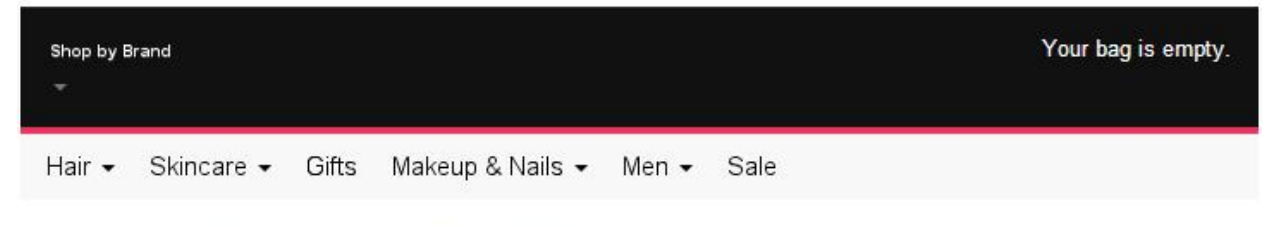

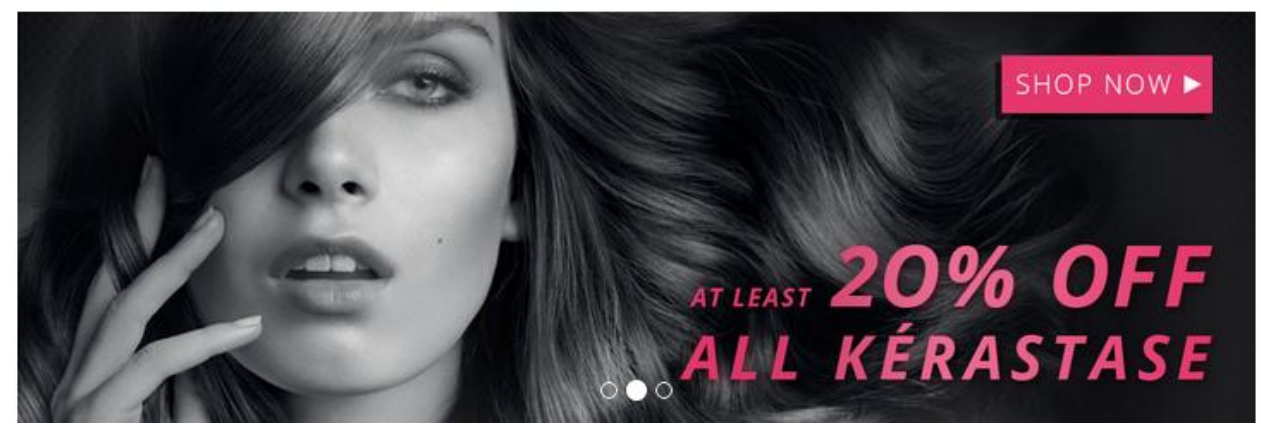

**شةشةم// ثيشاندانى بةرهةمة بلَاو و باوةكانى ناو خةلَك Popular Most the Showcase Products: زؤريَك لة مالَثةرةكانى بازرطانى ئةلكرتؤنى طرنطى دةدةن بة خشتنة رووى ئةو بةرهةمانةى كة سةرنج راكيَشن و، طرنطن الى بةكارهيَنةر و، باو و بلَاون لةناو خةلَكى دا، ئةمةش يارمةتى سةردانكةر دةدات**  بۆ دۆزينەوه و هەلىبژاردن و، كرينى ئەو كالايانەى يي**ْويستن، زۆريَك لە كۆمپانياكان بەشي**ْكى زۆرى لايەرەى **سةرةكى مالَثةرةكة** Homepage **تةرخان دةكةن بؤ ئةو بةرهةمة نويَ و بةردةستانةى كؤمثانيا لة ئيستادا دةيانفرؤشيَت. ئةم كارةش لة ريَطةى هةنديَك** Show Slide **دةكريَت، ضونكة بةردةوام كاالكان دةطؤريَن و، كاالى نوىَ درووست دةكريَت.**

**بؤ منونة ئةم مالثةرةى خوارةوة:**

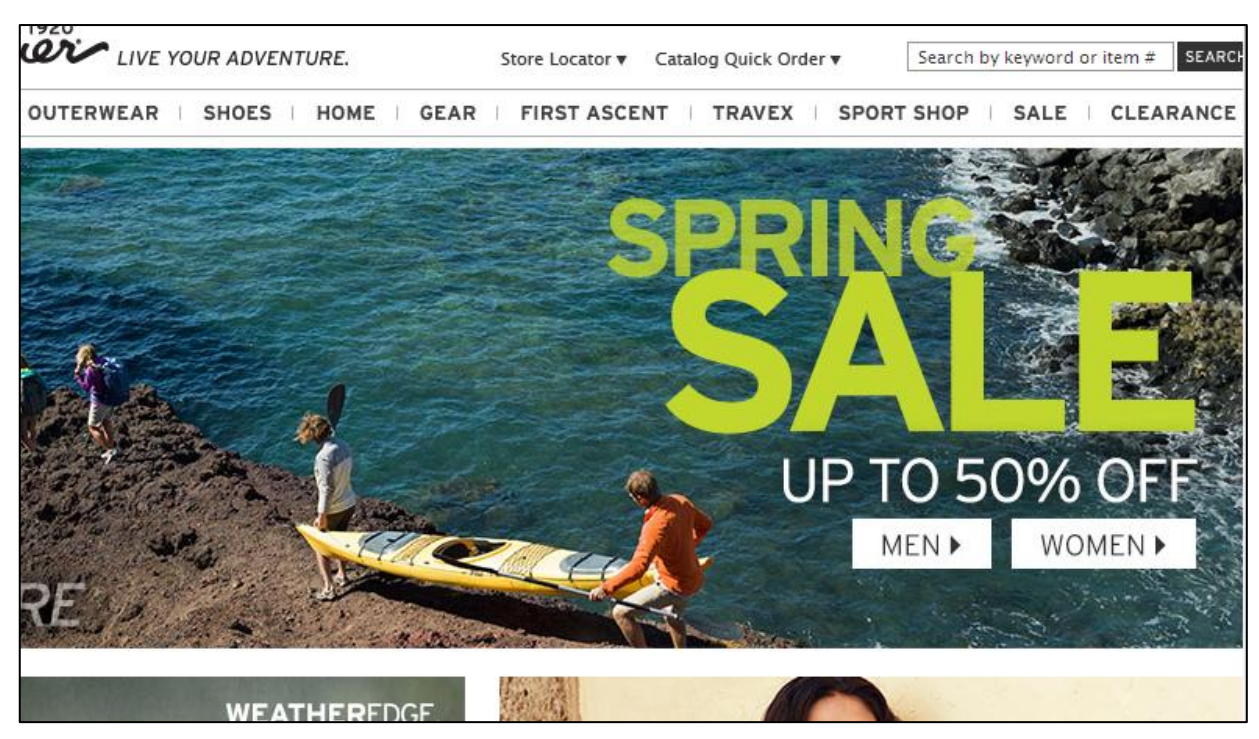

#### [www.eddiebauer.com](http://www.eddiebauer.com/home.jsp)

**هةروةها مالَثةرى** toobydoo **تايبةتة بة كالَاو و جلوبةرطى منالَان و، بةرهةمةكانى بةجؤريَكى زؤر سةرنج راكيَش و، طةورة خستؤتة رِوو، كةسي سةردانكةر سةرجنى رادةكيَشريَت بةهؤى ديزاينة جوانةكةيةوة و، كاالكان بة طةورةى و كوالَتييةكى بةر ثيشان دراوة.**

[www.toobydoo.com](http://www.toobydoo.com/)

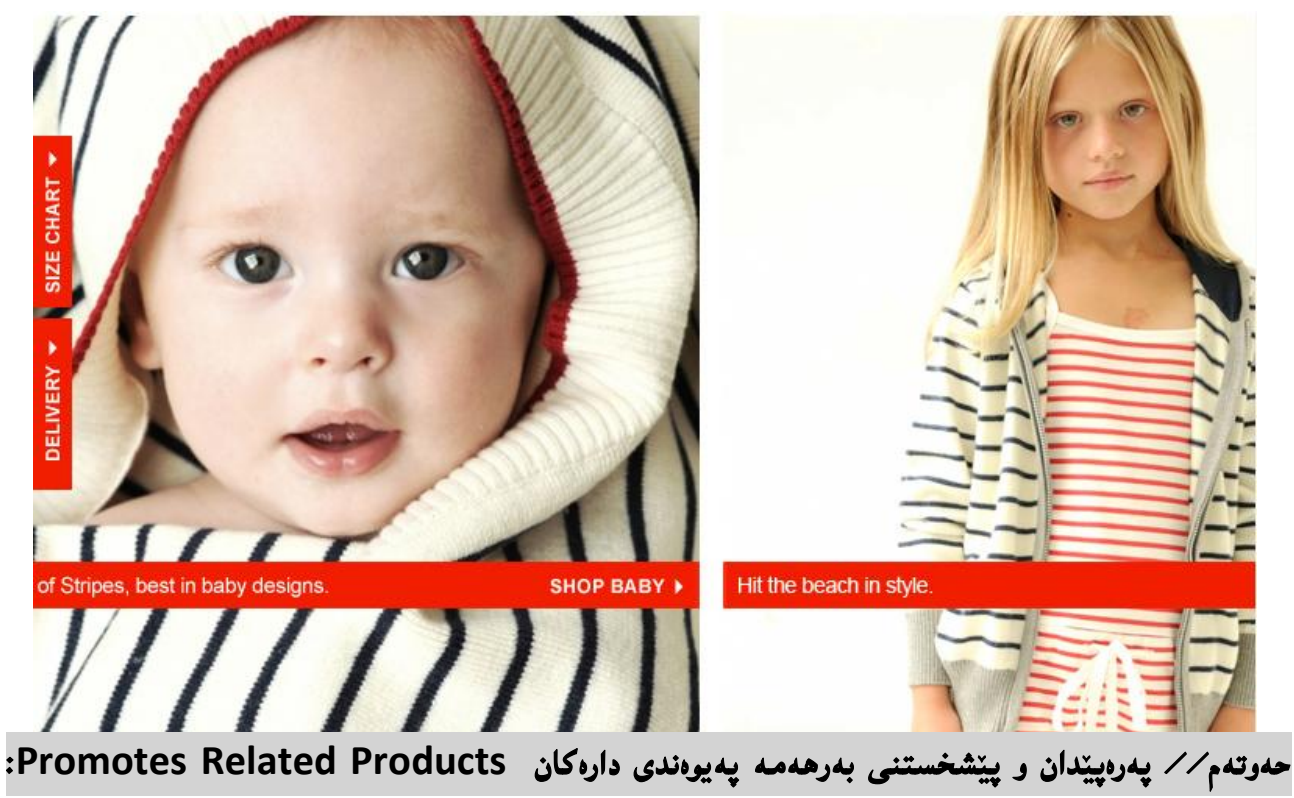

يه كيّك له كليلهكانى كۆگاى بازرگانى ئەلكترۆنى سەركەوتوو پەرەپيّدان و پلە پيّدانى بەرھەم و كا**ل**ّا پەيوەندى داره كانه، كه سهرنجى بهكار بهر رادهكيّشيّت. هەنديّك كات ليستى بەرهەمـه پەيوەندى دارەكان پيشان دەدريّت **لة الثةرةى وردةكارى و دريَذةدا.**

[www.pacsun.com](http://www.pacsun.com/)

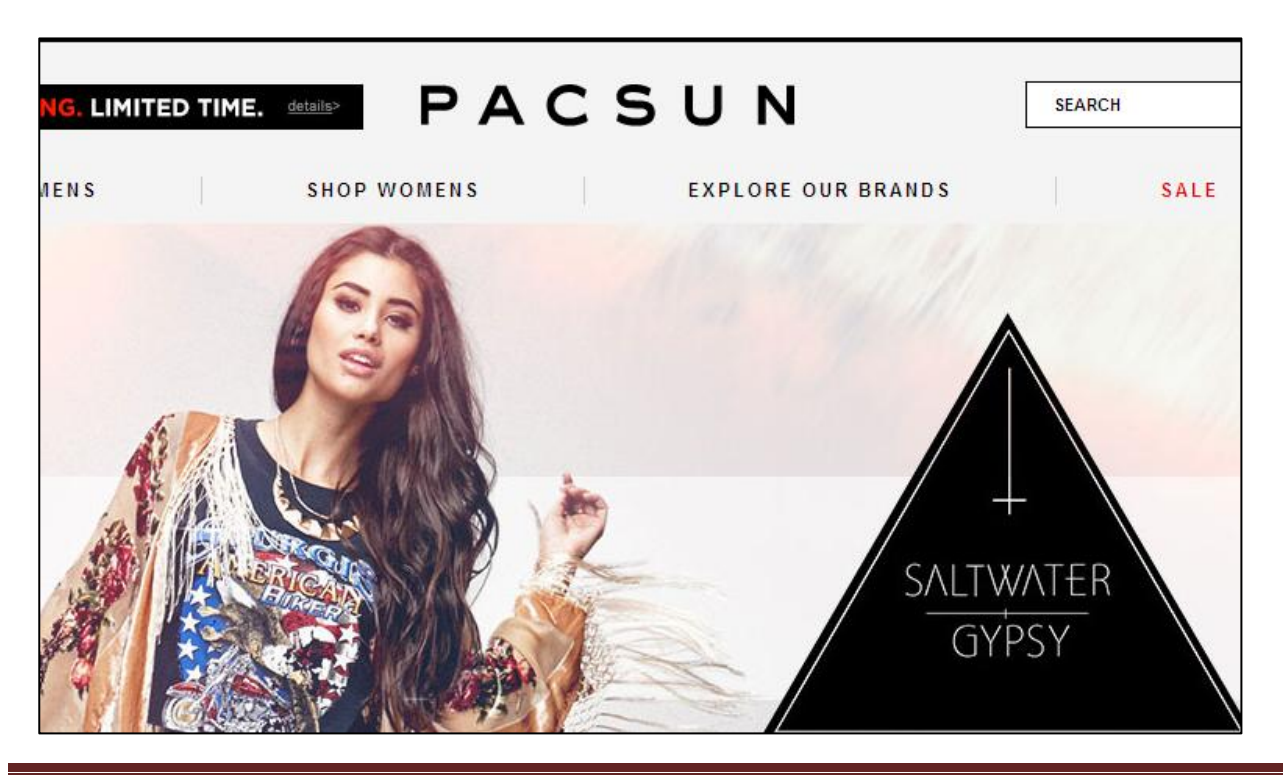

**درووستكردنى سايت بة بةكارهينانى جووملة،ئؤثنكارت،ؤردثريَس،موودلَ و دؤثالَ** – **نوسينى: هيَمن مةال كةريم بةرزجنى** 39

ههشتهم// ويَنهكانى بهرههم تهواو و ورد (دەقيق) و كاريگەربي<u>ّ</u>ت Effective, Accurate Product **Photos: فرؤشتنى كةلوثةل بةشيَوةى راستةوخؤ** online **و لةريَطةى ئينتةرنيَتةوة، زؤر جياوازة لة فرؤشتنى ناو كؤطا و دووكانةكان، كة كاالكة بةشيَوةيةكى بةردةستة و، كرِيار دةيبينيَت، بةلَام لة كرين بة هؤى ئينتةرنيَت و سايتةوة كرِيار كالَاكة نابينيَت بة شيَوةيةكى فيزيايي و، ناتوانيَت دةستى ليبدات، ثيَش ئةوةى بريارى كرِينى بدات. بؤية ثيَويستة ويَنةى كوالَتى بةرز بةكاربهيَنريَت و، لة ضةند اليةكيشةوة ويَنةى كالَاكة بطرييَت و، خبريَتة بةر دةست كرِيار، هةتاوةكو كرِيار بتوانيَت زووتر و باشرت بريار بدات، لة كرينى كالَادا:**

**بؤ منوونة مالَثةرى** rei**:**

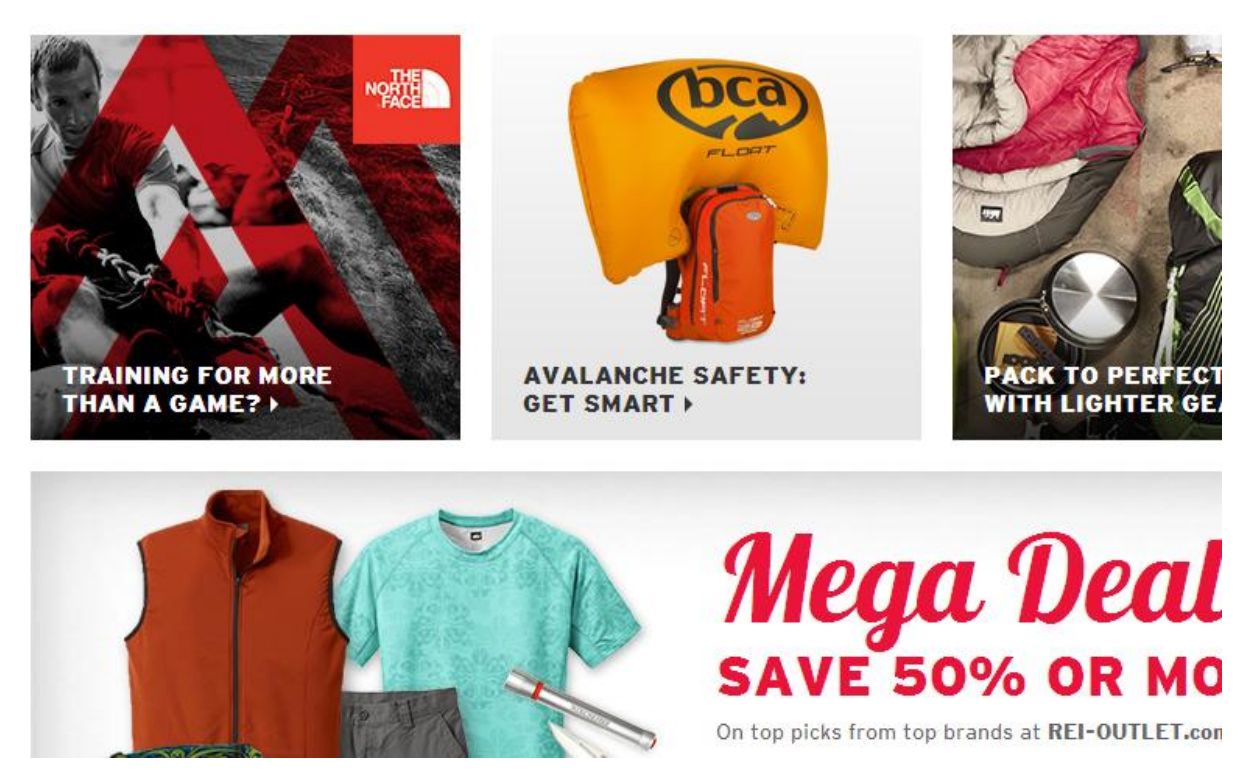

**هةروةها مالَثةرى** Exchange Armani **ويَنةى كالَاكانى داناوة بة كوالَتييةكى بةرز و، لة ضةند ال و طؤشةيةكةوة بةرهةمةكانى خستؤتة رِوو، ئةمةش وا دةكات كريار زياتر حةز بة كاال و سايتةكةيان بكات و، زووتريش بريار بدات، لة كرينى كاالكان. ضونكة ئةو ضاكةت، تةنوورة، تي شريت، بلووز، و ..... هةىل دةبذيَريَت دةيبينيَت لة رووةوة ضؤن دةردةضيَت، هةروةها لة ثشتةوة و لة الوة ضؤنة.**

**برِوانة سايتةكة:**

**درووستكردنى سايت بة بةكارهينانى جووملة،ئؤثنكارت،ؤردثريَس،موودلَ و دؤثالَ** – **نوسينى: هيَمن مةال كةريم بةرزجنى** 41

#### [www.rei.com](http://www.rei.com/)

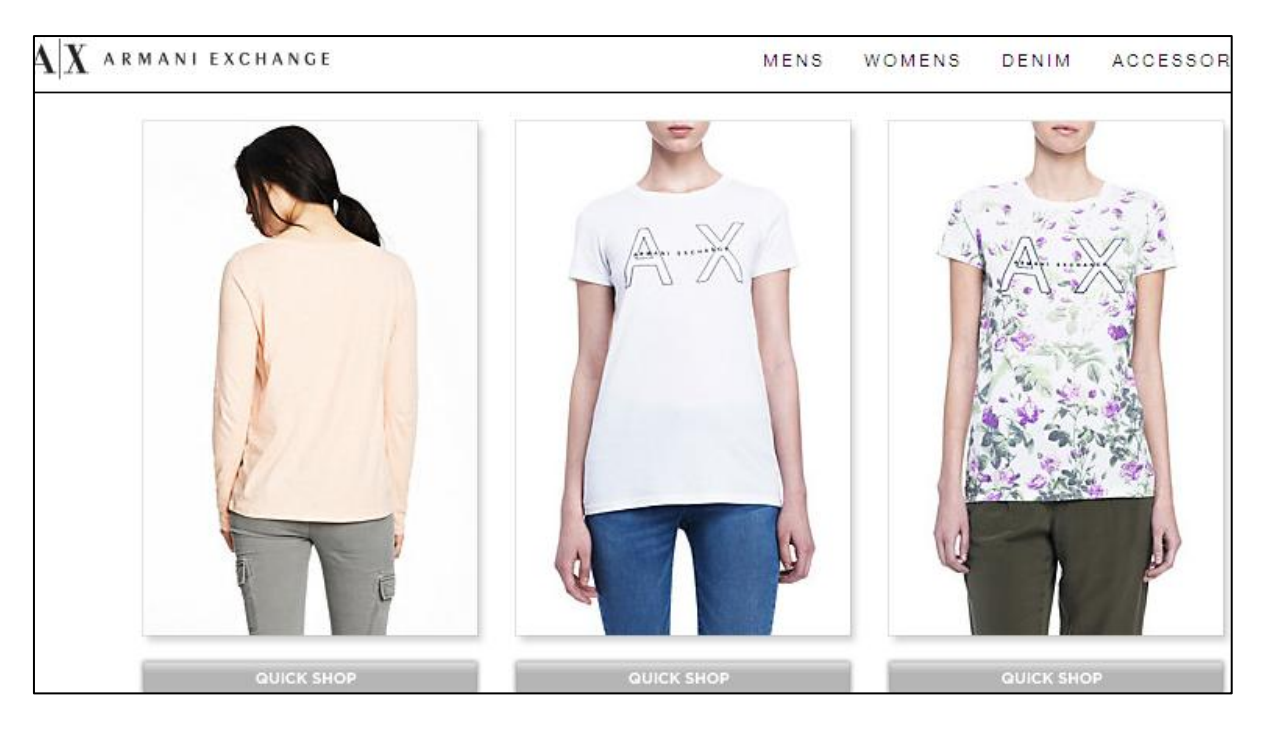

[www.armaniexchange.com](http://www.armaniexchange.com/)

**نؤهةم// طةرانى فراوان و كاريطةر** Search Wide & Effective**: هةر ضةندة ليستةكان** Menu **و،**  Navigation **هؤكاريَكن بؤ ئةوةى بةكارهيَنةر و كرِيار بة ئاسانى دةستى بطات بة بةشةكان و، كالَا و ثيَكهاتةكان ببينيَت، بةلَام زؤر كرِيار و سةردانكةريش هةن، كة نايانةويَت سةيرى بةش و ثيَكهاتةكان بكةن و، دةيانةويَت لة ريَطةى بةشي طةرانةوة كالَا و ثيَداويستى يةكانيان بدؤزنةوة. هةروةها ئةطةر سايتةكة زؤر طةورة**  و فراوان بيّت، ئەوا پيّويست دەكەن بەشى گەرانى فراوان و بەھيّز و كاريگەرى ھەبيّت، سوود لە گەرانى زيرەك Search Smart **وةربطرييَت.**

**ئةطةر بروانينة سايتى لي** Lee **ئةوا دةبينني مةكينةى طةرانى زيرةكى بؤ دانراوة هةتاوةكو كريار بة ئاسانى بة شويَن ئةو كالَا و شتوومةكانةدا بطةريَت كة دةيهةويَت و، ثيَويستيَتى، بيكريَت.**

**هةروةها زؤربةى مالَثةرةكانى تريش، جا كةسي بن، يان بازرطانى ثيَويست دةكات، ئةم بةشي طةران و، طةرانى زيرةكةيان هةبيَت، بؤ ئةوةى بتوانريَت بة ئاسانى طةران تياياندا ئةجنام بدريَت.**

[www.lee.com](http://www.lee.com/)

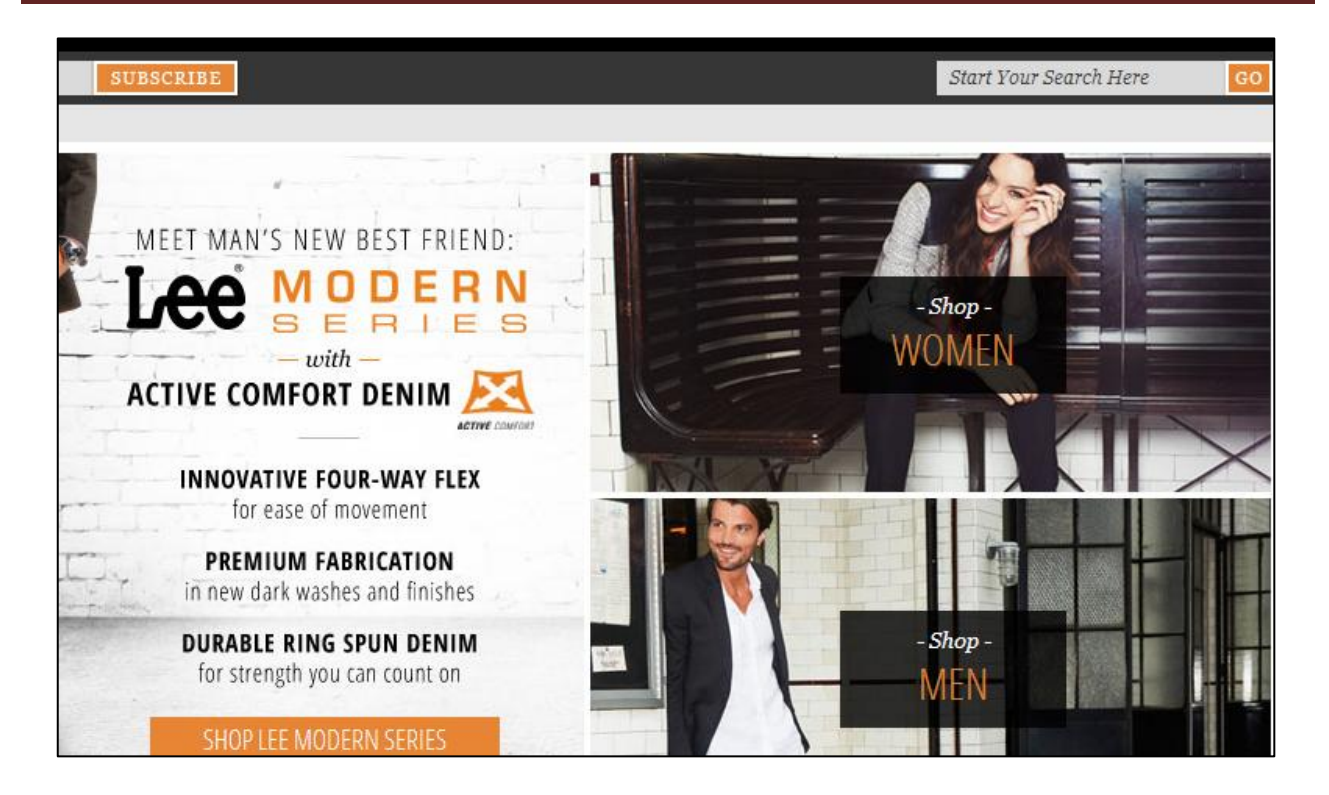

**جوانرتين سايتةكانى بازرطانى ئةليكرتؤنيكى**

## Beautiful E-Commerce Websites

**بيَطومان سةدان و هةزاران مالَثةرى بازرطانى بةردةسنت و، تؤى فريخواز دةتوانى سةردانيان بكةيت و، سوود لة ديزاينةكانيان وةربطريت، بةالم ئيَمة ليَرةدا كؤمةليَك ناونيشان دةخةينة بةر دةست ئيوة بؤ ئةوةى سةردانى بكةن و ، سةرجنى بدةن و، سوودى ليَوةربطرن لة كاتى درووست كردنى سايتى بازرطانى:**

[www.whatisblik.com](http://www.whatisblik.com/)

[www.fredperry.com](http://www.fredperry.com/)

[seibei.com](http://seibei.com/)

[www.dogcollars.ca](http://www.dogcollars.ca/)

[www.tenlittlemonkeys.co.uk](http://www.tenlittlemonkeys.co.uk/)

[www.bellyshades.de](http://www.bellyshades.de/)

**درووستكردنى سايت بة بةكارهينانى جووملة،ئؤثنكارت،ؤردثريَس،موودلَ و دؤثالَ** – **نوسينى: هيَمن مةال كةريم بةرزجنى** 42

[www.famouscookies.com](http://www.famouscookies.com/)

[narwhalcompany.com](http://narwhalcompany.com/)

[www.storyville.com](http://www.storyville.com/)

[www.47brand.com](http://www.47brand.com/)

[www.converse.com/#ui-tabs-2](http://www.converse.com/#ui-tabs-2)

[www.atombicycles.com/store/](http://www.atombicycles.com/store/)

[www.godiva.com](http://www.godiva.com/)

[www.twelvesouth.com](http://www.twelvesouth.com/)

[www.viasnella.com](http://www.viasnella.com/)

[www.hollisterco.com](http://www.hollisterco.com/)

[www.gargyle.com](http://www.gargyle.com/)

[www.abelandcole.co.uk](http://www.abelandcole.co.uk/)

[store.sony.com](http://store.sony.com/)

[www.iworkwear.nl](http://www.iworkwear.nl/)

[www.steveandco.com](http://www.steveandco.com/)

[www.farfetch.com](http://www.farfetch.com/)

[www.snupped.com](http://www.snupped.com/)

[www.harrywinston.com](http://www.harrywinston.com/)

[www.lapatate.be](http://www.lapatate.be/)

[shop.giraffe.net](http://shop.giraffe.net/)

[www.cucuu.co.uk](http://www.cucuu.co.uk/)

[rediswhite.com](http://rediswhite.com/)

[www.boobbaby.co.uk](http://www.boobbaby.co.uk/)

[www.boobbaby.co.uk](http://www.boobbaby.co.uk/)

[spyrestudios.com](http://spyrestudios.com/)

[oakstreetbootmakers.com](http://oakstreetbootmakers.com/)

[www.poconido.com](http://www.poconido.com/)

[www.flipflopandaway.co.uk](http://www.flipflopandaway.co.uk/)

[www.myownbike.de](http://www.myownbike.de/)

[us.burberry.com](http://us.burberry.com/)

[www.mummade.co.nz/shop](http://www.mummade.co.nz/shop)

[wkgoodness.com](http://wkgoodness.com/)

[shop.giraffe.net](http://shop.giraffe.net/)

[www.inspiremoi.fr](http://www.inspiremoi.fr/)

[www.madein33.com](http://www.madein33.com/)

[www.redington.com](http://www.redington.com/)

[www.wowthankyou.co.uk](http://www.wowthankyou.co.uk/)

[www.reiss.com](http://www.reiss.com/)

[www.freepeople.com](http://www.freepeople.com/)

[www.quatuor.be](http://www.quatuor.be/)

[www.jenierteas.com](http://www.jenierteas.com/)

[www.justcuckoos.co.uk](http://www.justcuckoos.co.uk/)

[www.suikerdraakje.be](http://www.suikerdraakje.be/)

[www.oki-ni.com](http://www.oki-ni.com/)

[www.steveandco.com](http://www.steveandco.com/)

[www.blackgoatcashmere.com](http://www.blackgoatcashmere.com/)

[www.babskibaby.com](http://www.babskibaby.com/)

[www.bestylish.com/men-shoes](http://www.bestylish.com/men-shoes)

[www.stelladot.com](http://www.stelladot.com/)

[www.timefy.com/en/](http://www.timefy.com/en/)

[www.elarmariodelatele.com](http://www.elarmariodelatele.com/)

[www.threadless.com](http://www.threadless.com/)

[www.unitedpixelworkers.com](http://www.unitedpixelworkers.com/)

[chopshopstore.com](http://chopshopstore.com/)

[www.bassettfurniture.com](http://www.bassettfurniture.com/)

[www.surfride.com](http://www.surfride.com/)

[www.luckybrand.com](http://www.luckybrand.com/)

[www.underarmour.com](http://www.underarmour.com/)

[www.therussianstore.com](http://www.therussianstore.com/)

[www.yellowbirdproject.com](http://www.yellowbirdproject.com/)

[www.bohemiadesign.co.uk](http://www.bohemiadesign.co.uk/)

[www.survivalsimon.com](http://www.survivalsimon.com/)

[www.investees.de](http://www.investees.de/)

[www.wireandtwine.com/store/](http://www.wireandtwine.com/store/)

[www.shoebedoo.com.au](http://www.shoebedoo.com.au/)

[www.futurebioticsstore.com](http://www.futurebioticsstore.com/)

[www.chanel.com](http://www.chanel.com/)

[www.mexx.com](http://www.mexx.com/)

[www.samsung.com](http://www.samsung.com/)

[www.adidas.com](http://www.adidas.com/)

[www.kohls.com](http://www.kohls.com/)

[www.victoriassecret.com](http://www.victoriassecret.com/)

[www.forever21.com](http://www.forever21.com/)

[www.etoys.com](http://www.etoys.com/)

[www.tillys.com](http://www.tillys.com/)

[www.sunglasshut.com](http://www.sunglasshut.com/)

[www.motocms.com](http://www.motocms.com/)

[www.amazon.com](http://www.amazon.com/)

[www.apple.com](http://www.apple.com/)

[www.marksandspencer.com](http://www.marksandspencer.com/)

[www.motocms.com](http://www.motocms.com/)

[www.walmart.com](http://www.walmart.com/)

[www.drugstore.com](http://www.drugstore.com/)

[www.beauty.com](http://www.beauty.com/)

[www.toolup.com](http://www.toolup.com/)

[www.momandpopcorn.com](http://www.momandpopcorn.com/)

[www.inkefx.com](http://www.inkefx.com/)

[www.newegg.com](http://www.newegg.com/)

[www.benetton.com](http://www.benetton.com/)

[www.us.thomaspink.com](http://www.us.thomaspink.com/)

[www.shoon.com](http://www.shoon.com/)

[www.chocomize.com](http://www.chocomize.com/)

[www.brandneusense.com](http://www.brandneusense.com/)

[www.play.com](http://www.play.com/)

[www.chroniclebooks.com](http://www.chroniclebooks.com/)

[www.next.co.uk](http://www.next.co.uk/)

[www.johnlewis.com](http://www.johnlewis.com/)

[www.versapak.co.uk](http://www.versapak.co.uk/)

[www.bigbrownbox.com.au](http://www.bigbrownbox.com.au/)

[www.lulus.com](http://www.lulus.com/)

[www.wiltshirefarmfoods.com](http://www.wiltshirefarmfoods.com/)

[www.softmart.com](http://www.softmart.com/)

[www.bluenile.com](http://www.bluenile.com/)

[www.truereligionbrandjeans.com](http://www.truereligionbrandjeans.com/)

[www.keurig.com](http://www.keurig.com/)

[www.booksamillion.com](http://www.booksamillion.com/)

[www.homedepot.com](http://www.homedepot.com/)

**بةشي سيَهةم**

سيستەمى بەرێوەبردنى ناوەرۆك و

**ناساندنى جووملة**

## Content Management System (CMS) & Introduction to Joomla

## **سيستةمى بةرِيَوةبردنى ناوةرؤ ضي ية ؟**

## **What is Content Management System (CMS) …?**

**لة سادةترين و، روونرتين ثيَناسةدا، دةتوانني بليَني: سيستةمى بةريَوةبردنى ناوةرؤ سيستةميَكة، كة ناوةرؤ بةريَوةدةبات** Content Manage**.**

**سي ئيَم ئيَس** CMS **ئامرازيَكة، كة ئامادة و بةردةستة بؤ درووست كردن** Create**، سرِينةوة** Delete**، و لة كؤتايشدا بلَاوكردنةوة** Publish **ى ناوةرؤكة جياوازةكان لة شيَوازى جياوازدا، وةكو )نووسني** Text**، طرافيك** Graphics**، ظيديؤ** Video**، بةلَطةنامة** Document **و ..... (، لةكاتيَكدا لةسةر كؤمةليَك ياسا و ريَسا درووستكراون و ريَكخراون.**

## ناوەرۆك چى يە ؟

## **What is Content …??**

**ناوةرؤ هةرجؤريَك يان يةكةيةكى زانيارى ذمارةيية** Information Digital**، دةتوانريَت نووسيت** Text**، ويَنةكان** Images**، طرافيكسةكان** Graphics**، ظيديؤ** Video**، دةنط** Sound**، دؤكؤميَنتةكان**  Documents**، تؤمارةكان** Records **و ،...... يان هةر شتيَك، ئيَمة مبانةويَت بةريَوةى بةرين لة شيَوة و**  شتوازى ئەلىكتر<sub>ۆ</sub>نىكى Electronic Formatدا.

## بەريوەبردنى ناوەرۆك چييە ؟

## **What is Content Management?**

**بةريَوةبردنى ناوةرؤ** Management Content **بريتيية لة ناوةرؤ بةرِيَوةبردن** of Management Content**، ئيرت ئةو بةريوةبردنة ريَكخسنت و سةر ثةرشتى كردن بيَت، يان ..... .**

## **سي ئيَم ئيَس**

#### **CMS**

**.**0 **هةر سي ئيَم ئيَسيَك** CMS **تةنها ية ريَطةى ريَكخسنت و بةريَوةبردنى ناوةرؤكى هةية .**

- **.**0 **سي ئيَم ئيَس** CMS **يارمةتيت دةدات بؤ درووست كردن** Create**، ضاكسازى** Edit**، سرِينةوة**  Delete **ى ناوةرؤ لة بنكةى زانيارى** Database**دا.**
	- **.**3 **سي ئيَم ئيَس** CMS **سي ئيَس ئيَسيَكى** CSS **فراوانكردنى تياية كة دةتوانريَت طؤرِانكارى و ضاكسازى تيَدابكريَت.**
		- **.**2 **سي ئيَم ئيَس** CMS **تواناى بلَاوكردنةوةى ناوةرؤكى هةية لة ويَب سايت دا.**

## **سوودةكانى سي ئيَم ئيَس**

## **Benefit of CMS**

- **.**0 **سةرضاوة كراوةية** Source Open **و، بة هةزاران كةس كار بؤ بةرةو ثيَشربدن و، ضاكرت كردنى دةكةن و، تؤ دةتوانيت يةكيَك بيت لةو كةسانة.**
	- **.**0 **نةخشة سازى ويَب سايتيَكى جيَطري و ريَك و طوجناوة.**
	- **.**3 **قالَبةكان و مؤديولَةكانى سايت** Templates and Modules Site **بةردةستة و، دةتوانني بة ئاسانرتين شيَوة بةكاريان بهيَنني و، نةخشة سازييان ثيَ ئةجنام بدةين.**
		- **.**2 **ناوةرؤ** Content **و ثيَكهاتة** Structure **بة ئاسانى دةطوجنيَنريَن و ريَكدةخريَن .**
	- 5. ناوهرۆك Content به باشترين شيَوه ريَكخراوه و ، تواناى گەرانى هەيە، ئەگەر پيَويست بە گەران Search **بكات.**
		- **.**6 **دةتوانني بةريَوةبةرى ويَبى جياواز ديارى بكةيت بؤ بةريَوةبردنى ناوةرؤ .**

## **بةرهةمةكانى سي ئيَم ئيَس**

#### **CMS Products**

**بيَطومان ضةندين بةرهةمى جؤراو و جؤر و جياوازى سي ئيَم ئيَسمان هةية و، ليَرة دةتوانني ناوى هةنديَك لةو سي ئيَم ئيَسانة بنووسني، لةطةلَ ناو و نيشانى مالَثةرةكانيان، بةلَام ذمارةيةكى زؤر زياتر لةو سي ئيَم ئيَسنانةمان هةية و، ليَرةدا، باو و بلَاو وناسراوةكان خراوةتة روو.**

- Php Nuke (www.phpnuke.org)
- Plone (www.plone.org)
- Drupal (www.drupal.org)
- Mambo (www.source.mambo-foundation.org)
- Moodle(www.moodle.org)
- Word press(www.wordpress.org)
- Joomla (www.joomla.org)

## **جووملة**

## **Joomla**

**ناوى جوملة دةطةريَتةوة بؤ وشةيةكى سةواحلى** Word Swahili **، كة بريتيية لة جوملة** Jumla**، كة مةبةست لة ))هةموو ثيَكةوة** together All**))ية، يان )** Whole a as**).**

**جوملة يةكيَكة لة بةهيَزترين** Powerful **سيستةمةكانى بةريَوةبردنى ناوةرؤ** Content System Management**، كة لة سةرانسةرى جيهاندا بةكاردةهيَنريَت لة سايتى سادة و ساكارةوة تا سايت و جيبةجيَكردنى ئالَؤز و فراوان و طةورة.**

**هةروةها جووملة ئاسانة بؤ دابةزاندن** Install**، بةريَوةبردن** Manage**، و ثشتى ثيَدةبةسرتيَت و، باوةرثيَكراوة، سي ئيَم ئيَسيَكة مؤديول )يةكة( ى هةية** Module**، جووملة جيَ بةجيَدةبيَت لةسةر ث.ه.ث**  PHP **و ماى سكيولَ** MySQL**.**

**جوملة بة ث.ه.ث** PHP **نووسراوة و درووست كراوة، تةكنيكةكان و نةخشي نةخشة سازى بةرنامةى ئؤ ئؤ ثي**  Structure Programming Oriented Object **تيَدا بةكارهاتووة، زانيارييةكان هةلَدةطرييَت و ثاشةكةوت دةكريَت لة بنكةى زانيارى ماى سكيوولَ** Database MYSQL**، هةروةها زؤر تايبتمةندى ترى تيَداية وةكو** Caching Page**و** RSS **و، بلؤط و طةران و ........... .**

**درووستكردنى سايت بة بةكارهينانى جووملة،ئؤثنكارت،ؤردثريَس،موودلَ و دؤثالَ** – **نوسينى: هيَمن مةال كةريم بةرزجنى** 52

## **نةوةكانى جووملة**

#### **Joomla Versions**

**لة سةرةتاى بلَاوبوونى جوملةوة لة سالَى** 0222 **دا، تا هةنووكة ضةندين نةوةى ئةم سي ئيَم ئيَسة بلَاو كراوةتةوة، كة بة كورتى ئاماذة بةنةوةكة و، سالَى بلَاوبوونةوةى و هةنديَك زانيارى دةكةين:**

- **نةوةى يةكة** 1.0 Joomla **ئةم نةوةية لة سالَى** 0222 **دا، بلَاوكرايةوة.**
	- **نةوةى ية و نيو** 1.5 Joomla **لة سالَى** 0228 **دا، بلَاوكرايةوة.**
- **نةوةى ية و لةدةدا شةش** 1.6 Joomla **لة سالَى** 0200**دا، بلَاوكرايةوة.**
- **نةوةى ية ثؤنت حةوت** 1.7 Joomla **لة سالَى** 0200 **دا، بلَاوكرايةوة، شةش )**6**( مانط دوواى نةوةى** 0.6 **ى جووملة .**
- **نةوةى دوو نيو** 2.5 Joomla **دوواى شةش مانط لةنةوةى ثيَشوو و لة مانطى** 0 **ى** 0200 **دا، بلَاوكرايةوة.**
- **نةوةى سيَهةم و، ضةند نةوةى تر وةكو** 3.0 **و** 3.0 **و** 3.3 **و ............ . تاهةنووكةش بةردةوامة و بةزؤرى شةش مانط جاريَك نةوةيةكى نوىَ بلَاودةكريَتةوة.**

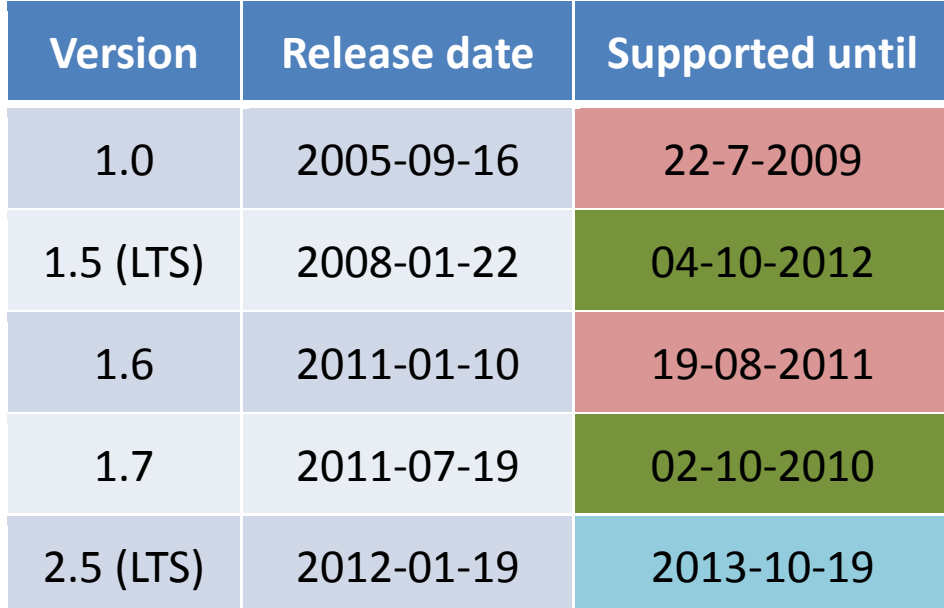

## **بؤضى جووملة بةكاردةهيَنني ؟**

#### **Why to Use Joomla ?**

**زؤر هؤكار طةل هةن كة وا دةكات، بريار بدةين جووملة بةكار بهيَنني، بةلَام ديارترين هؤكارةكان، ئةمانةى الى خوارةوةن كة بة كورتى دةيان خةينة رِوو:**

- **.**0 **سادةيي** Simplicity**: بةهؤى ئةوةى رِووكارى بةكارهيَنةر ى ويَب، ويَنةيية** Web Graphical (UI Web (Interface User**، بةكارهيَنان و فريبوونى سادةية و، هةموو كةسيَك دةتوانيَت فيَرى ببيَت. تةنها كةميَك هةولدان و وركارى دةويَت.**
- **.**0 **نةرمى** Flexibility**: درووستكردن يان طوجناندن بة ثيَ ى ثيَويستى و مةبةستى تايبةت، هةروةها ريزكردن و ريَكخستنى هةموو ئةو بةشانةى سايتيان ليَثيَكديَت بةشيَوةيكى ئاسان و خيَراو و طوجناو.**
	- **.**3 **بةهيَزى** Robust**: جوملة زؤر بةهيَزة ، لةرووى ئاسايشي و بةشة ثيَكهينةرةكانييةوة.**
- **.**2 **ثاشكؤى هةية و دريَذدةكريَتةوة** Extensible**: سيَ بةشي ثاشكؤ و دريَذكردنةوة و ثلَةطني**  Plug In**هةية و، ئةمةش زياتر فراوانى دةكات و واى ليَدةكات كارى باشرت و زياترى ثيَدةكريَت.**
- **.**2 **كؤدى سةرضاوة كراوةية** Code Source Open**: دةتوانيت طؤرانكارى لة هةموو بةشةكان بكةيت كة بتةويَت دةستكارى بكةيت و ثيَويستت بيَت.**
	- **.**6 **ئةى ثي ئاى بلَاوكراوةى هةية** API Published**.**
- **.**7 **ناوةرؤكى بزؤ و جولَاو** Content Dynamic**: بةهؤى بنكةى زانيارى ماى سكيولَةوة** MySQL Database**، كاردةكات.**

#### **كييييياش**

#### **CASH**

**كاش** CASH **كورتكراوةى سيَ وشةية، ئةوانيش ثؤليَن** Category **و وتار** Article **و ثيشاندان** Show**. هةر مالَثةريَكيش ثيَكديَت لة كؤمةليَك بةش يان الثةرة** Page **كة ثيَى دةليَن ثؤليَن** Category**، بؤ منوونة سةيرى هةر سايتيَك دةكةيت بةشةكانى سةرةكى**Homepage**، ثةيوةندى** Contact**، و .... دةبينى و، لة جووملةدا ئةم بةش و الثةرانة بريتني لة ثؤليَنةكان** Categories**.** **بيَطومان بةشةكانيش بابةتيان تيَدا بلَاو دةكريَتةوة، كة وتارةكانن** Articles**، جا ئةم وتارانة تةنها نووسني بن، يان نووسني و ويَنة، يان نووسني و دةنط و، ظيديؤ، كة لة بةشةكاندا بلَاويان دةكةينةوة.**

**هةروةها** SH **ثيشاندانة، كة ثيَكهاتةية و بةشيَكى ترى طرنطى سايتة و، ثيشاندان و بالوكردنةوةى، بةشةكان وثؤليَنةكان** Categories **و وتارةكان** Articles **لة خؤ دةطريَت، جا ثيشاندانةكة لة ليستةكاندا** Menu (List (**بيَت، يان لة سلَايد شؤ** Show Slide **دا.**

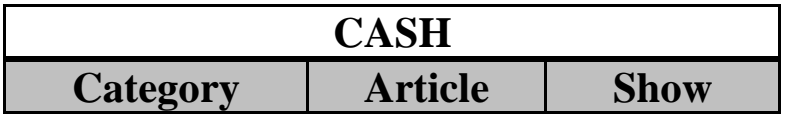

**بةشي ضوارةم**

# **دابةزاندنى رِاذةكار، جوملة و رووكارةكان**

# **Installing Server, Joomla & Interfaces**

## **ثيَش دةستثيَكردن**

## **Before Beginning**

**لةبةر ئةوةى سةرةتا سايتةكة لةسةر خانةخويَى ناوضةيي** Host Local **درووست دةكةين، ثيَويستة هةموو ئةم ثيَداويستييانةى خوارةوةمان البيَت.**

- **.**0 **ثيَويستة ثاكةتى جووملةى سيَ** Package full x3. Joomla **وةربطريت لة سايتى جوملةوة و الت بيَت.** org.joomla.www
	- **.**0 **ثيَويستة وامث سيَرظةر** server Wamp **وةربطريت لة سايتى وامثةوة و الت بيَت.** [www.wampserver.com](http://www.wampserver.com/)
- **.**3 **ئةطةر فؤنتى يونيكؤد بةكارناهيَنن، ئةوا ثيَويستة طؤرةريَكى فؤنت** Converter Font **لة بةر دةستت بيَت.**
	- **.**2 **وةرطرتنى مؤديولةكان** Modules**كة ثيَويستمان ثيَيةتى و بريارة بةكارى بهيَنني، بة داونلؤد كردنيان لة بةشي ثاشطر و دريَذكراوة** Extension **لة سايتى جووملة.**

## **دابةزاندنى وامث سيَرظةر**

#### **Installing WAMP Server**

**لة فولَدةرى بةرنامةكاندا، دووانة كليك لةسةر ئةم بةرنامةية بكة:**

wampserver2.2e-php5.4.3-httpd2.2.22-mysql5.5.24-32b

**ثاشان كليك لةسةر** Yes **بكة و، لةو رووكارة نويَيةى كرايةوة كليك لةسةر** Next **بكة. ئيستا كليك لةسةر**  Agreement the Accept I **بكة و، كليك لةسةر** Next **بكة.**

**جاريَكى تر كليك لةسةر** Next **بكة، كليك لةسةر سندوقى ثشكنينى** Box Check **بةردةم** Create Icon Desktop **بكة و، ثاشان كليك لةسةر** Next **بكة.**

**ئيستا كليك لةسةر** Install **بكة و، ضاوةريبة تا ثر دةبيَتةوة و، ثاشان رووكاريَك دةكريتةوة و كليك لةسةر**  Open **بكة.**

**درووستكردنى سايت بة بةكارهينانى جووملة،ئؤثنكارت،ؤردثريَس،موودلَ و دؤثالَ** – **نوسينى: هيَمن مةال كةريم بةرزجنى** 57

**كليك لةسةر** Next **بكة، كليك لةسةر** Finish **بكة.**

#### **درووست كردنى داتابةيس**

#### **Create Database**

- **.**0 **دووانة كليك لةسةر** Server WAMP **بكة لةسةر رووى شاشةكة.**
- **.**0 **لةسةر تاسك بارِ** Bar Task **كليك لةسةر ئايكؤنى وامث سيَرظةر بكة:**
	- **.**3 **ثاشان كليك لةسةر** Admin My PHP **بكة:**

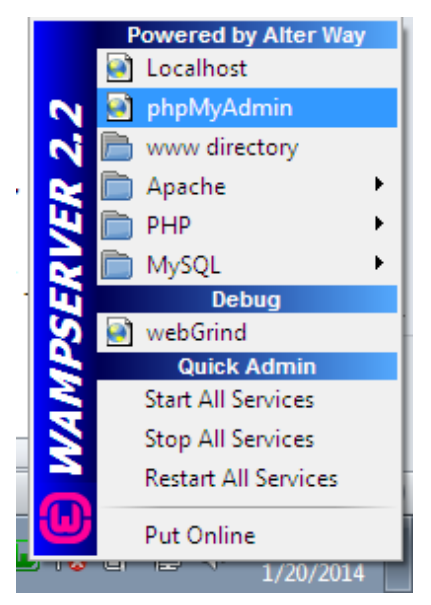

**.**2 **بةشي بةريوةبةرى ثي ئيض ثي لة ناو براوسةريَكدا** Browser Web **دةكريَتةوة و، كليك لةسةر**  Database**بكة و ، لة خانةى ذيَر** Database Create**دا ناويَك بؤ ئةو داتا بةيسة بنووسة كة** 

**دةتةويَت درووستى بكةيت و، ثاشان كليك لةسةر دووطمةى دروست كردن** Create **بكة.**

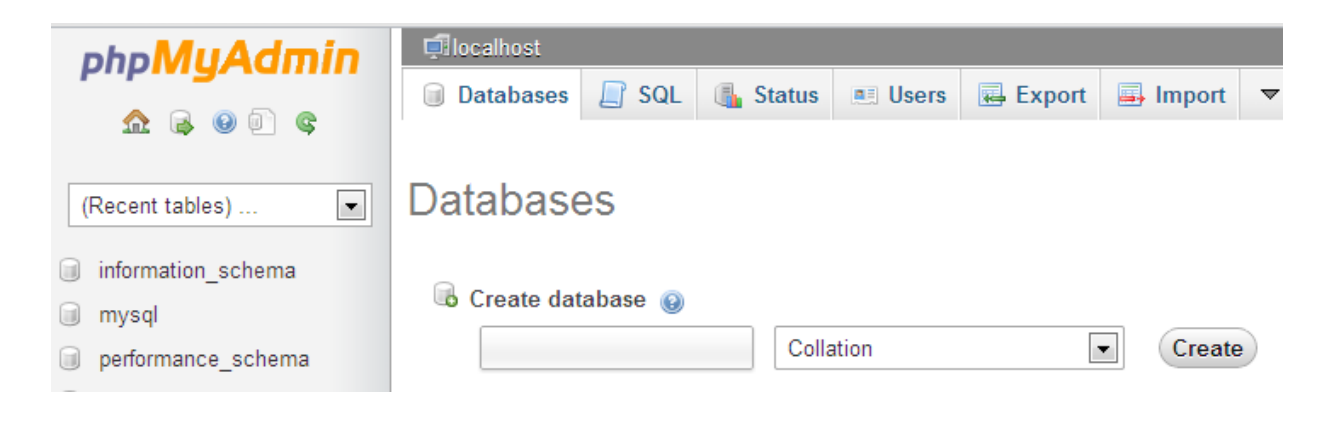

## **دا بةزاندنى جووملة**

#### **Installing Joomla**

- **.**0 **ثاكةتى جوملة** x3. **دةربهيَنة** Extract**.**
- **.**0 **دووانة كليك لةسةر** Server WAMP **بكة لةسةر رووى شاشةكة. ))ئةطةر ثيَشرت ئةجنامت داوة ئةوا ثيَويست نيية((**
	- **.**3 **لةسةر تاسك بارِ** Bar Task **كليك لةسةر ئايكؤنى وامث سيَرظةر بكة:**
		- **.**2 **ثاشان كليك لةسةر** Directory WWW **بكة:**

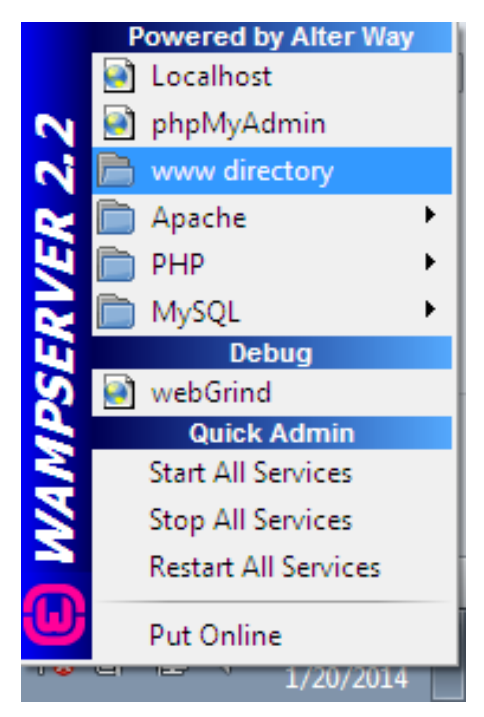

- **.**2 **ئةو فايالنى لةناو فولَدةرى** Directory WWW**دا، بيان سرةوة.**
- **.**6 **فولَدةر جوملة** x3. **بكةرةوة و هةموو فايلةكانى كؤثي** Copy **بكة و، لةناو فولَدةرى** WWW Directory **دا، دايبنيَرةوة** Paste**.**
- **.**7 **ئيستا ديسان كليك لةسةر ئايكؤنى وامث سيَرظةر بكة لةسةر تاسك بار** Bar Task **و ثاشان كليك لةسةر** Host Local **بكة.**

**بروانة ويَنةكانى خوارةوة:**

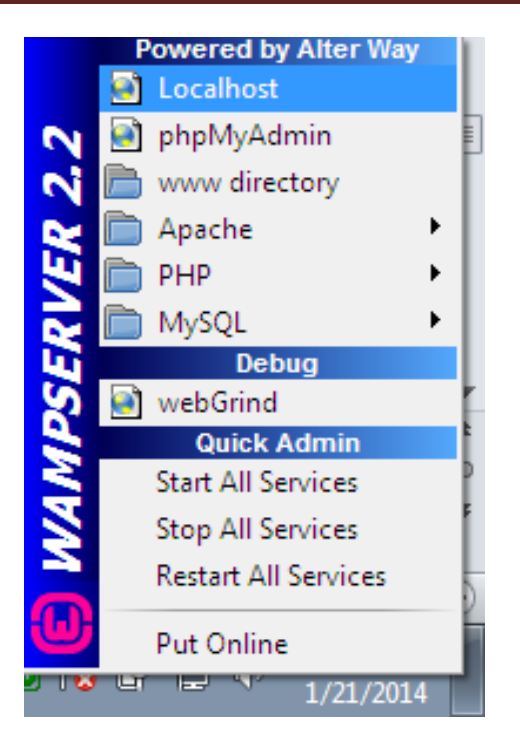

**.**8 **بةكليك كردن لةسةر لؤكالَ هؤست** Host Local **ئةم رووكارة دةكريَتةوة و، ئيستا ريَكخسنت**  Configuration **ى سةرةكى ئةجنام دةدةين:**

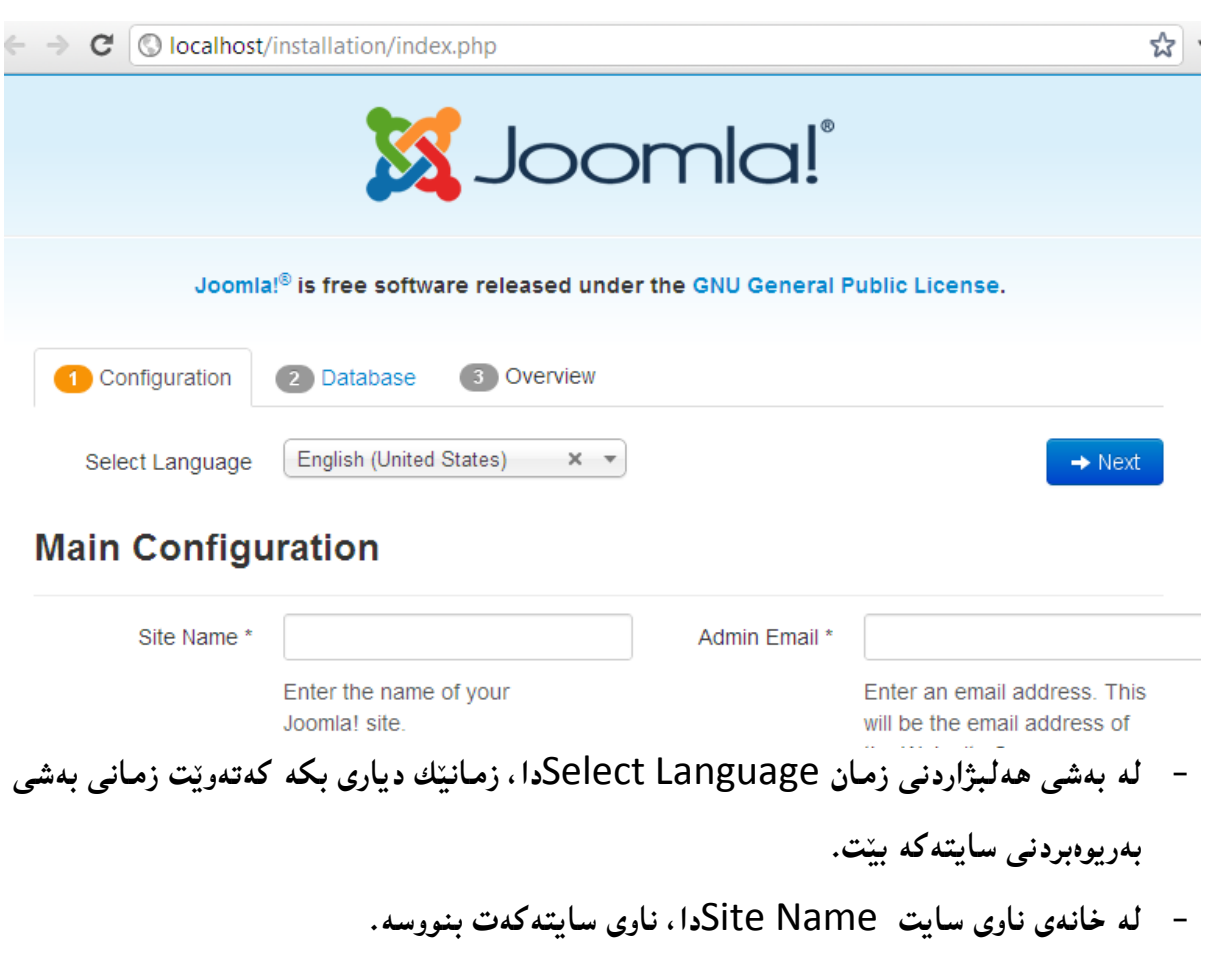

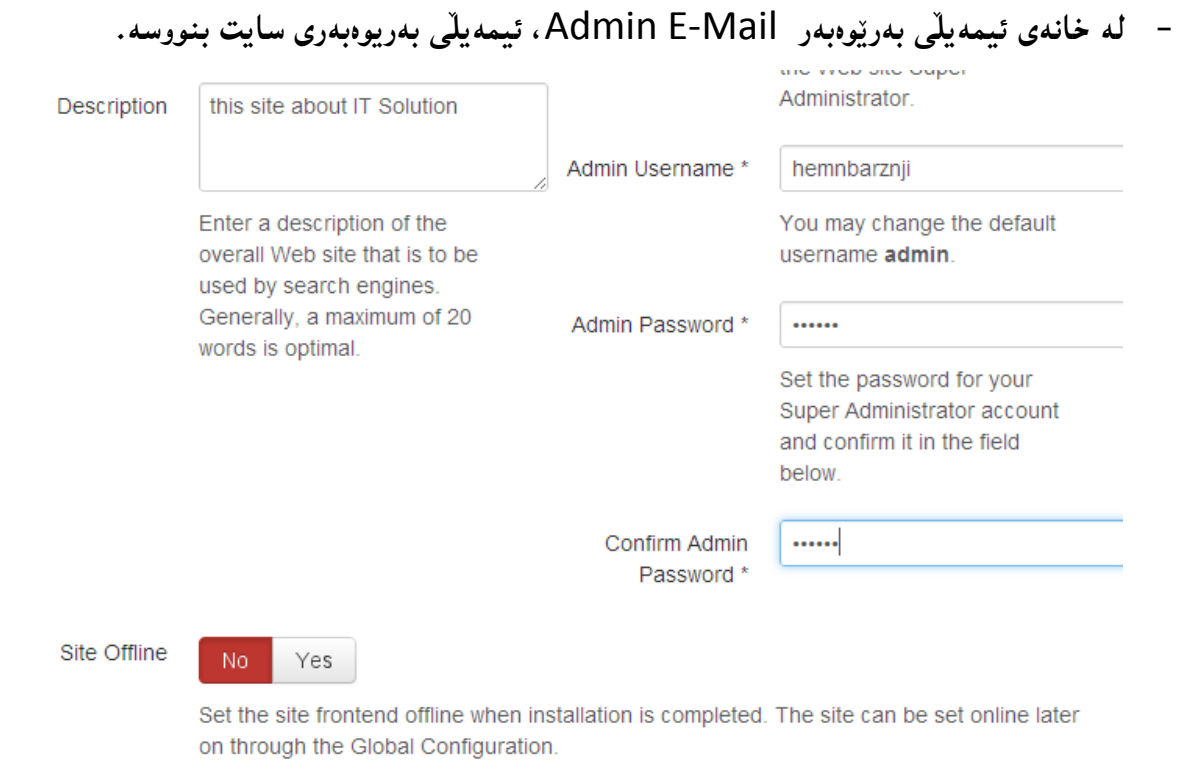

- **- لة خانةى وةسف** Description**دا، وةسفيَك بؤ سايتةكةت بنووسة.**
- **- لة خانةى ناوى بةكارهيَنةرى بةريوةبةر** Name User Admin**دا، ناوى بةريوةبةرى سايتةكة بنووسه.**
- **- لة خانةى تيثةرة وشة** Password**دا، وشةى نهيَنى بنووسة كة دوواتر بةريوةبةر بةهؤى ئةم وشة نهيَنيية و، ناوى بةريوةبةرةوة دةتوانيَت داغلَ بة بةشي بةريوةبردن** Management **ببيَت.**
- **- لة بةشي ثشت راستكردنةوةى تيثةرة وشة** Password Confirm**دا، دووبارة وشة نهيَنى يةكةى ثيَشرت نووسيت بينووسةرةوة.**
	- **- ئةطةر سايتةكةت راستةوخؤ نيية** Offline **ئةوا خؤى دووطمةى نةخيَر** No **ضاالكة و دةستكارى مةكة و، واتة سايتةكة** Offline **نيية، ئةطةر سايتةكةش** Offline **ئةوا بيكة بة بةليَ** Yes**.**

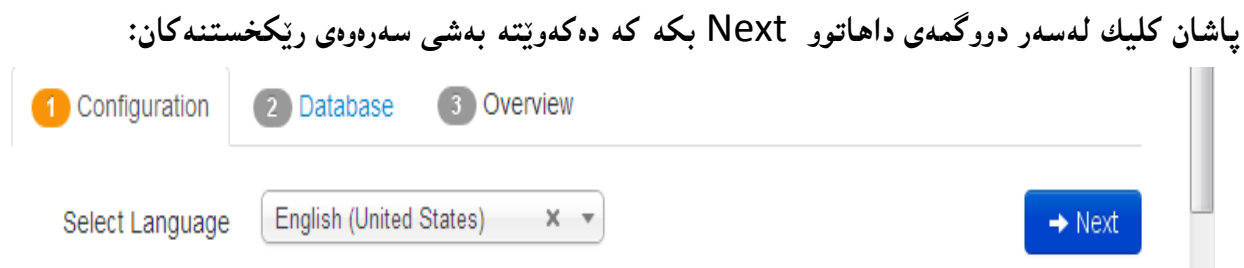

**ريَكخستنى بنكةى زانيارى** 

**Database Configuration**

**لة هةنطاوى دووةم دا، دوواى ئةوةى كيليكمان لةسةر دووطمةى داهاتوو** Next **كرد، دةست دةكةين بة ريَكخستنى بنكةى زانيارى سايتةكة:**

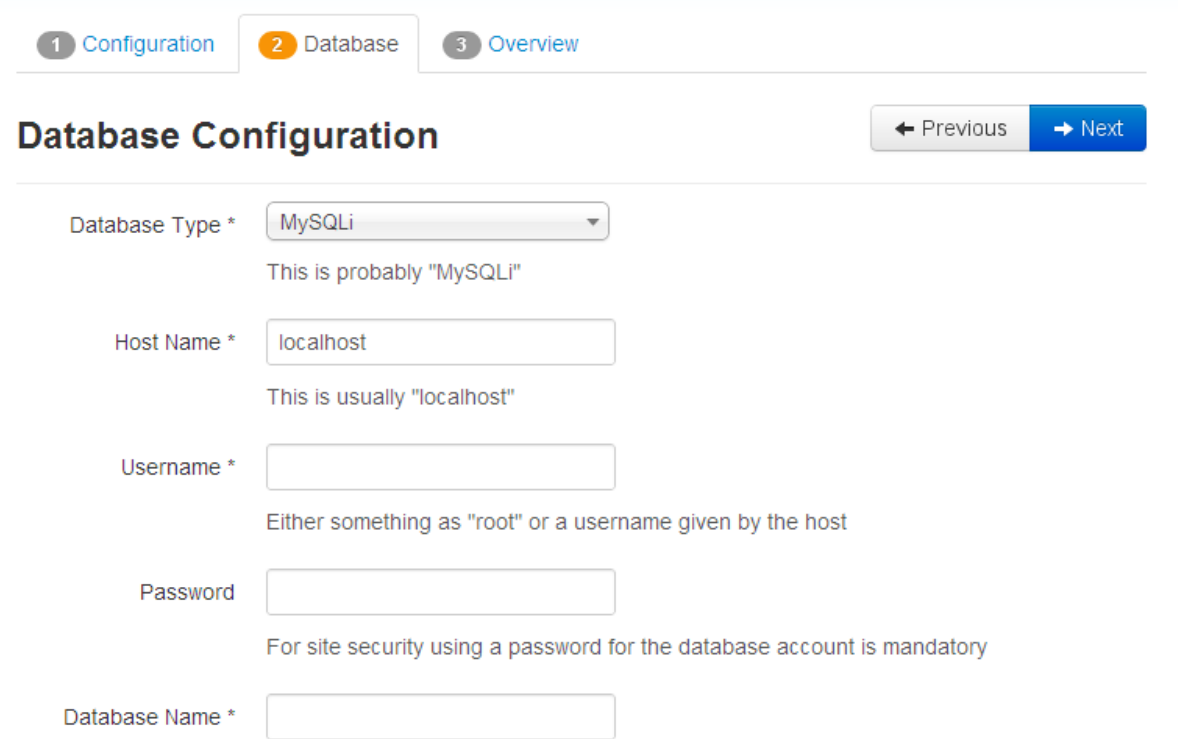

- **- لةبةشي جؤرى بنكةى زانيارى** Type Database**دا،** SQL Mu **هةلبذيَرة.**
- **- بةشي ناوى خانة خويَ** Name Host **بريتيية لة خانة خويَى ناوضةيي** Host Local **و مةيطؤرة با هةر ئةوة بيَت.**
- **- لة خانةى ناوى بةكارهيَنةر** Name User **ى بنكةى زانيارييةكة دا، ناوى** root **دةنووسني. ضونكة لةكاتى درووست كردنى بنكةى زانيارييةكة دا ناومان بؤ بةكارهيَنةر دانةناوة. بةالم كاتيَك سايتةكةمان درووست كرد و طواستمانةوة بؤ ناو هؤست و دؤمةين ئةو كاتة ناوى ئةو بةكارهينةرة دةنووسني كة لة بةشي درووست كردنى داتابةيس دامانناوة.**
- **- لة خانةى تيثةرة وشة** Password**دا، هيض نانووسني. ضونكة كة داتابةيسةكةمان درووست كرد، تيثةرة وشةمان بؤ دانةنا.**

**درووستكردنى سايت بة بةكارهينانى جووملة،ئؤثنكارت،ؤردثريَس،موودلَ و دؤثالَ** – **نوسينى: هيَمن مةال كةريم بةرزجنى** 62

- **- لة خانةى ناوى بنكةى زانيارى** Name Database**دا، ناوى بنكةى زانيارى دةنووسني، كة لة بابةتةكانى ثيَشرت درووستمان كرد.**
- **- ئةطةر دةتةويَت بنكةى زانيارى ثيَشرت و كؤنى سايتةكة** Database Old **ثاشةكةوت بكةيت و نةيسريتةوة، ئةوا كليك لةسةر دووطمةى** Backup **بكة و، بة ثيَضةوانةشةوة ئةطةر دةتةويَت بيسريتةوة كليك لةسةر دووطمةى البردن** Remove **بكة.**

**ئيستا ريَكخستنى داتابةيسيش تةواو بوو، كليك لةسةر دوطمةى** Next **بكة.**

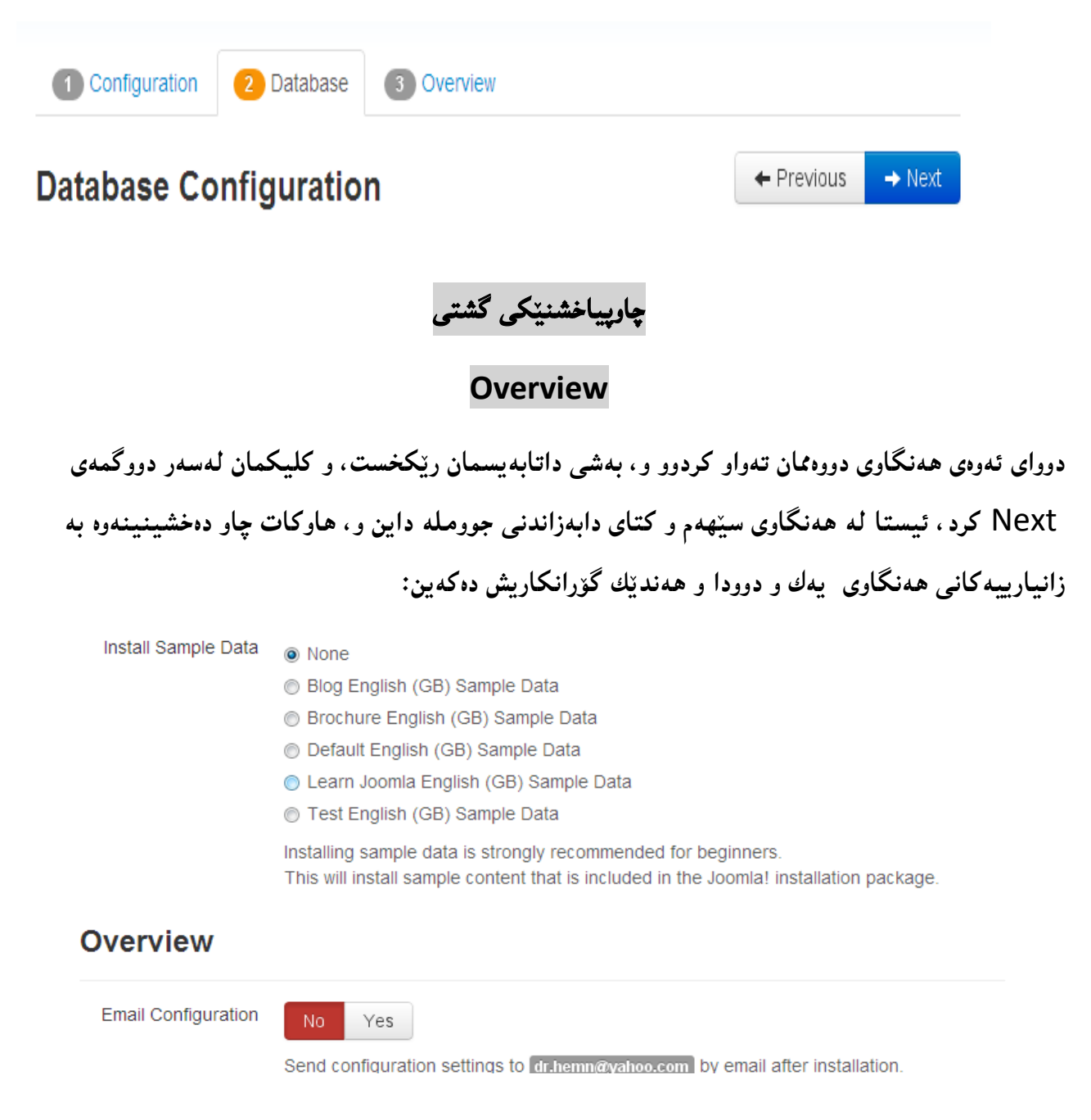

- **- لةبةشي** Data Sample Install**دا، كؤمةليَك قالب و شيَوازى ئامادة دانراوة و، ئةطةر مةبةستة خؤت نةخشة سازى نةكةيت، ئةوا دةتوانى يةكيَك لةوانة هةلبذيَريت بة كليك كردن لةسةرى، بةالم ئيمة خؤمان ديزاين دةكةين بؤية** None **هةلدةبذريَني.**
- **- لةبةشي** Configuration Mail-E**دا، دةتوانى كليك لةسةر دووطمةى بةليَ** Yes **بكةيت، ئةطةر دةتةويَت زانيارييةكانى ريَكخستنى هةنطاوةكانت بؤ بنيَريَت بؤ ئةو ئيمةيلَةى داغلَت كرد، يان بة ثيَضةوانةوة.**
	- **- بةشةكانى تر تةنها ثيشاندانى زانيارى هةنطاوى يةكةم و دووةمة.**
		- **- ئيستا كليك لةسةر دووطمةى** Install **بكة:**

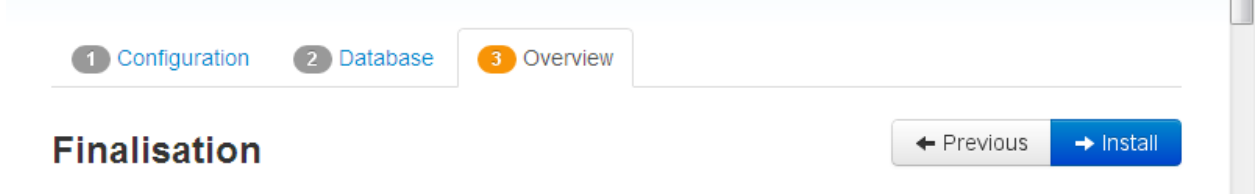

## **كؤتا هةنطاو و سرينةوةى فولَدةرى دابةزاندن**

#### **Remove Installation Folder & End Step**

**دوواى كليك لةسةر دووطمةى دابةزاندن** Install **ئةم رووكارةى خوارةوة دةكريَتةوة و، كليك لةسةر دووطمةى**  Folder Installation Remove **بكة، بؤ سرينةوةى فولَدةرى دابةزاندن و، ثاشان ئةطةر دةتةويَت سايتةكة ببينيت كليك لةسةر دووطمةى سايت** Site **بكة و، ئةطةر دةتةويَت بضيتة ناو بةشي بةريوةبردن ، كليك لةسةر دووطمةى بةريوةبةر** Administrator **بكة.**

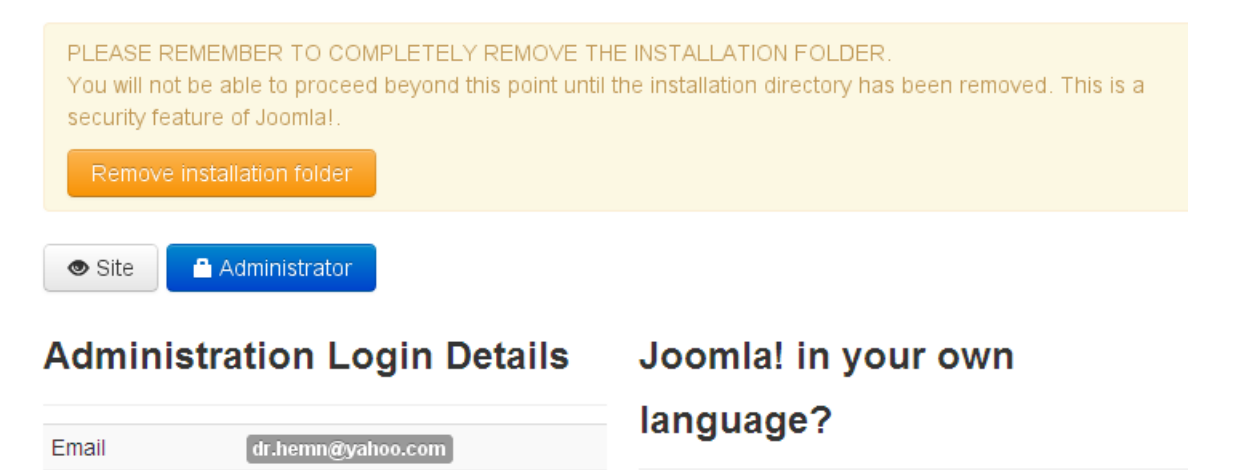

Before removing the installation folder you can install extra languages. If you want to add extra languages to

Username

hemnbarznji

## **رووكار ى ئةجنام**

#### **Result Interface**

**دوواى تةواو بوونى كارةكان كاتيَك سةيرى سايتةكةمان دةكةين ئةم رووكارةمان بؤ درووست بووة و، ئةمةش سةرةتاى درووست كردنى سايتةكةمانة.**

سایت*ی* هی*من* به رزنجی

**Main Menu** Home Home Home **Login Form** User Name Password Remember Me Log in Create an account > Forgot your username? Forgot your password?

**داغلَبوون بؤ بةشي بةريوةبةر** 

#### **Administrator**

**لة شريتى ناونيشانى بةرنامةيةكى ويب طةر** Browser Web**دا، بنووسة:**

#### **[localhost/administrator/](http://localhost/administrator/)**

**بةم كارةش رووكارى داغلبوون بؤ بةشي بةريوةبةر دةكريتةوة و، لة خانةى ناوى بةكارهيَنةر** Name User **دا، ئةو ناوى بةكارهيَنةرة بنووسة كة لة هةنطاوى درووست كردنةكةدا بةكارت هيَنا و، ثاشان لة خانةى تيثةرة وشة** Password**دا، وشةى نهيَنى بنووسة و، ثةجنة بينَ بة دووطمةى** Enter **دا، يان كليك لةسةر دووطمةى** Login **بكة. بروانة ويَنةكة:**

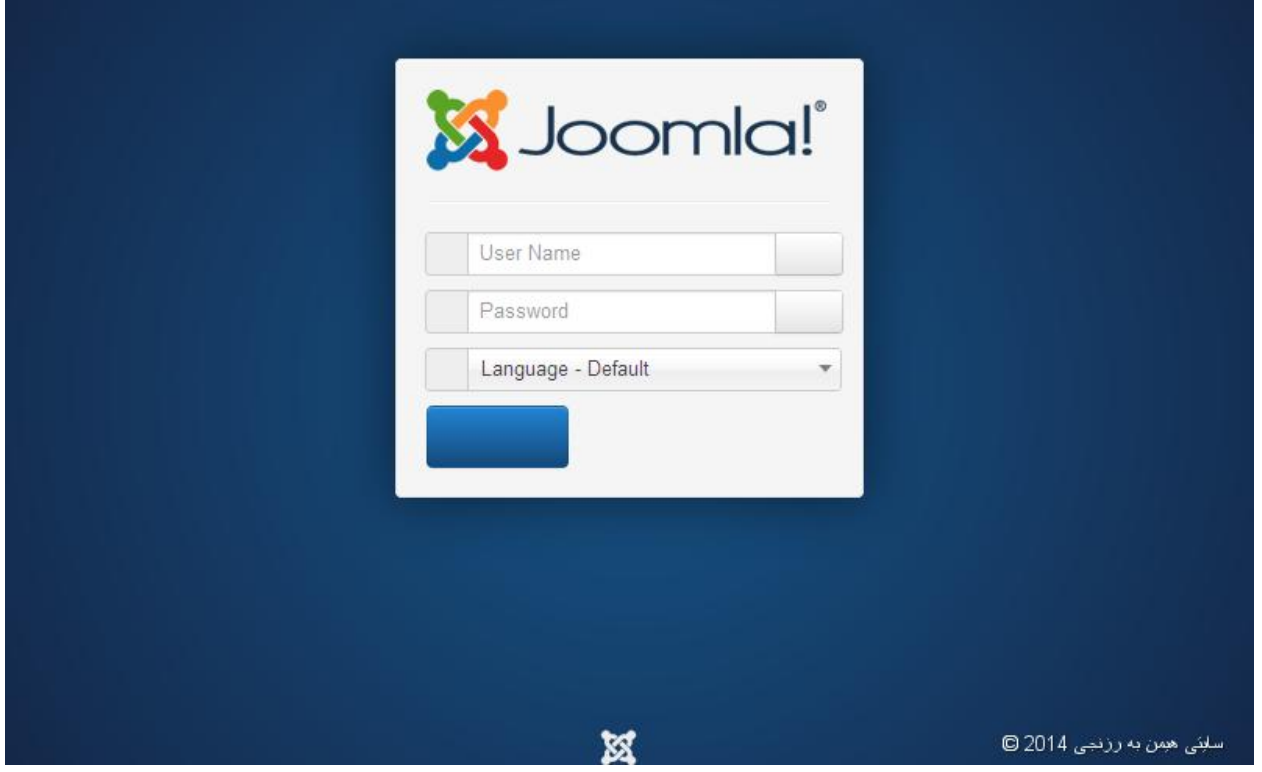

**رووكارى بةشي بةريوةبةر** 

**Administrator Interface**

**دوواى ئةوةى داغلَبووين بؤ بةشى بةريوةبةر ، رووكاريَكى تايبةت بة بةريوةبةر دةكريتةوة كة بةهؤيةوة دةتوانني** 

**كاش** CASH**درووست بكةين و سايتةكةش بةريوة ببةين، بةكورتى رووكارةكة دةناسيَنني:**

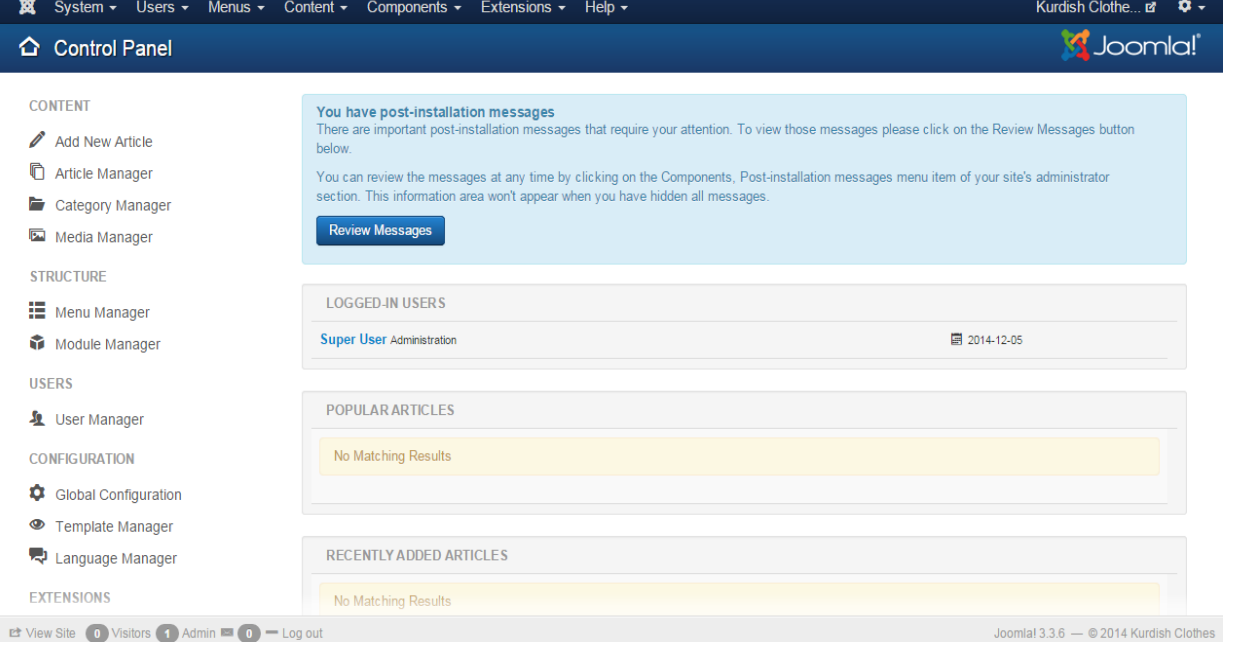

#### **يةكةم//شريتيَكى سةرةكى Menu Main دةكةويَتة سةرةوةى رووكارةكةوة:**

X System v Users v Menus v Content v Components v Extensions v Help v

Kurdish Clothe & C .

**لةالى دةستة راستةوة بؤ دةستة ضةثى شريتةكة:**

- User Super**: ناوى ئةو بةكارهيَنةرةية كة ئيستا بةشي بةريوةبةرى و دةست بةراطرتن بةكاردةهيَنيَت و، بةكارهيَنةرى بالَاية لة بةشي دةست بةسةراطرتن** Panel Control**دا، بة كليك**  كردن لهسه**رى ليست**َبْكى بچووك دەكري**ْت**ەوە، كە يَبْكهاتووە لە :
- **.**0 **ضاكسازى كردن لة حساب** Account Edit**دا: ليَرةوة دةتوانى ضةندين طؤرانكارى ئةجنامبدةيت، بة كليك كردن لةسةر** Account Edit **بةشي تايبةت بة ضاكساى كردن لة حسابةكةتدا، دةكريَتةوة و، دةتوانى ناوى بةركارهيَنةرى بالَا** User Super **بطؤريت بة هةر ناويَك، بؤ منوونة**  HemnBarznji **و، ياخود تيثةرة وشة** Password **بنووسي و لة خانةى ثشرتاستكردنةوةى تيَثةرة وشةدا** Password Confirm **دووبارةى بكةيتةوة و بيطؤريت، ياخود ،....... هةروةها دةتوانى لةسةر تابي ريَكخستنى بنضينةى** Setting Basic **كليك بكةيت و، طؤرانكارى بكةيت، بةلَام نابيَت لة بريمان بضيَت لة كؤتاى طؤرانكارييةكاندا، دةبيَت ثاشةكةوت** Save **ى بكةين، بة كليك كردن لةسةر ثاشةكةوت كردن** Save**، يان دووطمةى ثاشةكةوت كردن و داخستنةوة** & Save **.**Close
- **.**0 **ضوونةدةر** Logout**: بةكليك كردن لةسةر ئةم دووطمةية لة بةشي بةريَوةبةرى جوملة دةضينة دةرةوة.**
- **ناوى سايتةكة** Name Website**: لريةدا ناوى ئةو سايتةى درووستمان كرد نووسراوة و بةكليك كردن لةسةرى رووكارى سايتةكة لة تابيَكى نوىَ دا دةكريَتةوة.**
- **ثاشكؤكان )دريَذكراوةكان(** Extensions**: بة كليك كردن لةسةرى ليستيَكى بضوو دةكريَتةوة، كة بةهؤيةوة دةتوانني:**
- **.**0 **بةكليك كردن لةسةر بةشي بةريوةبةرى دريَذكراوة )ثاشكؤ(** Manager Extension**، بضينة بةشي بةريوةبةرى دريَذكراوة )ثاشكؤ(** Manager Extension**، و بةهؤيةوة دريَذكراوةكان دابةزيَنني** Install**، يان نويَيان بكةينةوة** Update**، يان ..... .**

**درووستكردنى سايت بة بةكارهينانى جووملة،ئؤثنكارت،ؤردثريَس،موودلَ و دؤثالَ** – **نوسينى: هيَمن مةال كةريم بةرزجنى** 67

- **.**0 **بةكليك كردن لةسةر بةشي بةريوةبةرى مؤديولَ** Manager Module **بضينة ناو بةشي بةريوةبةرى مؤدولَ و ، مؤديوليَك زياد بكةين بؤسةر رووكارةكة، وةكو رؤذ ذميَريَك، يان سةعاتيَك، يان ليستيَك، يان ذيَرة** Footer **يان ...... .**
- **.**3 **بةكليك كردن لةسةر بةشي بةريوةبةرى ثلَةطني** Manager in-Plug **دةضينة ناو بةشي ثلَةطينةوة و، دةتوانني بةهؤيةوة ثلَةطني ضاال بكةين** Enable **يان لةكارى خبةين** Disable**، يان ضاكسازى** Edit **و هةلبذاردن** Option **و يارمةت** Help **و ..... ئةجنام بدةين.**
- **.**2 **بةكليك كردن لةسةر بةشي بةريوةبةرى قالب** Manager Template**دةضيَتة بةشي بةريوةبةرى قالَب و، بةهؤيةوة دةتوانني قالَبى رووكارى سايت** Site **يان قالَبى بةريوةبةر**  Administrator **بطؤرين، بةكليك كردن لةناو ضوار طؤشة بضوكةكةى بةردةم هةر قالَبيَك )سندوقى ثشكنني** – Box Check **)كة مبانةويَت دايبنيَني بؤ رووكار** Site **يان بؤ بةريوةبةر**  Administrator **و ثاشان كليك كردن لةسةر دووطمةى** Default Make **بؤ ئةوةى بيكاتة هةميشةيي.**
- **.**2 **بةكليك كردن لةسةر بةشي بةريوةبةرى زمان** Manager Language**، بةشى تايبةت بةزمان دةكريتةوة و، دةتوانني بة هؤيةوة هةموو كارةكانى تايبةت بة زمان بكةين.**
- **بةشي ثيَكهيَنةر** Components**: ئةم ليستة بضوكة بة شيَكة لة ليستى سةرةكى و تايبةتة بةهةموو بةشة ثيَكهيَنةرةكانى وةكو )بانةر** Banner**، ثةيوةندى** Contact**، نويَكردنةوةى جوملة**  Update Joomla**، نامة** Messaging**، نيوزفيد** Newsfeeds**، ئاراستة كردنةوة**  Redirect**، طةران** Search**، طةرانى زيرة** Search Smart**، لينكةكانى ويَب** blinks We  **.)**
- **ناوةرؤ** Content**: ئةم ليستة بضووكة تايبةتة بة هةموو ئةوانةى ثةيوةندييان بة ناوةرؤكةوة هةية، وةكو )بةريَوةبةرى وتار** Manager Article**، بةريَوةبةرى ثؤليَن** Manager Category**، وتارة رووخسار ثيَدراوةكان ))تايبةمتةندى ثيَدراوةكان((** Articles Featured**، بةريَوةبةرى ميَديا .)**Media Manager

- **ليستةكان** Menus**: ليستيَكى بضووكة و، بةشي بةريَوةبةرى ليست** Manager Menu **و هةموو ئةو ليستانةى درووست كراوة، تيايدا هةية و، دةتوانني بة هؤيةوة ليستى نوىَ درووست بكةين، يان دانة و ثؤليَن** Category**يان وتار** Article **زياد بكةين بؤ ليستى درووستكراو.**
- **بةكارهيَنةرةكان** Users**: لةم كورتة ليستة دا، هةموو ئةوانةى ثةيوةنديدارن بة بةكارهيَنةرةكانةوة هةية و، دةتوانني هةموو كاريَكى ثةيوةندى دار بكةين، وةكو ) بةريَوةبةرى بةكارهيَنةر** User Manager**، كؤمةلَةكان** Groups**، ئاستةكانى دةست ثيَطةيشنت** Levels Access**، سةرجنةكانى بةكارهيَنةر** Notes User**، ثؤليَنةكانى سةرجنى بةكارهيَنةر** Note User **.)**Mass Mail Users **َمةيل نةرةكانىَبةكارهي ،**Categories
- **نةزم )سيستةم(** System**: لةم كورتة ليستةشدا، هةموو ئةوانةى تايبةتن بة سيستةم دانراون و، دةتوانني بةهؤيةوة هةموو ئةوكارانة بكةين كة تايبةتن بة سيستةم، وةكو )ثةنيَلَى دةست بةسةراطرتن**  Panel Control**، ريَكخسنت و ضاككردنى طشتى** Configuration Global**، و .......(.**

دووهم// شريتى دووهم ناوى ب<mark>هشى چالاك و لۆگۆى جوملەى تيايە :</mark>

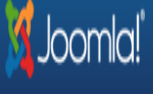

## Module Manager: Modules

كاتيّك كليك لەسەر هەر بەشيّك بكەين، ناوى بەشەكە لەم شريتە دەر دەكەويّت لەگەلٌ كرانەوە و چالاك بوون*ى* **بةشةكة و، هةروةها لؤطو و ناوى جوملةش الى دةستةضةث هةية كة بةكليك كردن لةسةرى دةضيَتةوة ناو بةشي ثةنيلَى دةست بةسةراطرتن:**

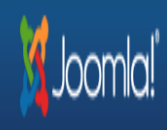

## <sup>O</sup> Template Manager: Styles

**درووستكردنى سايت بة بةكارهينانى جووملة،ئؤثنكارت،ؤردثريَس،موودلَ و دؤثالَ** – **نوسينى: هيَمن مةال كةريم بةرزجنى** 69

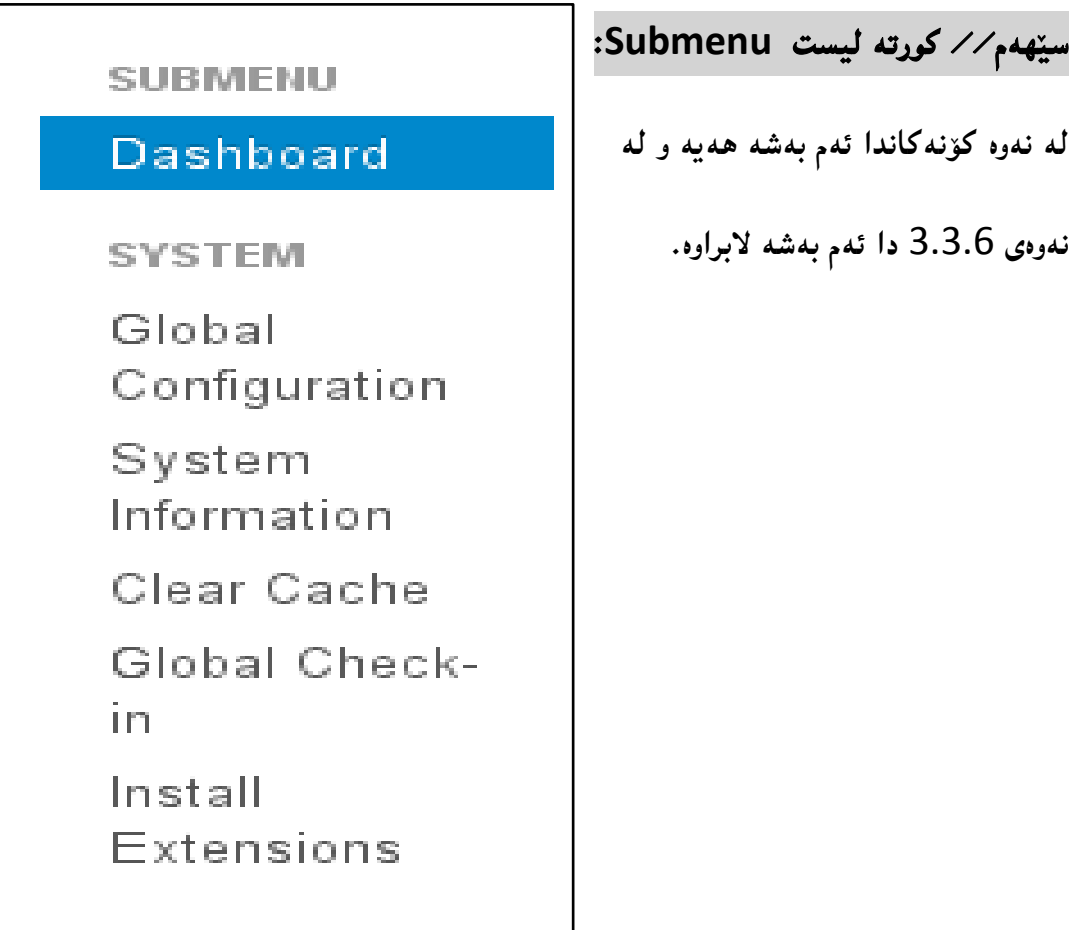

**ئةم كورتة ليستة** menu Sub **دةكةويَتةالى ضاثي رووكارى سةرةكى بةريوةبةرةوة و، ثيَكهاتووة لة ضةند بةشيَك و، ببة هؤيةوة دةتوانني زؤر كار ئةجنامبدةين، وةكو :**

- **.**0 **ريَكخسنت و ضاككردنى طشتى** Configuration Global**: بة كليك كردن لةسةرى بةشيَك دةكريَتةوة ثيَكهاتووة لة ضةند تابيَك )سايت** Site**، سيستةم** System**، رِاذةكار** Server**، سنوربةندى** Permission**، ثالَاوتنةكانى نووسني** Filters Text **)و، دةتوينني بة هؤى ثيَكهاتة و بةشةكانى ئةم تابانةوة زؤر طرانكارى بكةين، وةكو )طؤرينى ناوى سايت** Name Site**، ثيشان دان و ثيشان نةدانى ناوى سايت ، و ...................(.**
- **.**0 **زانيارى سيستةم** Information System**: لةم بةشةدا، زانيارى تةواو لةبارةى سيستةمةكةوة بةر دةستة و دةتوانني بيبينني و، تايبةمتةندييةكان وةربطرين.**
	- **.**3 **سرينةوة و ثاككردنةوةى كاش** Cache Clear**.**
		- **.**Global Check-in **طشتى ثشكنينى .**2

**درووستكردنى سايت بة بةكارهينانى جووملة،ئؤثنكارت،ؤردثريَس،موودلَ و دؤثالَ** – **نوسينى: هيَمن مةال كةريم بةرزجنى** 71

**.**2 **دابةزاندنى دريَذكراوة و ثاشكؤ** Extensions Install**: بةهؤي ئةم بةشةوة دةتوانني ثاشكؤ و دريَذكراوةكان دابةزيَنني و، بةكاريان بهيَنني وةكو ثيَكهاتة و بةشي سايتةكان، بؤ منوونة )رؤذ ذميَر، سةعات، ميوان ذميَر، سلَايد شؤ و ..............(.**

**ضوارةم// ئايكؤنة خيَراو و بةردةستةكان Icons Quick: ليستيَكى ترة و، دةكةويَتة الى دةستة راستةوة و، زؤربةى ئايكؤنة ثيَويستةكانى تيَداية، كة بة كليك كردن لةسةرى ئةو بةشة دةكريَتةوة و، بةمةش ريَطاكانى كاركردن كورت دةبيَتةوة و، ئاسان دةبيَت. ثيَكديَت لةم ئايكؤنانة:**

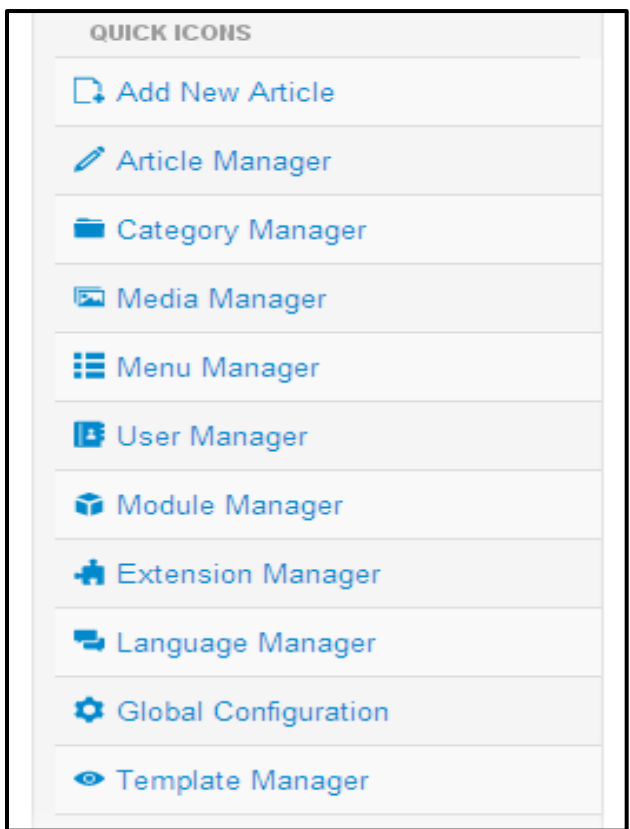

- **.**0 **زياد كردنى وتاريَكى نوىَ** Article New Add**: بة كارديَت بؤ نووسني و زياد كردنى وتاريَكى نوى،َ بؤ بلَاوكردنةوة و، دانانى لة يةكيَك لة الثةرةكان دا، يان لة الثةرةى سةرةكى دا.**
- **.**0 **بةريَوةبةرى وتار** Manager Article**: بةكارديَت وةكو بةريوةبةرى وتار و، دةتوانني بة هؤيةوة وتارة بلَاوكراوةكان دةستكارى بكةين**Edit **، يان وتاريَكى نوىَ بلَاوبكةينةوة**New**، يان وتاريَك خبةينة تةنةكة خؤلَ** Trash**، يان وتارى بالوكراوة بطؤرين بؤ بلَاونةكراوة و رِاى بطرين** Unpublish**، يان وتار ئةرشيفبكةين** Archive**، ياخود هةلبذاردنةكانى وتار** Options **ئةجنام بدةين، لةوانةكانى دوواتر دا بة وردى باسي دةكةين.**
- **.**3 **بةرِيَوةبةرى ثؤليَنكردن** Manager Category**: ئةم بةشة بةكارديَت بؤ درووست كردنى ثؤليَنةكان** Categories**، واتة الثةرةكان** Pages **و بةشةكانى سايتةكة**New**، يا دةستكارى كردنى ثؤليَن و الثةرةى درووست كراو** Edit**، بلَاوكردنةوة** Publish **يان بلَونةكردنةوةى**  Unpublish **ى ثؤليَن و الثةرة، ناردنى ثؤليَن** Category **بؤ ناو تةنةكة خؤلَ** Trash**، يان ئةرشيفكردن** Archive**، يان ............... .**
- **.**2 **بةريَوةبةرى ميديا** Manager Media**: بةكارديَت بؤ بةريَوةبردنى هةموو ميَدياكانى وةكو )فايلى نووسني** File Text**، فايلى ثي دى ئيَف** File PDF**، ويَنة** Image**، ظيديؤ** Video**، دةنط**  Sound**، .......) . باركردنى هةريةكيَكة لةو ميديايانة** Upload**، يان درووستكردنى فولَدةر**  Folder Create**، سرِينةوة** Delete**، هةلبذاردنةكان** Options**، يارمةتى** Help **تايبةت بة بةشي بةريوةبةرى ميديا بة زمانى ئينطليزى. هةروةها ثيشاندانى ميدياكانى ناو مالَثةرةكة بة دوو شيَواز، ئةوانيش ثيشاندان بة شيَوةى وردةكارى** View Detail**، كة وردةكارى فايلة باركراوةكان**  Uploaded **ثيشان دةدات، يان بة شيَوةى** View Thumbnail**.**
- **.**2 **بةريوةبةرى ليست** Manager Menu**: بة كليك كردن لةسةر ى بةشي بةريوةبةرى ليست دةكريَتةوة و، بةهؤيةوة دةتوانني ليستيَكى نوىَ** New **درووست بكةين، يان ضاكسازى لة ليستيَكى درووست كراو دا بكةين** Edit**، يان ليستيَك بسرينةوة** Delete**، ياخود بنياتى بنيَينةوة و درووستى بكةينةوة** Rebuild**، ياخود هةلبذاردنةكان** Options **و يارمةتى** Help **ئةم بةشة بةكاربهيَنني.**
- **.**6 **بةريوةبةرى مؤديولَ** Manager Module**: بةكليك كردن لةسةرى بةشي بةريوةبردنى مؤديولَ دةكريَتةوة و، دةتوانني بةهؤيةوة مؤديوليَك زياد بكةين بؤ سةر رِووكارى سايتةكة** New**، يان ضاكسازى لة مؤديوليَكدا بكةين** Edit**، ياخود مؤديوليَك بكةين بة دووان** Duplicate**، يان بلَاو كردنةوة** Publish **يان بالونةكردنةوة و راطرتنى مؤديوليَك** Unpublish**، يان خستنة تةنةكةخؤلَى مؤديوليَك** Trash**، هةروةها دةستة** Batch **و هةلبذاردنةكان** Options **ويارمةتي**  Help **يش ئةجنام دةدريَت.**
- **.**7 **بةريوةبةرى بةكارهيَنةر** Manager User**: بة كليك كردن لةسةرى بةشي بةرِيَوةبردنى بةكارهيَنةر دةكريَتةوة و، بةهؤيةوة دةتوانني بةكارهيَنةريَكى نوىَ درووست بكةين** New**، يان ضاكسازى لة بةكارهيَنةريَكى درووست كراودا درووست بكةين** Edit**، يان داخسنت و بلؤ كردنى**

**درووستكردنى سايت بة بةكارهينانى جووملة،ئؤثنكارت،ؤردثريَس،موودلَ و دؤثالَ** – **نوسينى: هيَمن مةال كةريم بةرزجنى** 72

**بةكارهيَنةريَك** Block **، ياخود ضاال كردنى بةكارهيَنةريَك** Active**، يان كردنةوةى بةكارهيَنةريَكى ريَليَطرياو** Unblock**، هةروةها سرينةوةى بةكارهيَنةر** Delete **و هةلبذاردنةكان**  Option **يش ئةجنام دةدريَت.**

**.**8 **.ريَكخسنت و ضاككردنى طشتى** Configuration Global**: بة كليك كردن لةسةرى بةشي تايبةت بة ريَكخسنت و ضاككردن و طؤرانكارى طشتى سايتةكة دةكريَتةوة و، بةهؤيةوة دةتوانني ناوى سايت بطؤرين** Name Site**، سايت بوةستينني** Offline**، يان ............... .**

**.**9**بةريَوةبةرى قالَب** Manager Template**: بة كليك كردن لةسةرى بةشي قالَب بةريوةبردن**  Manager Template **دةكريَتةوة و، وة دةبينني لة ستوونى شيَواز** Style**دا، ناوى هةموو ئةو قالَبانة نووسراوة، كة لة جوملةدا هةية، يان دابةزيَنراوة لة اليةن بة كارهيَنةرةوة و، لة ستوونى هةميشةيي** Default**دا، هةر ئةستيَرةية زةرد بيَت، واتة ضاالكة و، ئةو قالَبة هةميشة يية و، بةكليك**  كردن لهسهر ئهستيَّره نا چالاكهكان دهتوانيت قالَبْهكانى تر چالاك بكهيت، له ستوونى شويَن Location **يشدا ديارى كراوة كة ئايا قالَبةكة هى سايتة** Site**واتة رووكارى مالَثةرةكة، يان هى بةريوةبةرة**  Administrator**واتة ئةو رووكارةى كة ئيستا لة بةر دةستمانة و كارى لةسةر دةكةين، هةروةها ستوونى قالَب** Template **ناوى قالَبةكانى تيَدا نووسراوة.**

**بة كليك كردن لة ناو ضوار طؤشة بضوكةكةى )سندوقى ثشكنني** – Box Check **)بةردةم هةر قالبيَك و، ثاشان كليك كردن لةسةر دووطمةى** Default Make **ئةو قالبة دةبيَتة هةميشةيي، يان بة كليك كردن لةسةر دووطمةى** Edit **ضاكسازى لةو قالَبةى ديارميان كردووة دةكةين، يان بة كليك كردن لةسةر دووطمةى** Duplicate**قالبةكة دةكةين بة دووان و دانةيةكى كؤثي لةبةر دةطرينةوة، هةروةها بة كليك كردن لةسةر** Delete**قالَبةكة دةسرينةوة، و دةتوانني هةلَبذاردنةكانيش** Options **بطؤرين، يان سوود لة يارمةتى** Help **وةربطرين بؤ فريبوونى ئةم بةشة.**

**.**02 **بةريَوةبةرى زمان** Manager Language**: بة كليك كردن لةسةرى بةشي بةريوةبردنى زمان دةكريَتةوة و، دةتوانني بة هؤيةوة زمانيَك دابةزيَنني** Language Install**، يان زمانيَك بكةينة هةميشةيي**  Default **و، هةلبذاردنةكان** Options **ئةجنام بدةين.**

**درووستكردنى سايت بة بةكارهينانى جووملة،ئؤثنكارت،ؤردثريَس،موودلَ و دؤثالَ** – **نوسينى: هيَمن مةال كةريم بةرزجنى** 73

**.**00**دابةزاندنى دريَذكراوة )ثاشكؤ(** Extension Install **: بةكليك كردن لةسةرى بةشي بةريوةبردنى ثاشكؤ و دريَذكراوةكان دةكريَتةوة و، بةهؤيةوة دةتوانني هةر ثاشكؤية** Extension **زياد بكةين** Install**، يان نوىَ ى بكةينةوة** Update**، يان بةريَوةبردن** Manage **و بنكةى زانيارى** Database **و دابةزاندنى زمان** Language Install **و .... .**

**.**00 **ويَكردنةوةى جوملة هةر ئيستا** date to Up Joomla**: دةتوانني بة هؤى ئةم لينكةوة جوملة نويبكةينةوة و، بيطؤرين بة نةوةو ظيَرذنى بةرزتر.**

**.**02**نويَكردنةوة ئامادةكان** Available are Updates**: لةم لينكةوة دةزانني ضةند نويَكردنةوة و ضاال و ئامادةمان هةية و بةردةستة.**

**ثيَنجةم// ستوونى ناوةراست Column Middle: لة رووكارى بةريوةبةر** Administrator**دا، ستوونى تايبةت بة ضةند بةش و بواريَك، ستوونى ناوةراستة:**

**.**0**بةكارهيَنةرة داغلَبووةكان** Users In – Logged**:ليَرةدا ناوى بةكارهيَنةر** HemnBarznji **و، جؤرى بةكارهيَنةر كة بةريوةبةرة** Administrator **و بةروارى داغلَبوون هةية:**

> **LOGGED-IN USERS** HemnBarznji Administrator ■ 2014-03-18 HemnBarznji Administrator 图 2014-03-18

**.**0**وتارة طشتى يةكان** Articles Popular**:لريةدا ناو و بةروارى وتارة شةعيب و باو بالوةكان هةية:**

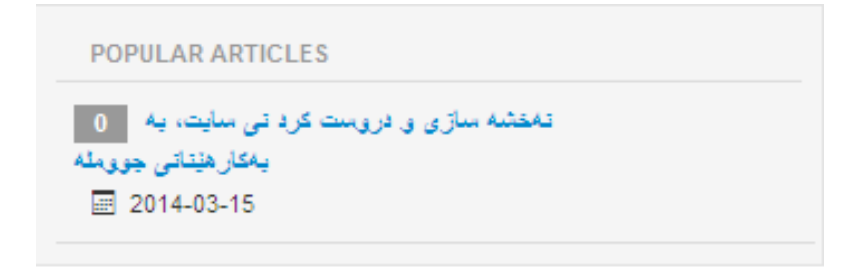

**.**3**وتارة نويَ و تازة بلَاوكراوةكان** Articles Added Recently**: ناو و بةروارى وتارة نوىَ و تازة بلَاوكراوةكان هةية:**

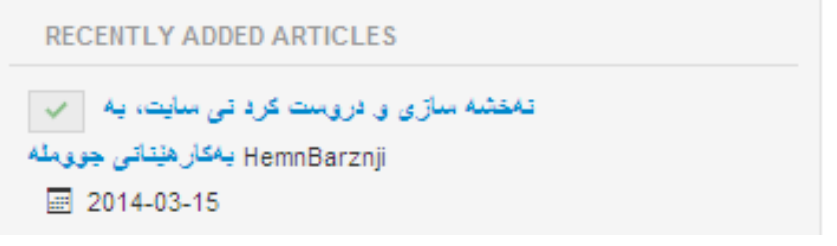

#### **دةرضوون لةبةشي بةريوةبةر**

## **Logout**

**لة شريتى سةرةكى** Menu Main**دا، كليك لةسةر ناوى بةكارهيَنةر** HemnBarznji **بكة و، ثاشان كليك لةسةر** Logout **بكة.**

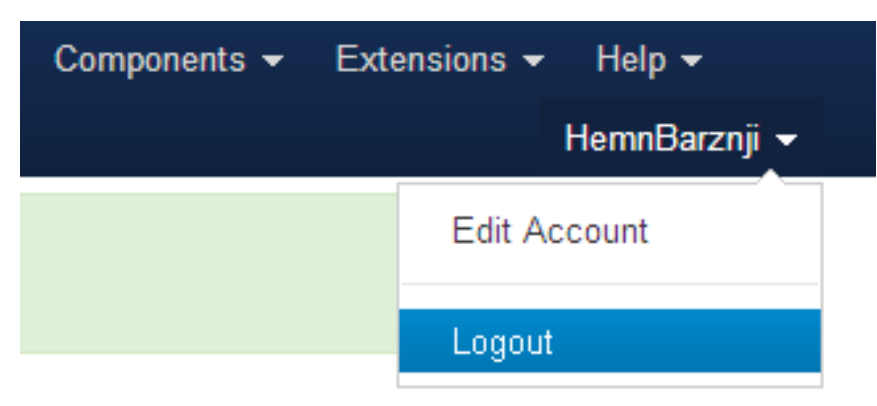

ت**يَبيني:** ئه گەر ناوى به كارهيَننەرى بەريوەبەرت نەگۆريبيَت، وەك ئيّمه ليَرەدا كردوومانه به HemnBarznji **ئةوا نووسراوة بةريوةبةرى باال** User Super**.**

# **رووكارى مالَثةر**

# **Website Interface**

**دةتوانني بة دوو شيَوةى سةرةكى رووكارى مالثةر بكةينةوة و، بيبينني:**

**يةكةم// لة ريَطةى سريظةرى وامثةوة:** 

**.**0**دووانة كليك لةسةر شؤرتكةتى سريظةرى وامث** Shortcut Server WAMP**بكة لة سةر رووكارى شاشةى كؤمثيوتةرةكةت** Desktop**.**

**.**0**لةو رووكارةى كرايةوة كليك لةسةر دووطمةى بةليَ** Yes **بكة.**

**.**3**لة شريتى طرنطييةكان و فرمانةكان** Bar Task**دا، ئايكؤنى سريظةرا وامث هةية و، كليكى لةسةر بكة و، ثاشان كليك لةسةر** Localhost **بكة و، بةمةش مالَثةرةكة دةكريَتةوة و، رووكارةكةى دةبينى:**

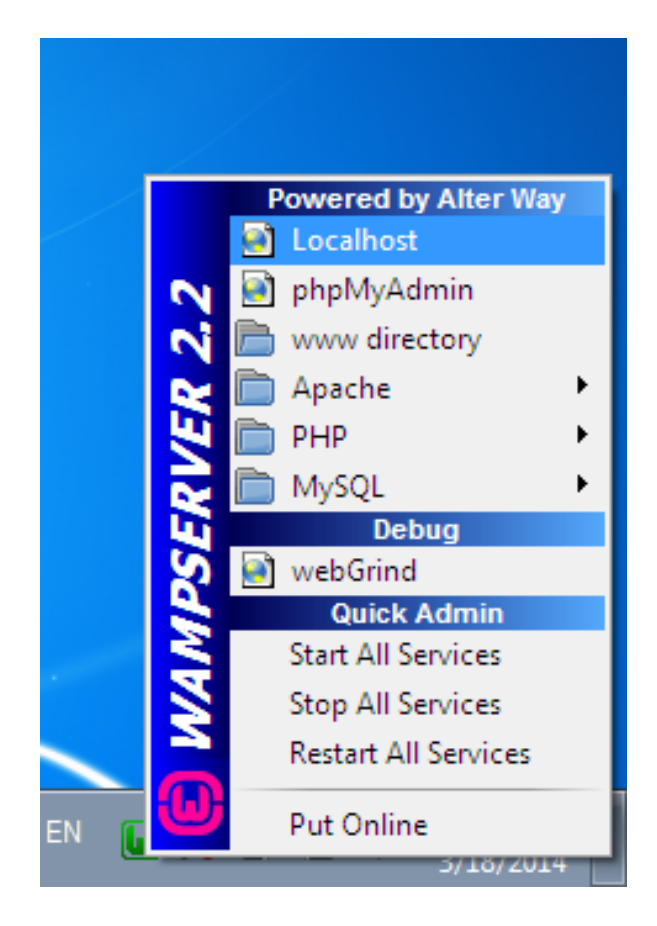

**.**2**زؤر جار راستةو خؤ رووكارى مالَثةرةكة ناكريَتةوة و، ئةم رووكارةى خوارةوة دةكريَتةوة و، دةبيَت ناوى بةكار هيَنةر** Name User **و تيَثةرة وشة** Password **بنووسني و، كليك لةسةر دووطمةى دةغلَبوون** Login **بكةين بؤ ضوونة ناو رووكارةكة و ثيشاندانى :**

ر ٽيمر ي گهشتيار

This site is down for maintenance. Please check back again soon.

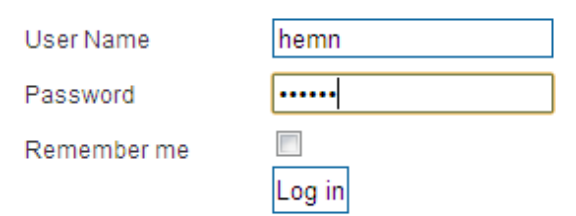

**تيبينى: دةتونني كليك لةناو ضوار طؤشة بضوكةكةى بةردةم بريم خبةرةوة** me Remember **بكةين، ثيَش كليك كردن لةسةر** Login **بؤئةوةى هةموو جاريَك ئةو رووكارةى سةرةوة دةرنةكةويَتةوة.**

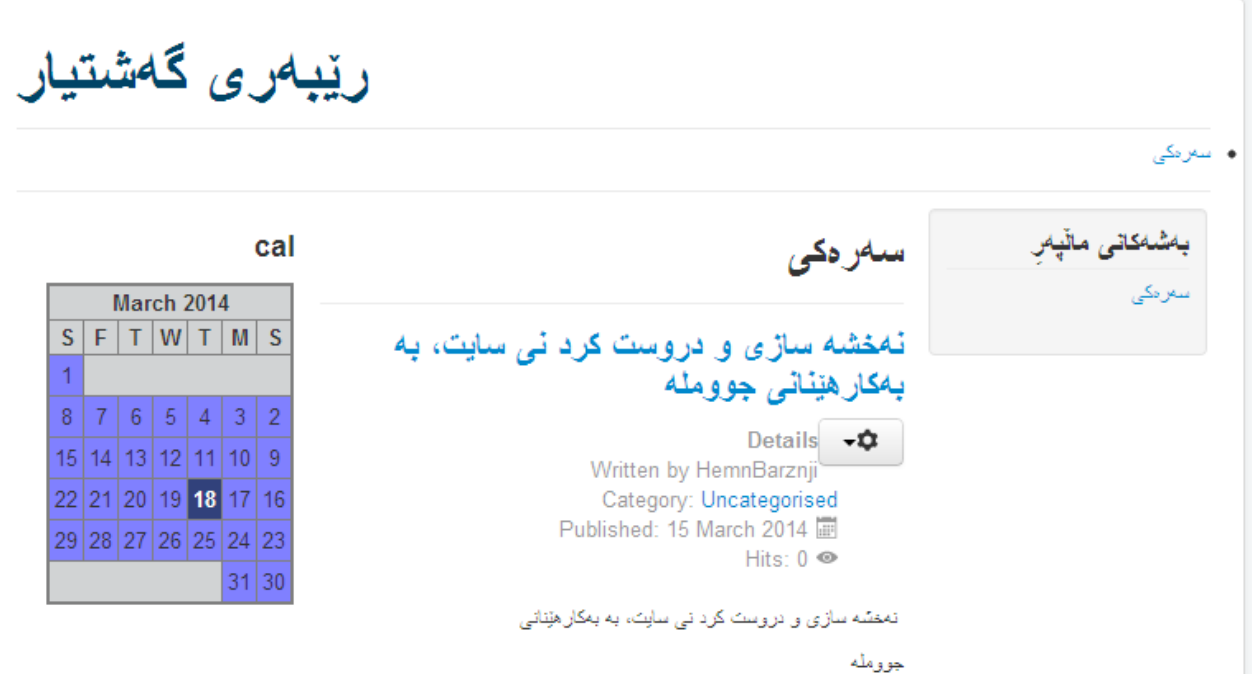

# **دووةم// راستةو خؤ كردنةوة لة ريَطةى ويبطةرةوة:**

دهبيّت سهرهتا سيرڤهرى وامپ كارپيّبكهين و، چالاك بيّت و، نابيّت لهبيرمان بچيّت، پاشان يهكيّك له **ويبطةرةكان** Browsers Web **دةكةينةوة، بؤ منوونة طووطلَ كرؤم** Chrome Google**، يان ئينتةرنيَت ئيكسثلؤرةر** Explorer Internet**، يان مؤزيَال فايةر فؤكس** Firefox Mozilla **و .... .**

**ثاشان لة شويَنى شريتى ناونيشان** Bar Address**دا، دةنووسني** localhost **و ثةجنة دةنيَني بة دووطمةى ئينتةر دا و، دةبينني سايتةكة دةكريَتةوة:**

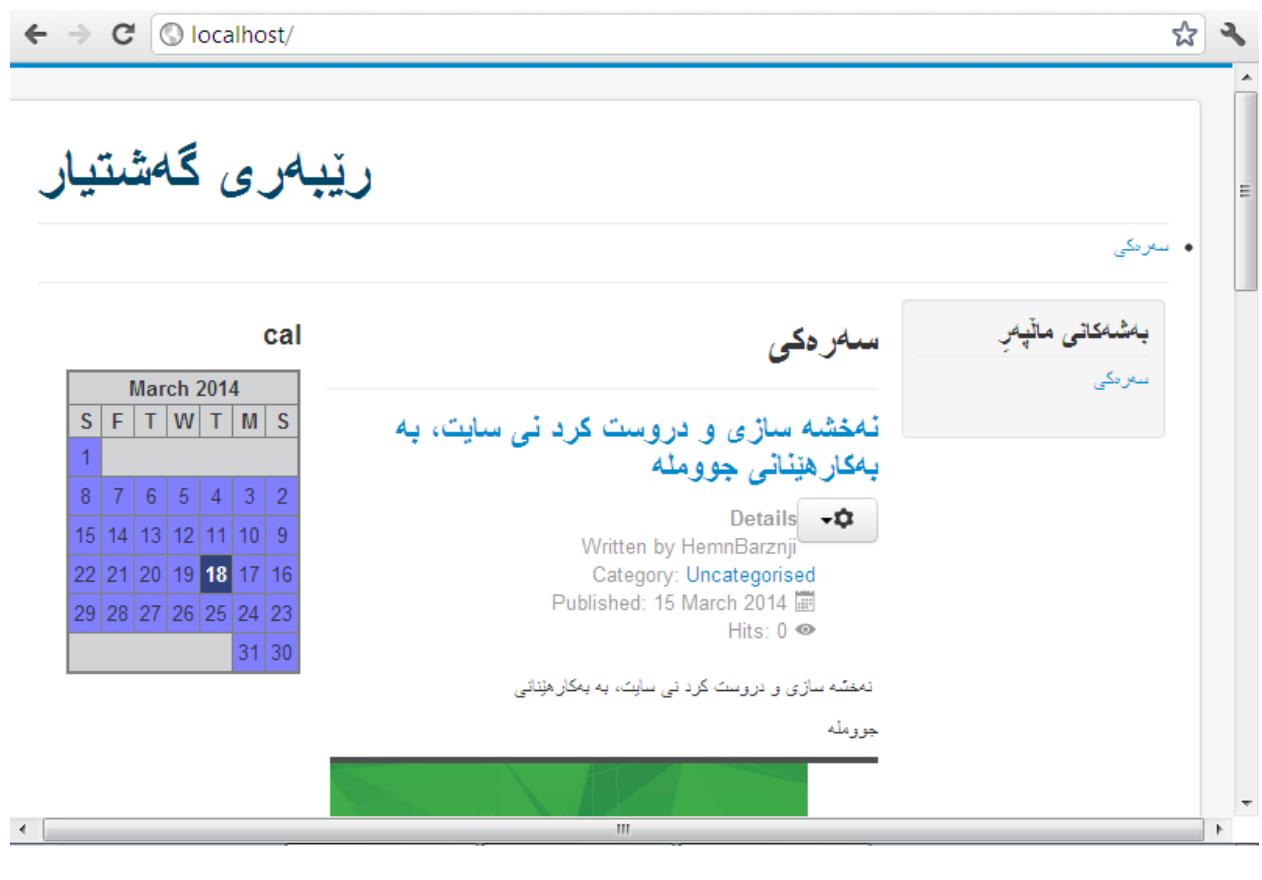

# **ثيشاندانى شويَنةكانى مؤديولَةكان**

## **Preview Module Positions**

**دووا ى ئةوةى داغبلوويت بؤ بةشي بةريوةبةر و، ضويتة ناوة وة :**

- **- كليك لةسةر بةشي ثيَكهاتةى طشتى )تكوين العام(** Configuration Global **بكة و بيكةرةوة.**
	- **- كليك لةسةر** Manager Template **بكة.**
	- **- كليك لةسةر دووطمةى** Enable **بكة و، بةمةش ثيشاندانى شوينى مؤديولةكان ضاال دةبيَت.**
- **- كليك لةسةر دووطمةى ثاشةكةوت كردن** Save**بكة، يان دووطمةى ثاشةكةوتكردن و داخسنت** Save Close & **بكة.**
	- **- ئيستا لة شريتى ناونيشان** Bar Address **ى ويبطةرةكةدا** Browser Web **بنووسة:**

**[localhost/?tp=1](http://localhost/?tp=1)**

**- ئيستا ثةجنة بينَ بة دووطمةى** Enter**دا و، بروانة رووكارى سايتةكة:**

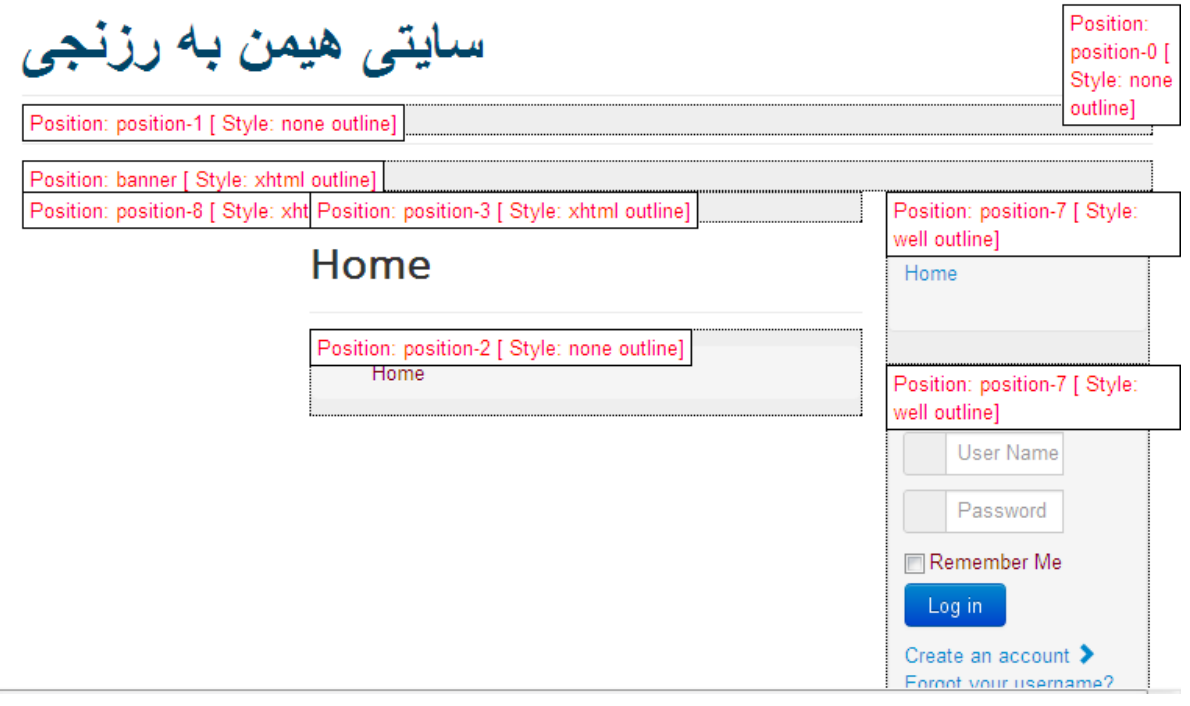

# **ثيَكهاتةى رووكارى سايتى جوملة**

#### **Joomla Website Interface**

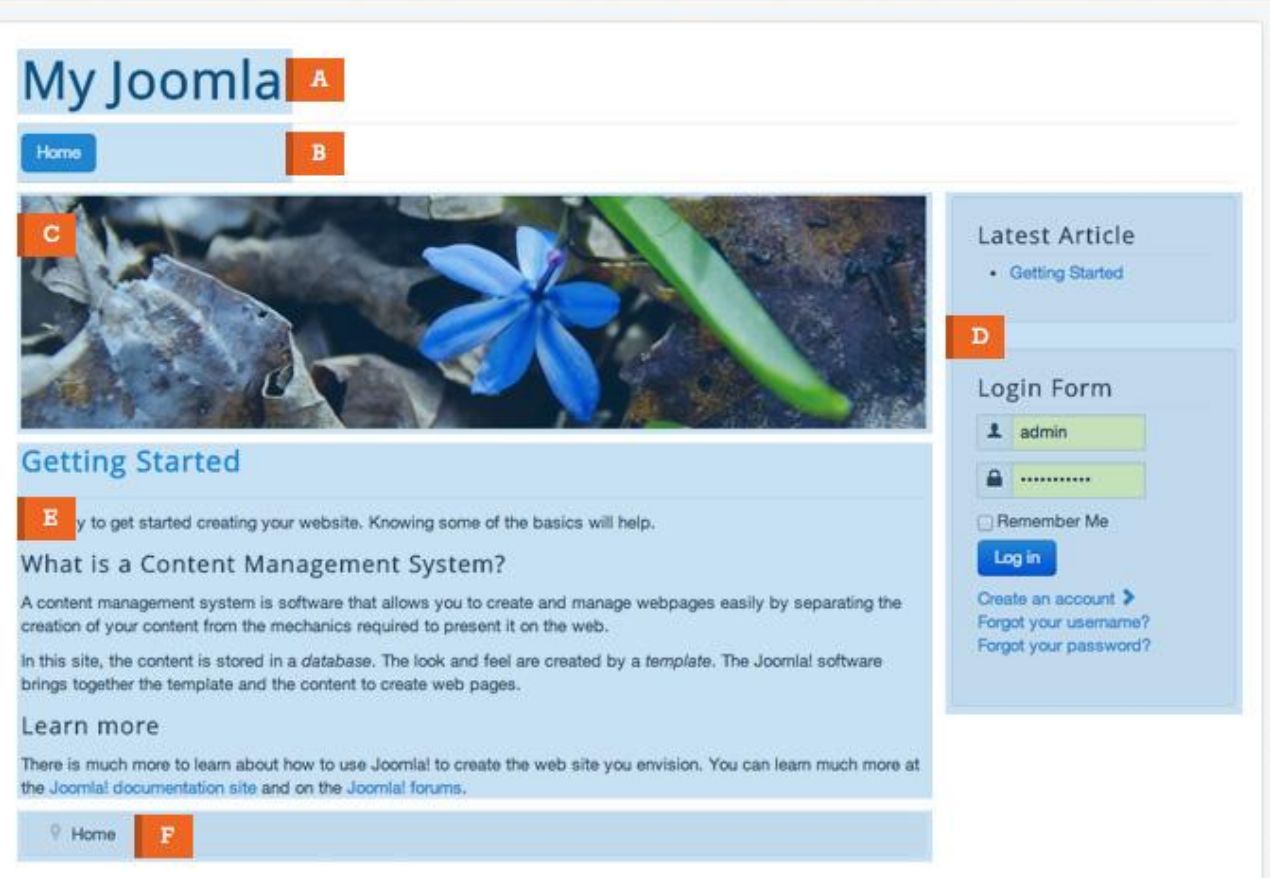

#### A**: ناونيشانى سايتى جووملة.**

# B**: مؤديؤلَى مينوى ئاسؤيي.** Horizontally Module Menu

- C**: وينةى الى راستى سةرةوة.**
	- D**: وتارةكانى جوملة.**
	- E**: ستوونى الى راست.**
	- F**: ذيَرة و خوارةوةى سايت.**

**بةشي ثيَنجةم**

**بنضينةكان و بةكارهيَنةرةكان**

# Basics & Users

**جوملة و ئاميَرة دةستييةكان** 

#### **Joonla & Hand Held Device**

**جوملةى سيَ** x3. Joomla **زؤر طوجناوة لةطةل ئاميَرة دةستييةكان و ، مؤبايل و، بيَ طرفت كار دةكات، لةبةر ئةوةى ثيشاندانى ناوةرؤكةكةى ثشت دةبةستيَت بة حةمجى ئةو ويندؤزة )ثةجنةرة( ى كة ثيَي ثيشان دةدةين و، ئةمةش هةر دوو بةشي بةردةم بةكارهيَنةر )رووكار** Interface**، يان كؤتاي ثيَشةوة** Front End **)و هةروةها بةشي بةردةم بةريوةبةر )ثةنالَى بةريوة بردن** Panel Administration **، يان كؤتاى .)**Back End **ثشتةوة**

**بؤ منونة دةتوانني سايتى جوملةى سي،َ بة ئايفؤن ثيشان بدةين، و بةجمؤرة رووكارةكة دةبينني :**

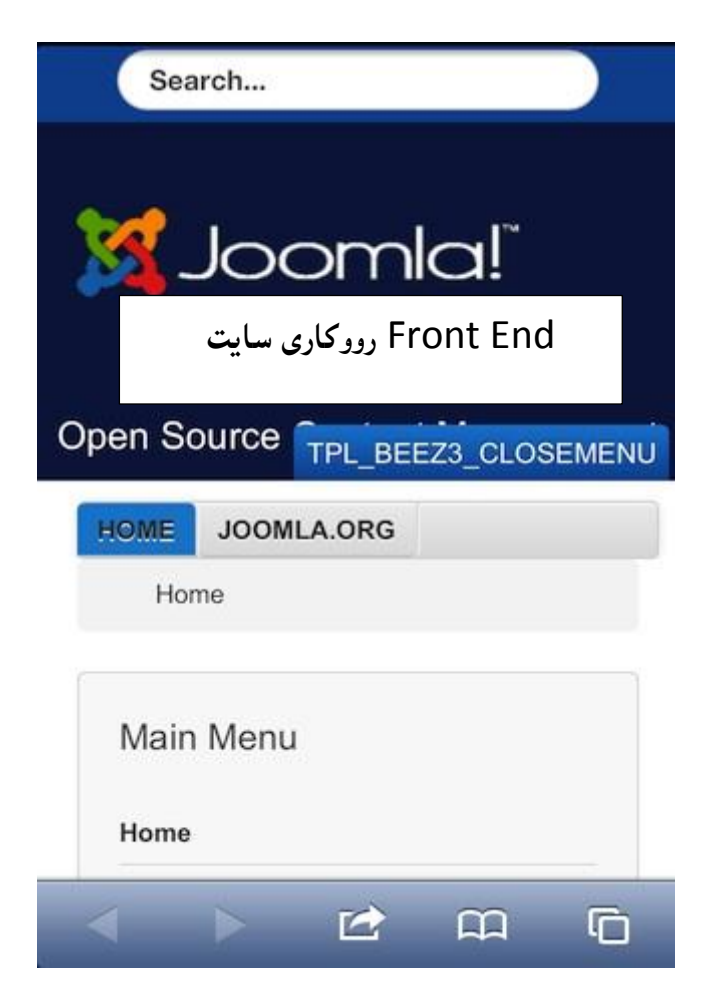

**هةروةها رووكار و بةشي بةريوةبةريش بة ئايفؤن و ئاميَرةكانى تر، ثيشان دةدريَن، بيَ هيض طرفتيَك:**

**درووست كردنى سايتى بازرطانى ئةليكرتؤنى** Commerce-E**و كةسي و كؤمثانياو..... بة بةكارهيَنانى** CMS

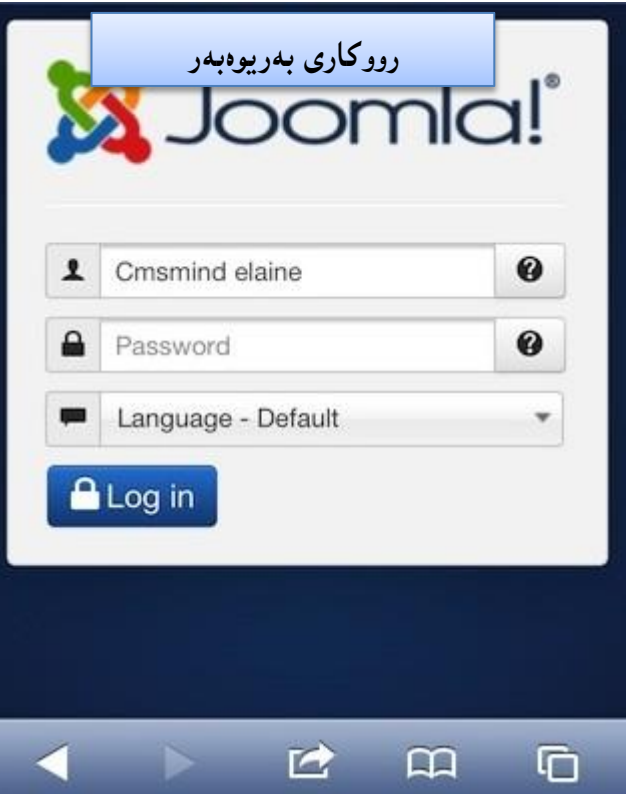

## **وةستاندن و راطرتنى سايت**

#### **Website Offline**

**ئةطةر كار لة مالثةرةكةتدا، دةكةيت و، ناتةويَت هةتاوةكو كاتى تةواو بوونى، هيض كةس بيبينيَت، ئةوا**  دهتوانى به شيَوهيهكى كاتى سايتهكهت رابگريت و، به نووسينيَك، يان ويّنهيهك ئاماژه بهوه بدهيت كه **مالَثةرةكة راوةستاوة بؤ ماوةيةكى كاتى، بةم هةنطاوانة:**

**.**0 **دوواى داعلَبوون بؤ بةشي بةريوةبةرى سايت** Administrator**، كليك لةسةربكة و ثاشان كليك :بكة** Global Configuration System **لةسةر**

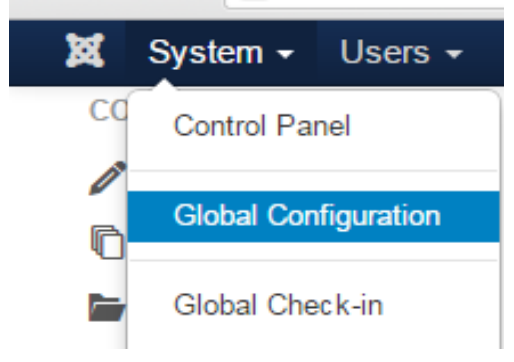

**تيبينى: لة بةشي ناوةرؤ** Content**دا، كليك لةسةر** Configuration Global **بكة، بؤ كردنةوةى، يان كليك لةسةر** System **بكة و، ثاشان كليك لةسةر** Configuration Global**، بةهةر كام لةم دوو ريَطةية دةتوانى بيكةيتةوة و، بضيتة ناو** Configuration Global**.**

**.**0 **لة تابي** Site**دا، هةلبذاردنى راطرتنى سايت** Offline Site **دةطؤرين بة بةليَ** Yes **بةكليك كردن لةسةر دووطمةى بةليَ** Yes**:**

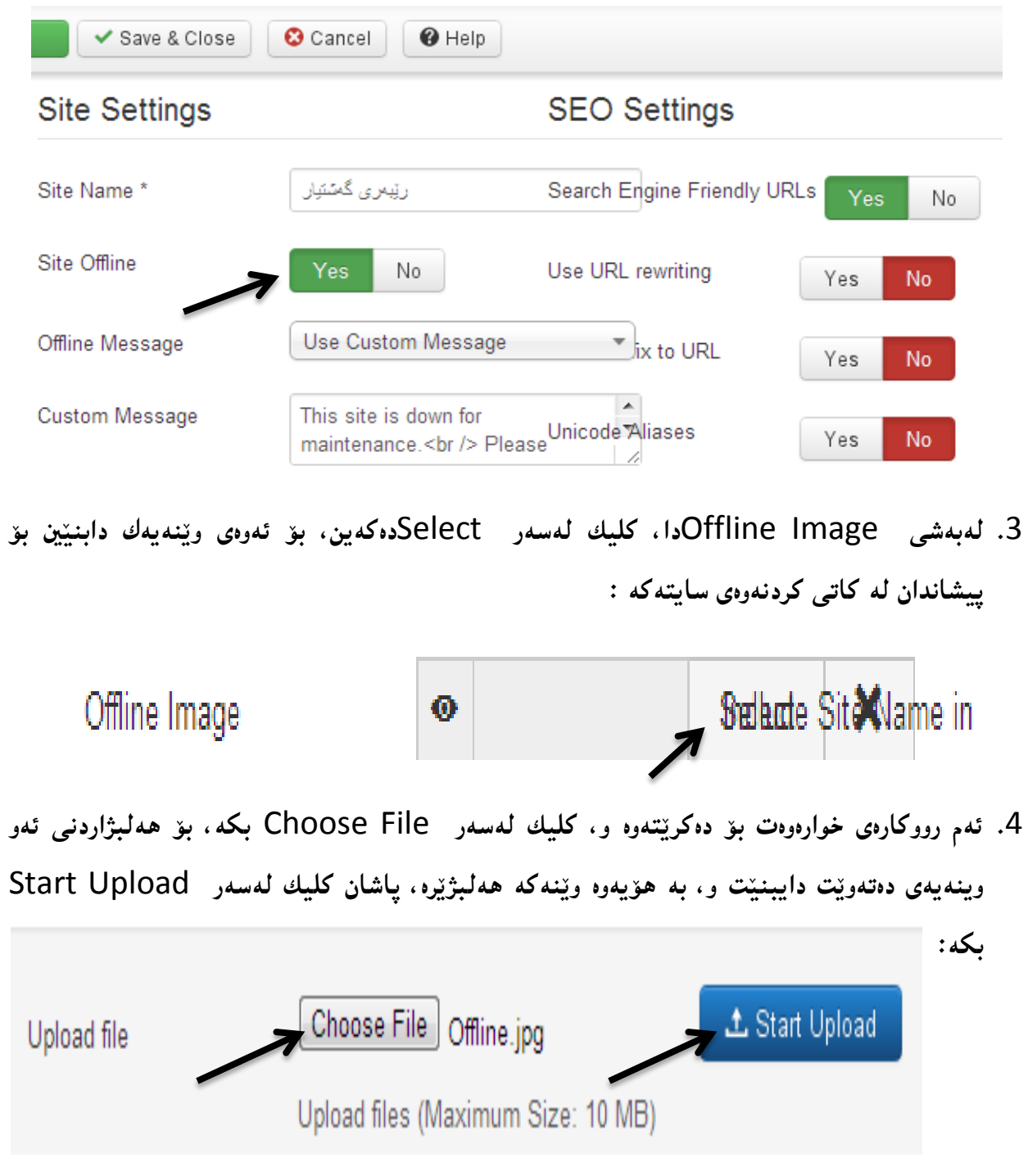

- **.**2 **ئيستا كليك لةسةر ويَنةكة بكة و، ثاشان كليك لةسةر دووطمةى خستنة ناو** Insert **بكة، بةمةش ويَنةيةكمان دانا، تا دةربكةويَت، لةكاتى راطرتنى سايتةكةدا.**
- **.**6 **بةشي نامةى راطرياو** Message Offline **بطؤرة بؤ** Message Custom Use **و، لة خانةى ثةيامى ئيستاش** Message Custom**دا، ئةو نامة و ثةيامة بنووسة كة دةتةويَت دةربكةويَت:**

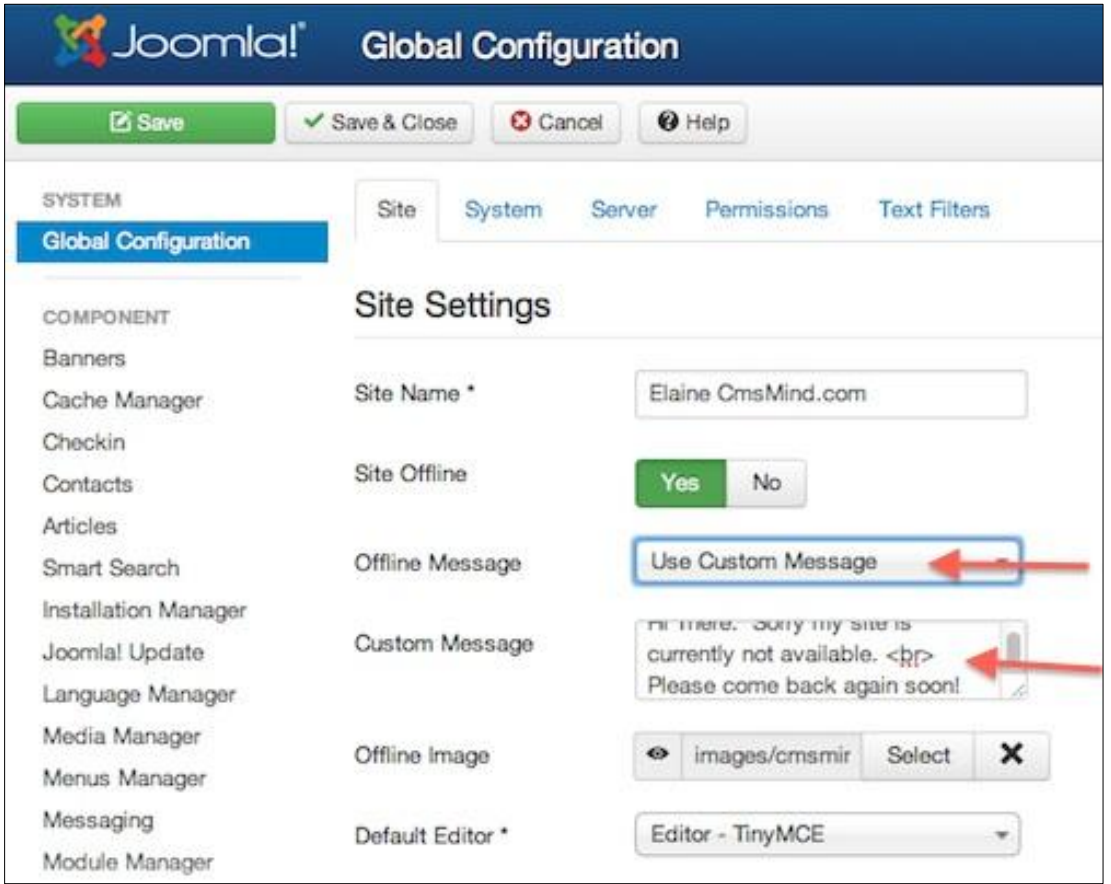

**.**7 **ثاشان طؤرانكارييةكة ثاشةكةوت بكة** Save**، بة كليك كردن لةسةر دووطمةى ثاشةكةوت كردن**  Save**، يان ثاشةكةوت كردن و داخستنةوة** Close & Save**.**

# كاريي<u>ّ</u>كردن و كارييّنه كردنى ديبهگ

# **Debug Turn on/ Turn off**

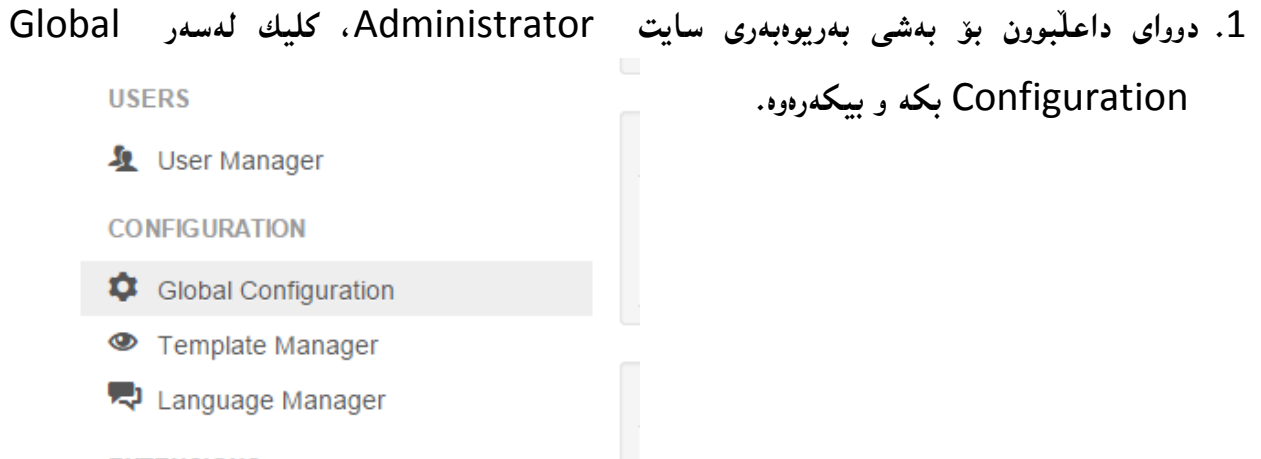

**تيبينى: لة بةشي ناوةرؤ** Content**دا، كليك لةسةر** Configuration Global **بكة، بؤ كردنةوةى، يان كليك لةسةر** System **بكة و، ثاشان كليك لةسةر** Configuration Global**، بةهةر كام لةم دوو ريَطةية دةتوانى بيكةيتةوة و، بضيتة ناو** Configuration Global**.**

**.**0 **لة تابي** System **دا، و لةبةشي** Setting Debug **دا، دوو هةلبذاردمنان هةية، ئةوانيش ديبطى سيستةم** Debug System **و ديبطى زمان** Language Debug **، و بؤ هةر كاميَكيان، ئةطةر ويستت كارى ثيَبكةيت** On Turn **كليك لةسةر** Yes **بكة و، ئةطةر ويستت كارى ثيَنةكةيت و بيكوذيَنيتةوة** Off Turn **ئةوا كليك لةسةر** No **بكة.** 

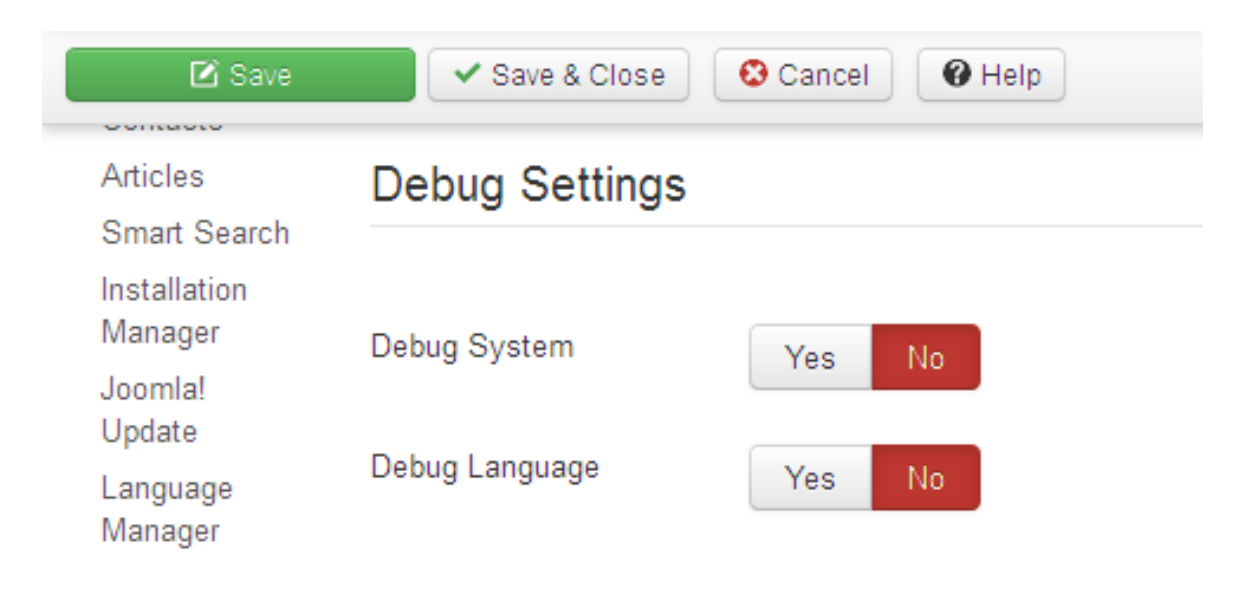

# **زانينى ناوى بنكةى زانيارى**

#### **Database Name**

**ئةطةر ثيَويستمان بة زانينى ناوى بنكةى زانيارى هةبوو، ئةوا بة جيبةجيَكردنى ئةم هةنطاوانةى الى خوارةوة ناوى داتابةيس و زانيارى لةبارةيةوة دةزانني:**

**.**0**لة شريتى سةرةكى** Menu Main**دا، كليك لةسةر تابي سيستةم** System**، بكة و، ثاشان كليك لةسةر زانيارى سيستةم** Information System**:**

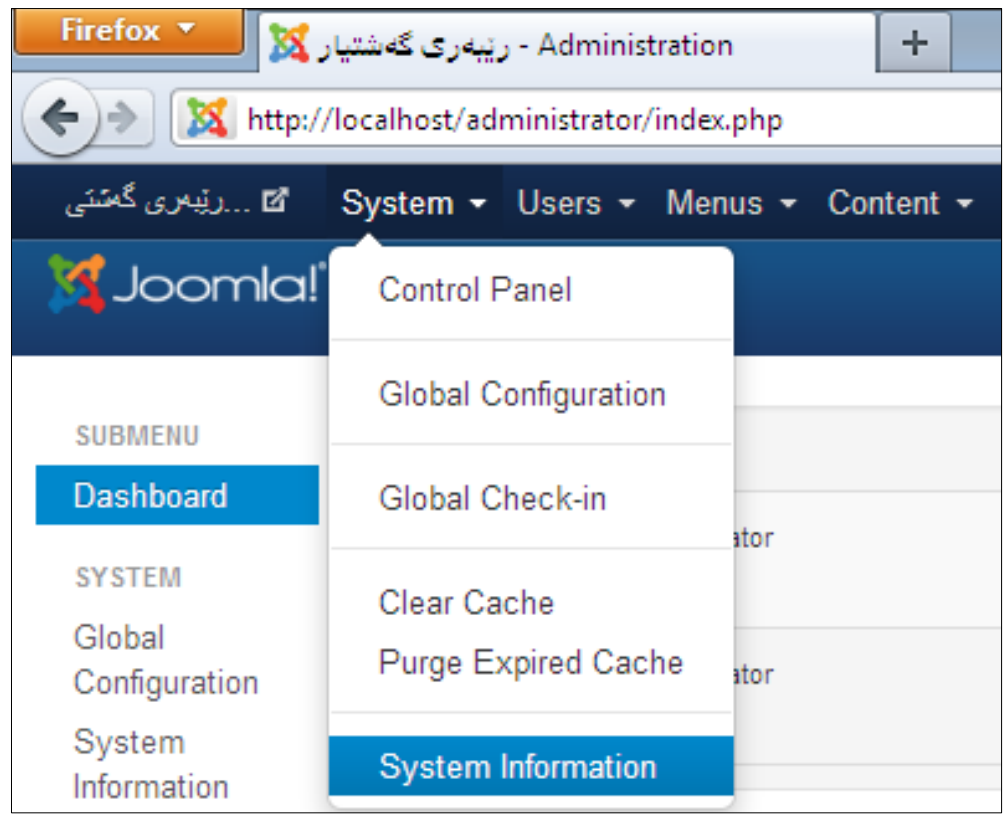

**.**0**كليك لةسةر تابي** File Configuration **بكة و، بةشويَن** db**دا، بطةريَ و بيدؤزةرةوة، لةبةرامبةرى** 

**ناوى بنكةى زانيارى** Database **نووسراوة:**

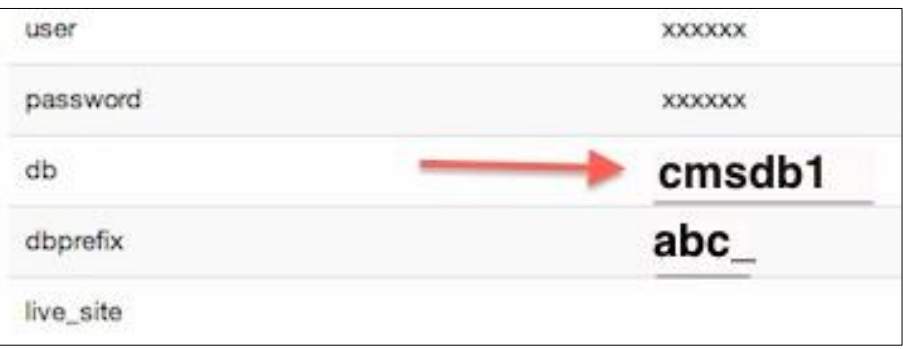

# **درووست كردنى بةكارهيَنةريَكى نوىَ ى تؤمار كراو**

#### **Create New Registered User**

- **.**0 **لة شريتى سةرةكى** Menu Main**دا، كليك لةسةر تابي بةكارهيَنةرةكان** Users **بكة، ثاشان سةهمى ماوسةكة ببةرةسةر بةرِيَوةبةرى بةكارهيَنةر** Manager User **و، دوواتر سةهمى ماوسةكة ببةرةسةر زياد كردنى بةكارهيَنةريَكى نوىَ** User New Add **و كليكى لةسةر بكة:**
	- **.**0 **ثاشان وردةكارى حسابةكة** Details Account **داغلَ دةكةين، و دةينووسني بةم شيَوةية:**
		- **- ناو** Name**: ناوى بةكارهيَنةرةكة بنووسة كة دةتةوىَ تؤمارى بكةيت.**
	- **- ناوى داغلَكبوون** Name Login**: لرية ئةو ناوة دةنووسني كة بةكارهيَنةر بةهؤيةوة داغلدةبيَت.**
- **- تيثةرة وشة** Password**: ليَرةدا، وشةى نهيَنى و تيثةرة وشة بنووسة، هاتاوةكو بةكارهيَنةرى تؤمار كراو بةهؤيةوة داغلَبيَت.**
- **- ثشت راستكردنةوةى تيَثةرة وشة** Password Confirm**: تيَثةرة وشة و، وشة نهيَنييةكةى خانةى ثيَشوو، دووبارة بنووسةرةوة بؤ ثشت راست كردنةوة.**
- **- ئيمةيلَ** Mail-E**: ئيمةيليَك بنووسة، جا ئيمةيلَى ئةو بةكارهيَنةرة بيَت كة تؤمارى دةكةين، يان ئيمةيلَى بةريَوةبةر.**
- **- وةرطرتنى ئيمةيلَةكانى سيستةم** Mails-E System Receive**: ئةطةر دةتةويَت ئيمةيلةكانى سيستةم وةربطرييَت لةاليةن ئةم بةكارهيَنةرة تؤمار كراوة، ئةوا كليك لةسةر دووطمةى بةليَ** Yes **بكة و، بة ثيَضةوانةوة نةخيَر** No **هةلبذيَرة.**
- **- داخستنى ئةم بةكارهيَنةرة** User this Block**:ئةطةر ويستمان ئةم بةكارهيَنةرة داخبةين و ريَطرى ليَبكةين، ئةوا كليك لةسةر دووطمةى بةليَ** Yes **دةكةين و، بة ثيَضةوانةوة نةخيَر** No **هةلدةبذيَرين.**

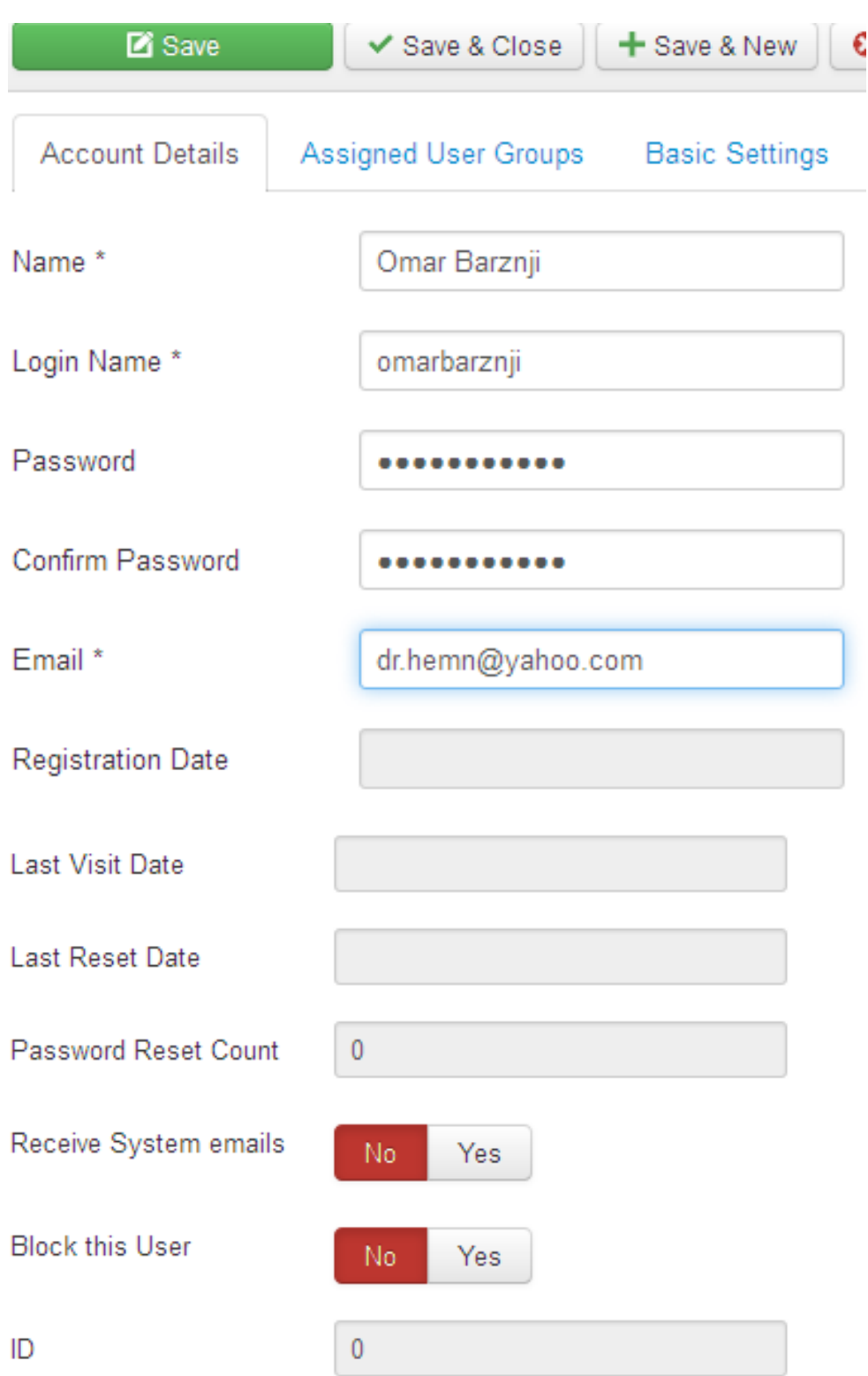

**.**3 **كليك لةسةر تابي** Groups User Assigned **بكة، لةو رووكارةى ثيَشوو، ثاشان كليك لةناو ضوار طؤشة بضوكةكةى )سندوقي ثشنني** Box Check **)بةردةم تؤمار كراو** Registered **بكة و، لة كؤتاى دا كليك لةسةر دووطمةى ثاشةكةوت كردن و داخسنت** Close & Save **بكة.**

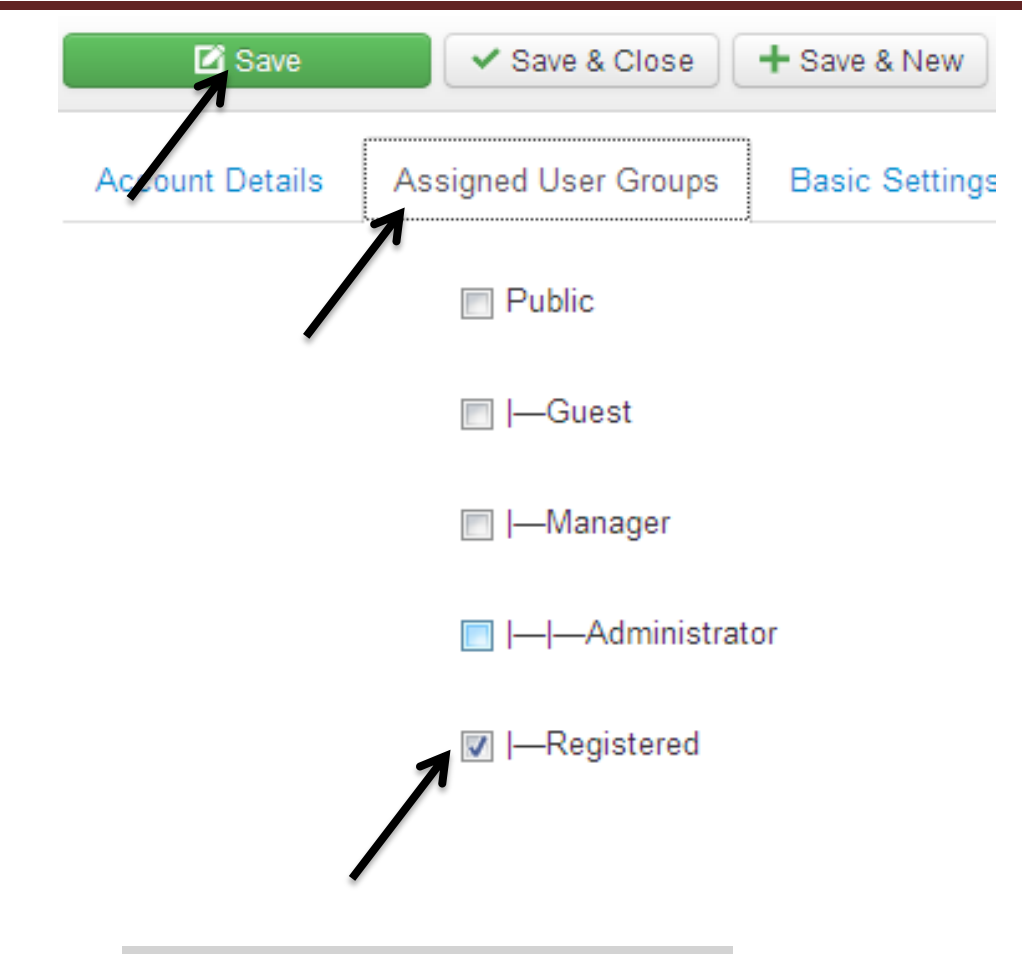

**درووستكردنى حسابيَكى نوىَ ى بةكارهيَنةريَكى بالَا** 

## **Create New Supper User Account**

**.**0 **لة شريتى سةرةكى** Menu Main**دا، كليك لةسةر تابي بةكارهيَنةرةكان** Users **بكة، ثاشان سةهمى ماوسةكة ببةرةسةر بةرِيَوةبةرى بةكارهيَنةر** Manager User **و كليكى لةسةر بكة. يان كليك لةسةر بةريوةبةرى بةكارهيَنةر** Manager User**بكة، لة ليستى ئايكؤنة خيَرا و .**Quick Icons **بةردةستةكان**

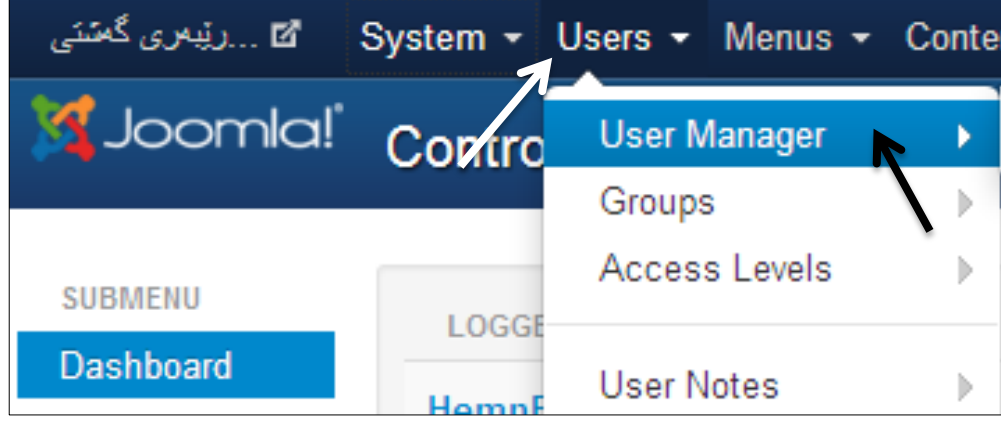

**.**0 **كليك لةسةر دووطمةى نوىَ** New **بكة:**

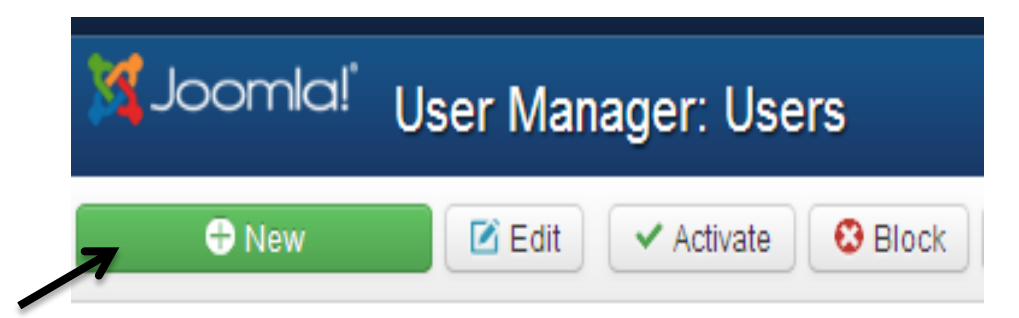

- **.**3 **ثاشان وردةكارى حسابةكة** Details Account **داغلَ دةكةين، و دةينووسني بةم شيَوةية:**
	- **- ناو** Name**: ناوى بةكارهيَنةرةكة بنووسة كة دةتةوىَ تؤمارى بكةيت.**
- **- ناوى داغلَكبوون** Name Login**: لرية ئةو ناوة دةنووسني كة بةكارهيَنةر بةهؤيةوة داغلدةبيَت.**
- **- تيثةرة وشة** Password**: ليَرةدا، وشةى نهيَنى و تيثةرة وشة بنووسة، هاتاوةكو بةكارهيَنةرى تؤمار كراو بةهؤيةوة داغلَبيَت.**
- **- ثشت راستكردنةوةى تيَثةرة وشة** Password Confirm**: تيَثةرة وشة و، وشة نهيَنييةكةى خانةى ثيَشوو، دووبارة بنووسةرةوة بؤ ثشت راست كردنةوة.**
- **- ئيمةيلَ** Mail-E**: ئيمةيليَك بنووسة، جا ئيمةيلَى ئةو بةكارهيَنةرة بيَت كة تؤمارى دةكةين، يان ئيمةيلَى بةريَوةبةر.**
- **- وةرطرتنى ئيمةيلَةكانى سيستةم** Mails-E System Receive**: ئةطةر دةتةويَت ئيمةيلةكانى سيستةم وةربطرييَت لةاليةن ئةم بةكارهيَنةرة تؤمار كراوة، ئةوا كليك لةسةر دووطمةى بةليَ** Yes **بكة و، بة ثيَضةوانةوة نةخيَر** No **هةلبذيَرة.**
- **- داخستنى ئةم بةكارهيَنةرة** User this Block**:ئةطةر ويستمان ئةم بةكارهيَنةرة داخبةين و ريَطرى ليَبكةين، ئةوا كليك لةسةر دووطمةى بةليَ** Yes **دةكةين و، بة ثيَضةوانةوة نةخيَر** No **هةلدةبذيَرين.**
- **.**2 **كليك لةسةر تابي** Groups User Assigned **بكة، لةو رووكارةى ثيَشوو، ثاشان كليك لةناو ضوار طؤشة بضوكةكةى )سندوقي ثشنني** Box Check **)بةردةم بةكارهيَنةرى بالَا** User Super **بكة و، هةر دانةيةكى تر )وةكو** Public**،** Guest**،** Manager**،** Administrator**،**

**درووستكردنى سايت بة بةكارهينانى جووملة،ئؤثنكارت،ؤردثريَس،موودلَ و دؤثالَ** – **نوسينى: هيَمن مةال كةريم بةرزجنى** 91

 Registered**، و ......( كليكى لةسةر كرابوو و، سةح درابوو لةناو ضوار طؤشة بضوكةكةى بةردةمى ، سةحةكة البةرة بة كليك كردن لةسةر ضوار طؤشةكة.**

- **.**2 **دةتوانيت لة بةشي ريَكخسنت و هةلبذاردنى بنضينةى** Setting Basic**، دا، طؤرانكارى بكةين بة طويَرةى ثيَويست و ويستى خؤمان.**
- **.**6 **ئيستا كؤتا هةنطاوة و ، كارةكة ثاشةكةوت** Save **بكة، بة كليك كردن لةسةر دووطمةى ثاشةكةوت كردن** Save **يان دووطمةى ثاشةكةوت كردن و داخسنت** Close & Save**.**

**تيبينى: ئةطةر كليك لةسةر دووطمةى** Close & Save **بكةين، ئةوا راستةو كارةكة ثاشةكةوت دةبيت و، رووكارةكة دادةخريتةوة و، دةضيَتةوة ناو رووكارى بةريوةبةرى بةكار هيَنةر** Manager User**، بةالم ئةطةر كليك لةسةر دووطمةى ثاشةكةوت** Save **بكةين، ئةوا دةبيَت خؤمان كليك لةسةر بةشي** User Manager **بكةين، بؤ بينينى بةكارهيَنةرة باال نوىَ يةكة.**

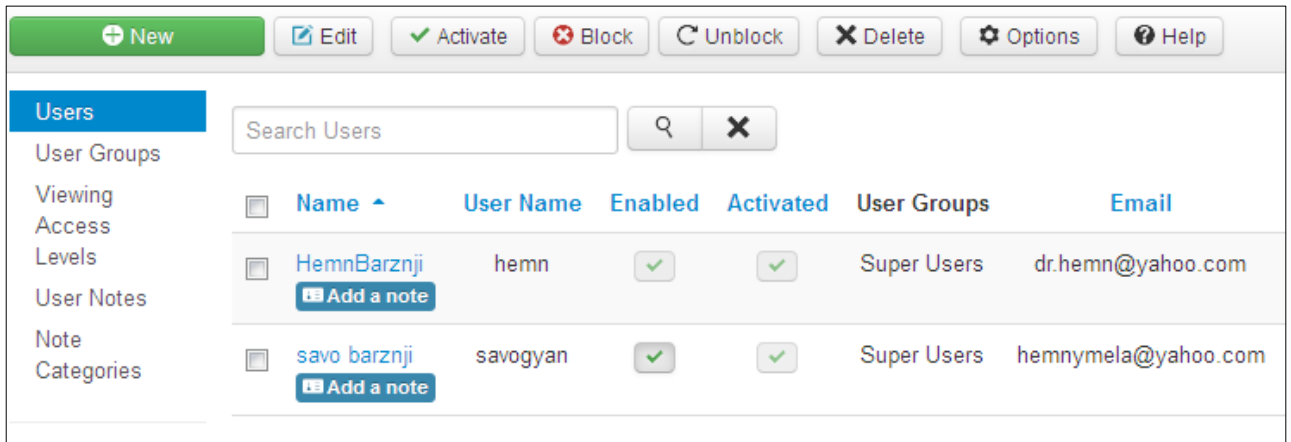

**ضؤنيَتى ناضاال كردنى تؤماركردنى بةكارهيَنةر** 

# **How to Disable User Registration?**

**ئةطةر مبانةويَت ريَطة نةدةين بة تؤماركردن و درووست كردنى بةكارهيَنةر، ئةوا بة ئاسانى ئةم كارة دةكةين، ئةويش بة ناضاال كردنى تؤمار كردنى بةكارهيَنةر، بةم هةنطاوانة.**

**.**0 **لة شريتى سةرةكى** Menu Main**دا، كليك لةسةر تابي بةكارهيَنةرةكان** Users **بكة، ثاشان سةهمى ماوسةكة ببةرةسةر بةرِيَوةبةرى بةكارهيَنةر** Manager User **و كليكى لةسةر بكة.**

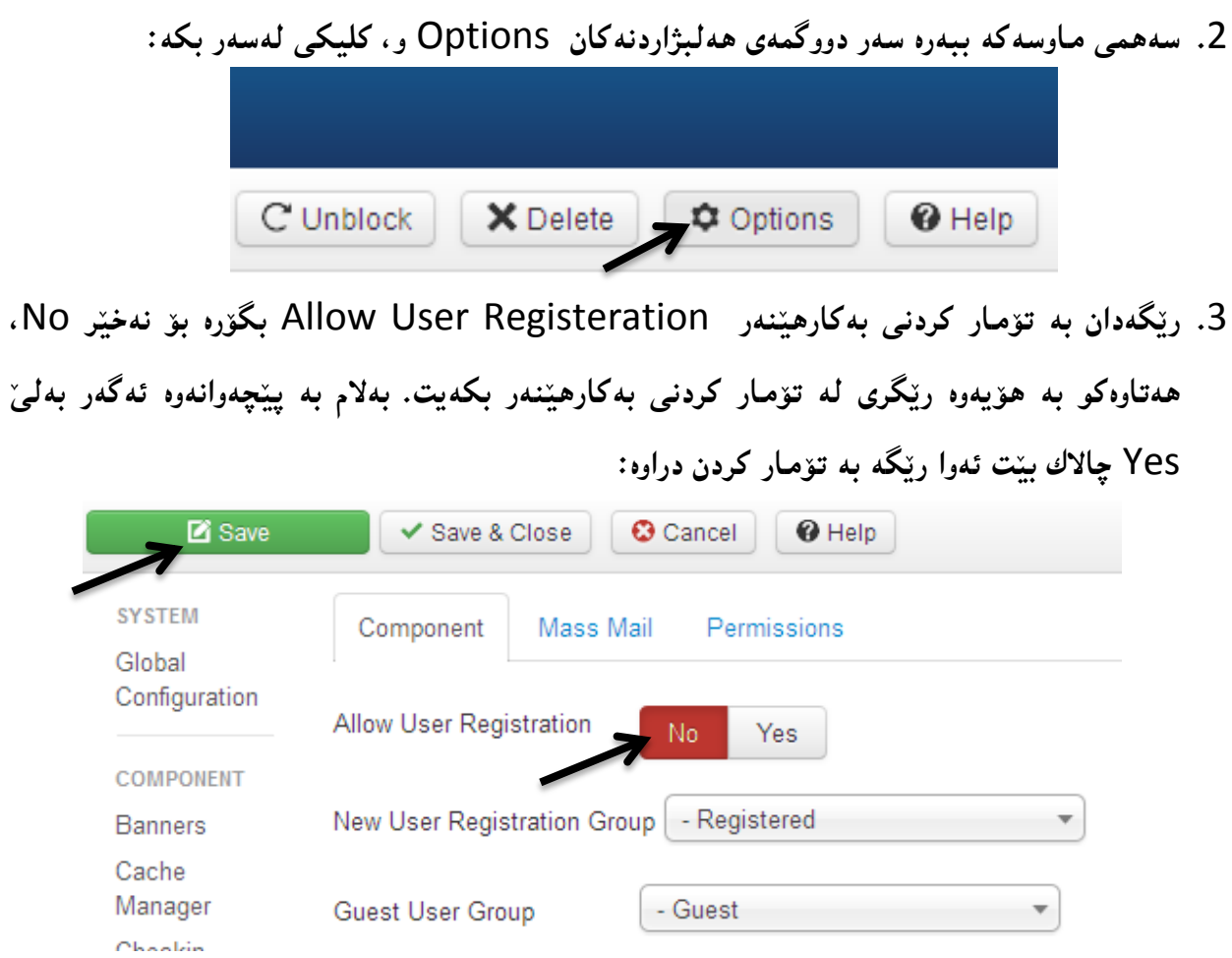

**.**2 **كليك لةسةر دووطمةى** Close & Save **بكة، بؤ ثاشةكةوت كردنى طؤرانكارييةكة و، داخستنةوةى رووكارةكة.**

**داخسنت و راطرتن، ضاال كردنةوة، و سرينةوةى بةكارهيَنةرةكان** 

#### **How to Block , Activate and Delete User**

**ئةطةر مبانةويَت بةكارهيَنةريَك بلؤ بكةين و، كار كردنى رابطرين، ئةوا بة ئاسانى راى دةطرين و، ض كاتيَك ويستمان ريَطةى ثيَدةدةينةوة، بة ضةند كليكيَك و بة ئاسانى:**

- **.**0 **لة شريتى سةرةكى** Menu Main**دا، كليك لةسةر تابي بةكارهيَنةرةكان** Users **بكة، ثاشان سةهمى ماوسةكة ببةرةسةر بةرِيَوةبةرى بةكارهيَنةر** Manager User **و كليكى لةسةر بكة.**
- **.**0 **كام بةكارهيَنةرةى دةتةويَت بلؤكى بكةيت، كليك لةناو ضوار طؤشة بضوكةكةى )سندوقي ثشكنني**  Box Check **)بةردةمى بكة.**

- **.**3 **كليك لةسةر دووطمةى بلؤ** Block **بكة.**  $C$  Unblock  $\blacksquare$  Edit ← Activate  $\Theta$  Block X Delete  $\alpha$ Q × Search Users Name  $\triangle$ User Name Enabled Activated **User Groups** HemnBarznji **Super Users** hemn  $\vee$  $\vee$ **B** Add a note **Super Users** savo barznji  $\vert \vee \vert$ savogyan  $\vee$ V **B** Add a note
- **ئةطةر ويستت ضاالكى بكةيتةوة، ئةوا دوواى هةنطاوى يةكةم و دووةم، كليك لةسةر دووطمةى ضاال كردن** Activate **بكة.،**
	- **هةروةها بة كليك كردن لةسةر** Unblock **ئةوا راستةو خؤ بلؤكةكة ال دةبةيتةوة.**
	- **ئةطةر ويستت بيسريتةوة ئةوا بة كليك كردن لةسةر دووطمةى سرينةوة** Delete **كارةكة ئةجنام دةدريَت.**

**درووست كردنى طروثي بةكار هيَنةرى نوىَ** 

#### **New User Groups**

**دةتوانني هةنديَك لة بةكارهيَنةركان، لة كؤمةلَة و طرووث دا، كؤبكةينةوة، بؤية بؤ ئةو مةبةستة طروثيَكى نوىَ درووست دةكةين بة جيَبةجيَكردنى ئةم هةنطاوانةى الى خوارةوة:**

**.**0 **لة شريتى سةرةكى** Menu Main**دا، كليك لةسةر تابي بةكارهيَنةرةكان** Users **بكة، ثاشان سةهمى ماوسةكة ببةرةسةر** Groups **و ثاشان** Group New Add **و كليكى لةسةر بكة.** 

**.**0 **ثاشان ناو و نيشانى طرووثةكة** Title Group **بنووسة لة الكيَشة بضوكةكةى تةنيشتى )خانةى نووسني** – Field Text **)و، لة بةشي باوانى طرووث** Parent Group **ديارى بكة ئةم طرووثةسةر بة ض بةشيَك بيَت و، كامة باوانى** Parent **بيَت.** 

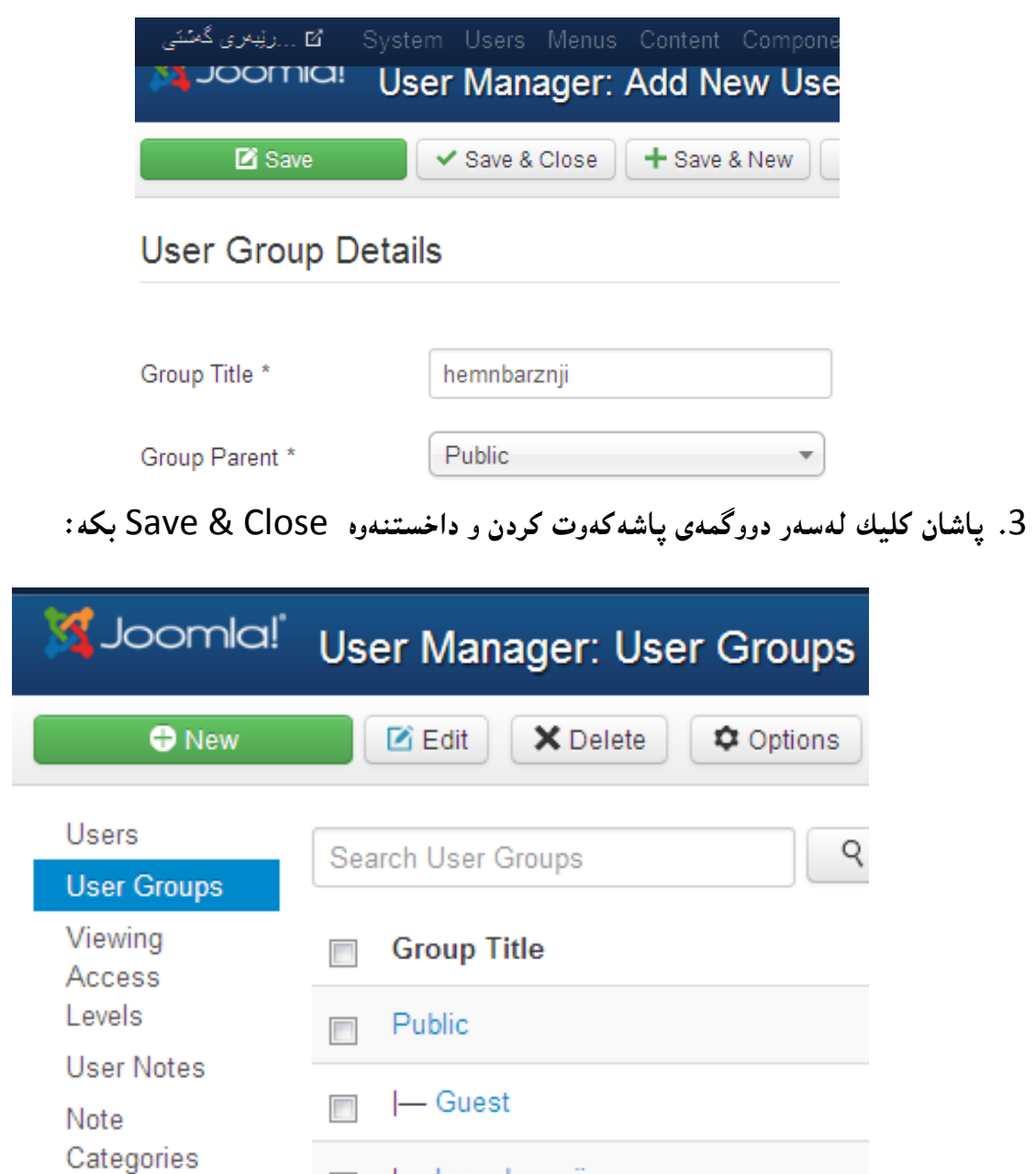

**تيبينى: دةتوانيت لة شريتى ئايكؤنة خيَرا و بةردةستةكان** Icons Quick**دا، كليك لةسةر بةريوةبةرى بةكارهيَنةر** Manager User **بكةيت و، لةالى ضةثي ئةو رووكارةى بؤت دةكريَتةوة، كليك لةسةر طرووثى بةكارهيَنةر** Group User **بكةيت و، ثاشان كليك لةسةر نوىَ** New **بكةيت. ثاشان خالَى** 0 **و** 3 **سةرةوة.**

- hemnbarznji

## **درووست كردنى ئاستى دةست ثيَطةيشتنى نوىَ**

#### **Create New Access Level**

**دةتوانني زياتر لة طرووثيَك بةكارهيَنةرمان هةبيَت و، بؤ ديارى كردنى ئاستةكانيان و ثيشاندانى جياواز بة طويَرةى ئاستةكان، بؤ وتارةكان** Articles**، مؤديولَةكان** Modules **و ليستةكان** Menus**. بة جيبةجيَكردنى ئةم هةنطاوانةى الى خوارةوة:**

**.**0 **لة شريتى سةرةكى** Menu Main**دا، كليك لةسةر تابي بةكارهيَنةرةكان** Users **بكة، ثاشان سةهمى ماوسةكة ببةرةسةر** Levels Access **و كليكى لةسةر بكة:**

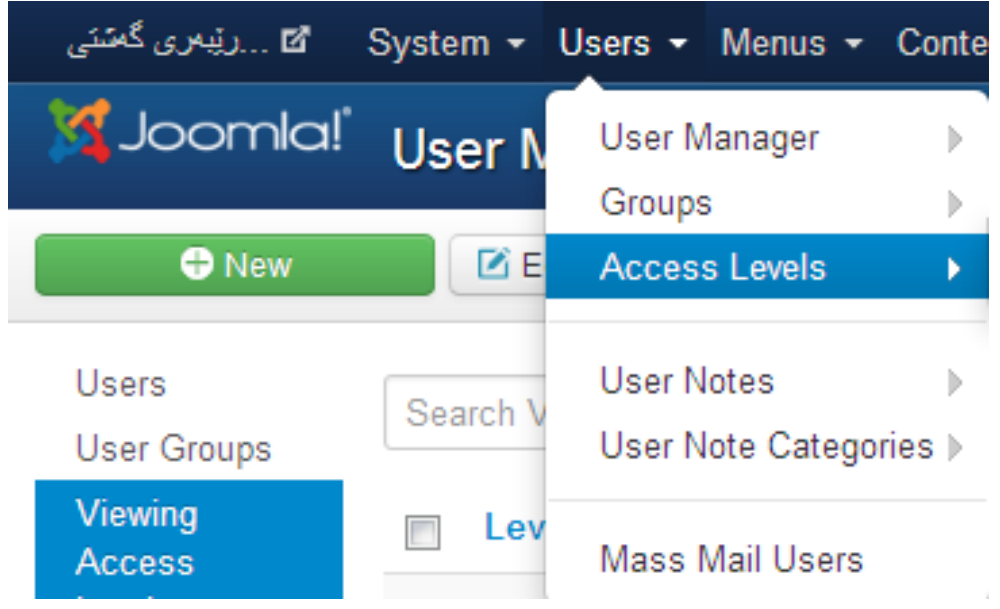

- **.**0 **لة بةشي بةريوةبةرى بةكار هيَنةر** Manager User **كة كراوةتةوة بؤت كليك لةسةر دووطمةى نوىَ** New **بكة:**
- **.**3 **ناونيشانى ئاستةكة** Title Level **لةناو الكيَشةكةى تةنيشتى دا، بنووسة و، كليك لةسةر ضوار طؤشة بضوكةكةى )سندوقي ثشكنني** – Box Check **)ئةو توانا و ريطة ثيدانانةى دةتةويَت ئاستةكة هةيبيَت، بكة . وةكو )طشتى** Public**، ميووان** Guest**، بةريوةبةر** Manager **و ...... .)**
	- **.**2 **ثاشان كليك لةسةر دووطمةى ثاشةكةوت كردن و داخسنت** Close & Save **بكة.**

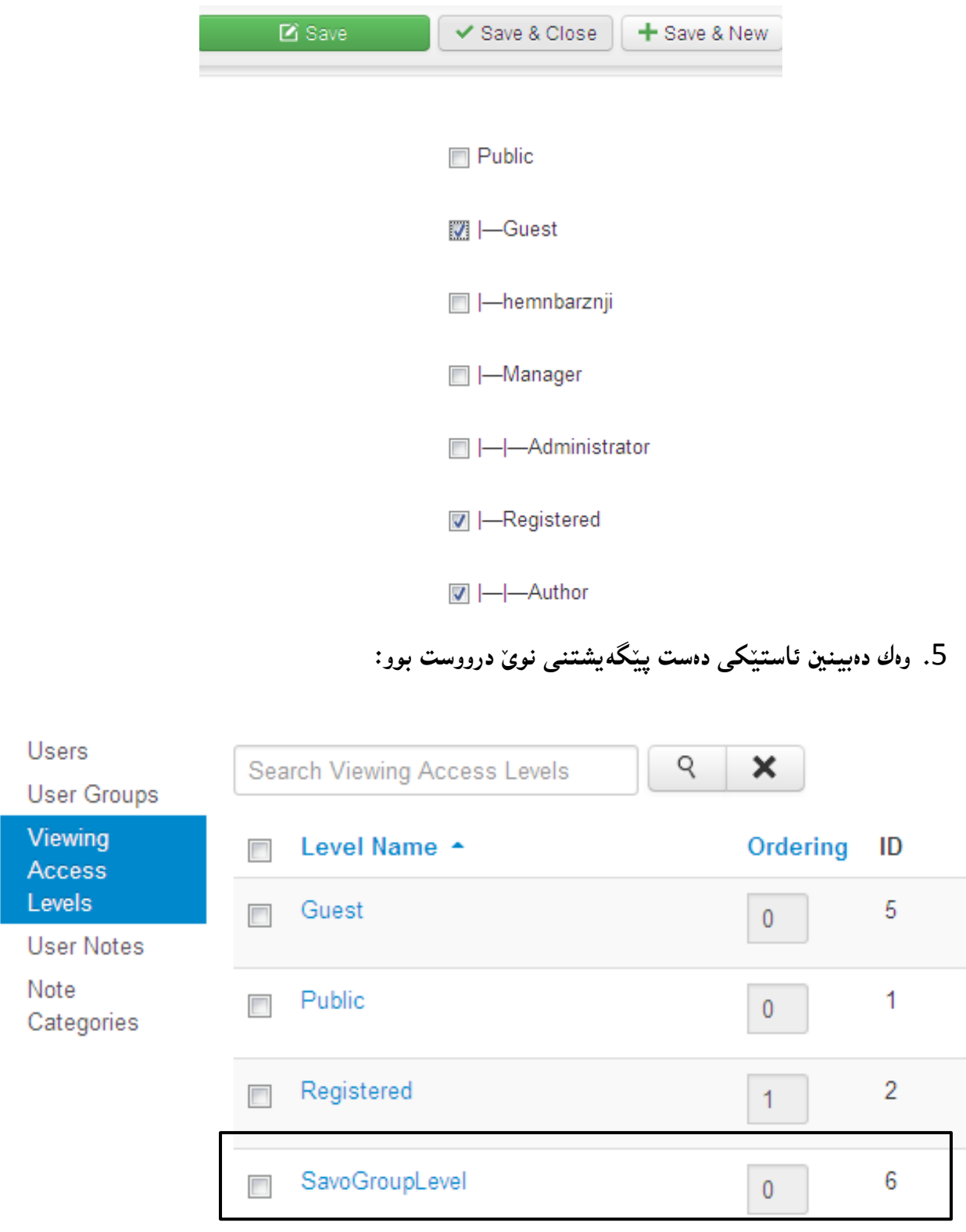

# **سرينةوةى طرووثي بةكارهيَنةر**

#### **Delete User Group**

**.**0 **لة شريتى سةرةكى** Menu Main**دا، كليك لةسةر تابي بةكارهيَنةرةكان** Users **بكة، ثاشان سةهمى ماوسةكة ببةرةسةر طرووثةكان** Groups **و كليكى لةسةر بكة:**

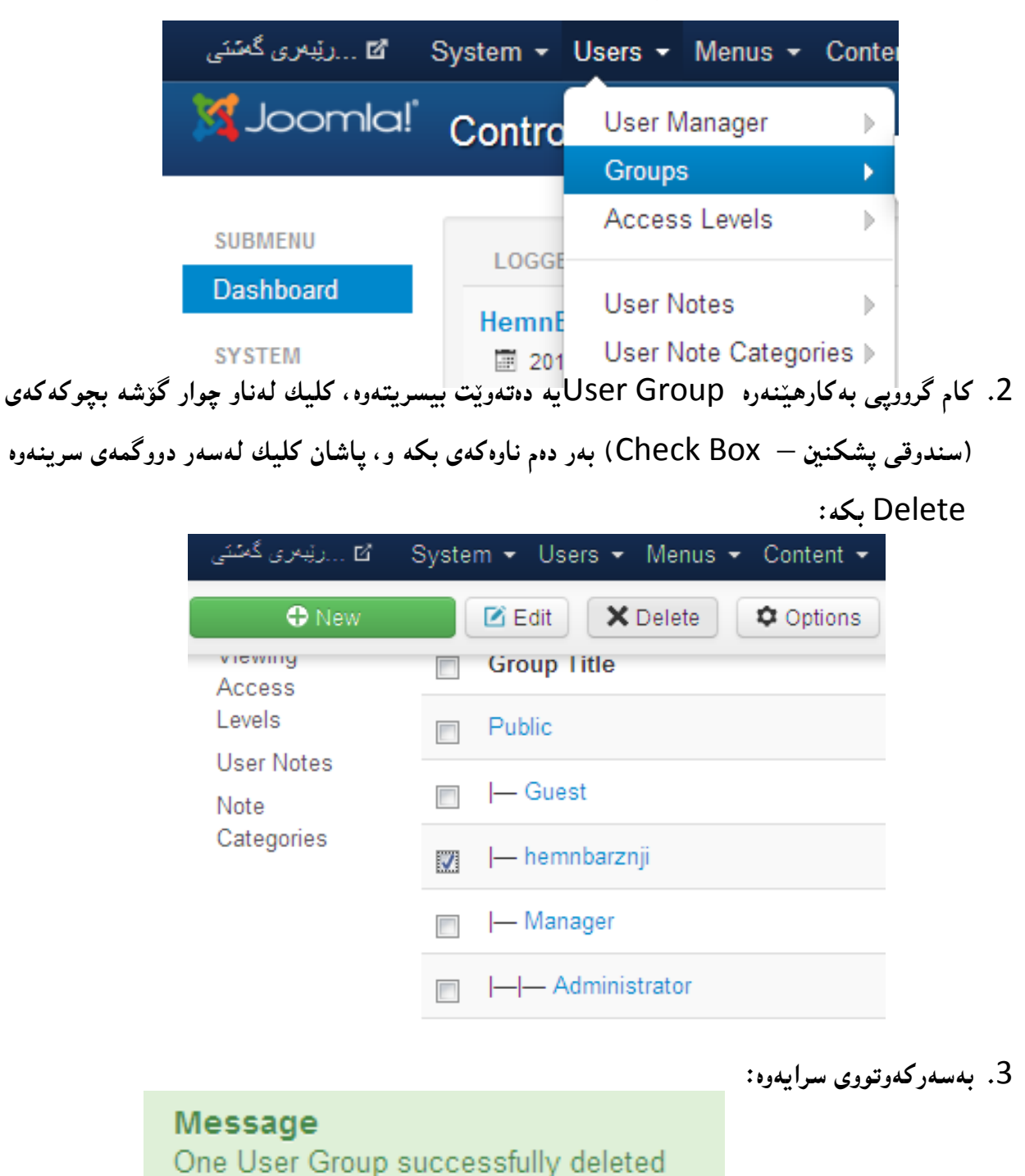

## **بةريوةبةرى ميديا**

## **Media Manager**

**ميديا بةهةموو بةشةكانى و جؤرةكانييةوة )ويَنة** (Picture ,Photo (Image**، دةنط** Audio**، ظيديؤ**  Vedio **و ....... ( رؤليَكى بةر ضاو و طرنطى هةية لة درووست كردن و ثيَكهيَنانى سايت )مالَثةرِ** – Web Site **)بؤية دةبيَت ضؤنيَتى دابةزاندنيان بؤ ناو بةشي بةرِيَوةبةرى ميديا** Manager Media **بزانني، بؤ ئةوةى لة وانة و بةشةكانى تر و، لة درووست كردنى رووكار** Interface **و، دابةزاندن و بلَاو كردنةوةى بابةت دا، بةكار يان بهيَنني، بؤية بةوردى و لة ضةند بةشيَك دا، باسيان دةكةين:**

# **يةكةم // زياد كردنى حةمجى بةرزكردنةوةى فايل Size File Upload Icrease:**

**حةمجيَكى ديارى كراو هةية بؤ بةرزكردنةوة** Upload **و دابةزاندنى فايل بؤناو سايتةكةت، كة بة جووملة درووستت كردووة و، زؤر كات ثيَويست دةكات ئةو حةمجة زياد بكةين، ضونكة كةمة، بؤ جيَبةجيَكردنى ئةم كارةش ئةم هةنطاوانة جيَبةجيَدةكةين:**

**.**0 **بةشي بةريوةبةرى ميَديا** Manager Media **بكةرةوة، بةكليك كردن لةسةر تابي ناوةرؤ**  Content **و ثاشان كليك كردن لةسةر بةريوةبةرى ميَديا** Manager Media**:**

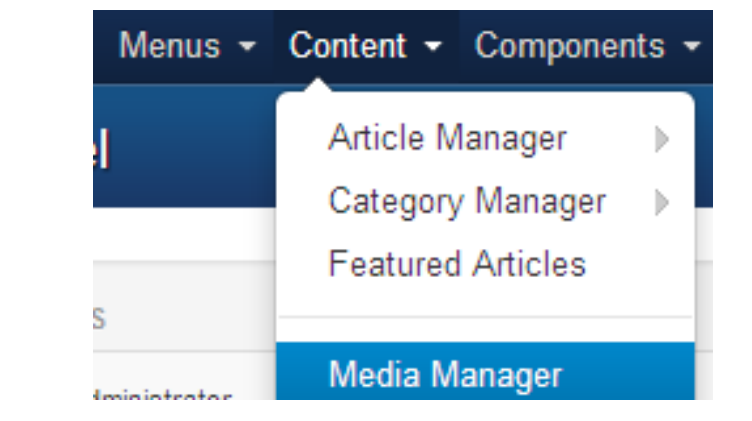

**بكة:**

**.**0 **لة بةشي بةريوةبةرى ميَديا كة بؤت كراوةتةوة، كليك لةسةر دووطمةى هةلَبذاردنةكان** Options

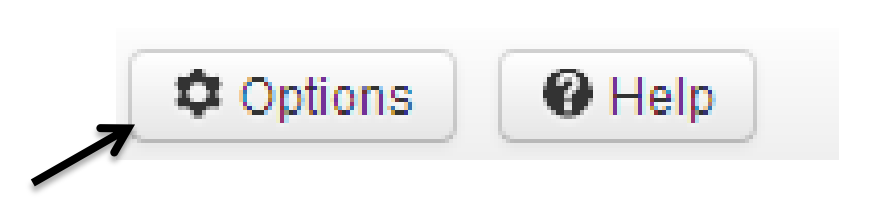

**.**3 **زؤر ترين حةجم بة ميَطابايت** (MB in (Size Maximun **بطؤرة بة هةر حةمجيَك كة خؤت دةتةويَت و ثيَويستت ثيَيةتى:**

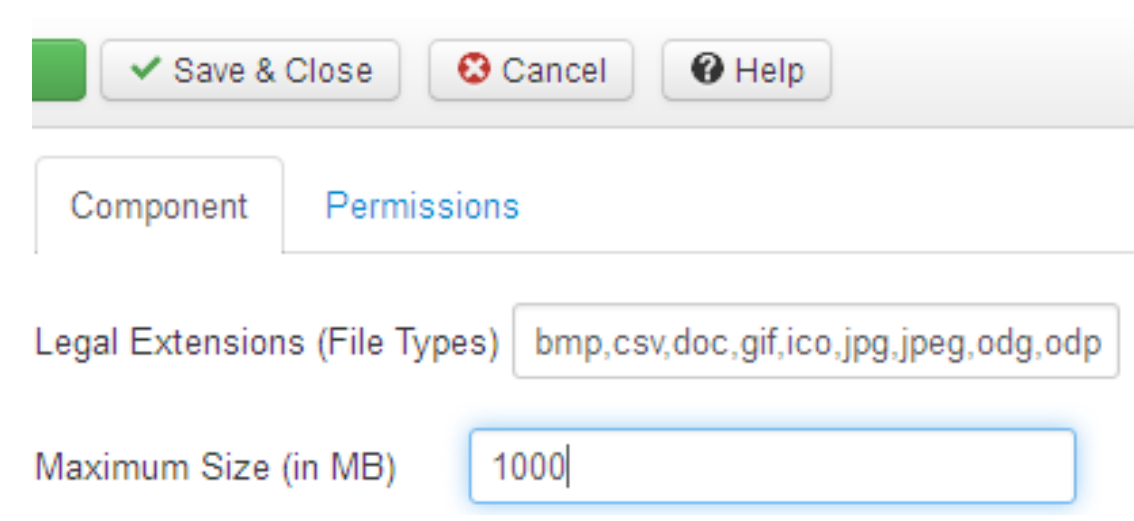

**.**2 **كليك لةسةر دووطمةى ثاشةكةوت كردن و داخسنت** Close & Save **بكة بؤ خةزن كردنى طؤرانكارى و كارةكة.**

## **دووةم// درووست كردنى فولَدةر Folder Create لة بةريوةبةرى ميديا Manager Mediaدا:**

**ئةطةر ثيَويستمان بة فولَدةر بوو، بؤ ئةوةى ثؤليَنى ميدياكانى تيَدا بكةين، تا بابةتةكان تيكةل و ثيَكةل نةبن و، زؤر جاريش وا ثيَويست دةكات بؤ ئةوةى ناوى فولَدةرةكة بدةين بة طالةرى شؤية** Show Gallery **يان ساليد سؤو** Show Slide **بؤ ئةوةى ثيشانى بدات و، شتى زياتر لةوة ثيشان نةدات.**

**دوواى ئةوةى كة بةشي بةريوةبةرى ميَديا** Manager Media **ت كردةوة، لة رووكارةكةى دا كليك لةسةر دووطمةى درووست كردنى فولَدةر** Folder Crate **بكة و، بةمةش بةشيَك بؤ رووكارةكة زياد دةكات لةناو الكيَشةكةدا )خانةى نووسني** – Field Text **)ناوى فولَدةرةكة بنووسة و، ثاشان كليك لةسةر دووطمةى درووست كردنى فولَدةر** Folder Create **ى تةنيشتى ناوةكة بكة:**

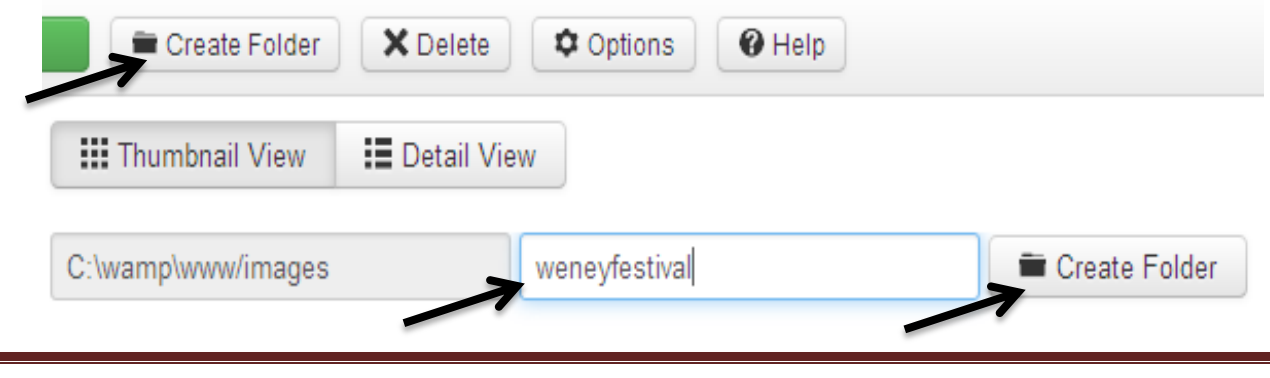

**درووستكردنى سايت بة بةكارهينانى جووملة،ئؤثنكارت،ؤردثريَس،موودلَ و دؤثالَ** – **نوسينى: هيَمن مةال كةريم بةرزجنى** 111

## **سيَهةم// سرينةوة Delete لة بةريوةبةرى ميَديا Manager Mediaدا:**

**هةر ويَنةية يان بةش و ثيَكهاتةيةكت ويست بيسريتةوة كليك لةناو ضوار طؤشة بضوكةكةى )سندوقى ثشكنني** – Box Check **)بكة و، ثاشان كليك لةسةر دووطمةى سرينةوة** Delete **بكة. يان كليك لةسةر هيَماى سرينةوة** Delete) X (**بكة لةسةر وينةكة:**

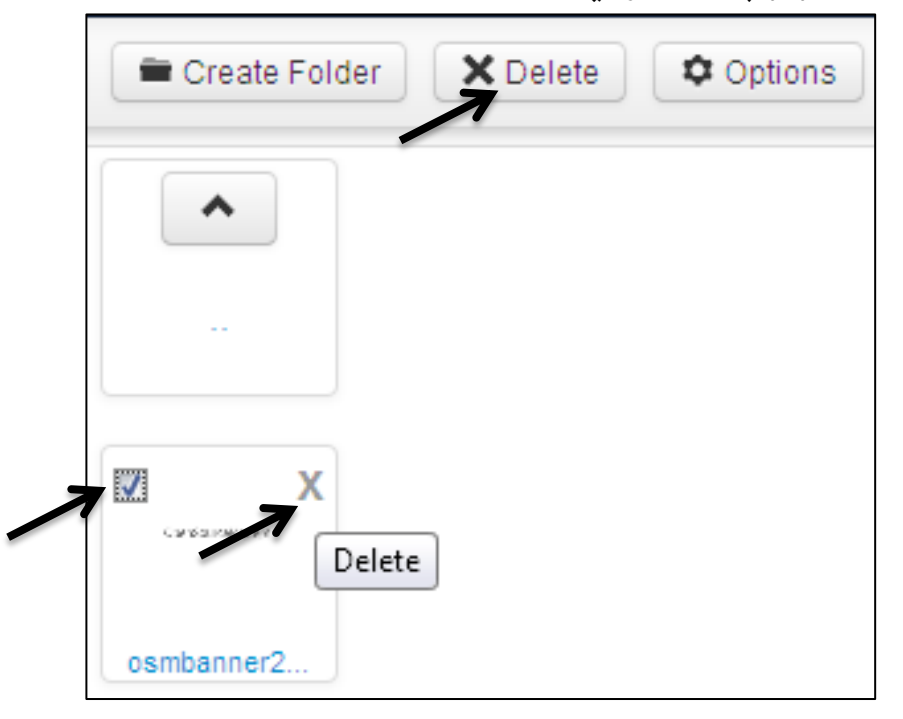

## **ضوارةم// ثيشاندانةكان Views لة بةريوةبةرى ميَديا Manager Mediaدا:**

**دوواى كردنةوةى بةشي بةريوةبةرى ميَديا** Manager Media **دةتوانيت ناوةرؤ و بابةتةكانى ناو بةريَوةبةرى ميَديا** Manager Media **بة دوو شيَوة ثيشان بدةين، ئةوانيش ثيشاندانى وردةكارى** Detail **:**Thumbnail View **و** View

| <b>gallery</b><br>$\blacksquare$ headers |                                 |                            | <b>E</b> Detail View |                    |                   |            |
|------------------------------------------|---------------------------------|----------------------------|----------------------|--------------------|-------------------|------------|
|                                          |                                 |                            |                      |                    |                   |            |
|                                          | $\boldsymbol{\mathsf{A}}$       | $\times$<br>□              | $\asymp$<br>∩        | $\Box$<br>$\asymp$ | $\rm \times$<br>□ |            |
| $\blacksquare$ <sub>thumbs</sub>         |                                 |                            |                      |                    |                   |            |
| sampledata                               | $\sim$ $\sim$                   |                            |                      |                    |                   |            |
| $\blacksquare$ fruitshop                 |                                 | banners                    | gallery              | headers            | sampledata        | Fotor11221 |
| $\blacksquare$ parks                     |                                 |                            |                      |                    |                   |            |
| $\blacksquare$ animals                   | $\times$                        | $\boldsymbol{\times}$<br>∩ |                      |                    |                   |            |
| landscape                                | <b>KF</b> field to the analysis | <b>X</b> Joomla!           |                      |                    |                   |            |
|                                          |                                 |                            |                      |                    |                   |            |

**درووستكردنى سايت بة بةكارهينانى جووملة،ئؤثنكارت،ؤردثريَس،موودلَ و دؤثالَ** – **نوسينى: هيَمن مةال كةريم بةرزجنى** 111

# **ثيَنجةم: بةرزكردنةوةى ويَنة و فايل بؤ ناو بةشي بةريوةبةرى ميديا File & Image Uploading:**

**دوواى كردنةوةى بةشي بةريوةبةرى ميَديا** Manager Media **دةتوانني ويَنة و فايل بةرزبكةينةوة بؤ ناو سايتةكة، بةكليك كردن لةسةر دووطمةى بةرزكردنةوة ))بار كردن((** Upload **و ثاشان كليك كردن لةسةر هةلبذاردنى فايل** File Choose **و ئةو فايلة هةلبذيَرة و ديارى بكة كة دةتةويَت و كليك لةسةر** Open **بكة .... ثاشان كليك لةسةر دةستكردن بة بةرزكردنةوة** Upload Start **بكة و، بةو جؤرة ضةند ويَنةت دةويَت بةرزى بكةرةوة :**

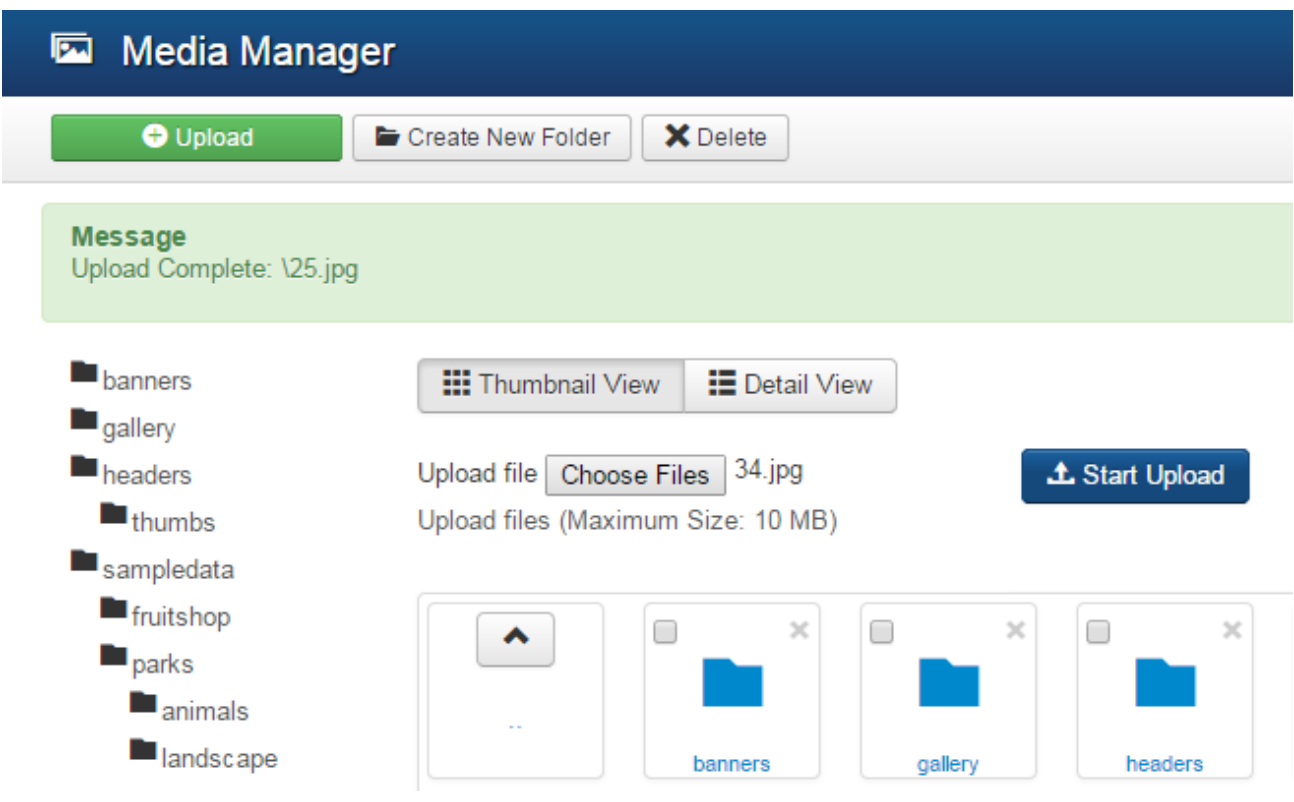

# **البردنى ديرى دووةمى فوتةر**

#### **Remove Second Line of Footer**

**.**0**بةشي ثيَكهاتةى جووملة بكةرةوة كة لةناو** directory WWW**دا، داماننا.**

**.**0**ثاشان فولَدةرى مؤديوولَ** Module **بكةرةوة.**

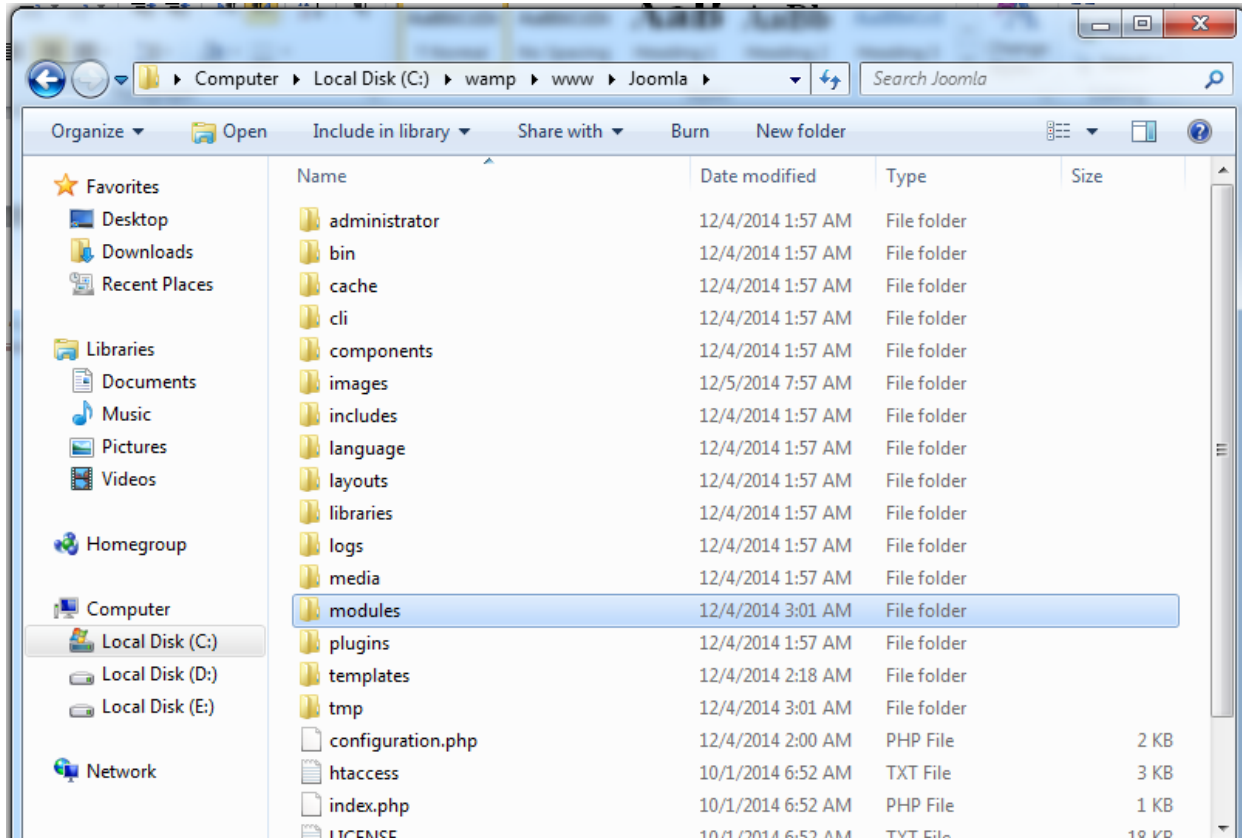

**.**3**فولَدةرى** Footer\_Mod**بكةرةوة.**

**.**2**فولَدةرى** tmpl **بكةرةوة.**

**.**2**ثاشان** php.default **بكةرةوة و بطةريَ بؤ ئةم ديَرةى الى خوارةوة:**

<div><?php echo JText:: ('MOD\_FOOTER\_LINE2'); ?></div>

**.**6**ئةو ديرة بسرةوة و ثاشان فايلةكة خةزن** Save **بكةرةوة.**

**بةشي شةشةم**

**وتارةكان**

# Articles

# **دروست كردنى وتار**

## **Create Article**

**دوواى ئةوةى داغلَ بة بةشي بةريوةبةر بوويت، ئيستا دةتوانيت وتار** Article **درووست بكةيت، بة جيبةجيَكردنى ئةم هةنطاوانى الى خوارةوة:**

- **.**0 **كليك لةسةر** Content **بكة.**
- **.**0 **سةهمى ماوسةكة ببةرةسةر** Manager Article **و ثاشان سةهمى ماوسةكة ببةرةسةر بةريوةبةرى وتار** Manager Article **و كليكى لةسةر بكة.**

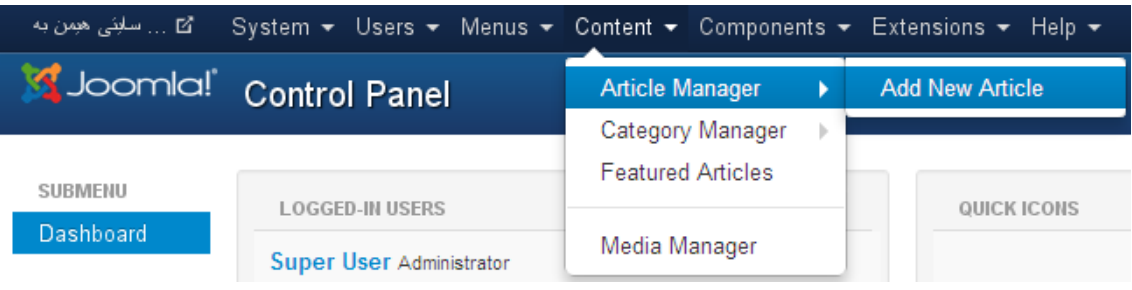

## **نووسينى وتار**

#### **Write Article**

**لةو رووكارةى بؤت كراوةتةوة، بةرنامةيةكى ؤرد ثرؤسيسينة** Processing Word **و، بةهؤيةوة وتارةكة بنووسة.**

- **- لة خانةى ناونيشان** Title**دا، مةرجة ناونيشانى وتارةكة بنووسيت.**
	- **- لةخانةى نازناو** Alias**دا، نازناويَك بؤ وتارةكة بنووسة.**
- **- لة بةشي ثؤليَن** Category**، دا مةرجة ثؤليَنيَك واتة الثةرةية** Page **هةلبذيَرين، و خؤشي بةشيَوةيةكى هةميشةيي** Default **، الثةرةى** Uncategorized **هةلبذيَردراوة و ضاالكة.**

**تيَبينى: لةكاتى زيادكردن و درووست كردنى ثؤليَن** Category **و الثةرة** Page**دا، زياد دةبيَت بؤ ئةو بةشةى سةرةوة** Category **و لةوكاتةدا، دةتوانني بابةتةكة لة الثةرةى تريشدا بلَاوبكةينةوة، جطة لة ثؤليَننةكراو** Uncategorised**.**

- **- لةبةشي حالَةت** Status**دا، ديارى بكة، كة ئايا وتارةكةى نوسيوتة بالوبكريَتةوة** Published**، يان بلَاونةكريَتةوة** Unpublished**، يان ئةرسيفى بكةيت** Achieved**، يان بينيَريت بؤ تةنةكة خؤل.َ**
- **- لةبةشي دةستثيَطةيشنت** Access**دا، ديارى بكة، و برياربدة كيَ دةستى بطات بةو وتارة و بيخويَنيَتةوة، طشتى بيَت و بؤ هةمووكةس** Publish**،يان تةنها بؤ ميوان** Guest**، يان بؤ ئةوانةى ئةندامن و خؤيان تؤمار كردووة** Registered**، يان كةسي تايبةتى** Special**.**
- **- لة بةشي بةرجةستةدا** Featured**، دةتوانى بريار بدةيت كة وتارةكة بةرجةستة بيَت ، لةوكاتةدا**  Yes **هةلَدةبذيَرين ، يان بةرجةستة نةبيَت، لةكاتةشدا نةخيَر** No **هةلَدةبذيَرين.**

**تيَبينى: كاتيَك ئةم بةشة ضاال دةكةيت و بةليَ** Yes**هةلَدةبذيَريت، ئةوا بابةتةكة لة الثةرةى سةرةكيش**  Page Home**دادةنريَت.**

- **- لةبةشي زمان** Language**دا، ئةو زمانة ديارى بكة كةدةتةويَت، يان** All **هةلبذيَرة و ئةوكاتة وتارةكة بؤ هةموو زمانةكان دةبيَت.**
	- **- دووطمةى وينة** Image **بةكارديَت بؤ هيَنانى ويَنةية بؤ ناو وتارةكة، ئةطةر ويستت.**
	- **- دووطمةى** break Page**بةكارديَت بؤ دانانى ناوبرى الثةرة ئةطةر ويستمان دايبنيَني.**
- **- دووطمةى** More Read**بةكارديَت بؤ دانانى دريَذةى بابةت و زياتر خويَندنةوة ئةطةر ويستمان بابةتيَك هةمووى دانة نريَت، بةلكو ضةند ديريَك دابنريَت و ثاشان كليك لةسةر ئةم دووطمةية بكريَت، ئةوكات هةموو بابةتةكة ثيشان نادريَت و، بة كليك كردن** More Read **هةموو بابةتةكة دةكريَتةوة و ثيشان دةدريَت.**
- **- لة بةشى هةلبذاردنةكانى وتار** Option Article**دا، دةتوانني ضةندين كار ئةجنام بدةين، لةم خشتةيةى خوارةوةدا روونى دةكةينةوة:**

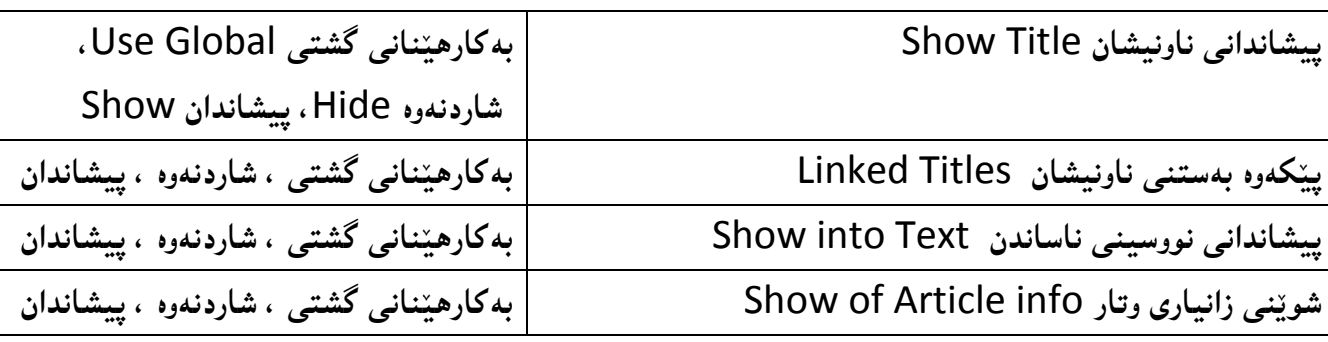

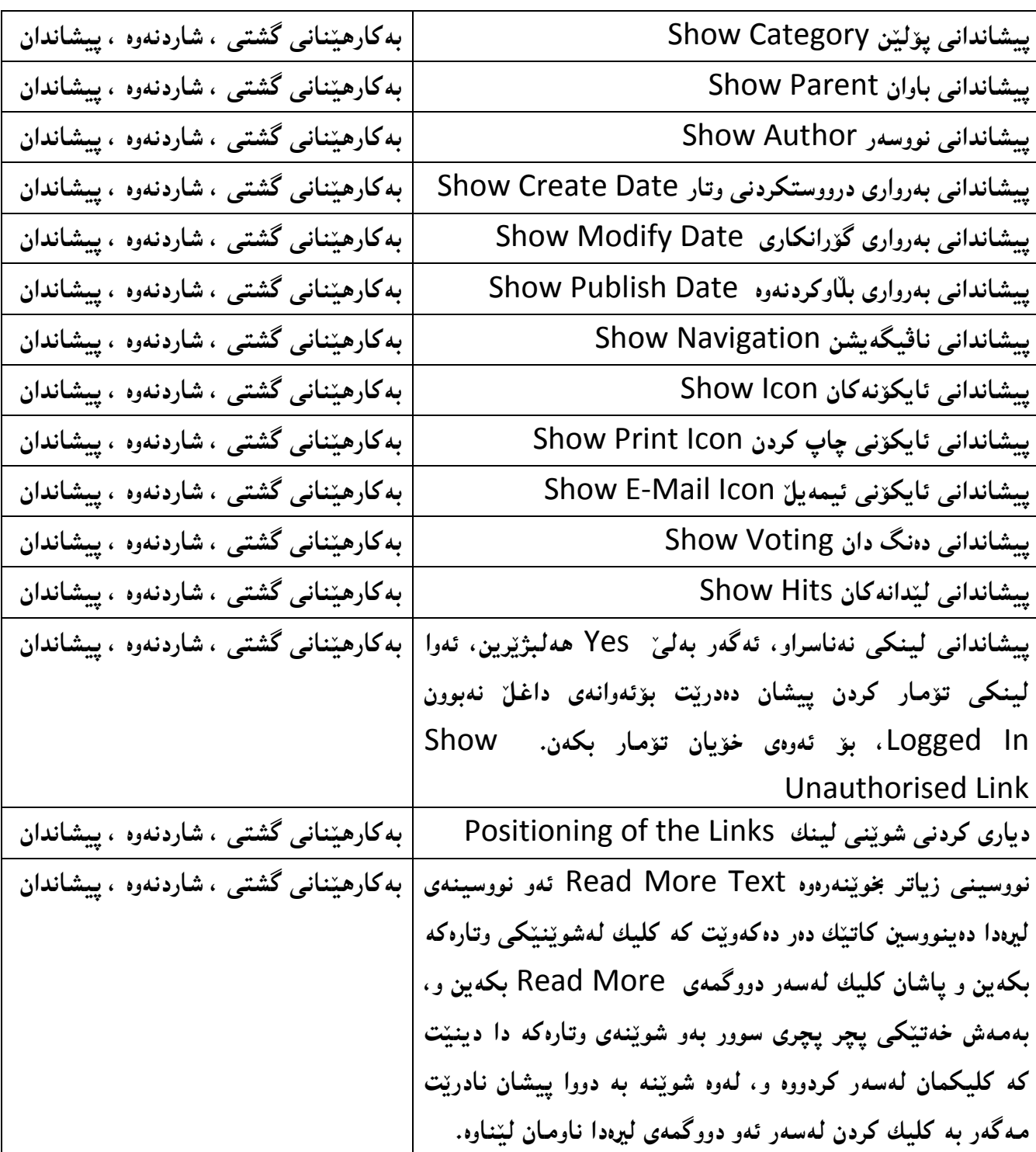

**ئيستا و دوواى ئةجنامدانى هةموو كارةكان، كليك لةسةر دووطمةى ثاشكةوت** Save **بكة بؤ خةزن كردنى وتارةكة، يان كليك لةسةر دووطمةى ثاشةكةوت كردن و داخسنت** Close & Save**بكة. بةمةش وتاريَكمان درووست كرد.**
**ناردنى بابةت بؤ تراش و سرينةوةى بابةت** 

#### **Trash & Trash Empty**

**ئةطةر بابةمتان بالو كردبوويةوة و، ويستم ئةو بابةتانة بنريين بؤ ناو تةكة خؤلَ و ، بةهؤيةوة بابةتةكة بسرينةوة، ئةوا ئةم هةنطاوانة جيَةجيَدةكةين:**

**.**0**كليك لةسةر** Content **دةكةين و ثاشان كليك لةسةر** Manager Article **دةكةين و بةشي بةريوةبةرى وتار دةكةينةوة:**

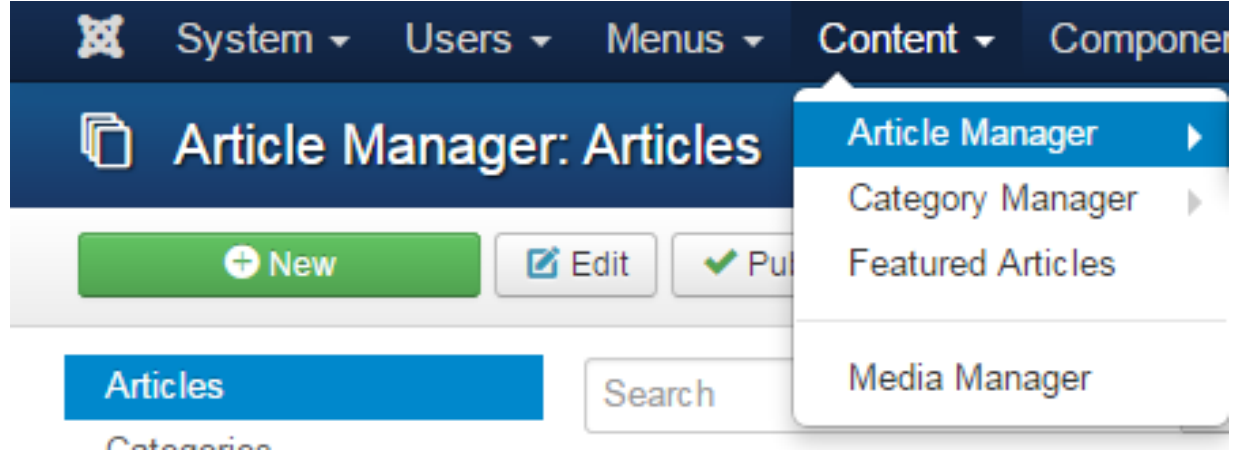

**.**0**ئةو وتارةى دةتةويَت بينرييت بؤ تةنةكة خؤلَ كليك لةناو ضوار طؤشة بضوكةكةى بةردةمى ))سنووقي ثشكنني** – Box Check **)) بكة.**

#### **.**3**ثاشان كليك لةسةر دووطمةى** Trash **بكة:**

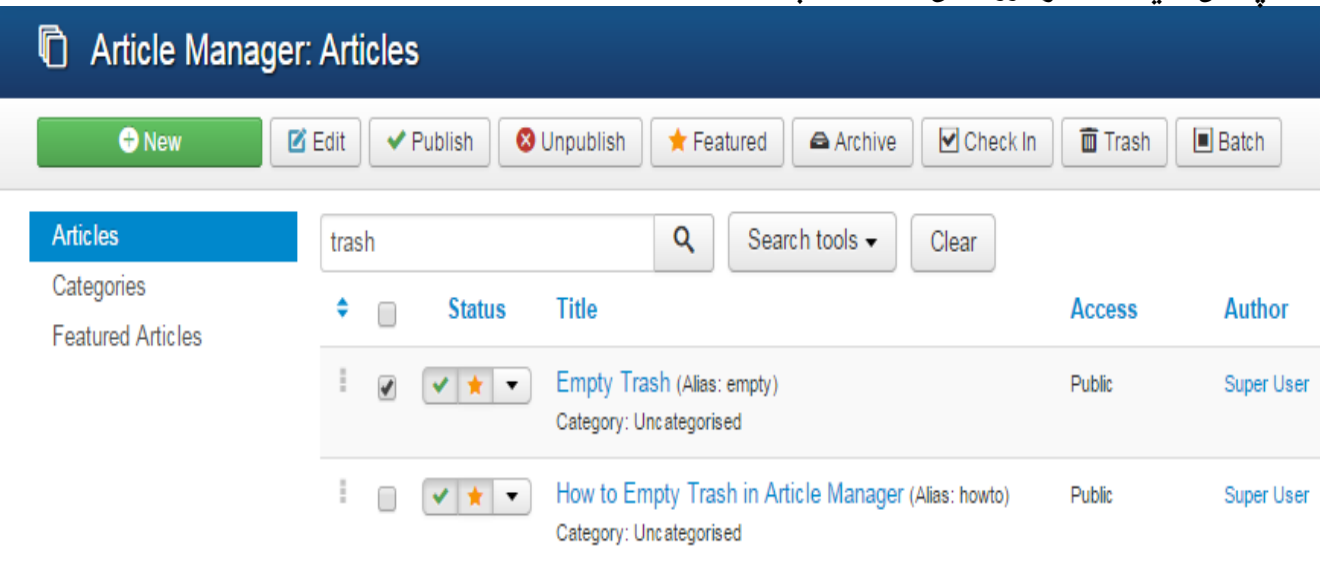

**لةبةشي بةريوةبردنى وتار دا، ئةم كارانةى تريش جيبةجيَبكةين، دوواى ئةوةى كليكمان كرد لةسةر ضوار طؤشة بضوكةكةى بةردةم هةر وتاريَك واتة سنووقي ثيشكنني** Box Check **ى بةردةم هةر وتاريَك :**

**.**0**ضاكسازى** Edit**: وتارةكة دةكريَتةوة و بةهؤيةوة دةتوانني طؤرانكارى لة وتارةكةدا بكةين.**

**.**0**بالوكردنةوة** Publish**: ئةطةر وتاريَك بالو نةكرابيَتةوة بة كليك كردن لةسةر ئةم دووطمةية وتارةكة بالو دةكريَتةوة.**

**.**3**بالونةكردنةوة** Unpublish**: ئةطةر وتاريَك بالوكرابيَتةوة بة كليك كردن لةسةر ئةم دووطمةية وتارةكة لة بالوكردنةوة دةوةستيت و ثيشان نادريَت بؤ بةكارهيَنةر.**

**.**2**روخسارثيَدان** Featured**: بةهؤى ئةو دووطمةيةوة تايبةمتةدى رووخسار دةدريَت بة وتار و، بةهؤيةوة وتارةكة لة الثةرةى سةرةكى و لةو الثةرةيةش كة بؤى ديارى كراوة دةبينريَت و بالودةبيَتةوة، بة ثيَضةوانةشةوة**  ئه گەر ئەو تايبەتمەندييەمان يي**ُدابيَت، هەر بەهۆى ئەم دووگمەي**ەوە لاى دەبەينەوە.

**.**2**ئةرشيف** Archive**: بةهؤى ئةم دووطمةيةوة ئةو وتارةى ديارميان كردووة دةنريين بؤ بةشي ئةرشيف و، لةويَدا دةبيَت بؤئةوةى كاتى ثيَويست بةكارى بهينني، يان ئةطةر نةمان ويست بيسرينةوة.**

**.**6**ثشكنني** In Check**: بةهؤى ئةو دووطمةيةوة ئةو وتارة دةثشكنني كة دةمانةويَت.**

7.تراش Trash: وەك لە ييشەوە باسكرا بۆ ناردنى فايلى ديارى كراو بۆناو تەنەكە خۆل.

**.**8**باض** Batch**: ئةم دووطمةية بةكارديَت بؤ طواستنةوة** Move **يان لةبةر طرتنةوة** Copy **ى وتارى ديارى** 

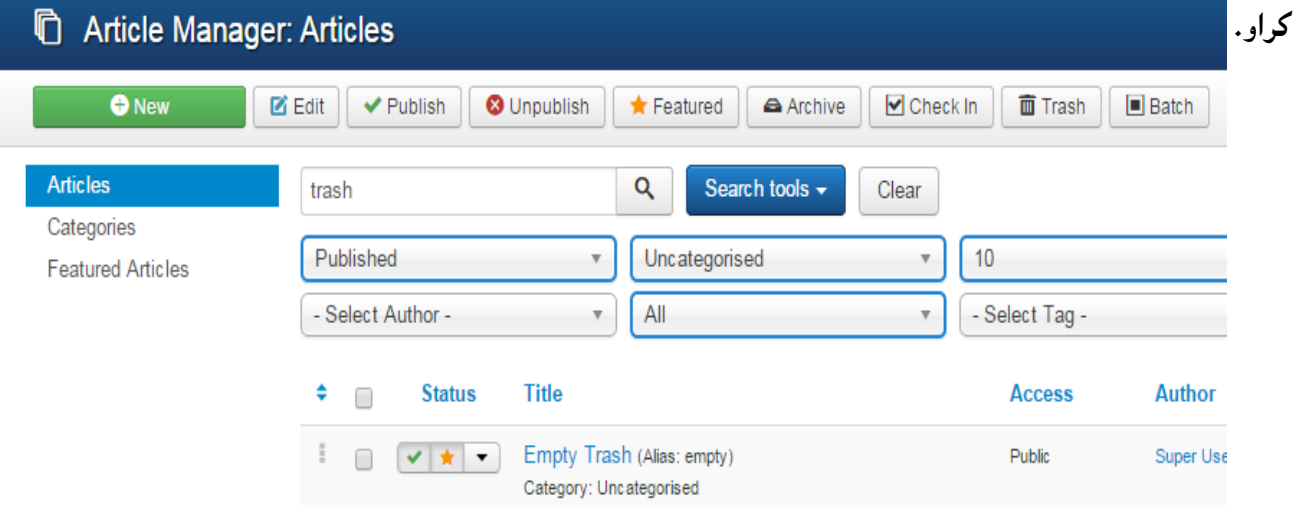

**درووستكردنى سايت بة بةكارهينانى جووملة،ئؤثنكارت،ؤردثريَس،موودلَ و دؤثالَ** – **نوسينى: هيَمن مةال كةريم بةرزجنى** 119

**بينينةوةى وتارى ئةرشيف وتراش و ....** 

#### **Arshive Article, Trash & …..**

**بؤئةوةى ئةو وتارانةى ناردوومانةتة بةشي ئةرشيف يان ..... ببينينةوة، ئةم هةنطاوانةى جيَبةجيَدةكةين:**

**.**0**كليك لةسةر** Content **دةكةين و ثاشان كليك لةسةر** Manager Article **دةكةين و بةشي** 

**بةريوةبةرى وتار دةكةينةوة:**

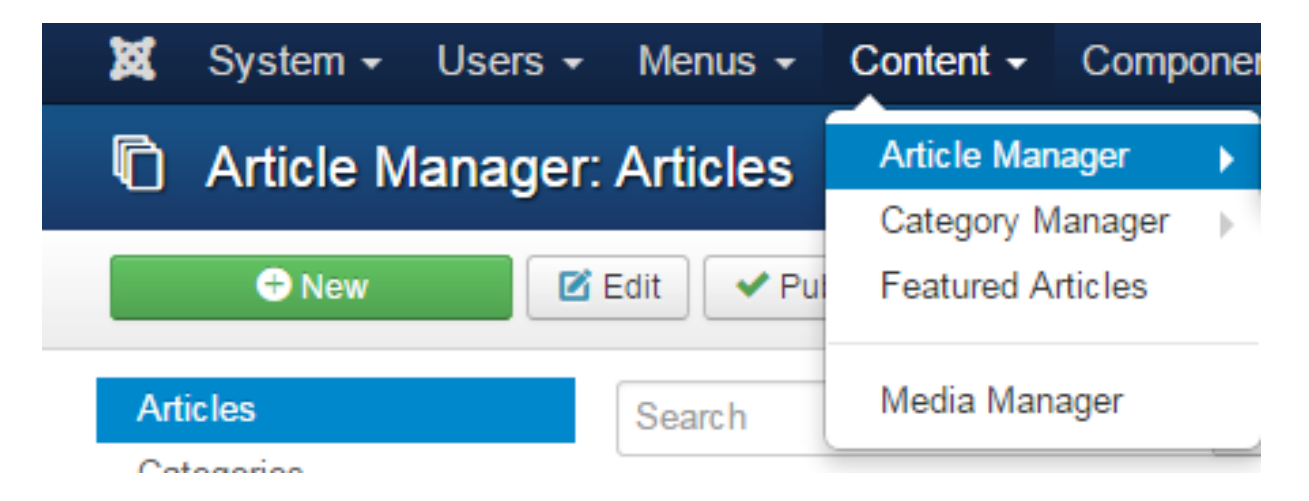

**.**0**كليك لةسةر ئامرازةكانى طةران** Tool Search **بكة و، ثاشان لة بةشي هةلبذاردنى دؤخ** Select Status**دا، ئةو دؤخة هةلبذيَرة كة دةتةويَت:**

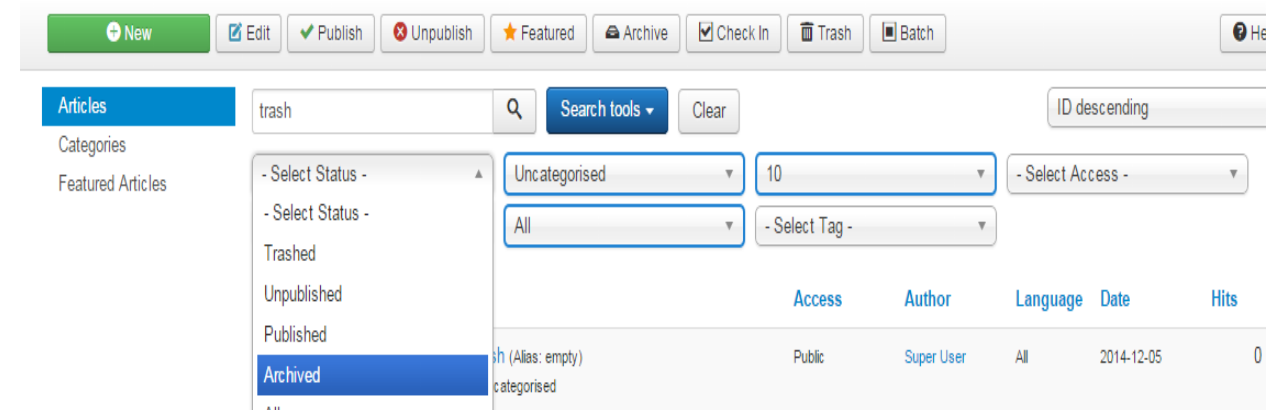

**بةمةش وتارةكانى بةشي ئةرشيف دةبينيت و، بةكليك كردن لةسةر هيَماى ئةرشيفي سةر وتارةكة، كة قوفليكة، وتارةكة لةبةشي ئةرشيف الدةضيَت و، دةضيَتةوة الى وتارةكانى تر، بةالم بة الونةكراوةى**  Unpublish**، وةطةر ويستت بيسريتةوة، كليك لةناو ضوار طؤشة بضوكةكةى بةردةم وتارةكة بكة و ثاشان كليك لةسةر** Clear **بكة.**

# **ريَكخستنى وتارةكان**

#### **Order Articles**

**دوواى ئةوةى وتارةكامنان بالو كردةوة دةتوانني ريَكيان خبةينةوة و، ريزيان بكةينةوة لة ئةى** A **بؤ زيَت** Z**، يان لة زيَت** Z **بؤ** A**، واتة** Ascending Ordering **و** Descending Ordering**، بةجيَبةجيَكردنى ئةم هةنطاوانةى الى خوارةوة:**

**.**0 **بةشي بةريوةبردنى وتار** Manager Article **بكةرةوة، بةكليك كردن لةسةر** Content Manager **ثاشان كليك كردن لةسةر** Manager Article**:**

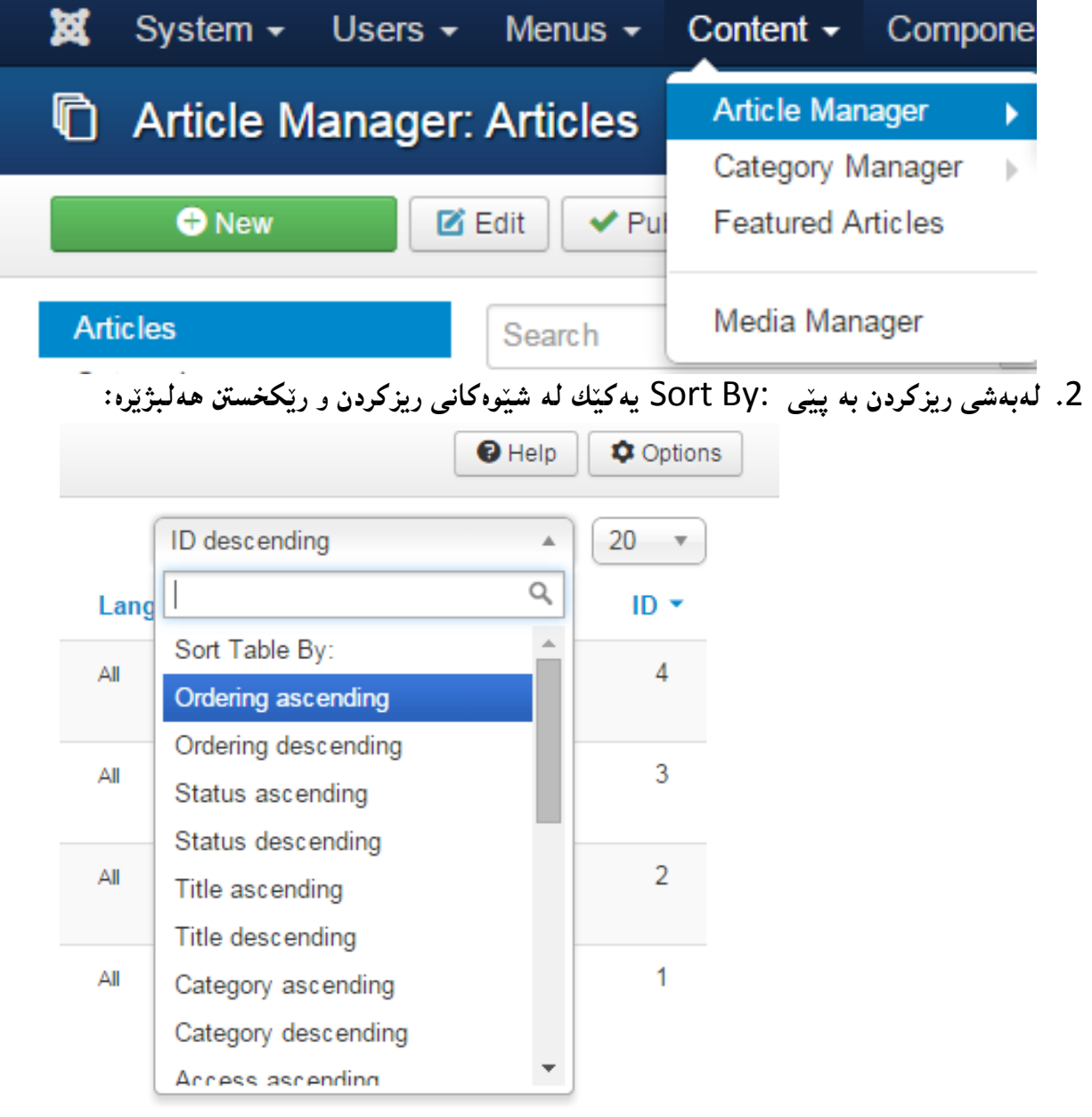

**درووستكردنى سايت بة بةكارهينانى جووملة،ئؤثنكارت،ؤردثريَس،موودلَ و دؤثالَ** – **نوسينى: هيَمن مةال كةريم بةرزجنى** 111

**.**3 **جطةلةوةى ئةو دوو شيَوةية لة ئةى** A **بؤ زيَت** Z**، يان لة زيَت** Z **بؤ ئةى** A **ريزى دةكات، دةشتوانيت** 

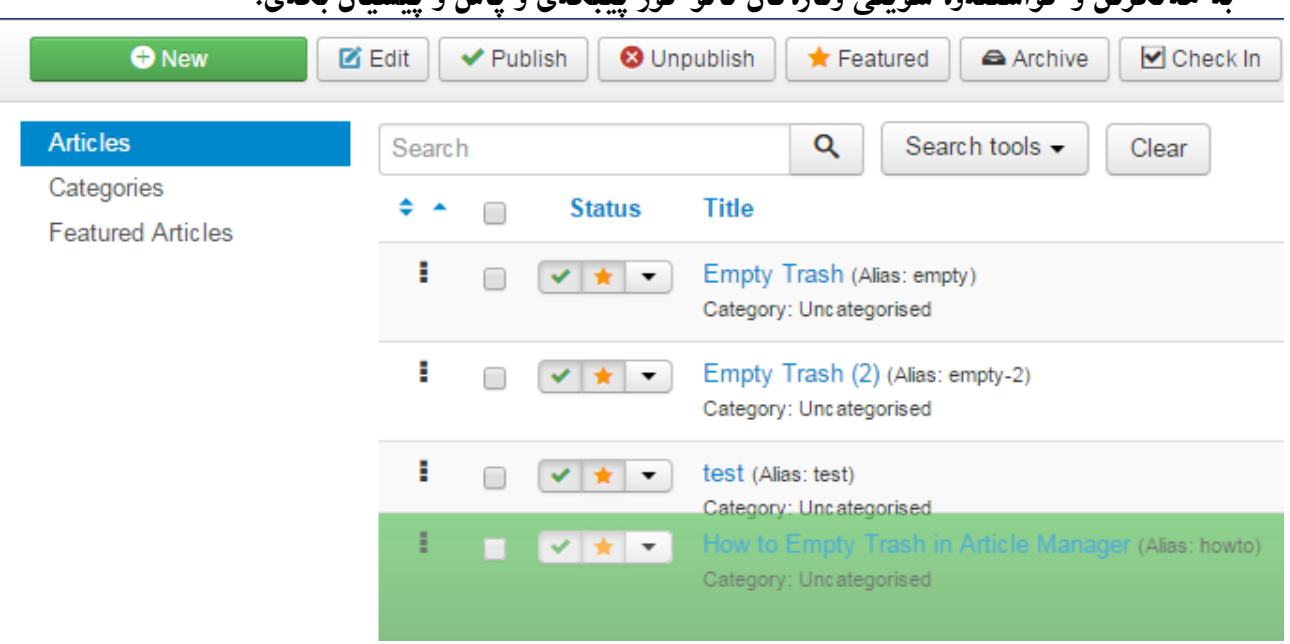

**بة هةلطرتن و طواستنةوة شويَنى وتارةكان ئالو طؤر ثيبكةى و ثاش و ثيَشيان بكةى.**

**ريَكخستنى وتارى رووخسار ثيَداو** 

#### **Ordering Featured Article**

**دوواى ئةوةى وتارمان بالو كردةوة بة تايبةمتةندى فيضةر** Article Feature **دةتوانني دووبارة ريَكى خبةينةوة و ريزى بكةينةوة، هاوكات شيَوةى ثيشاندانى لة سةر رووكارى ويَب سايتةكة بطؤرين:**

**.**0 **بةشي وتارى رووخسار ثيَدراو** Article Feature **بكةرةوة، بةكليك كردن لةسةر** Content Manager **ثاشان كليك كردن لةسةر** Article featured**:**

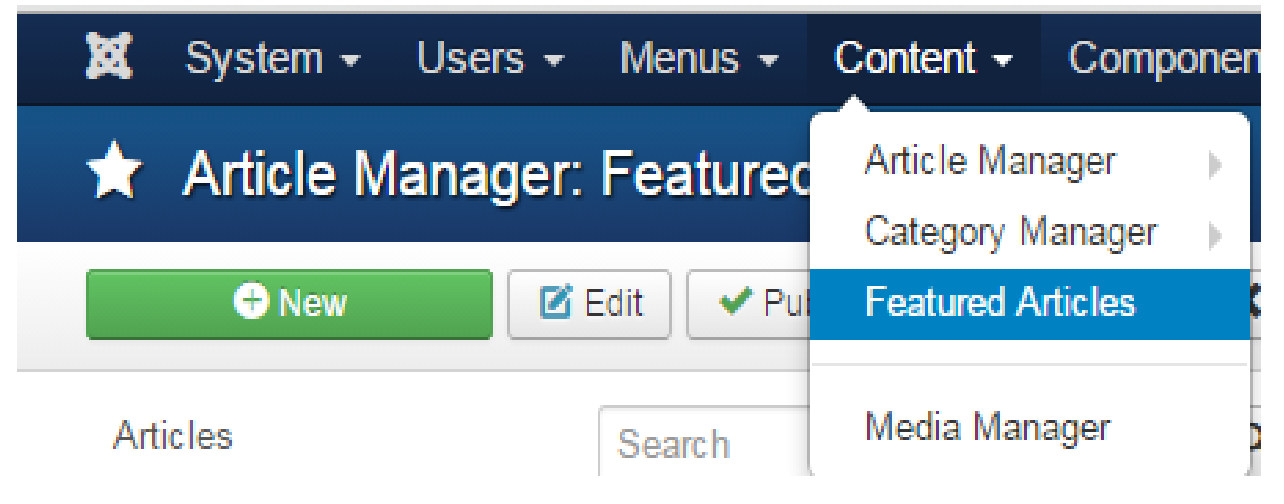

**.**0 **لةبةشي ريزكردن بة ثيَى** :By Sort **يةكيَك لة شيَوةكانى ريزكردن و ريَكخسنت هةلبذيَرة:**

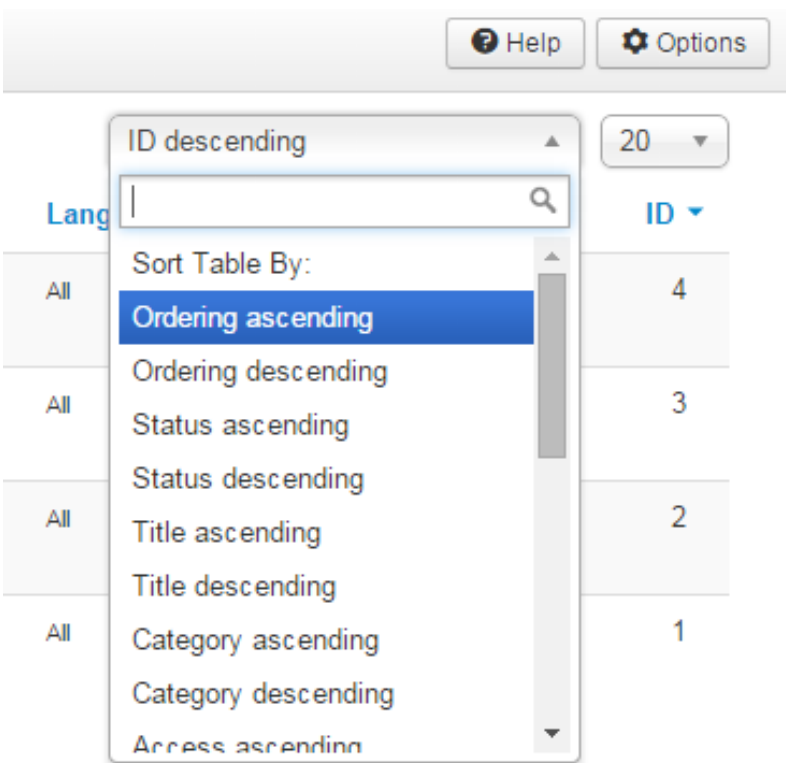

**.**3 **جطةلةوةى ئةو دوو شيَوةية لة ئةى** A **بؤ زيَت** Z**، يان لة زيَت** Z **بؤ ئةى** A **ريزى دةكات، دةشتوانيت** 

**بةهؤى ئةو دووطمانةى الى هةر يةكيَك لة وتارةكان درووست دةبيَت ، وتارةكان سةر و خوار ثيَبكةين.**

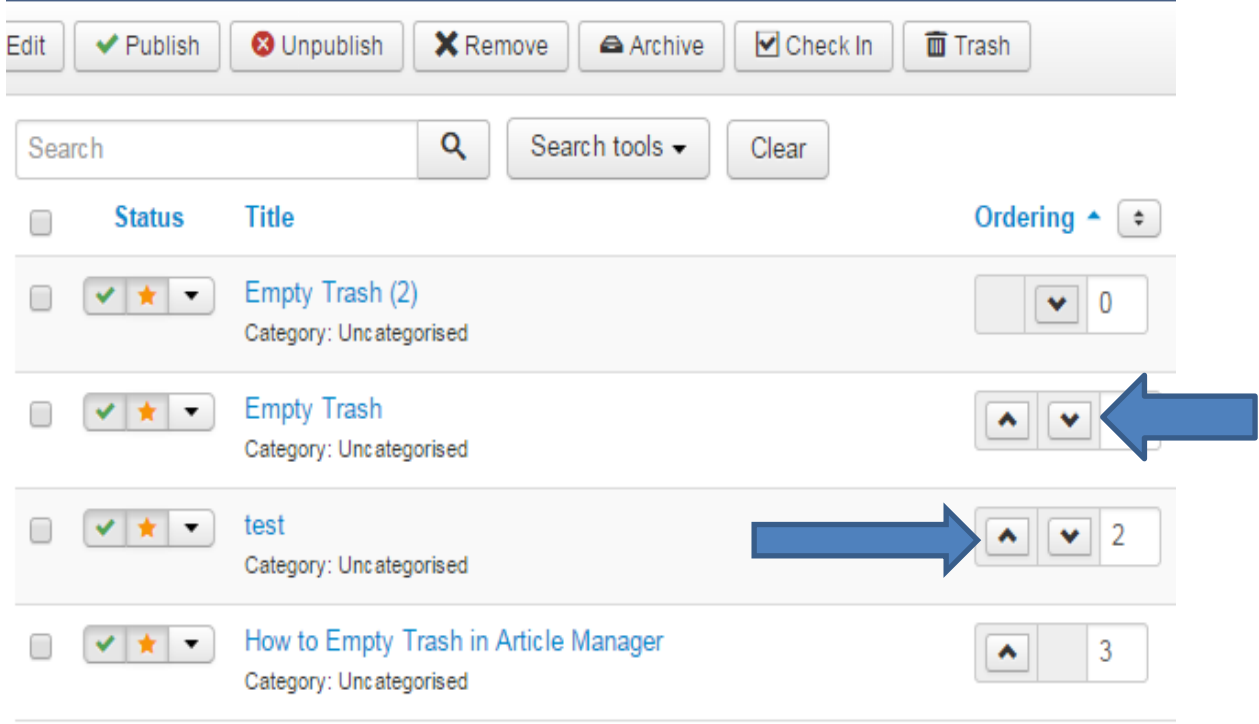

**.**2 **بؤ ريكخستنى فرة ستوونى وتار** Article Column Multi **ى رووخسار ثيَدراو** Featured**ئةم هةنطاوانة جيبةجيَدةكةين:**

**يةكةم:كليك لةسةر** System**دةكةين، ثاشان** Configuration Global**:**

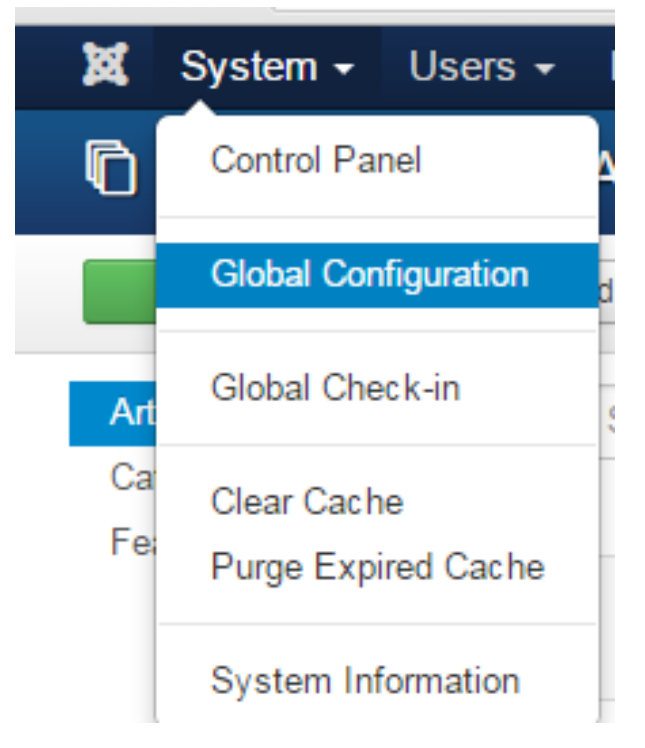

**دووةم: لةبةشي الى ضةثي ئةو رووكارةى كراوةتةوة كليك لةسةر وتار** Article **دةكةين:**

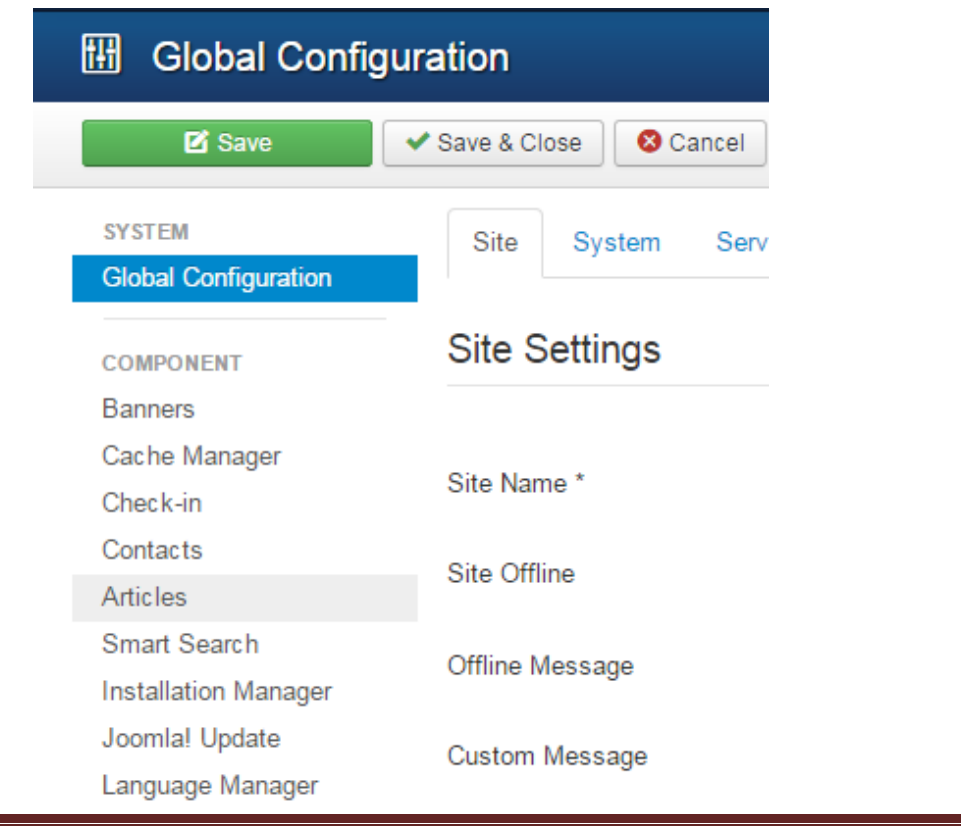

**سيَهةم: كليك لةسةر تابي** Article Featured/Blog**دةكةين، ثاشان تايبةمتةندييةكان ريَك دةخةين، و :**Across **بة دةكةين**Multi Column Order **تايبةمتةندى**

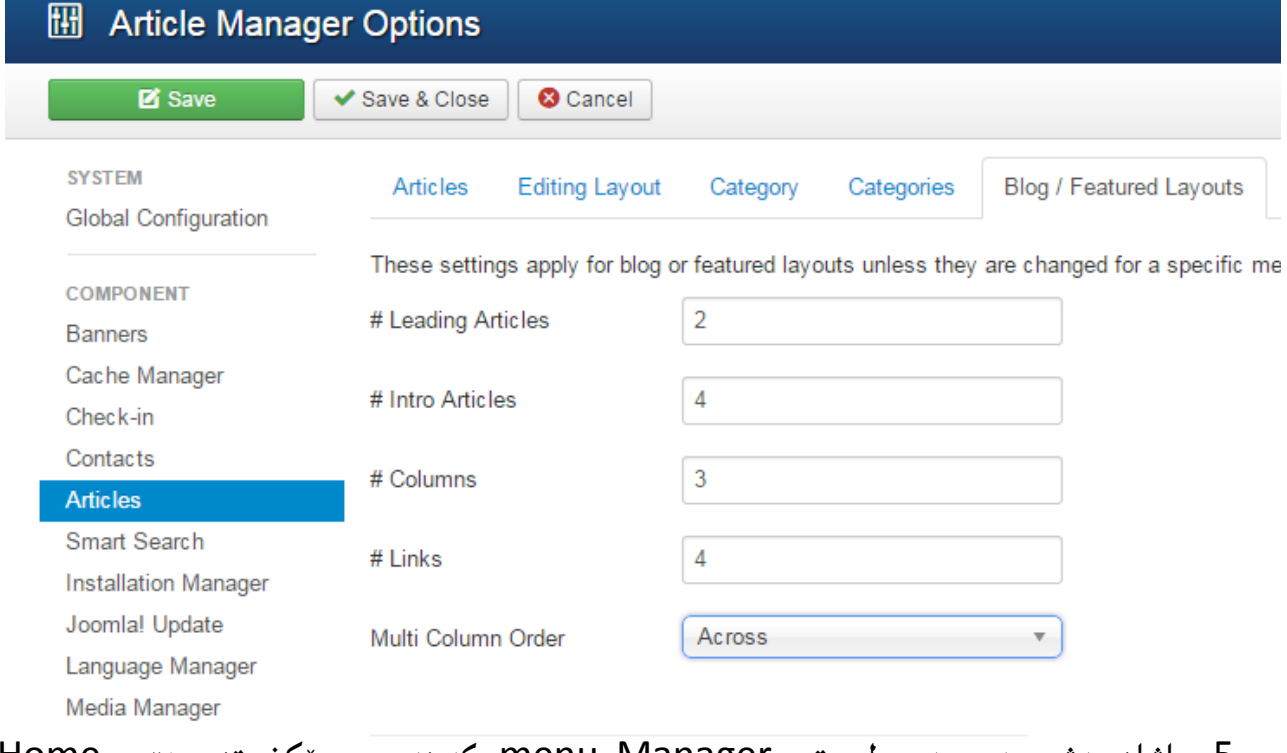

**.**2 **ثاشان بةشي بةريوةبةرى ليست** Manager menu**دةكةينةوة و، ريَكخستنى هؤم** Home

**دةطؤرين بؤ** Order Article Featured **بةم شيَوةى الى خوارةوة:**

**يةكةم: كليك لةسةر** Menu **دةكةين، ثاشان** Menu Main**:**

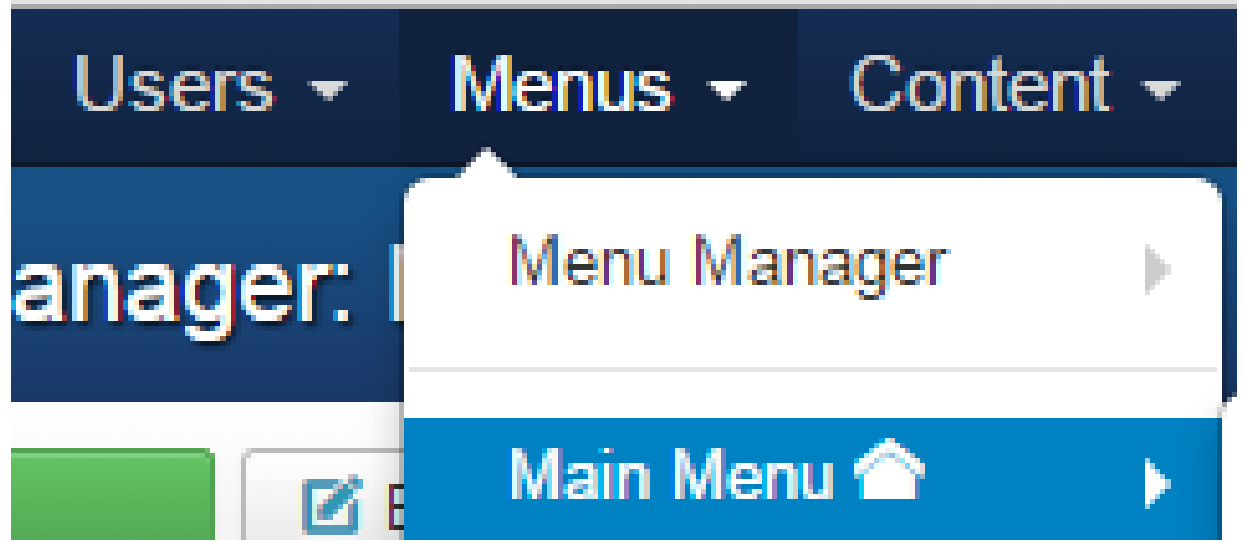

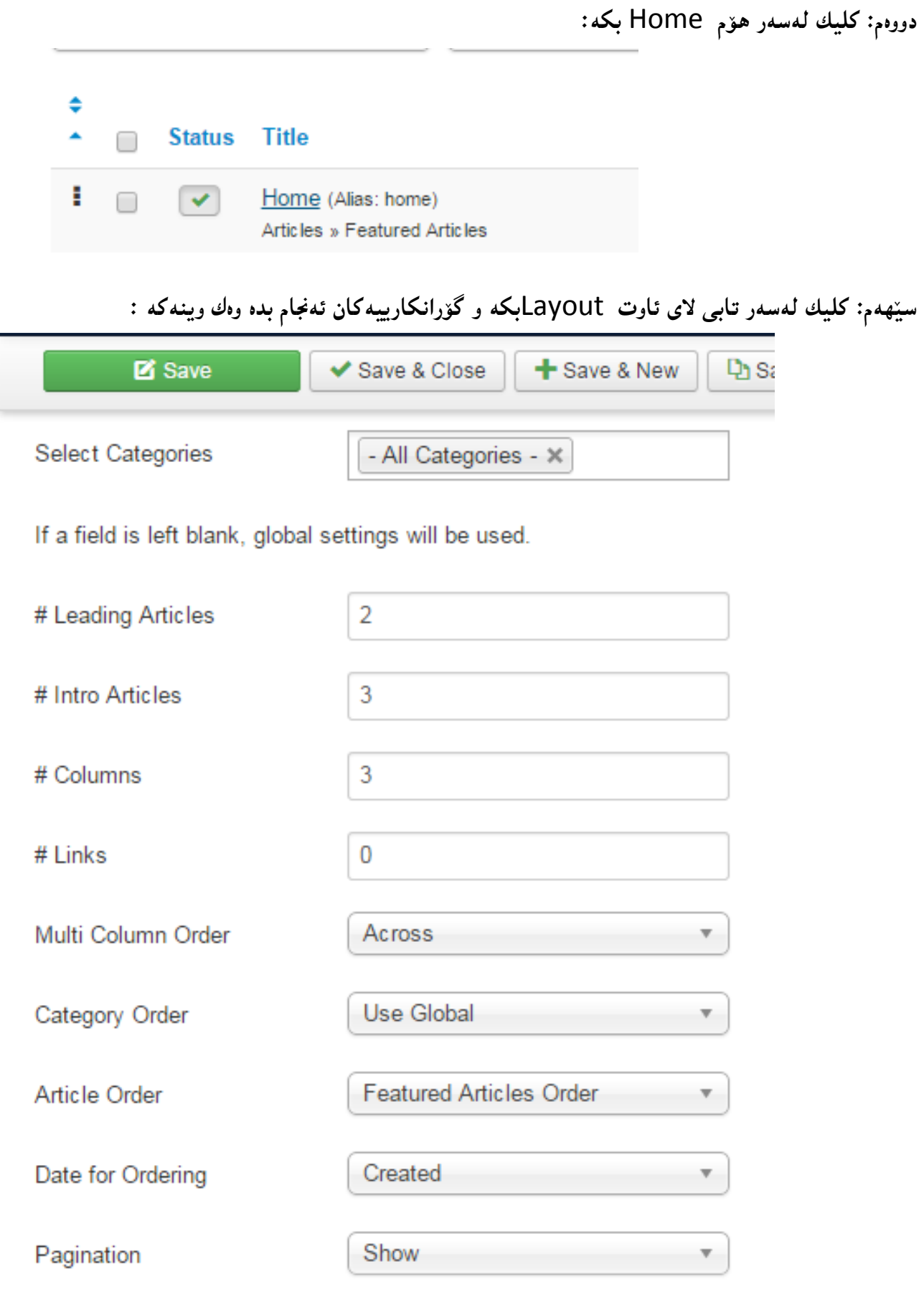

**درووست كردنى سايتى بازرطانى ئةليكرتؤنى** Commerce-E**و كةسي و كؤمثانياو..... بة بةكارهيَنانى** CMS

**تايبةمتةندييةكان بةم جؤرةية:**

- **.**0 **وتارةكانى ثيشةوة** Articles Leading**: لريةوة ديارى دةكةين ضةند وتار لة ثيشةوة و ل سةرةتاوة ثيشان بدريَت و ثاشان وتارةكانى تر ببيتة ضةند ستوونيَك كة خؤمان ديارى دةكةين.**
	- **.**0 **وتارةكانى ناساندن** Articles Intro **لريةوة ديارى دةكةين ضةند وتارى ناساندمنان هةبيت.**
- **.**3 **ستونةكان** Columns**: لريةوة ذمارةى ستوونةكان ديارى دةكةين كة دةمانةويَت وتارةكانى تيا دابنيَني.**
	- **.**2 **ثاشان بة طويَرةى ثيَويست هةر كام لة ريَكخستنةكان** Order **ديارى دةكةين و، بة طويَرةى ثيَويست ريَكيان دةخةين.**

**ضوارةم: دوواى ئةجنامدانى طؤرانكارييةكان، كليك لةسةر دووطمةى ثاشةكةوت كردن و داخستنةوة** Save Close& **دةكةين.**

# **طؤرينى ريَكخستنى طشتى وتار**

#### **Article Global Setting**

بۆ ئەوەى تايبەتمەندى و ريّكخستنى گشتى تايبەت بە وتار بگۆرين، ئەم ھەنگاوانەى لاى خوارەوە ئەنجام **دةدةين، كة بةهؤيةوة دةتوانني تايبةمتةندى و ريَكخستنى طشتى ئةجنام بدةين، بؤ هةموو وتارةكان كة تاهةنووكة بالو كراونةتةوة و، هةموو ئةو وتارانةش كةلة داهاتوو دا، بالو دةكريَنةوة، بةم شيَوةية:**

**.**0**كليك لةسةر** System **بكة و، ثاشان كليك لةسةر** Configuration Global **بكة:**

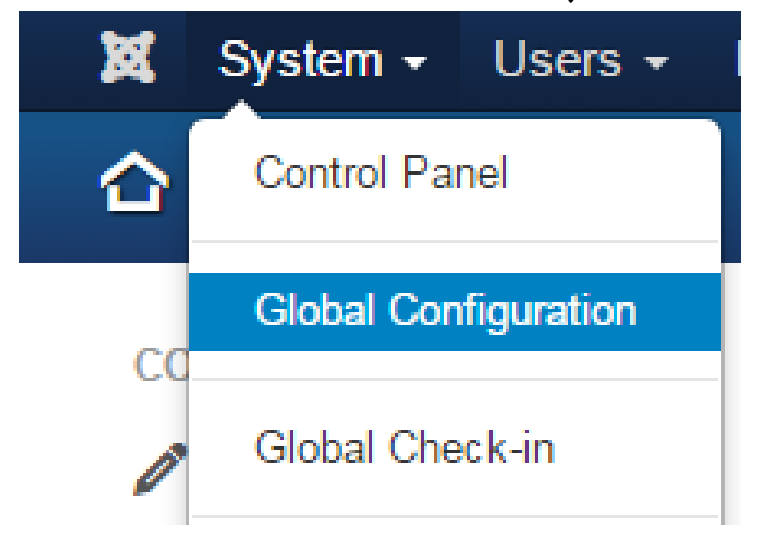

**درووستكردنى سايت بة بةكارهينانى جووملة،ئؤثنكارت،ؤردثريَس،موودلَ و دؤثالَ** – **نوسينى: هيَمن مةال كةريم بةرزجنى** 117

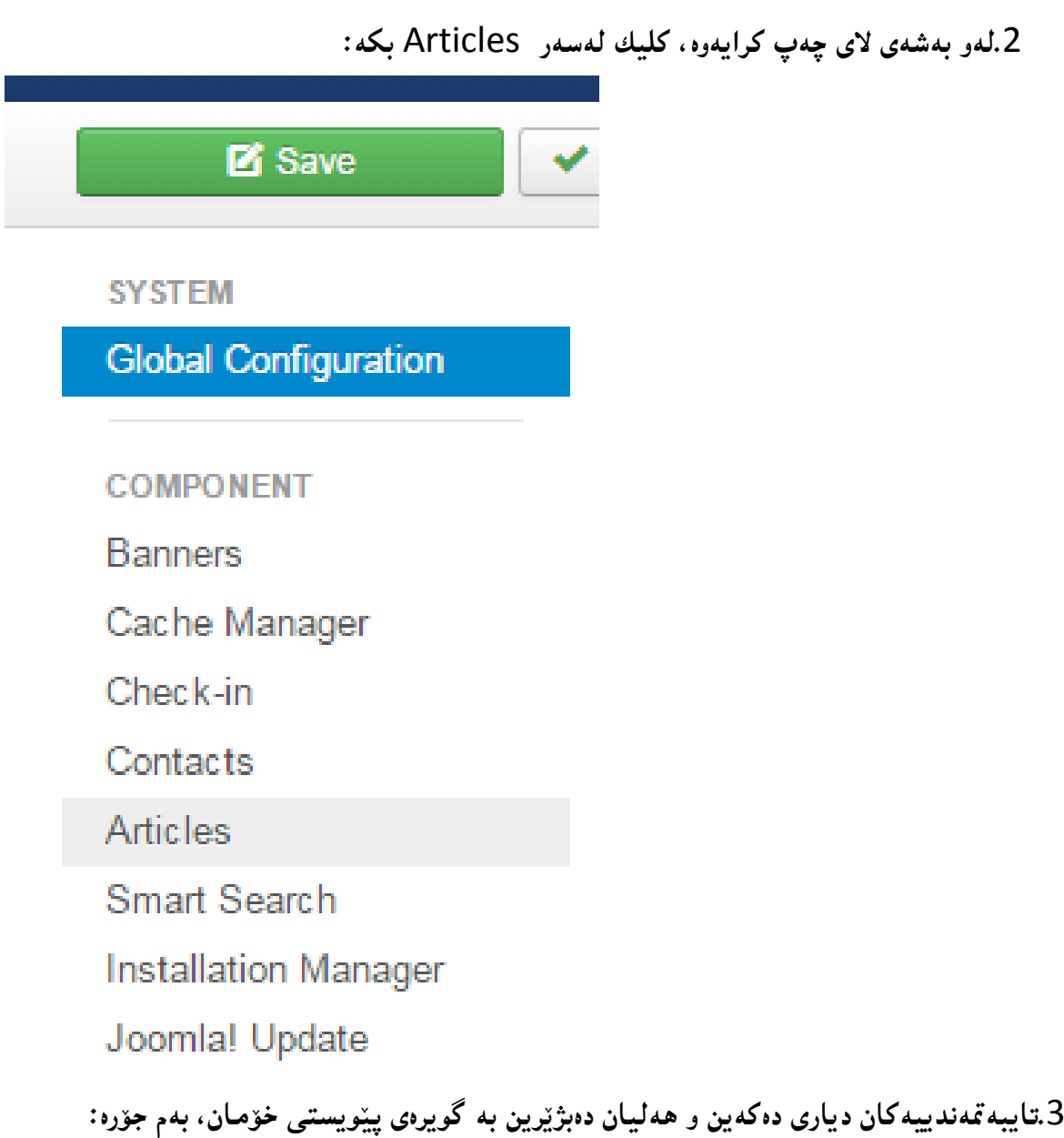

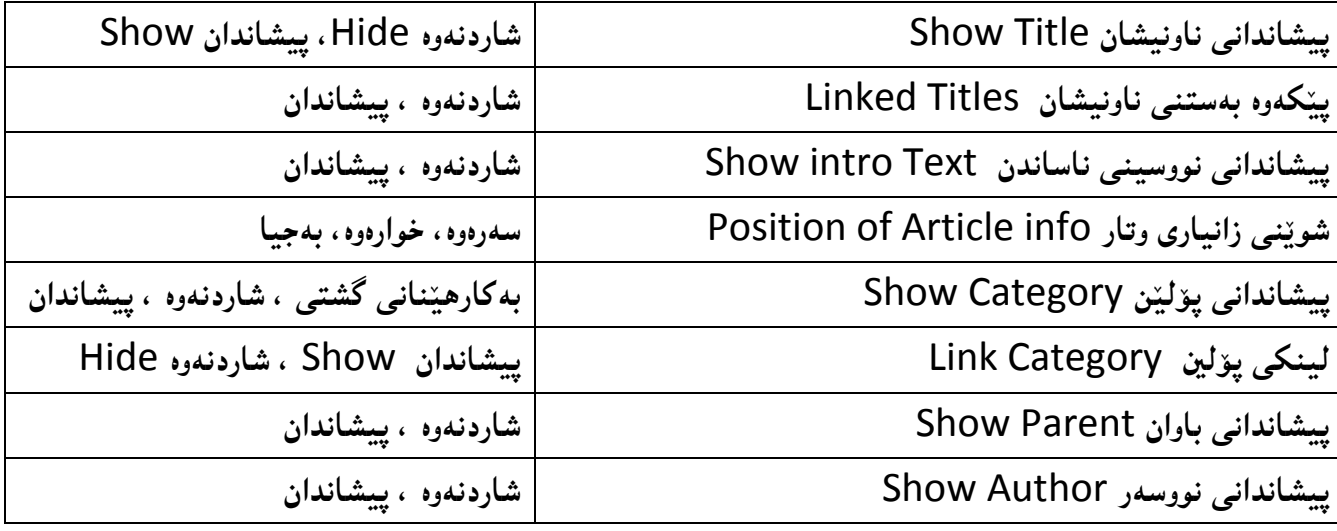

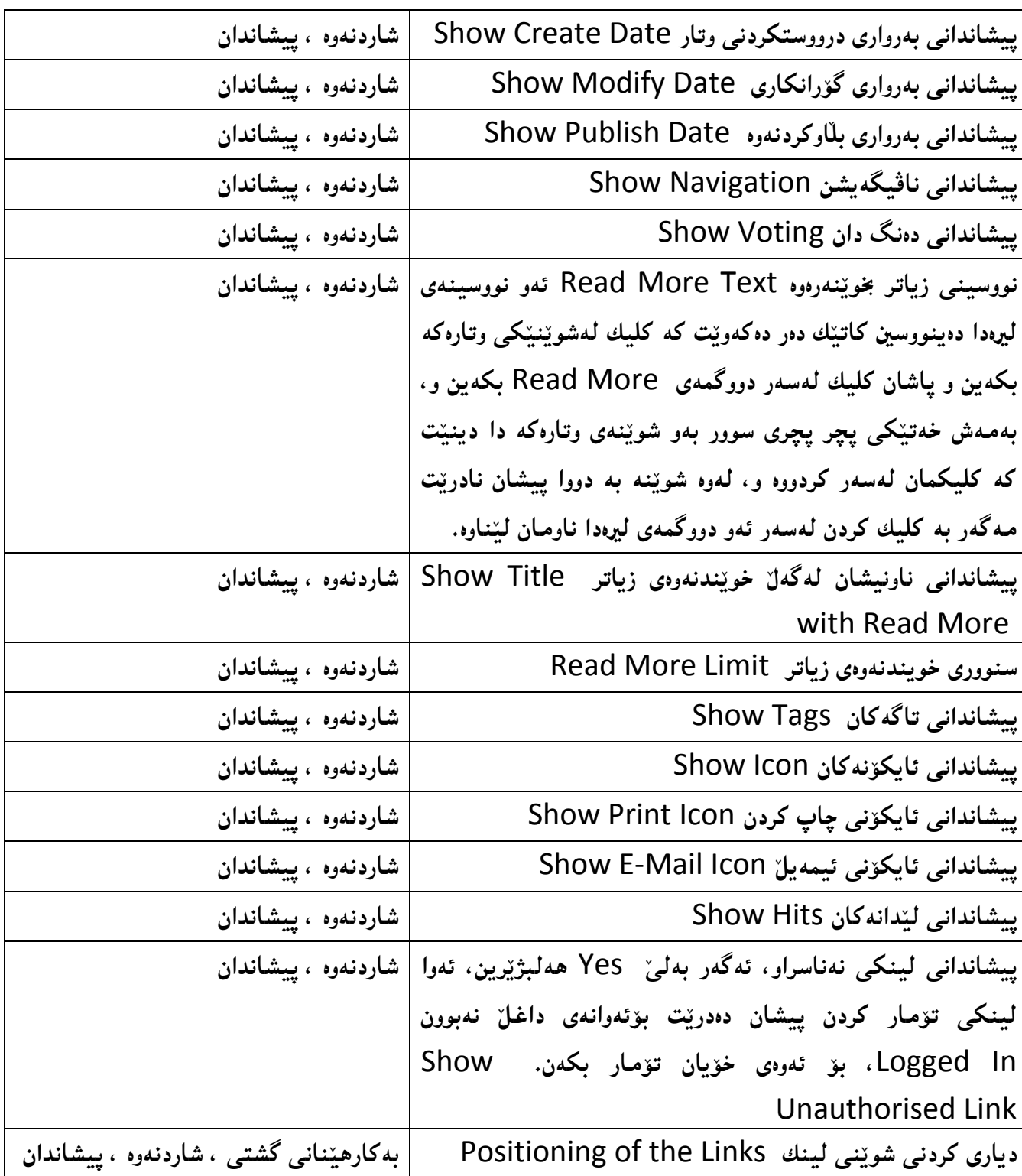

**ئيستا و دوواى ئةجنامدانى هةموو كارةكان، كليك لةسةر دووطمةى ثاشكةوت** Save **بكة بؤ خةزن كردنى وتارةكة، يان كليك لةسةر دووطمةى ثاشةكةوت كردن و داخسنت** Close & Save**بكة. بةمةش وتاريَكمان درووست كرد.**

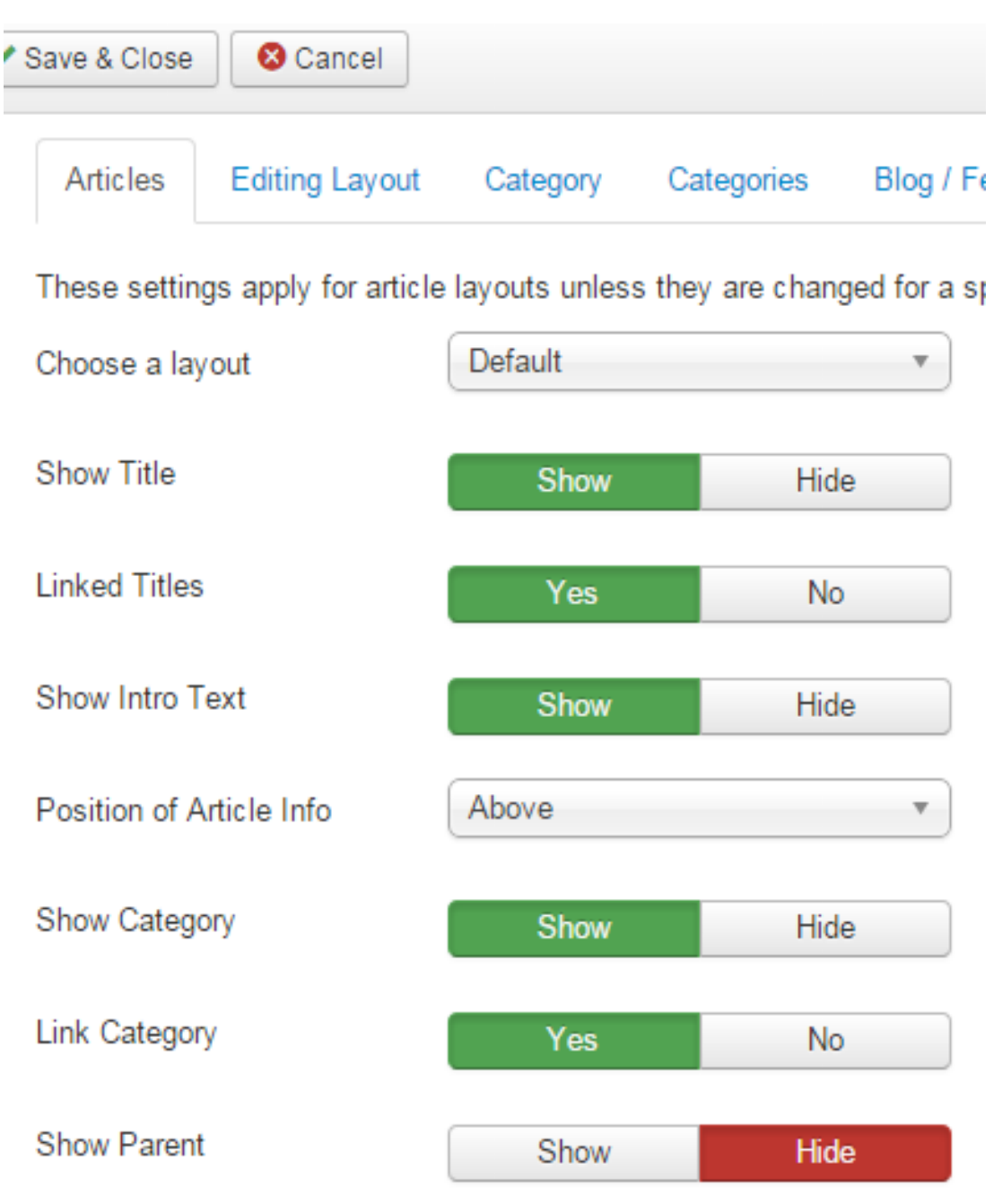

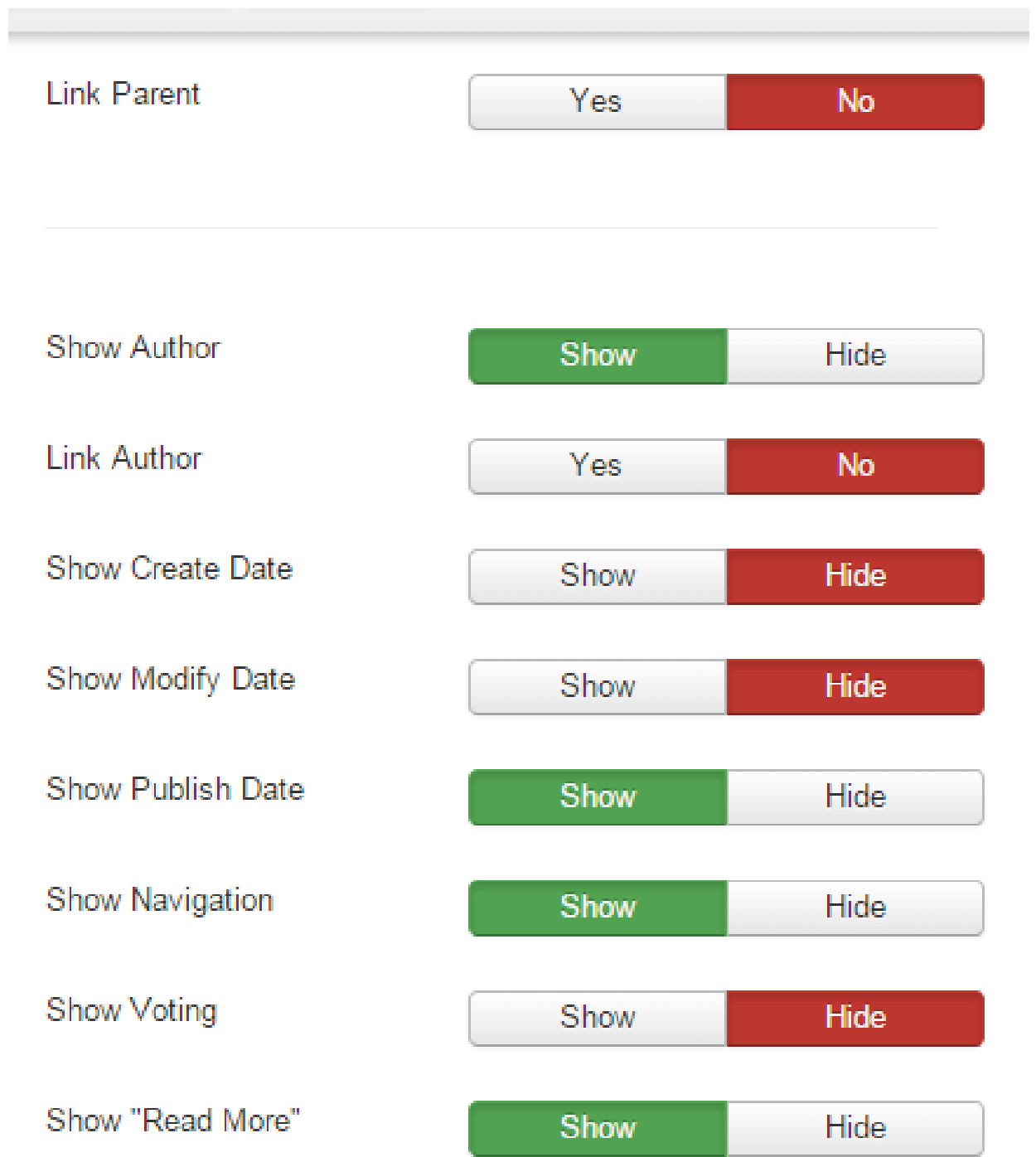

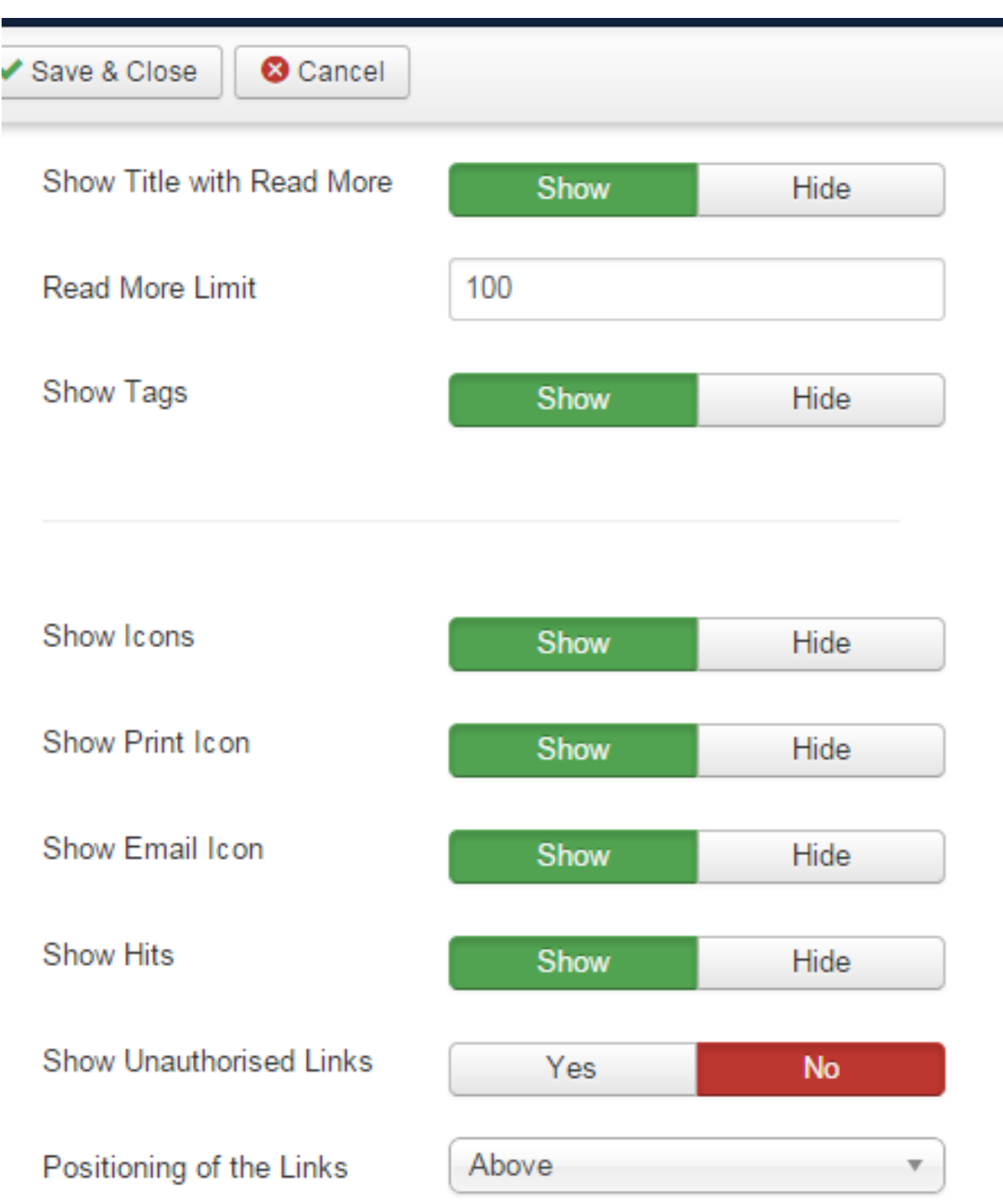

# **لينكى وتار بة مينوةوة**

#### **Link Article**

- **.**0 **كليك لةسةر بةشي** Menu **بكة.**
- **.**0 **سةهمى ماوسةكة ببةرةسةر** Menu Main **و ثاشان سةهمى ماوسةكة ببةرة سةر** New Add Item Menu **و، كليكى لةسةر بكة.**

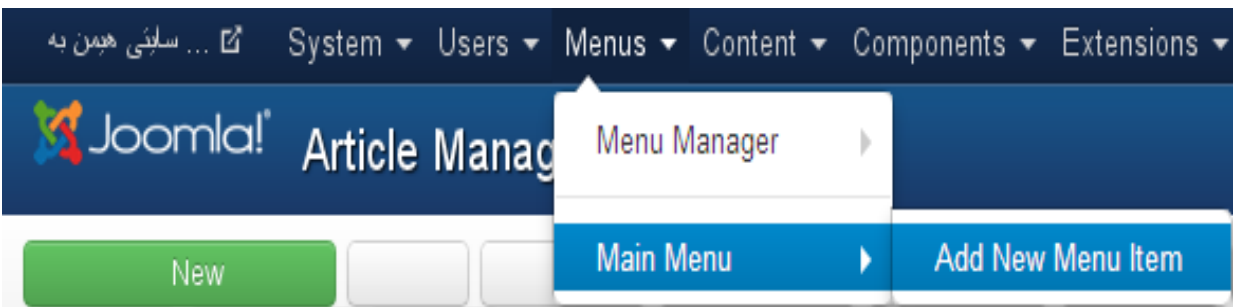

- **.**3 **ئةم رووكارةى خوارةوة دةكريَتةوة كة بةهؤيةوة دةتوانني ضةند كاريَك بكةين:**
- **- بة كليك كردن لةسةر دووطمةى هةلَبذاردن** Select **ى بةشي جؤرى دانةى مينوو** Item Menu Type**، جؤرى ئةوة ديارى دةكةين كة دةمانةويَت بيكةين بة ليست )مينو(و، لةبةر ئةوةى وتارمان دروستكردووة و دةمانةويَت لينكى بكةين بةم ليستةوة بؤية كليك لةسةر وتارةكان** Articles **دةكةين و، ثاشان كليك لةسةر تا وتار** Article Single **دةكةين.**
- **- ثاشان لةبةشي هةلَبذاردنى وتار** article Select**دا، كليك لةسةر دووطمةى هةلبذاردن** Select **بكة و بةهؤيةوة رووكاريَك دةكريَتةوة و لةو رووكارةدا، كليك لةسةر ناوى ئةو وتارة بكة كة دةتةويَت لينكى بكةيت.**
	- **- لةخانةى ناونيشانى ليست** Title Menu**دا، ناويَك بنووسة كة لة ليستةكةدا دةردةكةويَت.**
		- **- لة خانةى نازناو** Alias**دا، نازناويَك بؤ ئةو ليستة بنووسة كة درووستى دةكةيت.**
	- **- لة بةشي حالَةت** Status**دا، دؤخةكة ديارى بكة، ئايا دةتةويَت بلَاوى بكةيتةوة** Published**، بالوى نةكةيتةوة** Unpublished**، يان بينيَريت بؤ تةنةكة خؤلَ** Trashed**.**
- **- لةبةشي شويَنى ليست** Location Menu**دا، ديارى بكة، ئايا ئةوةى درووستى دةكةيت بؤ ض ليستيَكى زياد دةكةيت، ئةطةر زياتر لة ليستيَكمان هةبيَت ئةوا ليَرةدا، هةموو ليستةكان دةبينني و، لة وانةكانى تريشدا باسي درووستكردنى ليست دةكةين.**

**درووستكردنى سايت بة بةكارهينانى جووملة،ئؤثنكارت،ؤردثريَس،موودلَ و دؤثالَ** – **نوسينى: هيَمن مةال كةريم بةرزجنى** 123

- **- لة بةشي** Item Parent**دا، ديارى دةكةين ض دانةية ببيَتة باوان بؤ ئةوةى درووستى دةكةين، واتة ئةم دانةية ))الثةرِةية(( بكةينة الثةرةية و طريَي بدةين بة بةشيَكى ترةوة.**
- **- لةبةشي دةستثيَطةيشنت** Access**دا، ديارى بكة، و برياربدة كيَ دةستى بطات بةو ليستة و بيخويَنيَتةوة، طشتى بيَت و بؤ هةمووكةس** Publish**،يان تةنها بؤ ميوان** Guest**، يان بؤ ئةوانةى ئةندامن و خؤيان تؤمار كردووة** Registered**، يان كةسي تايبةتى** Special**.**
- **- لة بةشي الثةرةى هةميشةيي** page Default**دا، دةتوانى ئةوةى درووستى دةكةيت بيكةيت بة الثةرةى سةرةكى و هةميشةيي بةكليك كردن لة سةر دووطمةى بةليَ** Yes **و بة ثيَضةوةنةشةوة نةخيَر**  No**هةلَدةبذيَرين.**
- **- لة بةشي** Windows Target**دا، ديارى دةكةين ئةوةى درووستى دةكةين لة ناو ثةجنةرةى باوان**  Parent**دا، بكريتةوة يان لةناو ثةجنةرةيةكى نويَدا لةطةلَ ناظيطةيشن** with Windows New Navigation**، يان ثةجنةرةيةكى نويَ بةبيَ ناظيطةيشن** without Windows New **.**Navigation
	- **- لةبةشي** Style Template**دا، شيَوازيَكى قالَب هةلبذيَرة، ياخود هيض هةملةبذيَرة و با هةر بةكارهيَنانى هةميشةيي** Default Use **بيَت.**
	- **- لة بةشي** Language**، زمان ديارى بكة، ياخود هةموو** All **هةلبذيَرة كة بؤ هةموو زمانةكانة.**

**لة كؤتا هةنطاودا، كليك لةسةر** Save **بكة بؤ ثاشةكةوت كردن و خةزنى كارةكة، يان كليك لةسةر**  Close & Save **بكة بؤ خةزنكردن و داخستنةوةى ئةو بةشة.**

**بةشي حةوتةم**

# **بةرِيَوةبةرى ثؤليَن ، مينوو و قالب**

# Category Manager, Menu Manager & Template Manager

درووست كردنى لايەرە و يۆل**يَنن، يەكيَك لە گرنگترين كارەكانە. چونك**ە هيچ مالَيپەريَك بيَ بوونى لاپەرە **نابيَت، بؤية ثيَويستة بةوردى و طرنطى يةوة باس لة درووست كردنى الثةرةكان و ثؤليَنةكان بكةين، هةروةها دوواتر باس لة شريتى ليستةكان** Bar Menu **بكةين. ضونكة ئةو الثةرانةى درووستى دةكةين دةبيَت بةهؤى ثيشاندةريَكةوة بيخةينة روو، ئةويش شريتى ليستةكانة** Bar Menu**.**

#### **درووستكردنى الثةرةى**

#### **Create Page**

**ئةطةر مبانةويَت الثةرة درووست بكةين، بؤ منوونة الثةرةية بةناوى ))دةربارةى ئيَمة** – Us About**))، ئةوا ئةم هةنطاوانةى خوارةوة جيَبةجيَدةكةين و، بؤ درووست كردنى الثةرةى تريش بة هةمان شيَوة، جا الثةرةكة باوانى هةبيَت، يان نا؟**

- **.**0 **كليك لةسةر بةشي ناوةرؤ** Content **بكة.**
- **.**0 **كليك لةسةر بةشي بةريَوةبردنى ثؤليَن** Manager Category **بكة.**
	- **.**3 **كليك لةسةر** Category New Add **بكة.**

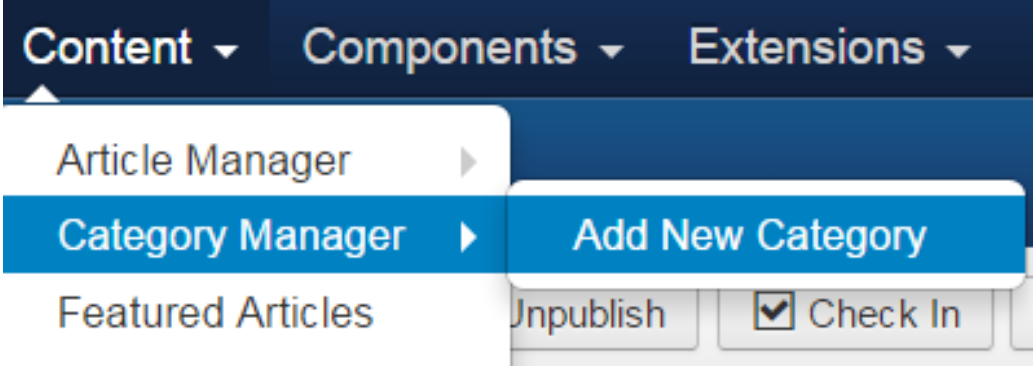

- **.**2 **رووكارى تايبةت بة درووست كردنى الثةرة و ثؤليَنيَكى نوىَ دةكريَتةوة و بةهؤيةوة الثةرةيةكى نوىَ درووست دةكةين:**
	- **- لة خانةى ناونيشان** Title **دا، ناويَك بؤ ثؤليَنةكة دةنووسني. ئيَمة ليَرةدا الثةرةيي دةربارةى ئيَمة**  Us About **درووست دةكةين بؤية ئةو ناونيشانة دادةنيَني.**
		- **- لة خانةى نازناو** Alias**دا، نازناويَك بؤ الثةرةكة دةنووسني.**
- **- ئةطةر ئةم الثةرةية سةر بة الثةرةيةكى تر بيَت و بةشيَك بيَت لة الثةرةيةكى تر، ئةوا لةبةشي باوان**  Parent **دا، الثةرةى باوان ديارى دةكةين كة بةهؤيةوة ئةم الثةرة نويَ ية سةر بة الثةرةى باوان**  دهبي**ّت. بهلا لبيره دا لاي**مروى دەربارەى ئ**ي**ّمه سەر بەخۆيە و سەر بە هيچ لاپەرەيەكى تر نى يە.
- **- لةبةشي دؤخةكان** Status**دا، ديارى دةكةين، كة ئةو الثةرةيةى بنياتى دةنيَني لة دؤخى بلَاوكردنةوة**  Published**دا بيَت، يان دؤخى بلَاونةكراوة** Unpublished**، وة ياخود دؤخى ئةرشيف**  Archived**، يان دؤخى فريَدراو بؤ بةشي ثامشاوةكان** Trashed**.**
- **- لة بةشي دةستثيَطةيشنت** Access**دا، ديارى دةكةين كة كيَ بتوانيَت دةستى ثيَى بطات، هةموو كةس و طشتى** Public**، ميووان** Guest**، بةكارهيَنةرى بالَا** User Supper**، تؤمار كراو**  Registered**، و كةسي تايبةت** Special**.**
	- **- لة بةشي زمان** Language**دا، ديارى دةكةين كة ئةو الثةرةية بؤ ض زمانيَك بيَت.**
- **- ئةطةر وةسفمان هةبيَت لة بةشي وةسف** Description**دا، دةينووسني كة بةرنامةيةكى بضووكى نووسينة و، بؤ نووسني سوودى ليَوةر دةطرييَت، كة هاوكات دةتوانريَت ويَنة و ..... بؤ دابنريَت.**

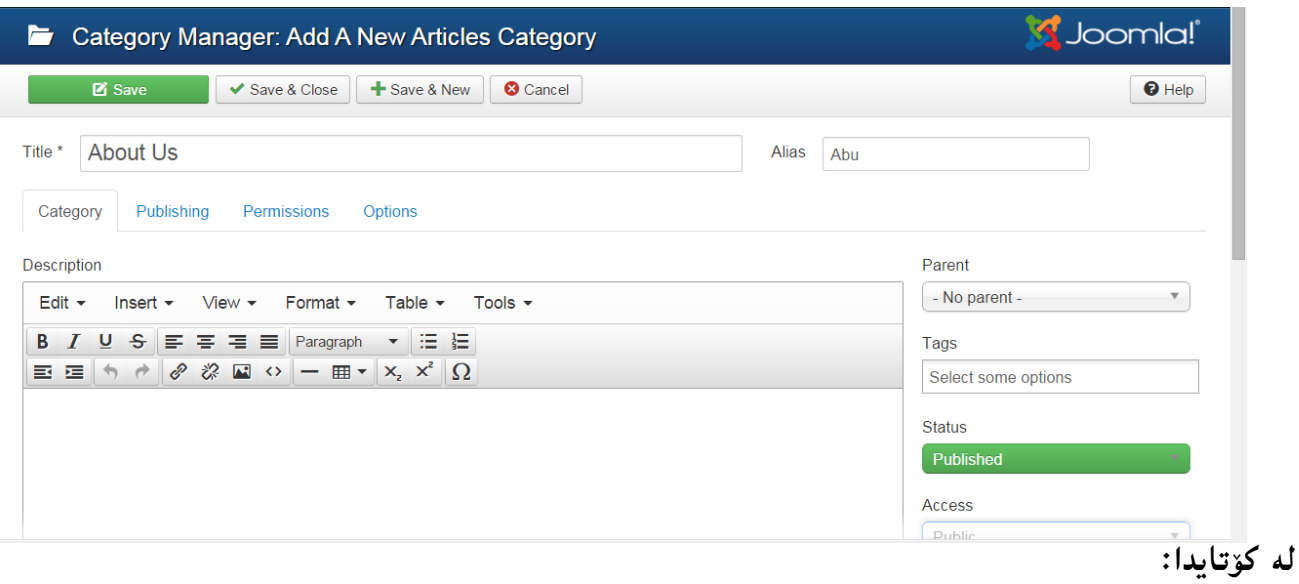

**- كليك لةسةر دووطمةى ثاشةكةوت كردن** Save **دةكةين بؤ خةزن كردنى كارةكةمان.**

- **- يان كليك لةسةر دووطمةى ثاشكةوت كردن و داخسنت** Close & Save**دةكةين، ئةطةر مبانةويَت كارةكةمان خةزن بطةين و بةشةكةش داخبةينةوة.**
- **- يان كليك لةسةر دووطمةى** New & Save **دةكةين، ئةطةر مبانةويَت كارةكةمان ثاشةكةوت بكةين و ثةرطةيةكى نويَش بكةينةوة.**
	- **- يان كليك لةسةر** Cancel**دةكةين، ئةطةر ثةشيمان ببينةوة لة كارةكةمان.**

# **هةلبذاردةنةكان Options**

**هةر يةكيَك لة بةشةكان و بةريوةبةرييةكان، كؤمةليَك هةلبذاردنى هةية و بة هؤيةوة دةتوانني دةست بطرين بةسةر ئةو بةشةدا، طؤرانكارى و ريَكخستنى تيابكةين، بؤية لريةدا باس لةو هةلبذاردنانة دةكةين: .**0**كليك لةسةر** System **بكة و، ثاشان كليك لةسةر** Configuration Global **بكة:**

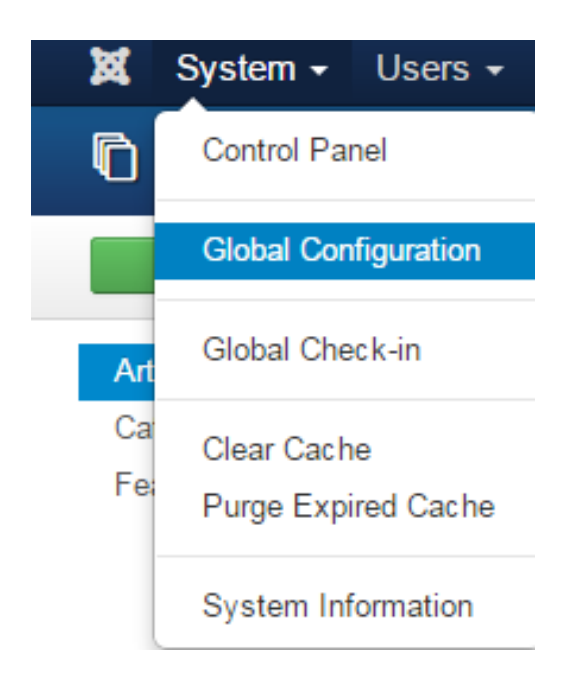

**田** Article Manager Options Cancel **M** Save ◆ Save & Close **SYSTEM** Articles **Editing Layout** Category Categories Blog / Fe **Global Configuration** These settings apply for Articles Category Options unless they are chan **COMPONENT** Choose a layout Blog  $\overline{\mathbf{v}}$ **Banners** Cache Manager Show Subcategories Text Show Hide Check-in Contacts Category Title Show Hide **Articles** Smart Search Category Description Show Hide **Installation Manager** Joomla! Update Category Image Show Hide Language Manager Media Manager Subcategory Levels Ψ Menus Manager Messaging **Empty Categories** Show Hide Module Manager Newsfeeds No Articles Message Show Hide Plugins Manager

**.**0**كليك لةسةر** Articles **بكة و، ثاشان كليك لةسةر تابي ثؤليَن** Category **بكة:**

**هةلبذاردنةكان ئةمانةى الى خوارةوةن:**

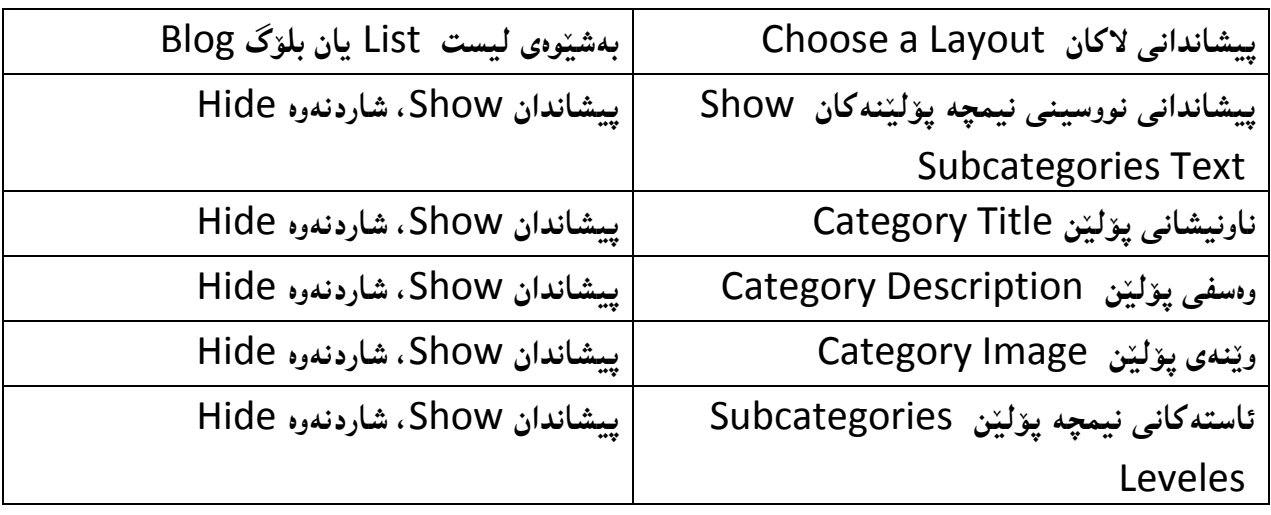

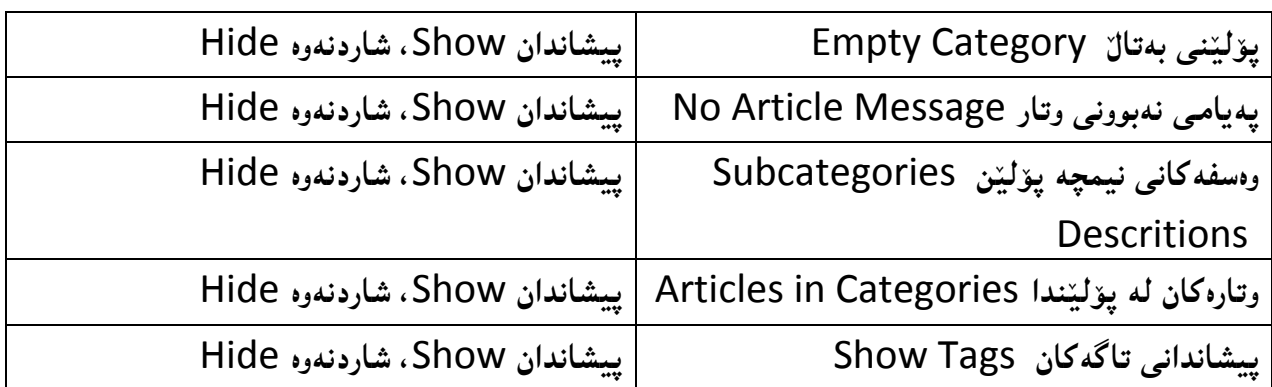

**هةروةها ثؤليَنةكانيش** Categories **تابيكى تر هةمان بةشة و دةتوانني هةلبذاردنةكانى ديارى بكةين بة طويرةى ثيَويست، كة ئةمانةن:**

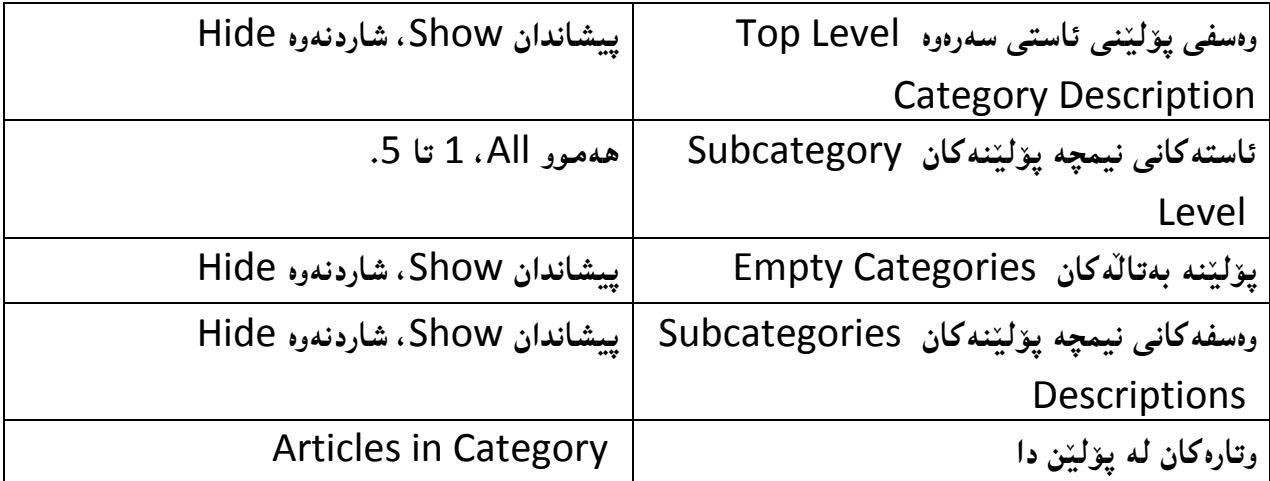

درووستكردنى لايەرەى پەيوەندى

#### **Create Contact Page**

**الثةرةى ثةيوةندى كردن** Contact **كة ميَك جياوازة لة الثةرةكانى تر، ضونكة دوو بةشي طرنط لة خؤ دةطريَت، ئةوانيش بةشي زانيارى تايبةت كة خؤمان دةينووسني و داغلَى دةكةين، هةروةها بةشي فؤرمى ثةيوةندى كردن كة بةرنامةكة خؤى بؤى ئامادةكردووين و ئيَمة تةنها ريَكى ئةخةين كة بة ض شيَوةية و لة**  كويّ دهربكهويّت. ههربوّيه بهناچارى به وردى باسى دهكهين و له كويّدا له درووستكردنى لايهره و يوّليّننى **ئاسايي ضوو، دةنووسني برووانة باسةكةى ثيَشوو.**

# **يةكةم: درووست كردنى ثؤليَن Category Create**

**.**0 **كليك لةسةر بةشة ثيَكهيَنةرةكان** components **دةكةين.**

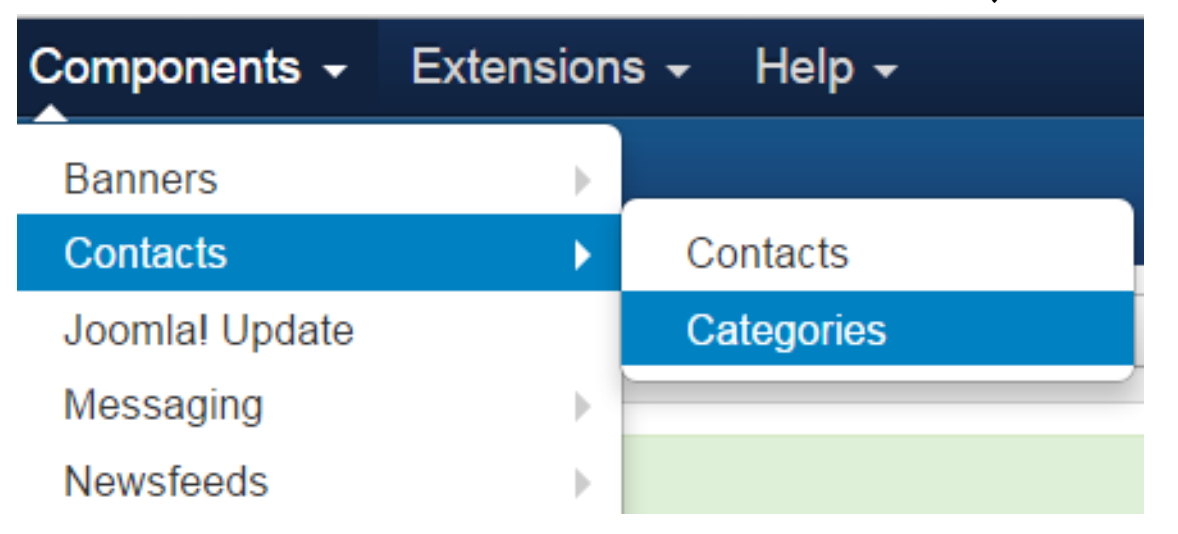

- **.**0 **ثاشان سةهمى ماوسةكة دةبةينة سةر بةشي ثةيوةندى** Contact **و، دوواتر سةهمى ماوسةكة دةبةينة سةر بةشي ثؤليَنةكان** Categories **و كليكى لةسةر دةكةين.**
- **.**3 **ثاشان كليك لةسةر دووطمةى نويَ** New **دةكةين و بةشي درووستكردنى ثؤليَن** Category ده كريّتهوه و، بههؤيهوه يؤلّيّن و لايهرهيهكي نوىٌ درووست دهكهين، وهك له باسهكهى ييّشوو درووستمان **كرد.**

# **دووةم: دروستكردنى ثةيوةندييةكان Contacts Create**

**.**0 **كليك لةسةر بةشة ثيَكهيَنةرةكان** components **دةكةين.**

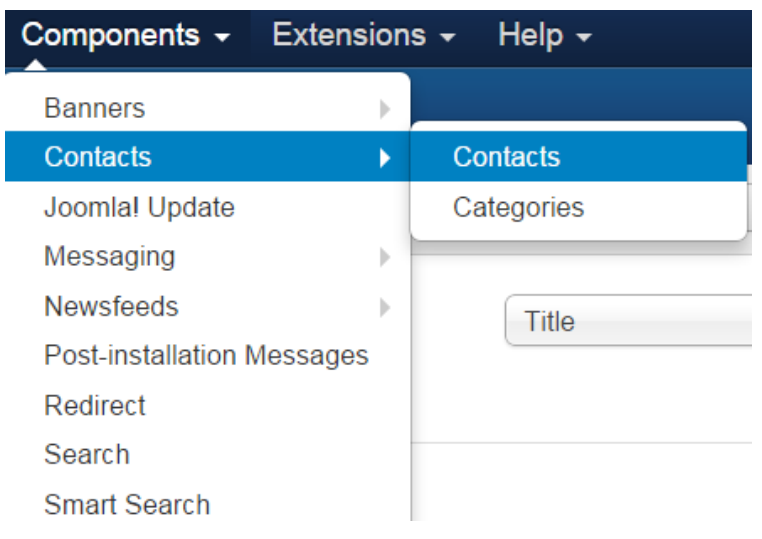

**.**0 **ثاشان سةهمى ماوسةكة دةبةينة سةر بةشي ثةيوةندى** Contact **و، دوواتر سةهمى ماوسةكة دةبةينة سةر بةشي ثةيوةندييةكان** Contacts**دةكةين و ، ثاشان كليك لةسةر نويَ** New **دةكةين.**

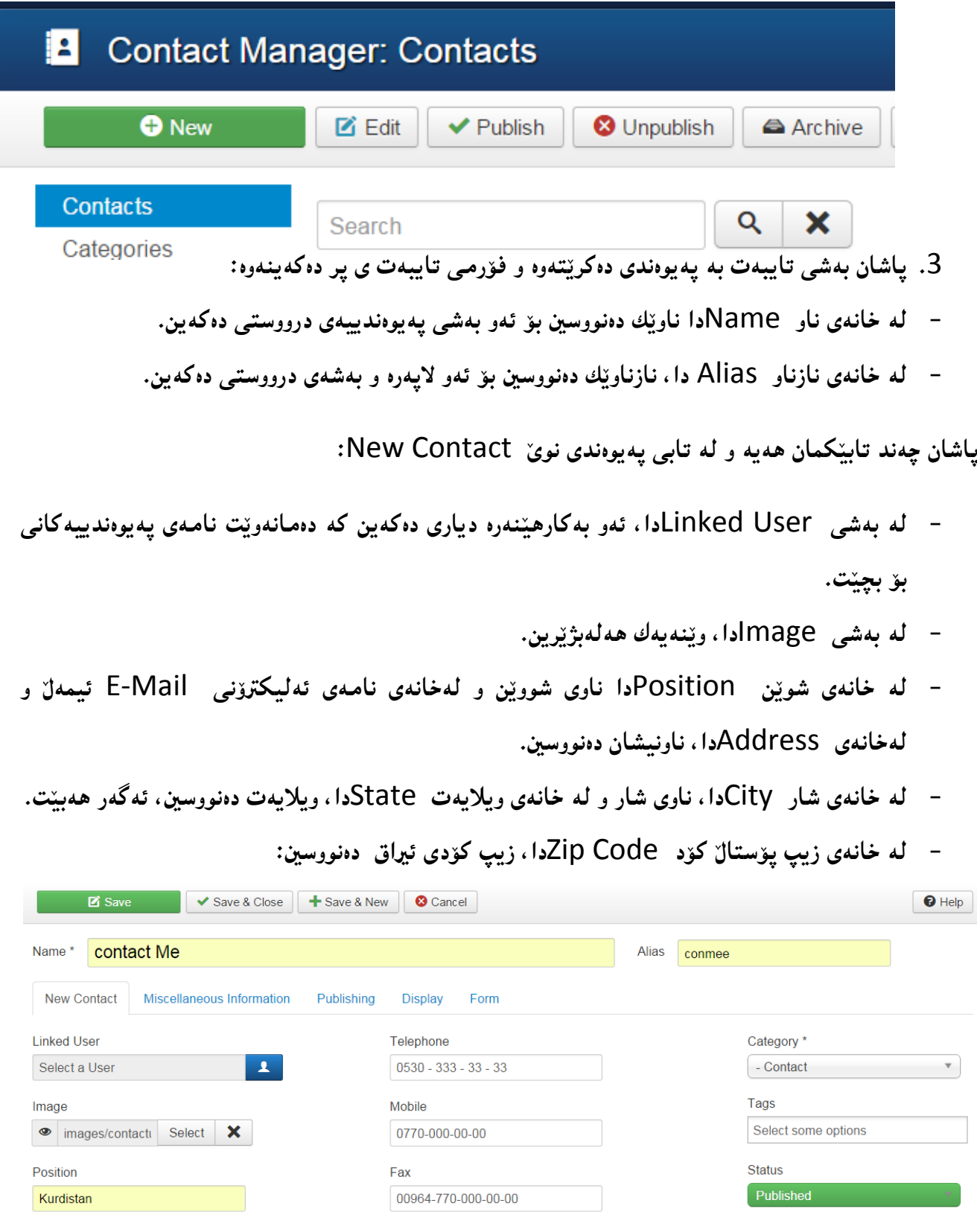

**- لة بةشي ثؤليَن** Category**دا، ئةو ثؤليَنة هةلبذيَرة كة ثيَشرت و لة ))يةكةم: درووست كردنى ثؤليَن**  Category Create **))درووستمان كرد. بةشةكانى تريش ثر بكةنةوة و لة كؤتايي دا كليك لة سةر** Close & Save

**ميَيييينووو** Menu

**دوواى ئةوةى الثةرةمان درووست كرد، ثيَويستة ليستيَك درووست بكةين بؤ ئةوةى الثةرةكانى ثيَوة طريَبدةين، دةتوانني الثةرةكان زياد بكةين بؤ ئةو مينووةى هةية و ئامادةية بةناوى ليستى سةرةكى** Main Menu و، ياخوود خوّمان ليستيّكي تر درووست بكهين و، لايهرهكان گريبدهين بهو ليسته نويّ يهي **درووستى دةكةين.**

# **يةكةم:: درووستكردنى ميَنووى نويَ Menu New Create**

**.**0**كليك لةسةر مينيووةكان** Menus **بكة.**

**.**0**ثاشان كليك لةسةر بةريوةبةرى مينيوو** Manager Menu **بكة.**

**.**3**ثاشان كليك لةسةر** Menu New Add

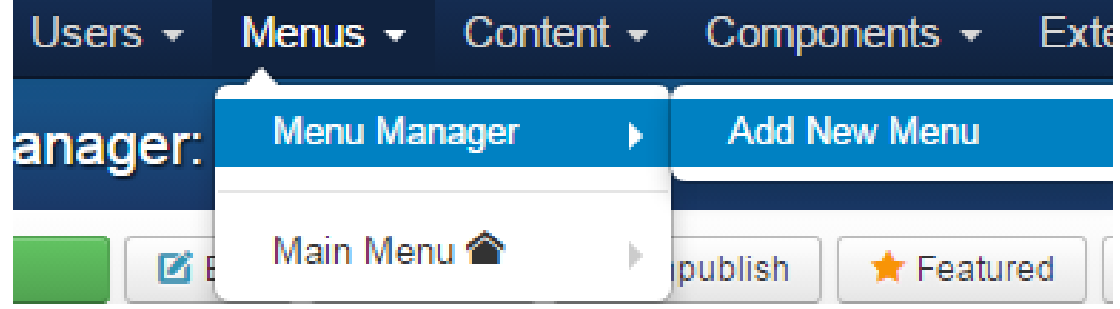

**.**2**رووكارى تايبةت بة درووستكردنى مينوو دةكريَتةوة و، ناونيشان** Tytle **بؤ مينيوو بنووسة و، ثاشان جؤرى ميَنيوو** Type Menu **بنووسة و، دوواتر وةسف** Description **بنووسة.**

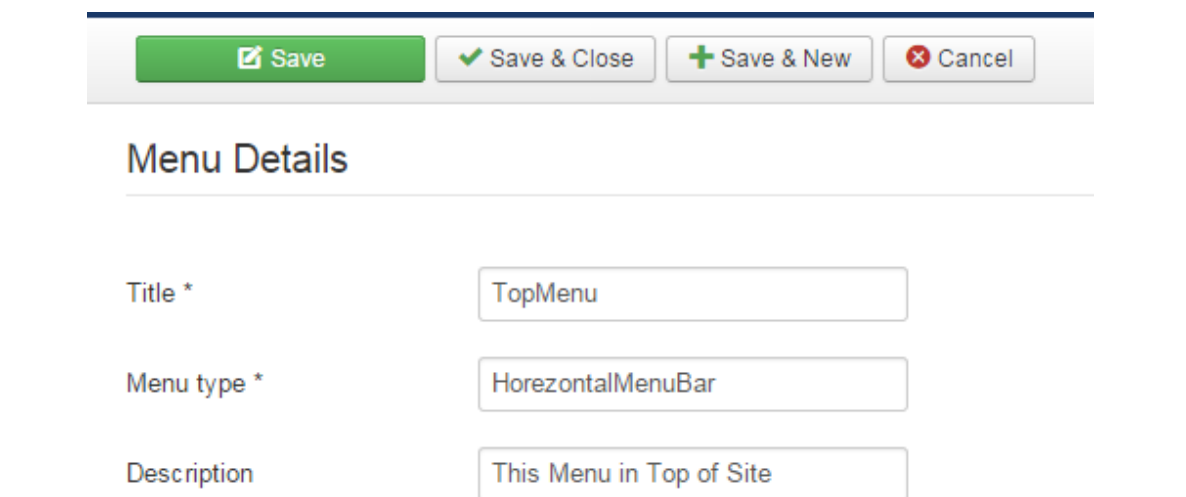

**.**2**كليك لةسةر دووطمةى ثاشةكةوت** Save **بكة بؤ خةزنكردن، يان كليك لةسةر دووطمةى** & Save Close **بكة بؤ ثاشةكةوت كردن و داخستنةوة، يان كليك لةسةر** New & Save **بكة ئةطةر دةتةويَت ئةو ليستة ثاشةكةوت بكةى و ثاشان ليستيَكى نوىَ درووست بكةى، كليك لةسةر** Cancel **بكة بؤ ثاشطةزبوونةوة لة كارةكة.**

**.**6**ئةطةر خةزمنان كرد و رووكارةكةمان داخستةوة ئةوا ئةم رووكارةى تر دةكريَتةوة كة ثيَمان ئةليَت ثيَويستة مؤديؤليَك** Module **زياد بكةين بؤ ئةو مينيووةى درووستمان كردووة.**

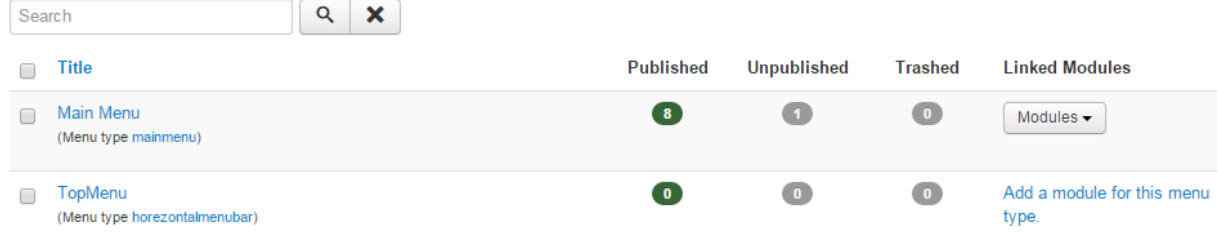

**.**7**بؤ زيادكردنى مؤديوول بؤى كليك لةسةر** Type This For Module Add **دةكةين و، بةمةش مؤديوولَى مينوو دةكريَتةوة:**

**تابي** Module**::**

**- ثيَويستة لة خانةى ناونيشان** Title**دا ناويَك بؤ مينيووةكة بنووسني.**

**- لةبةشي** Title Show**دا، ديارى بكةين كة ئايا ناونيشانةكة دةربكةويَت** Show **لةسةر رووكارى سايتةكة، يان نا** Hide**.** **-لة بةشي** Menu Select**دا، دةبيَت ئةو ليستة ديارى بكةين كة دةمانةويَت دةربكةويَت لةسةر ئةم مؤديوولَة.**

**- لة بةشي شويَن** Position **دا، ئةو شويَةى رووكارى سايتةكة ديارى دةكةين كة دةمانةويَت مينيوةكةى تيا دةر بكةويَت.**

**- بةشةكانى تريش بة ثيَى ثيَويست ديارى دةكةين.**

**::**Menu Assignment **تابي**

لهم تابهدا دهتوانين ديارى بكهين، مـۆديوولـهكه لـهسـهر چ لاپـهرهيـهك دهربكمويّت و، لـه سـهر چ لاپـهرهيـهك **دةرنةكةويَت:**

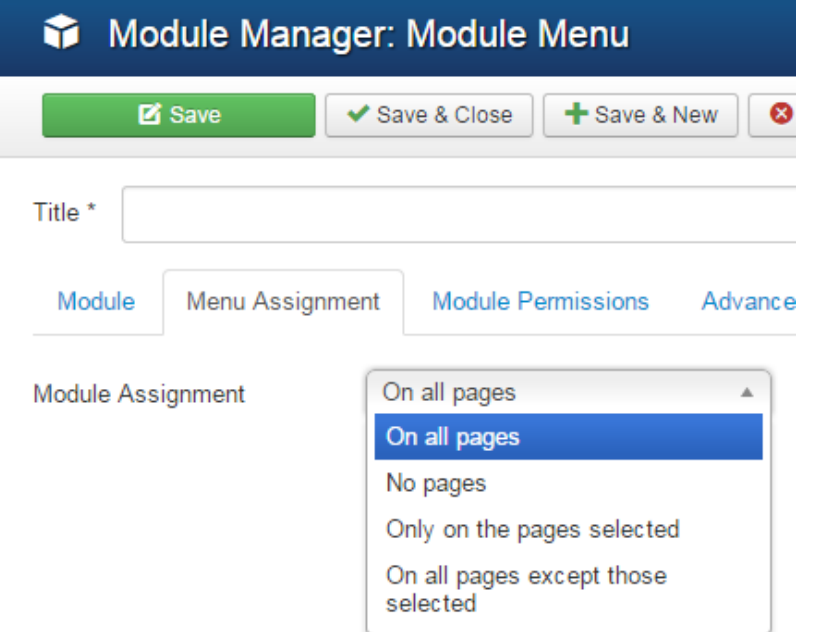

**- لة سةر هةموو الثةرةكان دةربكةويت** pages all On**.**

**- لة هيض كام لة الثةرةكاندا دةرنةكةويت** pages No**.**

**- تةنها لة سةر ئةو الثةرانة دةربكةويَت كة ديارييان دةكةين** selected pages the on Only**.**

**- لة سةر هةموو الثةرةكان دةبكةويَت جطة لةوانةى ديارميان كردووة** except pages all On **.**those selected

**تابي ثيَشكةوتوو** Advanced

**بة هؤى ئةم تابةوة دةتوانني زؤر كار ئةجنامبدةين و طؤرانكارى بكةين بة شيَوةيةكى ثيَشكةوتوو، بؤ منوونة ئةطةر بؤ شايية دابنيَن و ثاشان بنووسني** pills-nav **لة** suffix class Menu**دا، ئةوة مينووةكة لة بارى ستوونى** Vertical **دةبيَت بة بارى ئاسؤيي** Horezontal**.**

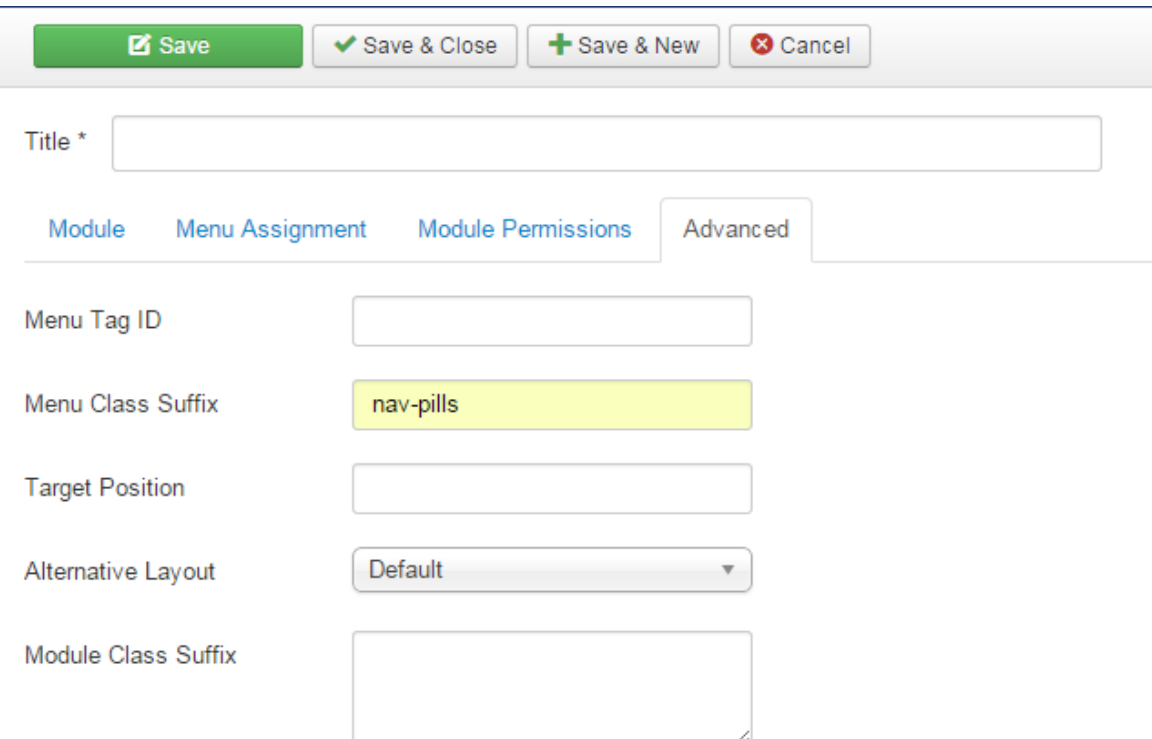

**طؤرينى الثةرةى سةرةكى هةميشةيي**

Change Default Home Page

**.**0**كليك لةسةر ليستةكان** Menus **دةكةين.**

**.**0**كليك لةسةر ليستى سةرةكى** Menu Main **دةكةين، كة بةهؤى ديارميان كردووة كام الثةرةية الثةرةى هةميشةيي و سةرةكى بيَت.**

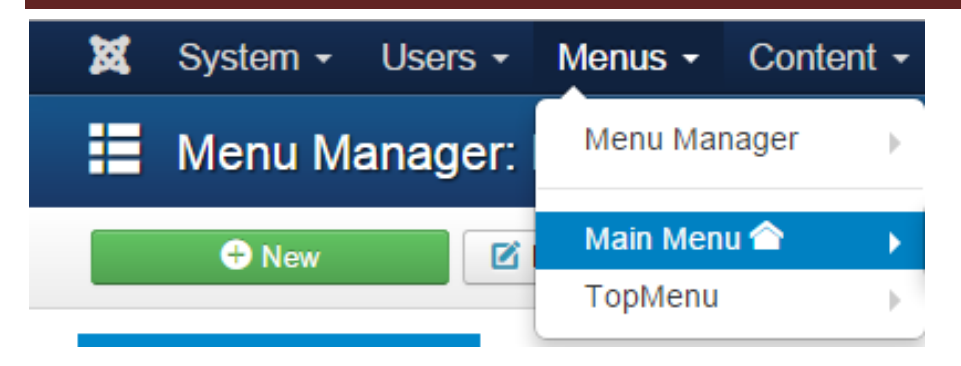

# **.**3**لة رووكاريَكى نويَدا هةموو ئةو دانانة دةكريَتةوة كة بةشيَكن لة شريتةكة و، يةكيَك لة الثةرةكانيش،**

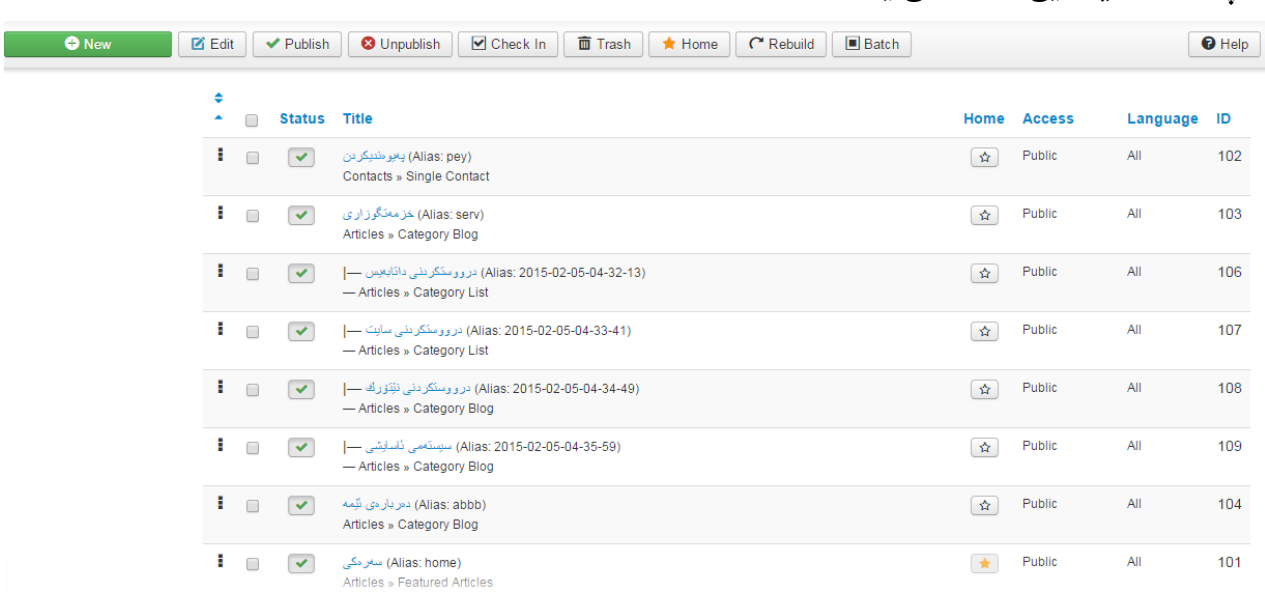

**لة ستوون مالةوة** Home **بروانة و كام الثةرةية هيَماى ئةستريةكةى زةرد بوو، كةواتة ئةو الثةرةية الثةرةى هةميشةيية، بؤ ئةوةى بيطؤريت بة الثةرةيةكى تر، كام الثةرةيةت ئةويَت، كليك لة ناو ضوار طؤشة بضووكةكةى بةردةم ناوى الثةرةكة بكة و، ثاشان لةناو دووطمةكانى سةرةوةدا، كليك لةسةر دووطمةى مالَةوة** Home **بكة.**

ياخوود راستهو خۆ كليك لەسەر دووگمەى ئەستيرەى ھەر لاپەرەيەك بكە كە دەتەويّت ببي<sub>ن</sub>تـه لاپـەرەى **سةرةكى.**

**دووطمةكانى ترى ئةم بةشةش** 

**الثةرةى هةميشةيي و سةرةكى ية:**

#### **بةريوةبةرى قالَب**

#### **Template Manager**

**لةم بةشةوة دةتوانني ضةندين كار بكةين، كة بة كورتى هةنطاوةكان روون دةكةينةوة:**

- **.**0 **كليك لةسةر** Extension **بكة، ثاشان سةهمى ماو سةكة ببة سةر بةشي بةريوةبةرى قالَب**  Manager Template **و كليكى لةسةر بكة.**
	- **.**0 **دةبينيت ئةم رووكارة دةكريَتةوة:**

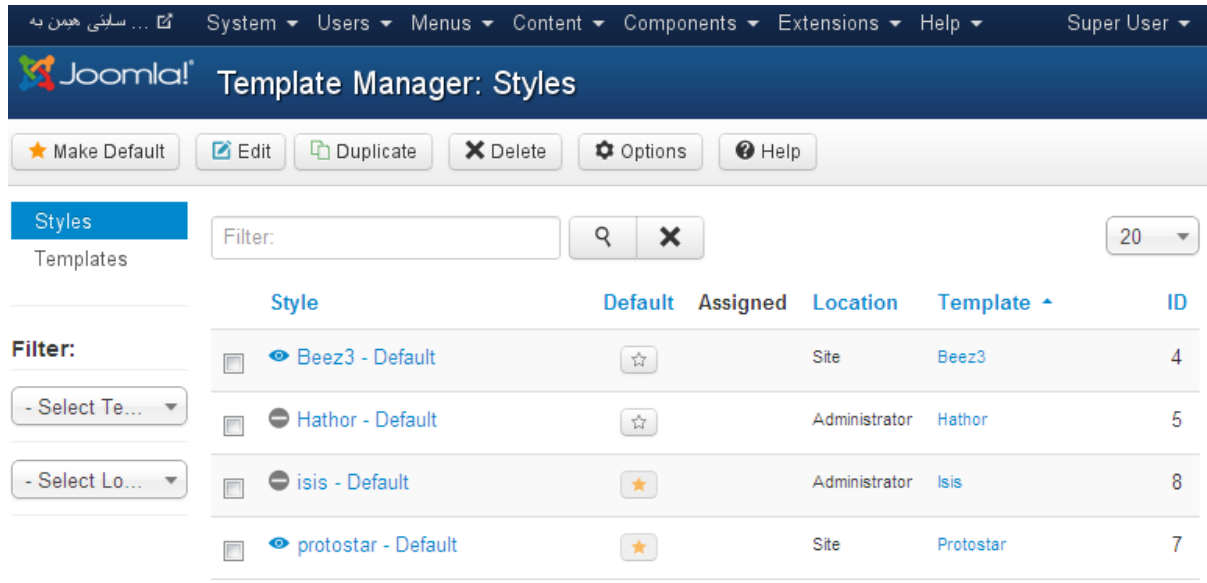

**وة دةبينن دوو جؤر شيَواز ))ستايلَ(( مان هةية، شيَوازيَكيان تايبةتة بة بةشي بةريَوةبةر**  Administrator **و، ئةوةى تريان تايبةتة بة رووكارى سايتةكة. ئةطةر ويستت شيَوازى بةشي بةريوةبةر**  Administrator**يان رووكارى سايت** Site **بطؤريت ئةوا لة ذيَر ستوونى هةميشةيي** Default**دا، ئةوةى هيَماكةى زةردة و ضاالكة، لةو كاتةدا هةلبذيَردراوة و، كاردةكات، بؤ طؤرينى كليك لةسةر هةر هيَمايةكى تر ))ئةستيَرة(( بكة، كةناضاالكة و لةو كاتةدا هةلنةبذيَردراوة وةكو قالَبى هةميشةيي.**

**ياخود كليك لةناو ضوار طؤشة بضووكةكةى بةردةم هةر شيَوازيَك** Style **بكة، واتة ))سندوقى ثشكنني -**  Box Check **))و، ثاشان كليك لةسةر دووطمةى** Default Make **بكة. بةمةش ئةو قالَبة دةبيَت بة قالَبى هةميشة يي و، دةشتوانى بيطؤريتةوة بة قالَبة هةميشةييةكى ثيَشرت بة هةمان ريَطة.**

**درووستكردنى سايت بة بةكارهينانى جووملة،ئؤثنكارت،ؤردثريَس،موودلَ و دؤثالَ** – **نوسينى: هيَمن مةال كةريم بةرزجنى** 138

**درووست كردنى سايتى بازرطانى ئةليكرتؤنى** Commerce-E**و كةسي و كؤمثانياو..... بة بةكارهيَنانى** CMS

| "⊠ … سابِئی هیمن به              | System $\star$ Users $\star$ Menus $\star$ Content $\star$ Components $\star$ Extensions $\star$ Help $\star$ |                                     |               |                      | Super User $\blacktriangledown$ |  |
|----------------------------------|----------------------------------------------------------------------------------------------------|-------------------------------------|---------------|----------------------|---------------------------------|--|
|                                  | SJoomla! Template Manager: Styles                                                                             |                                     |               |                      |                                 |  |
| ★ Make Default                   | X Delete<br>$\Box$ Edit<br>Duplicate<br>吶                                                                     | $\bigcirc$ Help<br><b>C</b> Options |               |                      |                                 |  |
| lles<br>Templates                | Filter:                                                                                                    | Q<br>×                              |               |                      | 20<br>$\overline{\mathbf{v}}$   |  |
|                                  | <b>Style</b>                                                                                                  | Assigned<br>Default                 | Location      | Template $\triangle$ | ID                              |  |
| Filter:                          | <b>Beez3 - Default</b><br>$\overline{\mathbf{v}}$                                                             | ŵ                                   | Site          | Beez <sub>3</sub>    | 4                               |  |
| - Select Te                      | Hathor - Default                                                                                              | ☆                                   | Administrator | Hathor               | 5                               |  |
| - Select Lo $\blacktriangledown$ | isis - Default                                                                                                | 大                                   | Administrator | <b>Isis</b>          | 8                               |  |
|                                  | • protostar - Default                                                                                         | $\star$                             | Site          | Protostar            |                                 |  |

**زياد كردنى مؤديولَ** 

#### **Add Module**

**بيَطومان مؤديؤل بةشيَكى زؤر سةرةكى سايتة كة بة جوملة و، سي ئيَم ئيَسةكانى تر، درووست بكريَت، بؤية طرنطة شارةزاى تةواومان هةبيَت لة بةكارهيَنان و دابةزاندنى، بة ثيَي ئةم هةنطاوانة كارةكة دةكةين:**

- **.**0 **كليك لةسةر بةشي دريَذكراوة** Extension **بكة.**
- **.**0 **سةهمى ماوسةكة ببةرة سةر** Manager Module **و، كليكى لةسةر بكة.**
	- **.**3 **ثاشان دةبينيت ئةم رووكارةى خوارةوة دةكريَتةوة.**

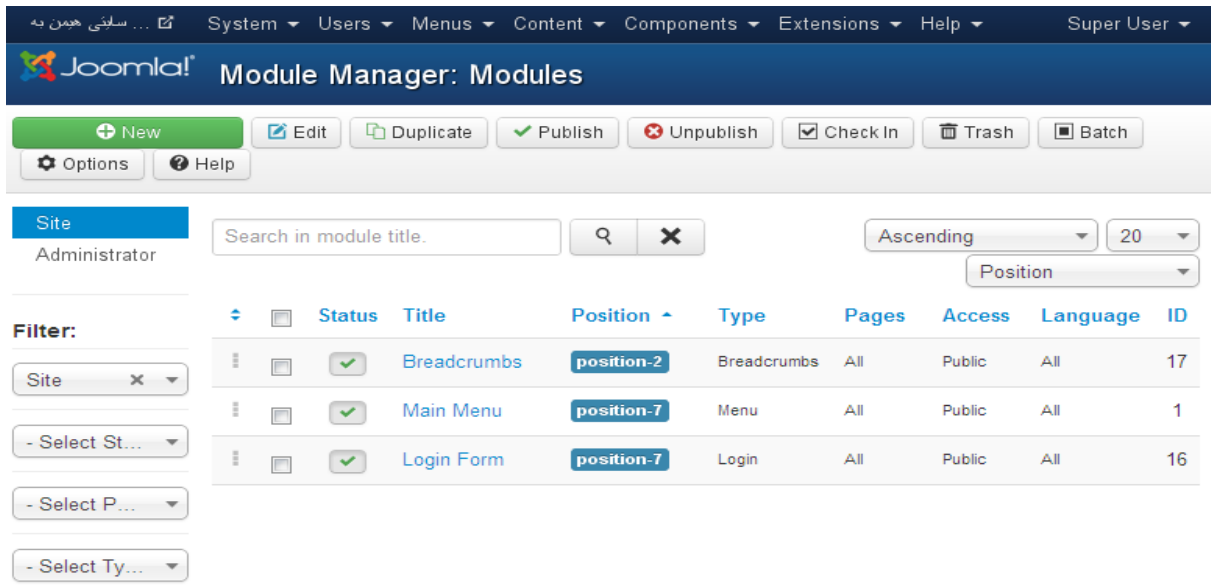

و**وك له ويَنهكه وه دياره، ههموو ئهو مؤدو**لَانهى بيشتر زياد كراون بؤسايتهكه، ليَرودا له خشتهيهك دا، دانراون، **كة لةسةرةتاى هةر دانةيةكيان سنووقيَكى ثشنني** Box Check **هةية و، ثاشان ديارى كردنى دؤخى**  Status **مؤديولَةكان ، كة ئةطةر سةحى ليَدرابوو، ماناى واية لة دؤخى بالو كردنةوةداية** Published **و لةسةر رووكارةكة** Interface **هةية، ئةطةر هيَمايةكى زةربى سوورى لةسةر بوو ماناى واية بالونةكراوةتةوة**  Unpublished **و لةسةر رووكارةكة نيية.**

**بةكليك كردن لةسةر ناونيشانى** Title **هةر مؤديوليَك مؤديولَةكة دةكريتةوةو دةتوانني شويَنةكةى بطؤرين، يان ناوةكةى بطؤرين، يان هةر طؤرانيَكى ترى تيابكةين.**

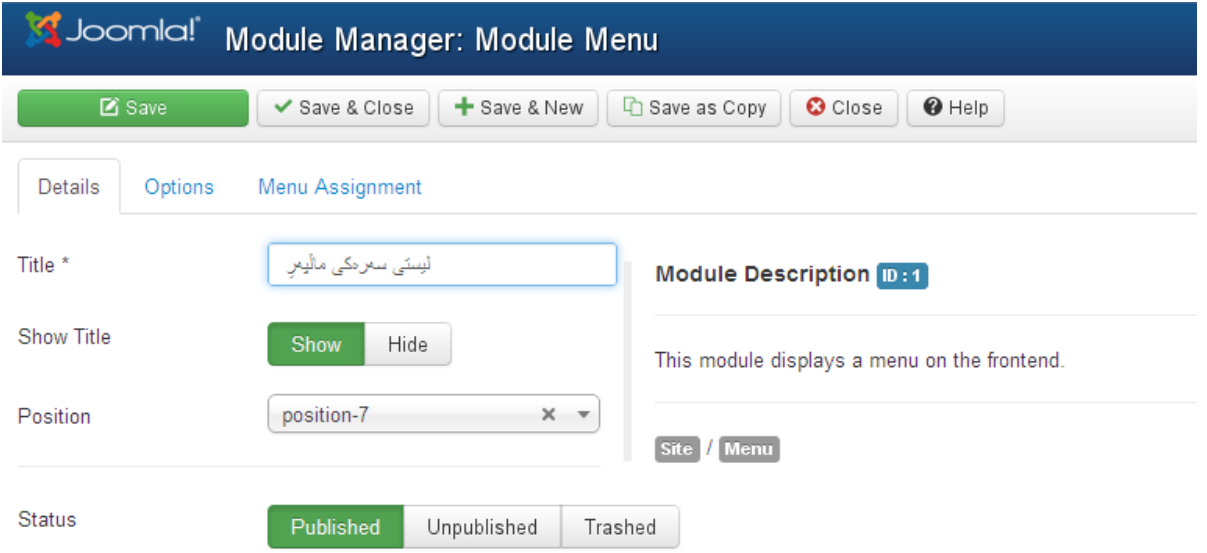

**ئيَمة كليكمان لةسةر مؤديولَى** Menu Main**كرد و، كردمانةوة، وة لة ويَنةكةى سةرةوةدا، ديارة بؤ ئةوةى ناوى مؤديؤلَةكة بكةين بة كوردى و بيطؤرين بة )) ليستى سةرةكى مالَثةرِ(( و ثاشان كليك لةسةر دووطمةى** Close & Save**دةكةين بؤ خةزنكردن و داخستنةوة.**

**ئيستا ضؤوة سةر رووكارةكة ثيَشوو. كليك لةسةر** New **دةكةين بؤ درووست كردنى مؤدوليَكى تازة و، ثاشان ليستيَك دةكريَتةوة و ناوى هةموو مؤديولَةكانى تياية و، ئيَمةش كليك لةسةر ئةو مؤديولَة دةكةين كة دةمانةويَت زيادى بكةين بؤ سايتةكة، بؤ منوونة مؤديولَى طةران** Search**، و ثاشان ناويَك بؤ مؤديولَةكة دةنووسني لة خانةى ناونيشان** Title **و، لة ضيَر خانةى ناونيشان ديارى دةكةين كة ئايا ناوةكة دةر بكةويَت**  Show**يان بشاريَتةوة.**

**لة بةشي شويَنيشدا** Position **ديارى دةكةين كة مؤديولَةكة لة شويَنيَكدا دابنريَت، و بةو شيَوةية بةشةكانى تريش هةلَدةبذيَرين و كليك لةسةر** Save **يان** Close & Save**دةكةين.**

# **دابةزاندنى JCE بؤ جووملة:**

ي<mark>ەكەم: دابەزاندنى بەرنامەكە لە سايتى بەرنامەكەرە بۆ ناو كۆمپيوتەرەكە:</mark>

**.بكةرةوة** www.joomlacontenteditor.net **سايتى.**0

**.**0**كليك لةسةر** Download **بكة، ثاشاسةهمى ماوسةكة ببةرة سةر** Editor**و، دوواتر سةهمى ماوسةكة ببةرةسةر** 3.0 Joomla **وكليكى لةسةر بكة.**

**.**3**كليك لةسةر دووطمةى داونلؤدى نةوةى** 2.3.3.2 JCE **بكة و، ئيديتةرةكة دابةزيَنة بؤ ناو كؤمثيوتةرةكة.**

**.**2**ثاش كةميَك ضاوةروانى فايليَكى زيث بةناوى** 20332\_jce\_con**دادةبةزيَتة ناو كؤمثيوتةرةكة.**

**دووةم: دابةزاندنى بةرنامةكة بؤ ناو جووملة:**

**.**0**بةشيَ كارطيَرى سايتةكةت** Administrator **بكةرةوة.**

**.**0**كليك لةسةر** Extension **بكة و، ثاشان كليك لةسةر** Manager Extension**... يان راستةو خؤ لة ليستةكةى الى دةستة راست دا، كليك لةسةر** Manager Extension**بكة.**

**.**3**كليك لةسةر** File Choose**بكة و،ثاشان كليك بكة لةسةر فايلة زيثةكةى دات بةزاند، و دوواتر كليك لةسةر** Open**بكة.**

**.**2**ئيَستا كليك لةسةر** Install & Upload**بكة.**

**.**2**ثاش كةميَك ضاوةروانى، لةهةمان رووكاردا،ثيَت دةليَت كة بةسةركةوتووى دابةزى:**

Installing component was successful

**درووستكردنى سايت بة بةكارهينانى جووملة،ئؤثنكارت،ؤردثريَس،موودلَ و دؤثالَ** – **نوسينى: هيَمن مةال كةريم بةرزجنى** 141

سي**ْههم: چالاك كردنى ئ**ەو ئيديتەرەى دامـان بەزاند وەك ئيديتەرى سەرەكى:

**.**0**كليك لةسةر** System **و، ثاشان كليك لةسةر** Configuration Global**بكة.**

**.**0**لة تابي** Site**دا، كليك لةسةر سةهمةبضووكةكةى بةشي** Editor Default **بكة و، ثاشان كليك لةسةر :بكة** Editor – JCE

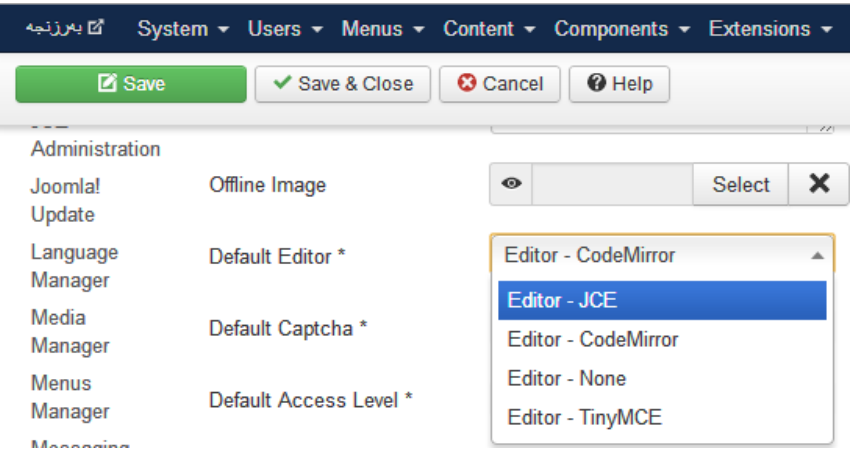

**.**3**كليك لةسةر** Save **يان** Close & Save **بكة.**

**ئيستا توانيمان** JCE**داببةزيَنني بةو سيَ هةنطاوةى سةرةوة.**

# **دابةزاندنى دريَذكراوةكان**

#### **Installing Extensions**

**بيَطومان، يةكيَك لة باشييةكانى )سي ئيَم ئيَس(يييية ئامادةكان بوونى شيَوة و مؤديَلى ئامادةية** Module **بؤ )) بةروار، كات، ذميَرةرى سةردانيكةرانى سايت، .......(، كة بة ئاسانى دايان دةبةزيَنني و بةكاريان ديَنني، ليَرةدا بةكورتى روونى دةكةينةوة:**

- **.**0 **كليك لةسةر** Extensions **بكة.**
- **.**0 **ثاشان كليك لةسةر** Manager Extension**بكة.**
- **.**3 **ئيستا كليك لةسةر** File Choose **بكة و، بةهؤيةوة ئةوة هةلبذيَرة بة دووانة كليك كردن لةسةرى، يان كليك** Click **و، ثاشان كليك لةسةر** Open**، كة دةتةويَت دايبةزيَنيت و بالَوى بكةيتةوة لةناو جووملة دا.**
- **.**2 **كليك لةسةر دووطمةى** Install & Upload **بكة و، ثاشان ئةطةر هيض طرفتيَك لةوةدا نةبيَت كة ويستمان دايبةزيَنني ئةوا، ثيَمان دةليَت بة سةركةوتووانة دابةزى :**

#### **Message**

Installing module was successful.

**بةكارهيَنان**

#### Use

**بيَطومان مؤديؤل بةشيَكى زؤر سةرةكى سايتة كة بة جوملة و، سي ئيَم ئيَسةكانى تر، درووست بكريَت، بؤية طرنطة شارةزاى تةواومان هةبيَت لة بةكارهيَنان و دابةزاندنى، بة ثيَي ئةم هةنطاوانة كارةكة دةكةين:**

- **.**0 **كليك لةسةر بةشي دريَذكراوة** Extension **بكة.**
- **.**0 **سةهمى ماوسةكة ببةرة سةر** Manager Module **و، كليكى لةسةر بكة.**
	- **.**3 **ثاشان دةبينيت ئةم رووكارةى خوارةوة دةكريَتةوة.**
**درووست كردنى سايتى بازرطانى ئةليكرتؤنى** Commerce-E**و كةسي و كؤمثانياو..... بة بةكارهيَنانى** CMS

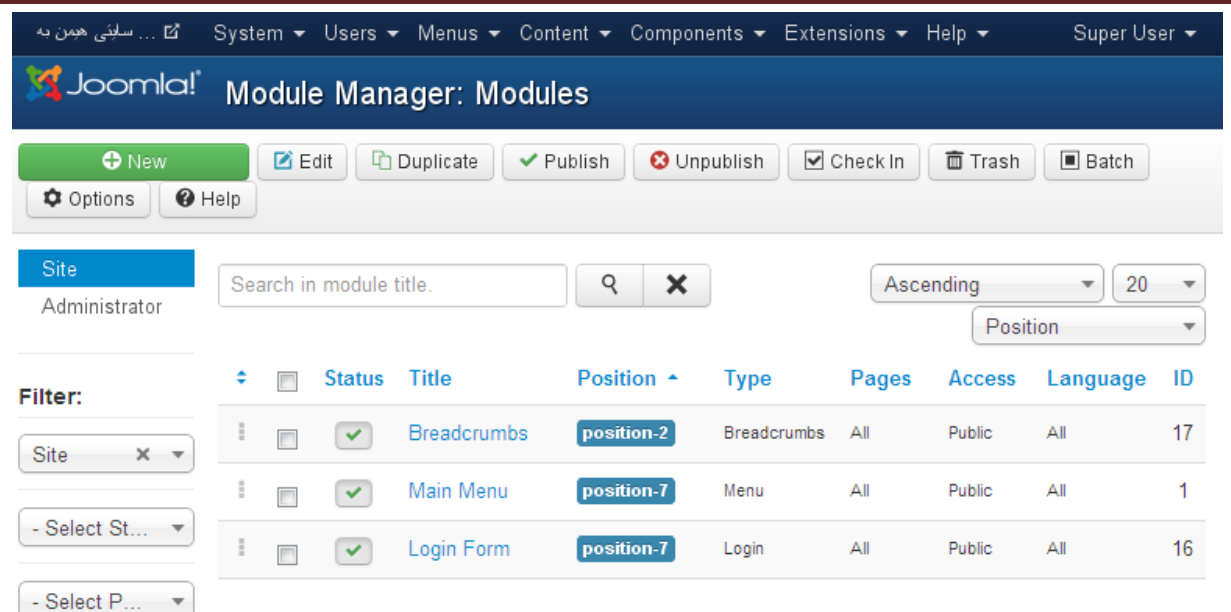

كليك لەسەر New دەكەين بۆ درووست كردنى مۆدولي**نكى تازە و، پاشان ليستي**ّك دەكريّتە<mark>رە و نيارى.اھتەم</mark>وو **مؤديولَةكانى تياية، بةو مؤديولَةى ئيستا دامان بةزاند و، هةموو ئةوانةشي لة جوملةدا دانراوة بة جيَطريى و، ئيَمةش كليك لةسةر ئةو مؤديولَة دةكةين كة دةمانةويَت زيادى بكةين بؤ سايتةكة، بؤ منوونة مؤديولَى**  LeoClock **كة سةعاتيَكى ئامادةكراوة و دامان بةزاند، و ثاشان ناويَك بؤ مؤديولَةكة دةنووسني لة خانةى ناونيشان** Title **و، لة ضيَر خانةى ناونيشان ديارى دةكةين كة ئايا ناوةكة دةر بكةويَت** Show**يان بشاريَتةوة. لة بةشي شويَنيشدا** Position **ديارى دةكةين كة مؤديولَةكة لة شويَنيَكدا دابنريَت، و بةو شيَوةية بةشةكانى تريش هةلَدةبذيَرين و كليك لةسةر** Save **يان** Close & Save**دةكةين.**

### **سرينةوةى دريَذكراوةكان**

#### **Uninstall Module**

**ئةطةر ئةو مؤديؤلَة** Module **ى دات بةزاندووة، بةدلَت نةبوو، يان ويستت الى بةريت. ئةوا دةتوانيت بلَاوى نةكةيتةوة** Unpublish**، ياخود دةتوانيت هةر بةتةواوى بيسريتةوة و، الى بةريت.بة جيَبةجيَكردنى ئةم هةنطاوانةى الى خوارةوة كارةكة ئةجنام دةدةين:**

**.**0**كليك لةسةر** Extension **دةكةين، ثاشان كليك لةسةر** Manager Extension**.**

**لة بةشي بةريَوةبةرى ثاشطر** Manager Extension **دةتوانني زؤر كار ئةجنام بدةين، وةكو )دابةزاندن**  Install**، سرينةوة** Uninstall**، نويَكردنةوة** Update**، بةريوةبردن** Manage**، ثشكنينى بنكةى** 

**زانيارى** Database Check**، ئاطادارييةكان** Warnings**، و دؤزينةوةى ثاشطر** Discover **كة طوجناوة و بةردةستة بؤ دابةزاندن، هةروةهاد ابةزاندنى زمان** Language Install **.**

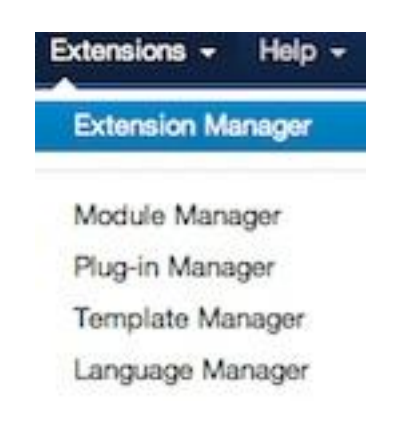

**.**0**لةو رووكارة نويَيةى كرايةوة، كليك لةسةر تابي بةريَوةبردن** Manage **بكة:**

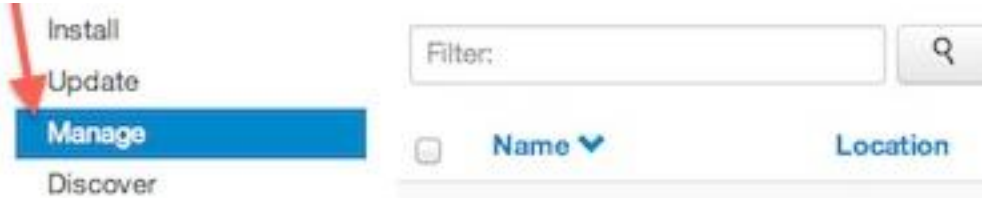

**.**3**كليك لةسةر ضوار طؤشة بضوكةكةى )سندوقى ثشكنني** – Box Check **)ى ئةو مؤديؤلَة** Module

**بكة، كة دةتةويَت بيسريتةوة،ثاشان كليك لةسةر دووطمةى سرينةوة )البردنةوة(** Uninstall **بكة:**

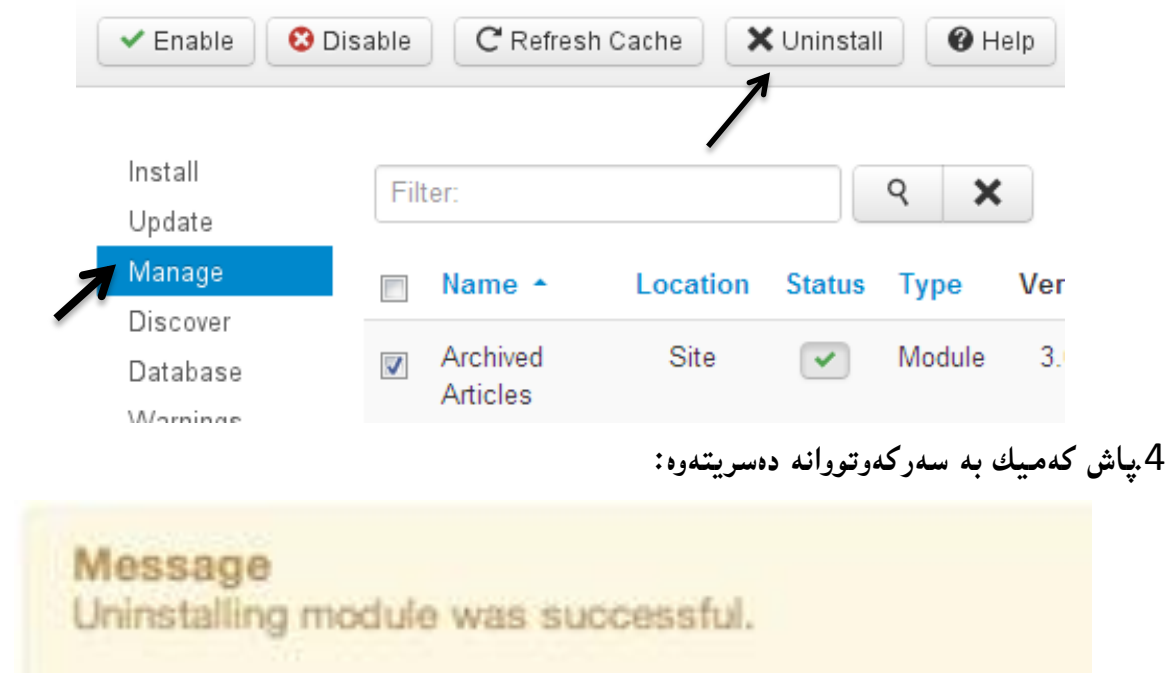

### **دابةزاندنى بةشي ثيَكهيَنةر**

### **Install Component**

**هةنطاوة ئاسانةكانى ضؤنيَتى دابةزاندنى بةشي ثيَكهيَنةر لة جووملة دا، دوواى وةرطرتنى** Download **بةشي ثيَكهيَنةر لة فولَدةرى ثاشطرى جوملةوة** (JED (Directory Extension Joomla **يان لةهةر دابينكةريَكى ترى ثاشطرةوة** Provider Extension Other**، نابيَت فايلةكة دةربهيَنريَت** Unzip **لةو شيَوةيةى كة طوشراوة و زةختى خراوةتة سةر** Compress **بؤ كةمكرنةوةى حةمجةكةى، ئاسانرتين ريَطة بؤ دابةزاندن** Install **و بةرزكردنةوة** Upload **ى بةشي ثيَكهيَنةر** Component **شيَوةى زيثة** File Zip**، بةلَام دلنيابة لةوةى ئةو بةشة ثيَكهينةرة** Component **كة داى دةبةزيَنيت، بيَ طرفتة و لةطةلَ جووملةى**  3 **كار دةكات، ئةطةر دووضارى هةلَة** Error **دةبيتةوة، هةنطاوةكانى دابةزاندن** Install **لة خوارةوة نووسراوة:**

**بةكورتى روونى دةكةينةوة:**

- **.**0 **كليك لةسةر** Extensions **بكة.**
- **.**0 **ثاشان كليك لةسةر** Manager Extension**بكة.**
- **.**3 **ئيستا كليك لةسةر** File Choose **بكة و، بةهؤيةوة ئةو بةشة ثيَكهينةرة** Component **هةلبذيَرة بة دووانة كليك كردن لةسةرى، يان كليك** Click **و، ثاشان كليك لةسةر** Open**، كة دةتةويَت دايبةزيَنيت و بالَوى بكةيتةوة لةناو جووملة دا.**
- **.**2 **كليك لةسةر دووطمةى** Install & Upload **بكة و، ثاشان ئةطةر هيض طرفتيَك لةوةدا نةبيَت كة ويستمان دايبةزيَنني ئةوا، ثيَمان دةليَت بة سةركةوتووانة دابةزى .**

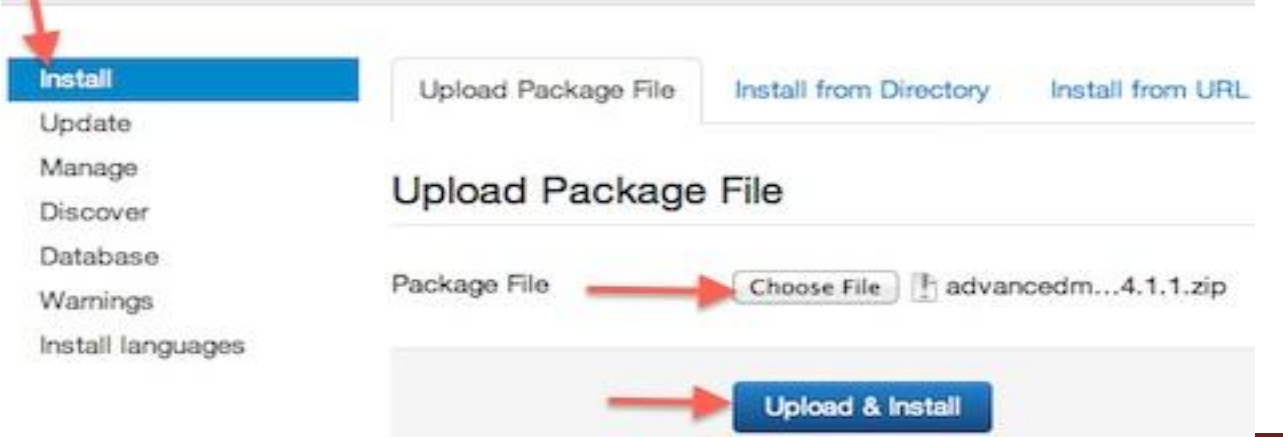

**درووستكردنى سايت بة بةكارهينانى جووملة،ئؤثنكارت،ؤردثريَس،موودلَ و دؤثالَ** – **نوسينى: هيَمن مةال كةريم بةرزجنى** 146

### **سرينةوةى بةشي ثيَكهيَنةر**

### **Uninstall Component**

**ئةطةر ئةو بةشة ثيَكهيَنةرةى** Component **دات بةزاندووة، بةدلَت نةبوو، يان ويستت الى بةريت. ئةوا**  دهتوانيت ههر بهتهواوى بيسريتهوه و، لاى بهريت. به جيّبهجيّكردنى ئهم ههنگاوانهى لاى خوارەوه كارەكه ئ**ه**نجام **دةدةين:**

**.**0**كليك لةسةر** Extension **دةكةين، ثاشان كليك لةسةر** Manager Extension**.**

**لة بةشي بةريَوةبةرى ثاشطر** Manager Extension **دةتوانني زؤر كار ئةجنام بدةين، وةكو )دابةزاندن**  Install**، سرينةوة** Uninstall**، نويَكردنةوة** Update**، بةريوةبردن** Manage**، ثشكنينى بنكةى زانيارى** Database Check**، ئاطادارييةكان** Warnings**، و دؤزينةوةى ثاشطر** Discover **كة طوجناوة و بةردةستة بؤ دابةزاندن، هةروةهاد ابةزاندنى زمان** Language Install **.**

**.**0**لةو رووكارة نويَيةى كرايةوة، كليك لةسةر تابي بةريَوةبردن** Manage **بكة:**

**.**3**كليك لةسةر ضوار طؤشة بضوكةكةى )سندوقى ثشكنني** – Box Check **)ى ئةو بةشة ثيَكهيَنةرة**  Component **بكة، كة دةتةويَت بيسريتةوة،ثاشان كليك لةسةر دووطمةى سرينةوة )البردنةوة(**  Uninstall **بكة.**

**.**2**ثاش كةميك بة سةركةوتووانة دةسريتةوة.**

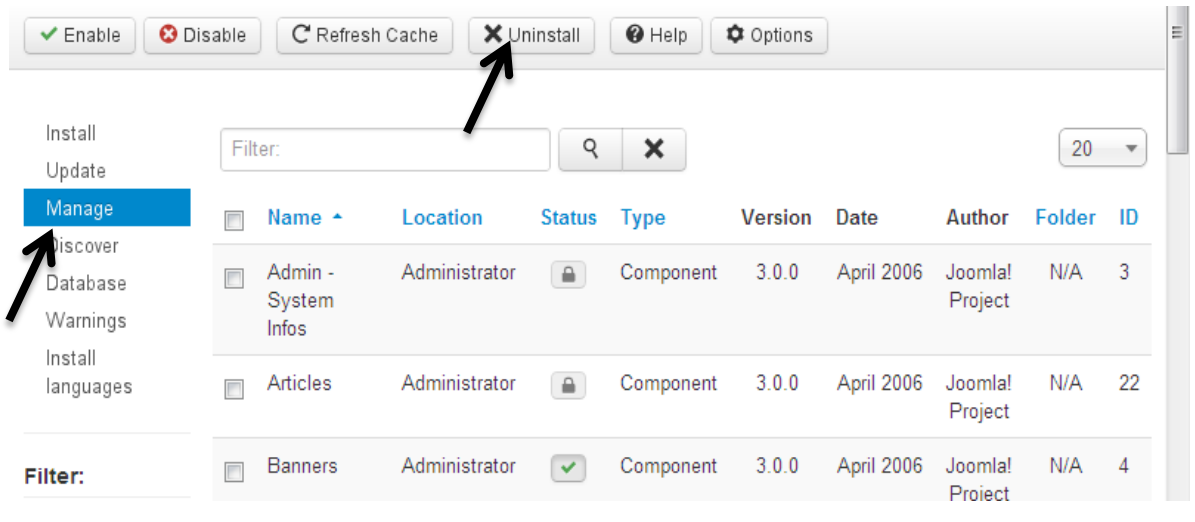

## دابەزاندن*ى* يلّەگ<sub>َ</sub>ن

### **Install Plugin**

**ثلَةطني** Plugin **جؤريَكى دريَذكراوةى جوملةية** Extension Joomla**، كة هةلَدةستيَت بة دابينكردنى كارى ثةيوةندى دار بة كردارةكانةوة، بؤية دوواى وةرطرتنى** Download **ثلَةطني** Plugin **لة فولَدةرى ثاشطرى جوملةوة** (JED (Directory Extension Joomla **يان لةهةر دابينكةريَكى ترى ثاشطرةوة**  Provider Extension Other**، كة بة زؤرى بةوة دةناسريَتةوة** plg **لة ناوةكةى داية، داى دةبةزيَنني. هةنطاوةكانى دابةزاندن** Install **لة خوارةوة نووسراوة:**

- **.**0 **كليك لةسةر** Extensions **بكة.**
- **.**0 **ثاشان كليك لةسةر** Manager Extension**بكة.**
- **.**3 **ئيستا كليك لةسةر** File Choose **بكة و، بةهؤيةوة ئةو ثلَةطينة** Plugin **هةلبذيَرة بة دووانة كليك كردن لةسةرى، يان كليك** Click **و، ثاشان كليك لةسةر** Open**، كة دةتةويَت دايبةزيَنيت و بالَوى بكةيتةوة لةناو جووملة دا.**
- **.**2 **كليك لةسةر دووطمةى** Install & Upload **بكة و، ثاشان ئةطةر هيض طرفتيَك لةوةدا نةبيَت كة ويستمان دايبةزيَنني ئةوا، ثيَمان دةليَت بة سةركةوتووانة دابةزى .**

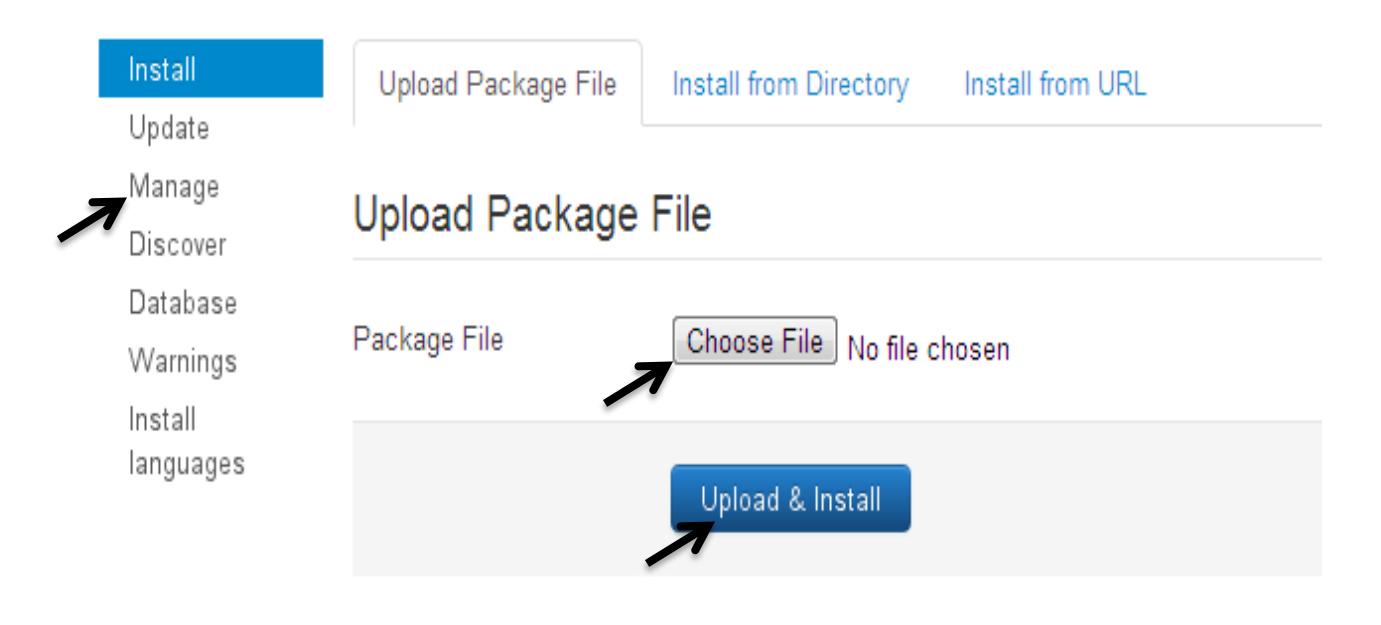

## سرين**ه**وهى يلْهڱين

### **Uninstall Plugin**

**ئةطةر ثلَةطينيَكت نةويست ئةوا دةتوانيت هةر بةتةواوى بيسريتةوة و، الى بةريت. بة جيَبةجيَكردنى ئةم هةنطاوانةى الى خوارةوة كارةكة ئةجنام دةدةين:**

**.**0**كليك لةسةر** Extension **دةكةين، ثاشان كليك لةسةر** Manager Extension**.**

**.**0**لةو رووكارة نويَيةى كرايةوة، كليك لةسةر تابي بةريَوةبردن** Manage **بكة.**

**.**3**كليك لةسةر ضوار طؤشة بضوكةكةى )سندوقى ثشكنني** – Box Check **)ى ئةو ثلَةطينة** Plugin **بكة، كة دةتةويَت بيسريتةوة، ثاشان كليك لةسةر دووطمةى سرينةوة )البردنةوة(** Uninstall **بكة.**

**.**2**ثاش كةميك بة سةركةوتووانة دةسريتةوة.**

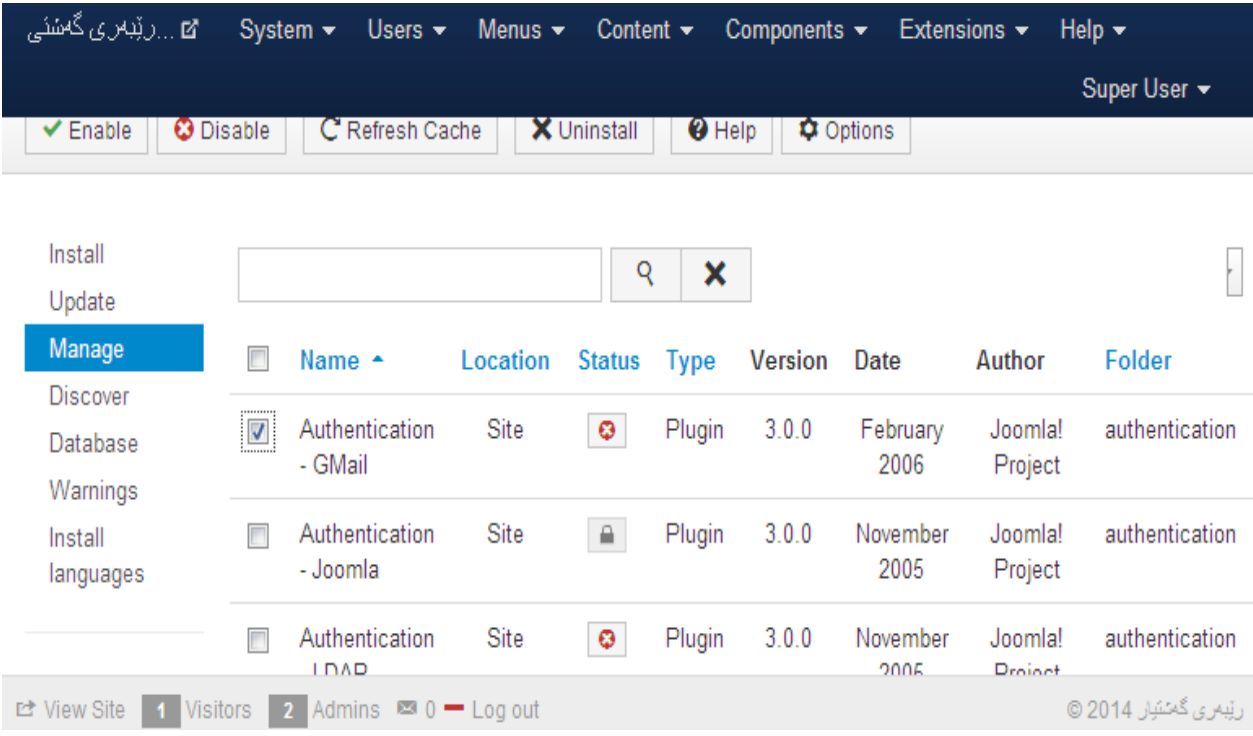

### **البردنى فؤرمى داغلَبوون**

#### **Remove Login Form**

**ئةطةر ويستت فؤرمى داغلَبوون** Form Login **الببةيت بؤ ئةوةى كةس داغلَ نةبيَت، بؤ مالَثةرةكةت، ئةوا بةم هةنطاوانةى خوارةوة بة ئاسانى دةتوانيت ئةو كارة ئةجنام بدةيت:**

**.**0**كليك لةسةر بةشي** Extension **بكة.**

**.**0**كليك لةسةر** Manager Module **بكة.**

**.**3**مؤديولَى فؤرمى داعلَبوون** Form Login of Module **بدؤزةرةوة و، كليك لةناو ضوار طؤشة بضوكةكةى بةردةمى ) سندوقي ثشكنني** – Box Check **)بكة و، ثاشان كليك لةسةر دووطمةى**  Unpublish **بكة، يان كليك لةسةر ئةو ضوار طؤشة بضوكة ) سندوقي ثشكنني** – Box Check **)بكة كة**  هيّما (نيشانه) ى راستى به رەنگى سەوز لي**ّدراوه، بەهەر يەكيك لەم دوو شيّوەيه، د**ۆخى فۆرمى داغلْبوون **دةطؤريَت بؤ بلَاونةكراوة** Unpublish **و بةمةش دةرناكةويَت لة سةر رووكارى سايتةكة.**

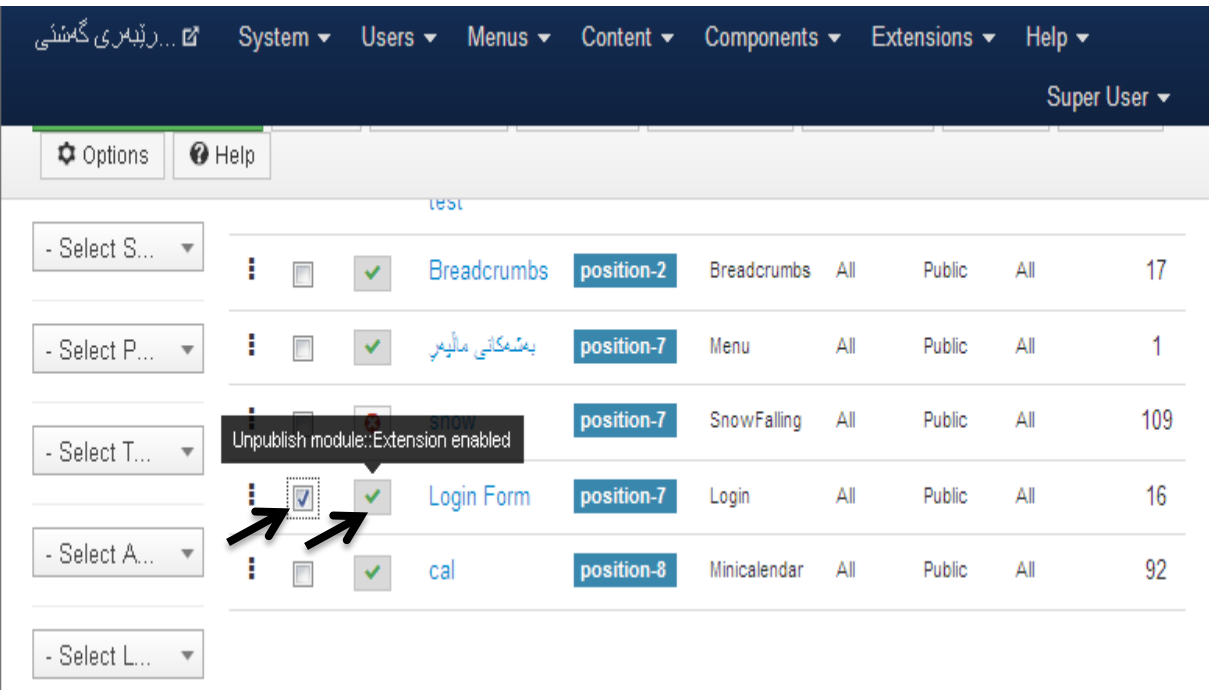

### **زيادكردن و دانانى ذيَرة**

### **Add Footer**

**لةم بابةتةدا، باسي دانانى ذيَرة بؤ بةشي خوارةوة** Bottom **مالَثةرِى جوملة دةكةين، كة رووبةريَكى بةتالَة**  Blank**، و بة جيَبةجيَكردنى ئةم هةنطاوانةى الى خوارةوة داى دةنيَني:**

**.**0**بةشي** Manager Module**( بةريوةبةرى شيواز( دةكةينةوة.**

**.**0**كليك لةسةر دووطمةى نوىَ** New **دةكةين بؤ دروستكردنى شيَوةيةكى** Module **تازة.**

**.**3**ثاشان كليك لةسةر ذيَرة** Footer**دةكةين، لةو رووكارةى كراوةتةوة:**

**Custom Sidetabs MODULEDESC** 

EXT CSS Panel The module displays the slide css panel.

EXT Dropdown box custom HTML-code The module displays on the site of any HTML-code.

Feed Display This module allows the displaying of a syndicated feed

Footer This module shows the Joomla! copyright information.

**.**2**ثاشان ئةو رووكارة نويَ يةى كراوةتةوة، ثرِى بكةرةوة، لةبةشي وردةكارى** Detail **ئةم كارانةى خوارةوة ئةجنام بدة:**

**-لةخانةى ناونيشان** Title**دا، ناويَك بؤ ذيَرةكة** Footer **بنووسة.**

**-لة بةشي ثيشاندانى ناونيشان دا، ديارى بكة، ئايا ناونيشانةكة ثيشان بدريَت** Show **يان بشاردريَتةوة .**Hide

**-لةبةشي شويَن دا،** Position **ديارى بكة، ذيَرةكة لة ض شويَنيَكى سايتةكةدا، دابنريَت، ئيَمة ليَرةدا قالَبى**  Protostar **مان بةكارهيَناوة بؤية شويَنى ذيَرة )ذيَرة(** [footer [Footer **هةلَدةبذيَرين لة قالَبى ثرؤتؤستار.**

**-دؤخى** Status **ئةم ذيَرةيةى زياى دةكةين ديارى دةكةين، كة سيَ دؤخة )بلَاوكراوة** Published**، بلَاونةكراوة** Unpublished**، ناردنى بؤ تةنةكةخؤلَ** Trashed**).**

**-لةبةشي دةستثيَطةيشنت** Access**ديارى دةكةين كة كيَ دةستى بةم فوتةرة بطات و، بيبينيَت )ميوان .)**Special **تايبةت ،**Registered **تؤماركراو ،**Public **طشتى ،**Guest

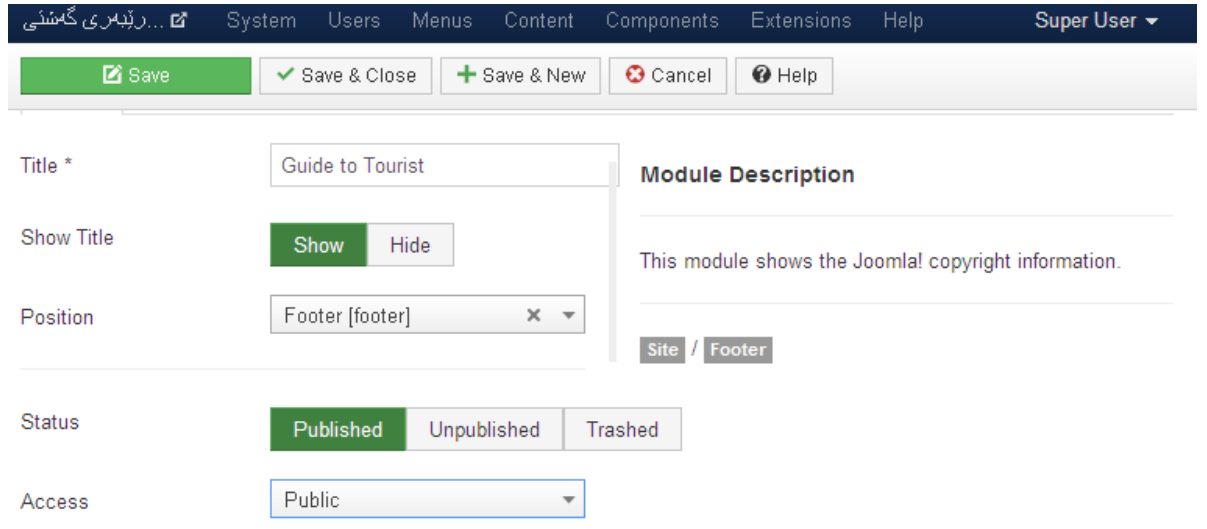

**.**2**لة تابي** Assignment Menu**دا، ديارى دةكةين كة ئةم ذيَرةية لةسةر هةموو الثةرةكان ثيشان بدريَت**  Pages all On**، لةسةر هيض الثةرةية ثيشان نةدريَت** Pages No**، تةنها لةسةر ئةو الثةرانةى خؤمان ديارى دةكةين** selected pages the on Only **دةربكةويَت، ياخود لةسةر هةموو الثةرةكان دةربكةويَت جطة لةو الثةرانةى خؤمان ديارى دةكةين** selected those except pages all On**.**

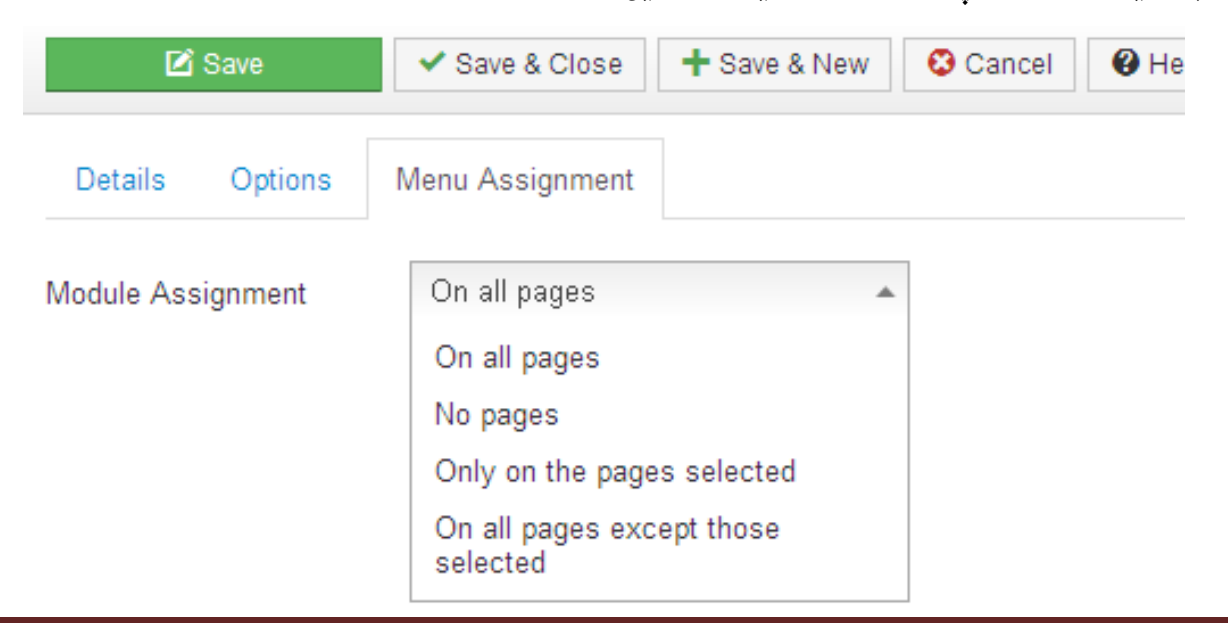

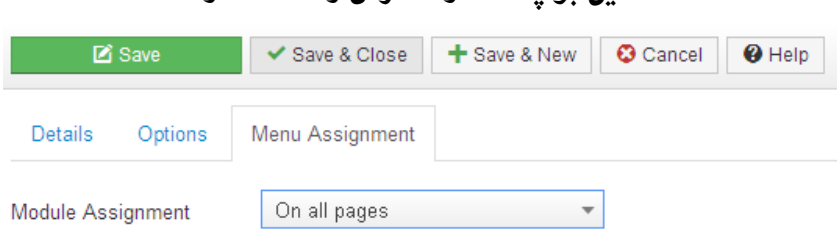

**.**6**كليك لةسةر دووطمةى** Close & Save**دةكةين بؤ ثاشةكةوت كردن و داخستنةوة:**

**تيبينى: ئطةر ويستت ثةشيمان بيتةوة لةكارةكة و ذيَرة زياد نةكةيت ئةوا كليك لةسةر دووطمةى** Cancel **دةكةين، هةروةها ئةطةر ويستمان يارمةتى وةربطرين بةزمانى ئينطليزى ئةوا كليك لةسةر دووطمةى** Help **دةكةين، وة ئةطةر ويستت ئةم ذيَرة ثاشةكةوت بكةيت و، ذيَرةيةكى نويَ ى تريش درووست بكةيت، ئةوا كليك لةسةر دووطمةى** Close & Save **بكة.**

**.**7**ئيستا ذيَرةكة بؤ مالَثةرةكة زياد بوو:**

Copyright © 2014. رَيْبِسِي گَحْشَوَارِ . All Rights Reserved. Joomla! is Free Software released under the GNU General Public License Back to Top® ريّبعري گخشوار 2014

#### **البردنى ديَرى دووةمى ذيَرة**

#### **Remove the Second Line in the Footer**

**دوواى ئةوةى فوتةرمان زياد كرد، دةبينني ديَرى دووةم، تايبةتة بة زانيارى لةبارةى جوملةوة و، ئيَمةش نامانةويَت ئةو زانياريية لة مالَثةرةكةى ئيَمةدا، هةبيَت بؤية الى دةبةين، بة جيَبةجيَكردنى ئةم هةنطاوانى خوارةوة:**

**.**0**ئةطةر جوملةت دابةزاندؤتة ناو خانةخويَ** Host**، ياخود بة خانةخويَى ناوضةى كارةدةكةيت، ئةوا :**

**-ئةوا بةشي فولَدةرةكان** Directory **بكةرةوة.**

**-ثاشان فولَدةرى مؤديولَةكان** Modules **بكةرةوة.**

**-فولَدةرى** Footer\_Mod **بكةرةوة.**

**-فولَدةرى** tmpl **بكةرةوة.**

**.**0**ئيستا فايلى** php.default **دةستكارى دةكةين:**

**-فايلى** php.default **بكةرةوة، بؤ ئةوةى دةستكارى بكةين.**

**-دوو ديَرى فووتةرى تيَداية، دةبيَت ديَرِى دووةم بسريتةوة.**

**-بةشويَن ئةم ديَرِةى خوارةوةدا بطةريَ و، دوواى دؤزينةوة بيسرةرةوة** Delete**:**

<div><?php echo JText::\_('MOD\_FOOTER\_LINE2′); ?></div>

**-لةبريت نةضيَت فايلةكة خةزن )ثاشةكةوت** – Save **)بكةيتةوة، ضونكة ديريَكت البردووة و دةبيَت طؤرانكارييةكة خةزن بكةيت.**

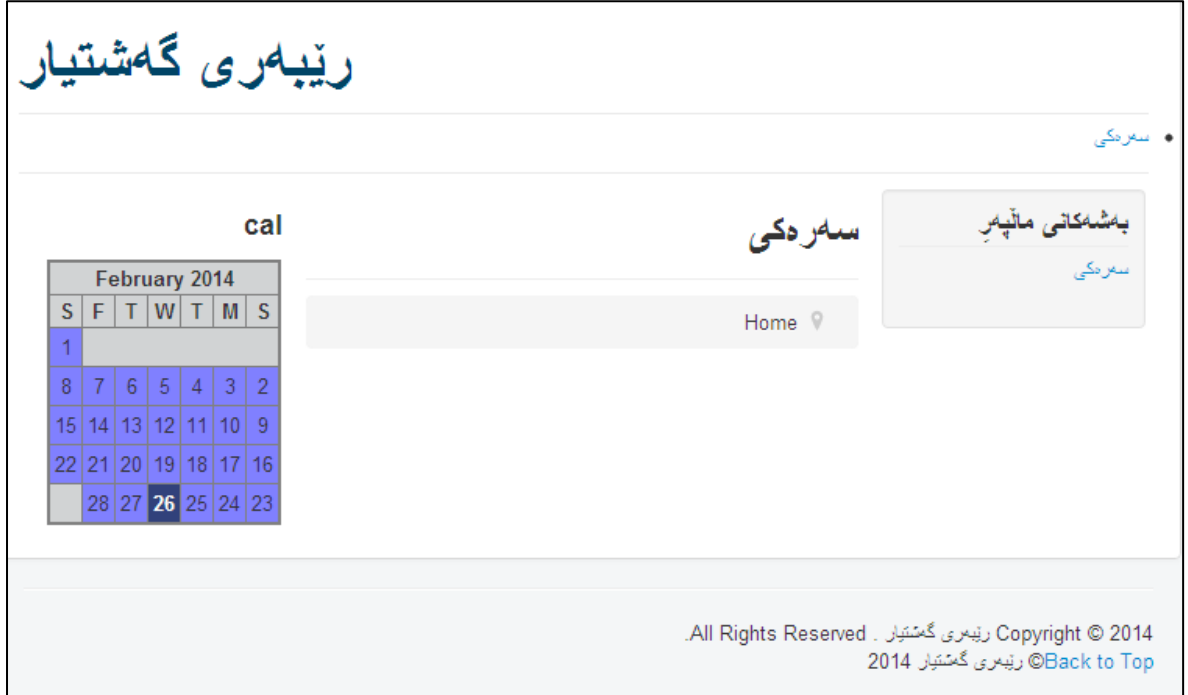

## گەرانى زيرەك

#### **Smart Search**

گەرانى زيرەك لە مالّيەردا، جيگەى بايەخە، بەتايبەتى بۆ بەكارھيّنەر كاتيّك سايتەكەت بەكاردەھينيّت، لە خانهى گەراندا چەند ييتيّك دەنووسيّت و، گەرانى زيرەك ھەمـوو ئەو وشانە بە دوواى يەكدا دەنووسيّت كە بـەو سيّ چوار پيته دهست پي**ُدهکات، بهلام گەرانى زيرهك خۆى چالاك** نيييه و، پيْويسته چالاكى بكەين تا كار بكات **بيَ هيض طرفتيَك:**

**.**0**بةشي بوريوةبةرى ثلَةطني** Manager Plugin **بكةرةوة. لةبةشي دريَذكراوةكانداية** Extensions**.**

**.**0**بةشويَن** search smart – content**دا بطةري:َ**

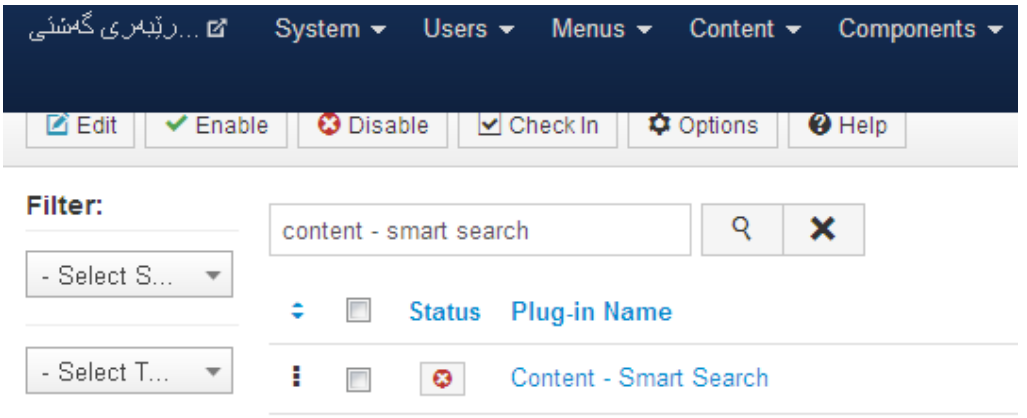

**.**3**كليك لةناو ضوار طؤشة بضوكةكةى بةردةم** search smart – content **بكة، ثاشان كليك لةسةر دووطمةى )**Enable **)بكة، ياخود راستةو خؤ كليك لةسةر هيَما و دووطمةى زةربة سوورةكةى بةردةم .بكة** content – smart search

**.**2**بةمةش ضاال بوو، كارةكة بة ثايان طةيشت:**

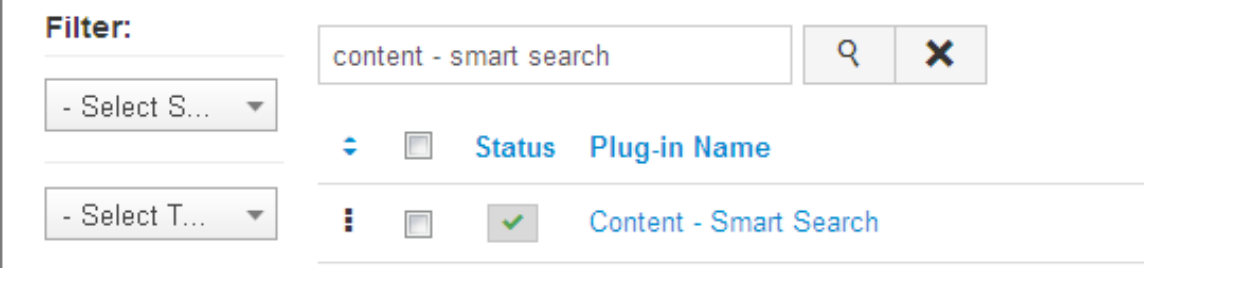

**.**2**كليك لةسةر بةشة ثيَكهيَنةرةكان** Components **بكة و، ثاشان كليك لةسةر** Search Smart**بكة.**

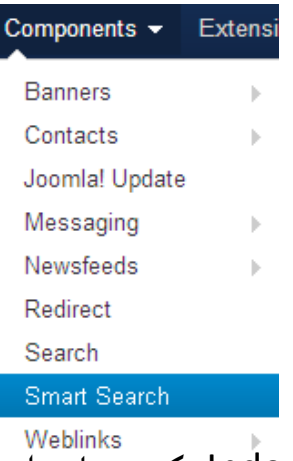

**.**6**كليك لةسةر دووطمةى** Index **بكة و، ماوةية ضاوةروان بة هةتاوةكو كارةكة جيبةجيَدةبيَت.**

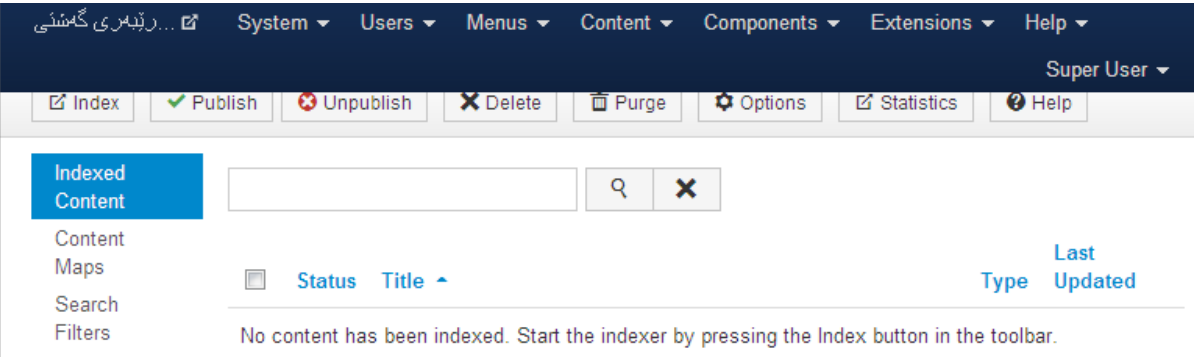

**.**7**ثاش كةميَك ضاوةروانى ثيَمان دةليَت ئينديَكسني** Component Indexing **تةواو بوو:**

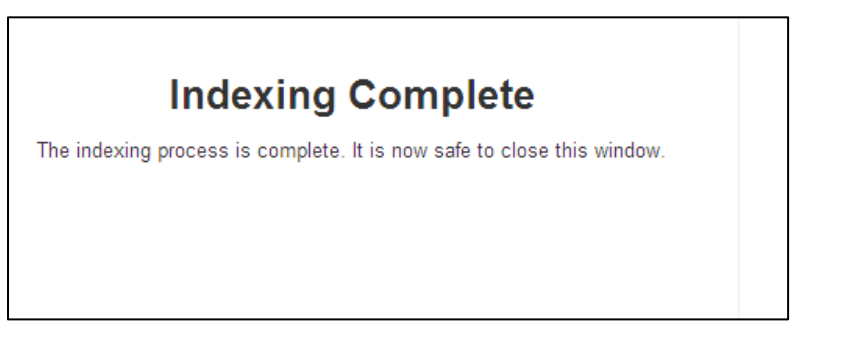

**ئيستا دةتوانى مؤديؤىل طةرانى زيرة** Module Search Smart **زياد بكةيت بؤ هةر شويَنيَك**  Position **كة بتةويَت و، بةنووسينى ضةند ثيتيَك تيايدا هةموو ئةو وشانةى لةو ثيتانةوة نزيكن بة دوواى**  يه كدا بۆ بەكارهي**ْن**نەرى ريزدەكات، تا بە كليك كردن لەسەرى بدۆزريّتەوە و بكريّتەوە، ئەمەش وەك گەرانى **زيرةكى طووطلَ واية.** 

### **البردنى Breadcrumbs لة الثةرةى سةرةكى**

#### **Remove Breadcrumbs from Homepage**

**البردنى** Breadcrumbs **لةبةر ئةوةية كة بةهؤى لؤطؤ و نووسينيَكةوة ثيَمان دةليَت كة تؤ لة مالثةرةكة دايت، و ئةمةش ثيَويست نيية، بؤية الى دةبةين و ناضاالكى دةكةين.**

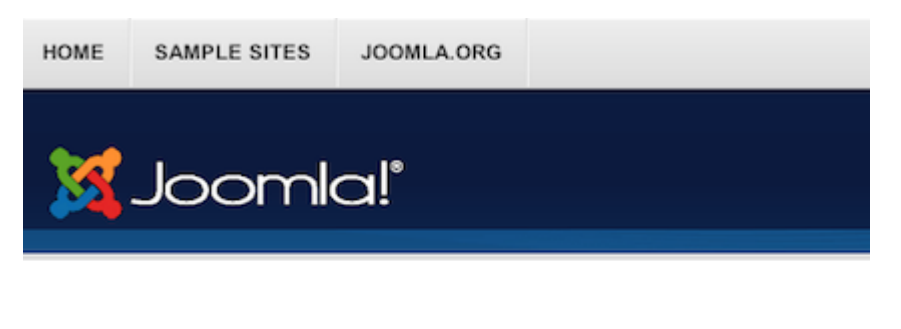

You are here: Home > Joomla > Content Management Systems

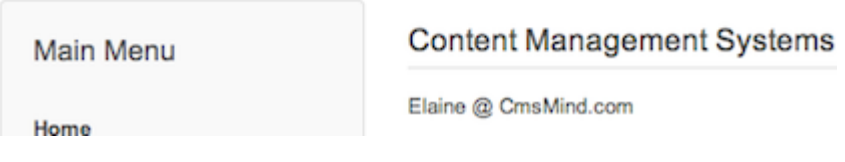

**.**0**كليك لةسةر بةشي بةريوةبةرى مؤديولَ** Manager Module **بكة و، بيكةرةوة.**

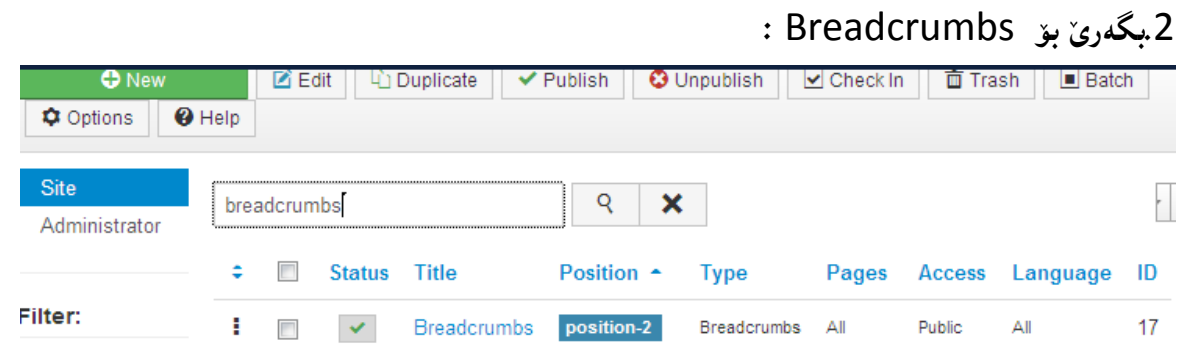

**.**3**دوواى ئةوةى دؤزرايةوة، كليك لةسةر ئةو هيَماى راستة ى بةرةنطى سةو لة ضوار طؤشةكةى بةردةمى دراوة بكة، يان كليك لةناو ضوار طؤشة بةتالَةى ترى بةردةم** Breadcrumbs **بكة و، ثاشان كليك لةسةر دووطمةى** unpublish **بكة.**

**ثرؤذةى يةكةم**

**درووستكردنى سايت بة بةكارهيَنانى قالَبى ثرؤتؤستار**

Create Website Using Protostar

**لةم ثرؤذةيةدا، مالثةريَك تايبةت بة كؤمثانياى هيَمن بؤ تةكنةلؤذياى زانيارى درووست دةكةين، بة بةكارهيَنانى قالَبى ثرؤتؤ ستار** Protostar **، كة يةكيَكة لة قالَبة جووان و نةخشةسازيية ئاسان و**  گونجاوهکان بۆ درووست كردنى سايت بۆ كۆمپانيا و دام و دەزگاكان بە گشتى. هەنگاو و بەهەنگاو روون*ى* **دةكةينةوة، بةالَم هةموو هةنطاوةكان بة وردى نانووسني، ضونكة هةنطاوى دابةزاندنى راذةكارى ويَب** Web Installation Server **، هةنطاوى درووست كردنى داتا بةيس** Database Create **و، هةنطاوى وةرطرتنى جووملة** Joomla Downloading **و دابةزاندن و يةكثيَطرتنى جووملة و داتابةيس .كراون باس** Installing & Configuration Joomla

## **هةنطاوى يةكةم: دابةزاندنى راذةكارى ويَب Server Web Installing**

**سةرةتا ثيَويستة يةكيَك لة بةرنامةكانى راذةكارى ويَب** Server Web **داببةزينيت بؤ ناو كؤمثيوتةرةكةت، دةتوانى هةريةكيَك لةم راذةكارانة )) وامث** Server WAMP**، يوو وامث** Server UWAMP**، ئيزى ثهث** Server PHP Easy**، ئيكس ئةى ئيَم ثي ثي** XAMPP **و ..... ..(( بةكاربهيَنيت.**

## **هةنطاوى دووةم: بنكةيةكى زانيارى درووست بكة Database Create**

**دوواى ئةوةى راذةكارةكةت دابةزاند، بنكةيةكى زانيارى درووست بكة بؤ ئةوةى جووملةى تيادا دابةزيَنني و ثيَويستة ناوى بنكةى زانيارى و تيثةرة وشةكةى ئةطةر بؤمان دانا، لة بري نةكةين.**

# **هةنطاوى سيَهةم: دابةزاندنى جووملة Joomla Installing**

**ثاشان دةبيَت ثاكةتى جووملة لةناو بةشي تايبةت بة ثيَى جؤرى راذةكارةكة، دا بنيَني و، دةست بكةين بة دابةزاندنى جوملة تا كؤتا هةنطاو.**

#### **تيبينى::**

**لة هةنطاوى سيَهةمى دابةزاندنى جووملة دا، None ديارى بكة و، هيض قالبيَك هةملةبذيَرة.** 

**درووستكردنى سايت بة بةكارهينانى جووملة،ئؤثنكارت،ؤردثريَس،موودلَ و دؤثالَ** – **نوسينى: هيَمن مةال كةريم بةرزجنى** 159

# **هةنطاوى ضووارة: داغلَبوون بؤ بةشي بةريوةبةر Part Admin**

**ثيَويستة بضنة بةشي بةريوةبةر بؤ ئةوةى ثاكةتى تايبةت داببةزيَنني و كارى لةسةر بكةين**

**هةنطاوى ثيَنجةم:هةلبذاردنةكانى ثرؤتؤستار** 

 **Protostar Options** 

**هةر قالبيَك كة داى دةبةزيَنني و دةمانةويَت بيكةينة شيَوةى سةرةكى مالَثةرةكةمان، كؤمةليَك هةلبذاردنى هةية، ياخوود ئةو قالبانةى هةر لةناو جووملة خؤى دا هةية، وةكو ثرؤتؤستار كة يةكيَكة لةو قالبانةى لةناو جومال هةية، بؤ جوانكارى و طؤرينى شيَوة و لؤطؤ و تايبةمتةندييةكان سوود لةم هةلبذاردنانة وةردةطرين، بؤية**  سهرهتا دهچینه بهشي قالّب و پاشان قالبي پرۆتۆ ستار دهكهينهوه، و يهك يهك باسي ههلبژاردنهكان ئهكهين.

- **.**0 **كليك لةسةر بةشي دريَذكراوةكان** Extensions **دةكةين.**
- **.**0 **ثاشان كليك لةسةر بةشي بةريوةبردنى قالَب** Manager Template**دةكةين.**

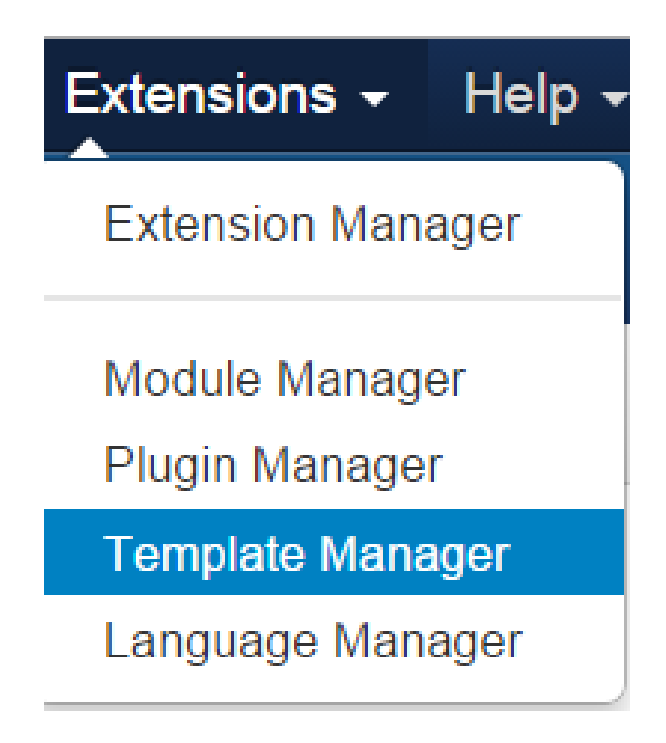

**.**3 **لةو رووكارة نويَيةى دةكريَتةوة كليك لةسةر قالبى ثرؤتؤ ستار دةكةين، بؤ ئةوةى بةشي هةلبذاردنةكان بكريَتةوة و، رووكارةكةمان ريَك خبةين و، هةلبذاردنةكان ئةجنام بدةين:**

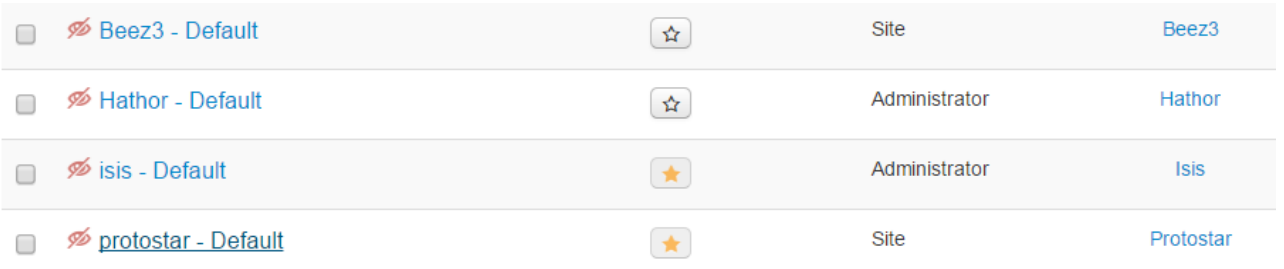

**تيَبينى:: ثرؤتؤستار قالبيَكى هةميشةيي** Default **تايبةت بة رووكارى سايتة** Interface Website**، واتة بةشي بةردةست راذةخواز** Client**.**

**ثاشان بةشي هةلبذاردنةكان دةكريَتةوة و، هةموو طؤرانكاريية بنضينةييةكان ئةجنام ئةدةين بة هؤيةوة:**

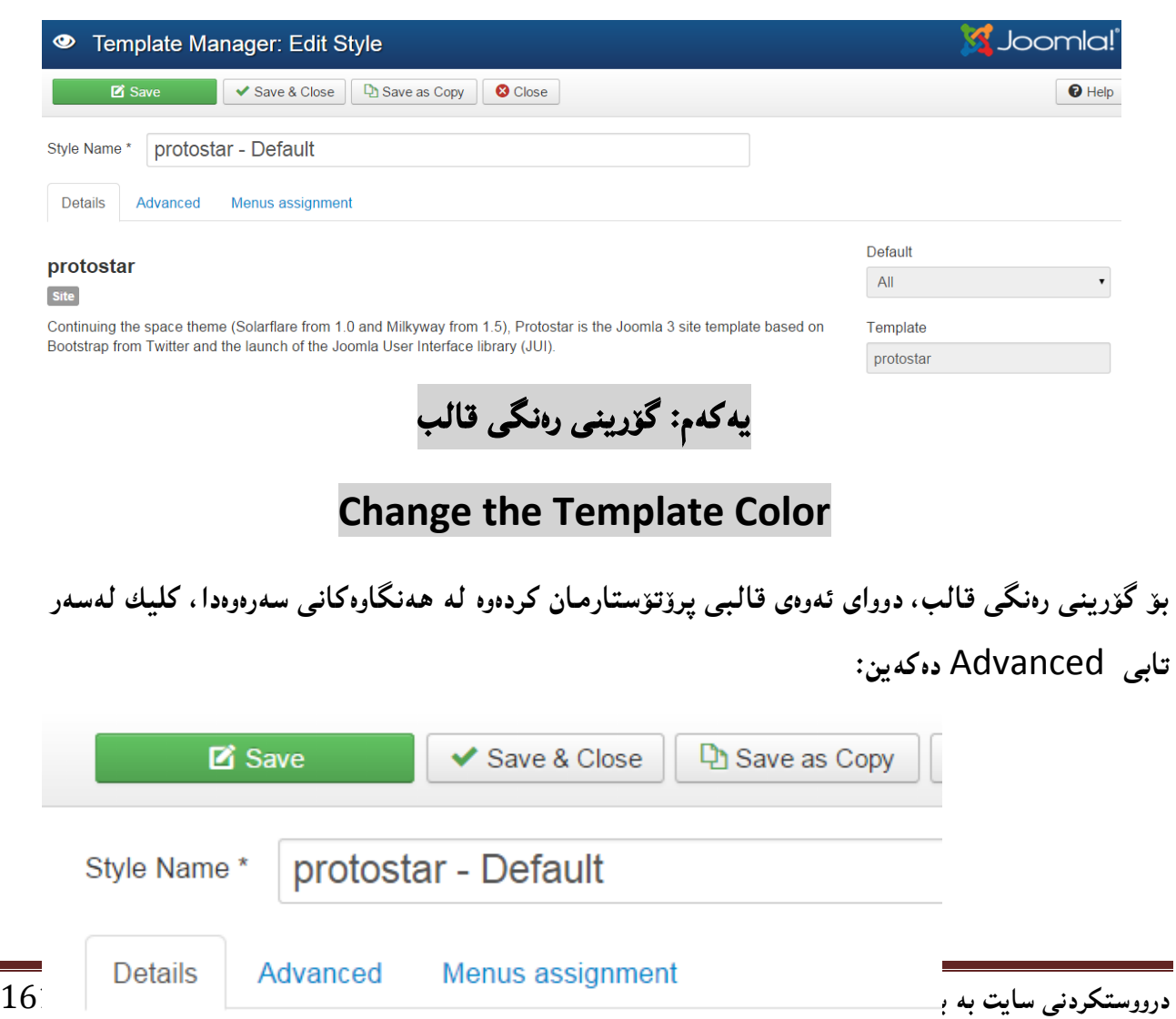

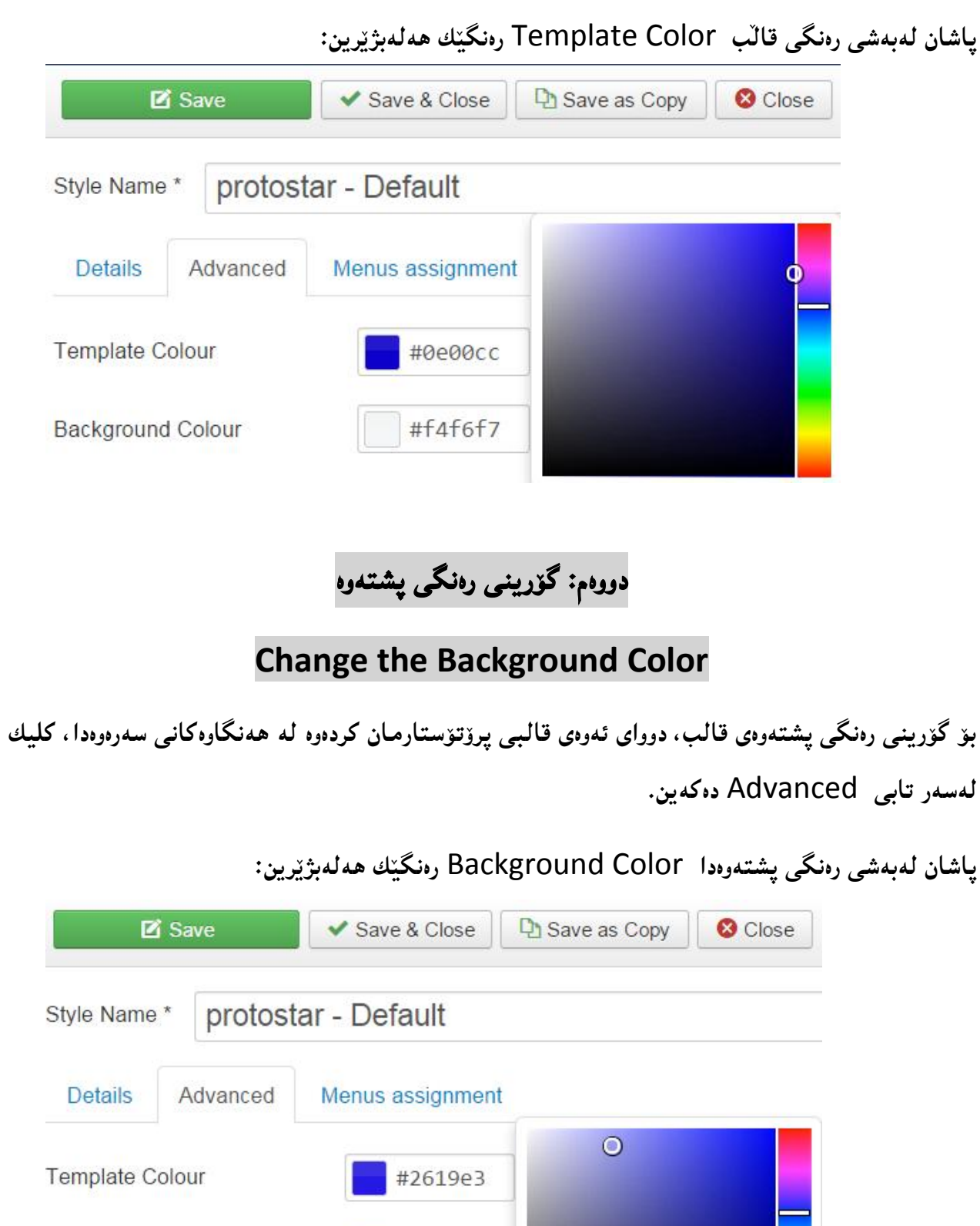

**درووستكردنى سايت بة بةكارهينانى جووملة،ئؤثنكارت،ؤردثريَس،موودلَ و دؤثالَ** – **نوسينى: هيَمن مةال كةريم بةرزجنى** 162

#9c9fed

 $\circledcirc$ 

**Background Colour** 

Logo

**بؤ بينينى ئةجنامى طؤرينى شيَوازى** Style **خالَى يةكةم و دووةم، كليك لةسةر دووطمةى** Save **دةكةين:**

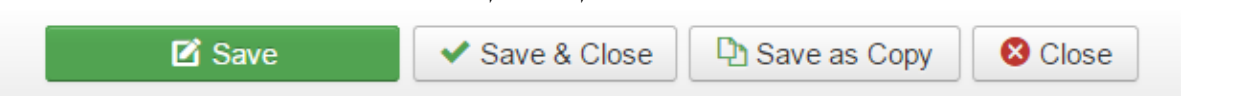

**ثاشان لة سووضي الى سةرةوةى دةستة راست كليك لةسةر ناوى سايتةكةمان ئةكةين بؤئةوةى سايتةكة ببينني:**

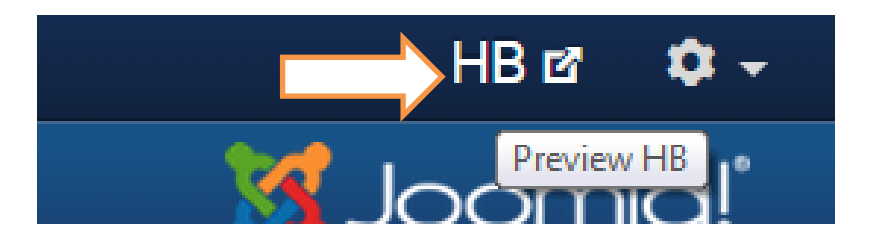

**ئيستا رووكارى سايتةكة كراوةتةوة و دةبينني رةنطى قالب** Color Template **و رةنطى ثشتةوة**  Color Background**طؤراوة بةو رةنطانانةى هةملان بذاردووة:**

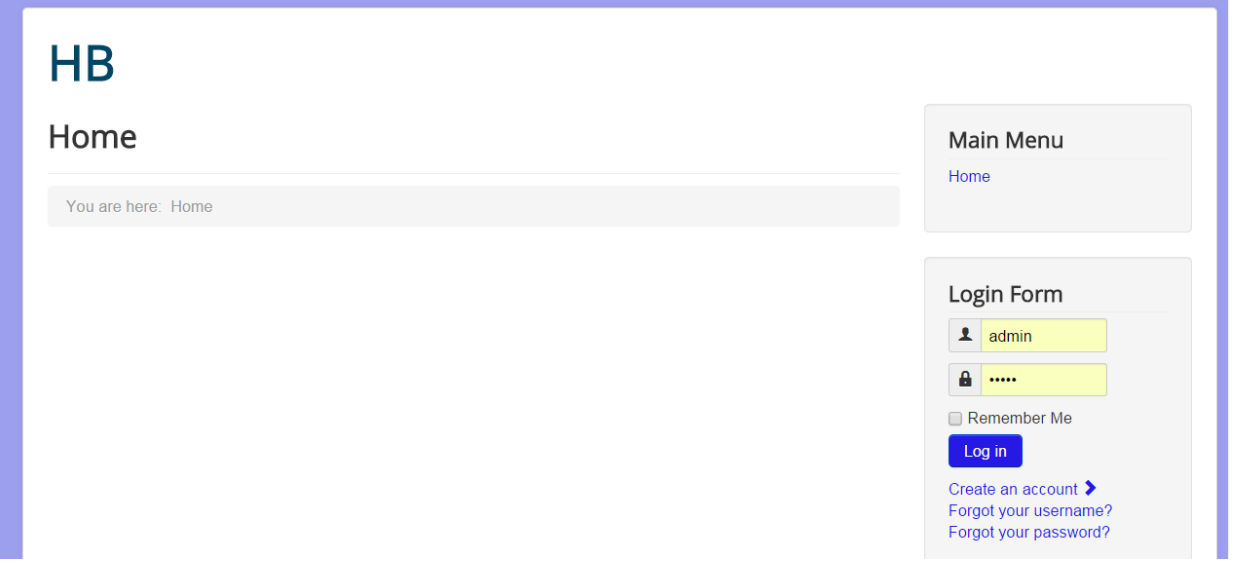

**سيَهةم:زياد كردنى لؤطؤ Logo Adding** 

**بؤ دانانى لؤطؤ** Logo Adding **، دوواى ئةوةى قالبى ثرؤتؤستارمان كردةوة ، كليك لةسةر تابي**  Advanced **دةكةين.**

**ثاشان لةهةلبذاردنى لؤطؤ دا، كليك لةسةر دووطمةى ديارى كردن ))هةلبذاردن((** Select **دةكةين:**

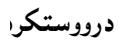

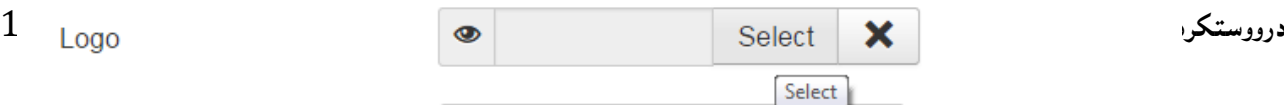

**دوواتر رووكارى تايبةت بة دانانى ويَنة دةكريَتةوة و، لةبةر ئةوةى لؤطؤكةمان لة دةرةوةى سايتةكةية، سةرةتا دةيهينينة ناوةوة بة كليك كردن لةسةر بةشي ديارى كردنى فايل** File Choose **و ثاشان ديارى كردنى لؤطؤكة و كليك لةسةر** Open **دةكةين:**

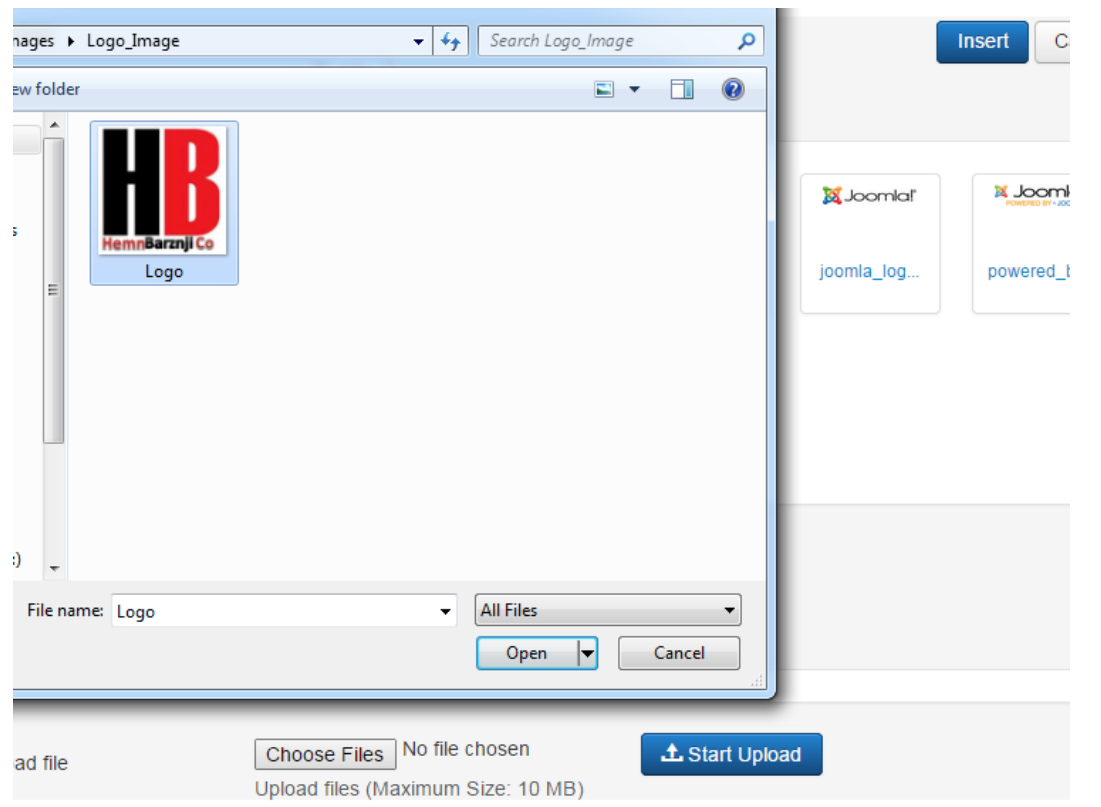

**كليك لةسةر دةستكردن بة بةرزكردنةوة** Upload Start **دةكةين و بةمةش ويَنةكة دةضيَتة ناو بةشي ويَنةى سايتةكةوة و، ثاشان كليك لةسةر لؤطؤكة دةكةين و، لة كؤتاى دا كليك لةسةر دووطمةى دانان** Insert **دةكةين:**

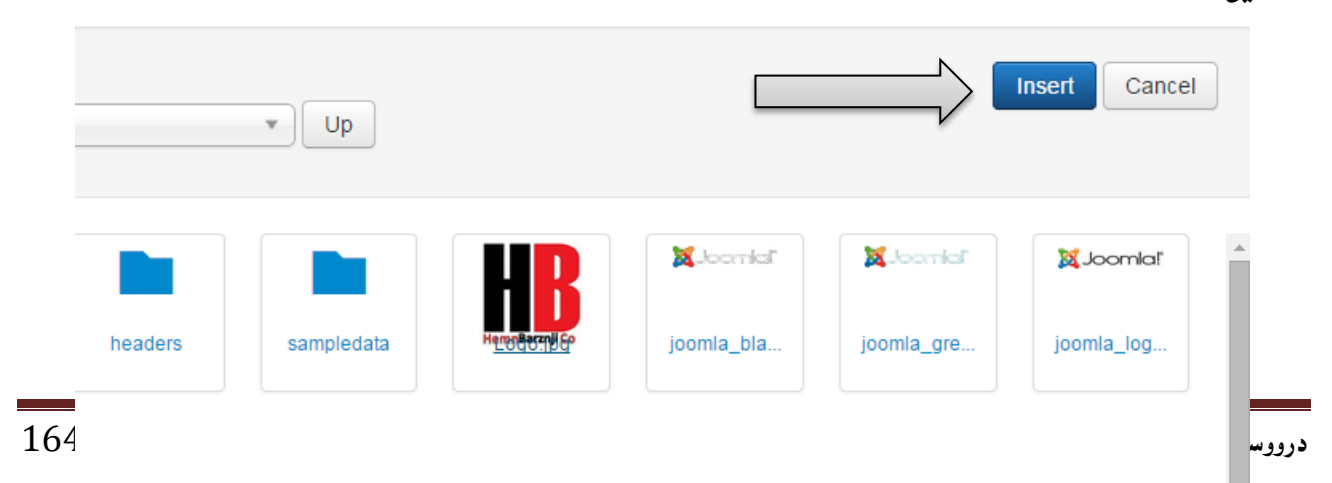

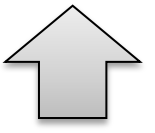

**ئيستا ئةطةر كليك لةسةر دووطمةى** Save **بكةين و، ثاشان سةيرى رووكارى سايتةكة بكةينةوة دةبينني لؤطؤكة زياد بووة.**

## **ضووارةم: دانانى ناونيشان و وةسف**

### **Title & Description**

**ئةطةر مبانةويَت لة جياتى لؤطؤ نووسينيَك بكةين بة ناونيشانى سايتةكةمان، و لة ذيَرى دا وةسفيَك بنووسني ئةوا، دوواى ئةوةى قالبى ثرؤتؤستارمان كردةوة ، كليك لةسةر تابي** Advanced **دةكةين.**

**ثاشان لةناو خانةى ناونيشان** Title**دا ئةو نووسينة** Text **دةنووسني كة دةمانةويَت ببيَتة ناونيشانى سايتةكةمان و، لةخانةى وةسفيش** Description **دا وةسفيَك بؤ سايتةكةمان دةنووسني كة دةمانةويَت لة ذيَر ناونيشان دا دةربكةويَت:**

Hemn Barznji For IT Solutions Description

Title

**تيبينييةكان::**

- **.**0 **لةكاتى بوونى ويَنةى لؤطؤ و نووسينى ناونيشان ثيَكةوة، تةنها لؤطؤكة دةردةكةويَت و ناونيشانةكة ديار نابيَت.**
- **.**0 **وةسف** Description **لةكاتى بوونى لؤطؤ و ناونيشانيش دا دةردةكةويَت، واتة ئةطةر لؤطؤمان دانا، وةسف لة ذيَر لؤطؤ دةرةكةويَت و، ئةطةر ناونيشامنان دانا، وةسفةكة لة ذيَر ناونيشانةكة دةردةكةويَت. .**3 **ثيَويستة حةمجى لؤط زؤر طةورة نةبيَت.**

**ئيستا ئةطةر كليك لةسةر دووطمةى** Save **بكةين و، ثاشان سةيرى رووكارى سايتةكة بكةينةوة دةبينني لؤطؤكة زياد بووة.**

## **ثيَنجةم: فؤنتى طووطلَ Font Google**

**ئةطةر مبانةويَت فؤنتى طووطلَ بؤ سةرة** Heading For Font Google **بةكار بهيَنني، ئةوا دوواى ئةوةى قالبى ثرؤتؤستارمان كردةوة ، كليك لةسةر تابي** Advanced **دةكةين. ثاشان كليك لةسةر دووطمةى بةلئ**  Yes **ى** Heading For Font Google**دةكةين و، لة خانةى ضيَرى دا ناوى فؤنتةكةى طووطلَ دةنووسني:**

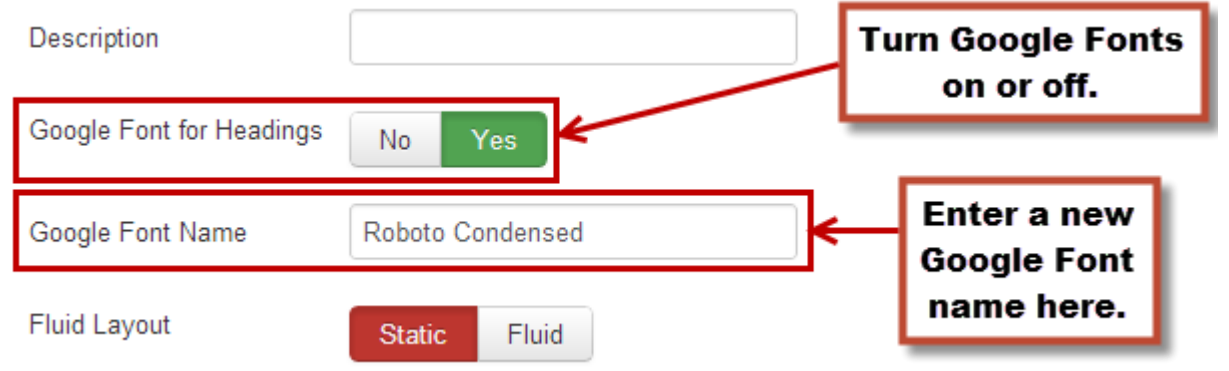

تيّبينى:: بۆ زانينى ناوى فۆنتەكانى گووگل، لەبەشى گەرانى گووگل سوود وەربگرە و بەشوويّن ناوى فۆنتەكانى **طووطلَ** Name Fonts Google**دا بطةري.َ**

**شةشةم: ريَكخستنى شلةيي** 

### **Fluid Layout**

**ئةطةر مبانةويَت شلةيي بوتسرتاث** Fluid s'Bootstrap **بةكار بهيَنني بؤ ئةوةى مالَثةرةكة بةسةر رووكارى ويَبطةرةكةدا** Browser Web **بالو ببيَتةوة و ثشتةوة دةرنةكةويَت واتة باكطراوةند، جا رةنط بيَت يان ويَنة، ياخود بة ثيَضةوانةوة مبانةويَت نةطؤربيَت و، لة هةر ويبطةريَك بيكةينةوة هةر هةمان شت بيَت و ثشتةوة دةربكةويَت ئةو كاتة** Static **هةلة بذيَرين. بؤية دوواى ئةوةى قالبى ثرؤتؤستارمان كردةوة ، كليك لةسةر تابي** Advanced **دةكةين. ثاشان كليك لةسةر دووطمةى** Fluid **يان** Static **دةكةين:**

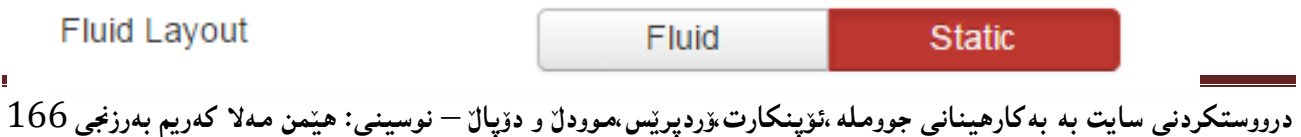

## **حةوتةم: طؤرينى ناوى ستايلَ**

### **Change Name of Style**

**ئيَمة قالب و ستايلَى ثرؤتؤ ستارمان هةلبذاردووة بؤ كارةكةمان و، هةر كة قالبةكةمان كردةوة، لةبةشي سةرةوةى دا نووسراوة ناوى ستايل** Name Style **و، دةتوانى ناوةكةى بطؤريت بةناوى ثرؤذةكةى خؤت:**

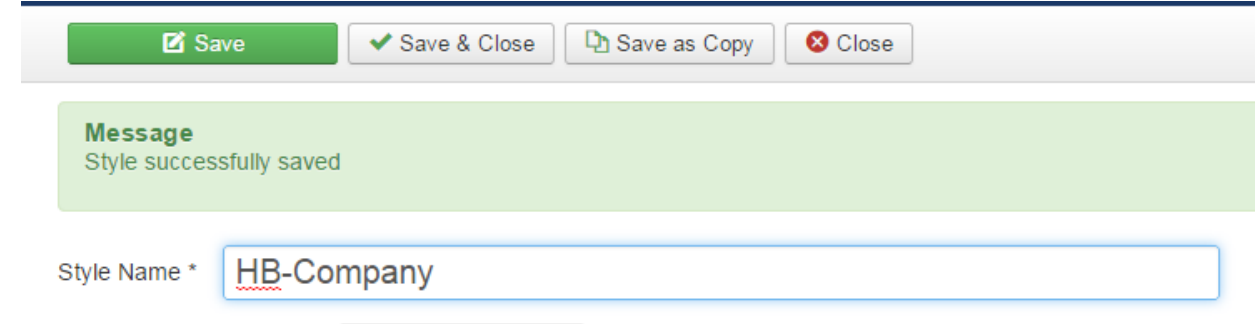

## **هةشتةم: ليستى ديارى كراو**

### **Menu Assignment**

**كاتيَك هةر قالبيَك دةكةينةوة، و هةلبذاردنةكانى دةكةويَتة بةر دةست، ديارى كرن و هةلبذاردنى ليست لة تابيَك** Tab **دا دةردةكةويَت و، ثيَويستة كليك لةسةر ئةو تابة بكةين و، ثاشان ئةو ليستة ديارى بكةين كة دةمانةويَت دةر بكةويَت لةسةر رووكارى مالَثةرةكة:**

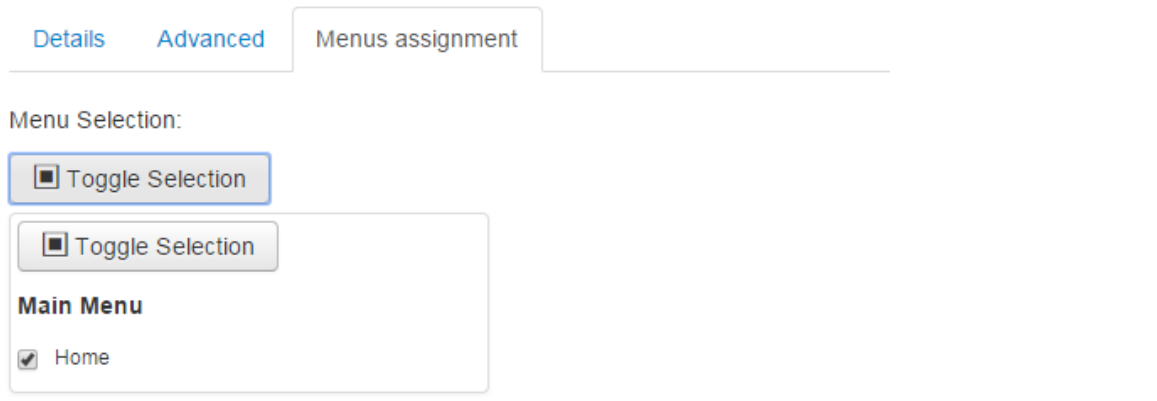

**لة دوواى ئةجنامدانى هةموو كارةكان، كليك لةسةر دووطمةى ثاشةكةوت كردن و داخستنةوة** & Save Close**دةكةين. بؤ ئةوةى هةموو طؤرانةكان ثاشةكةوت ببيَت و ئةم بةشةش داخبريَتةوة. ضونكة كارى ئةم بةشة تةواو بوو.**

**برووانة رووكارى سايتةكة دوواى ئةجنامدانى هةلبذاردنةكان:**

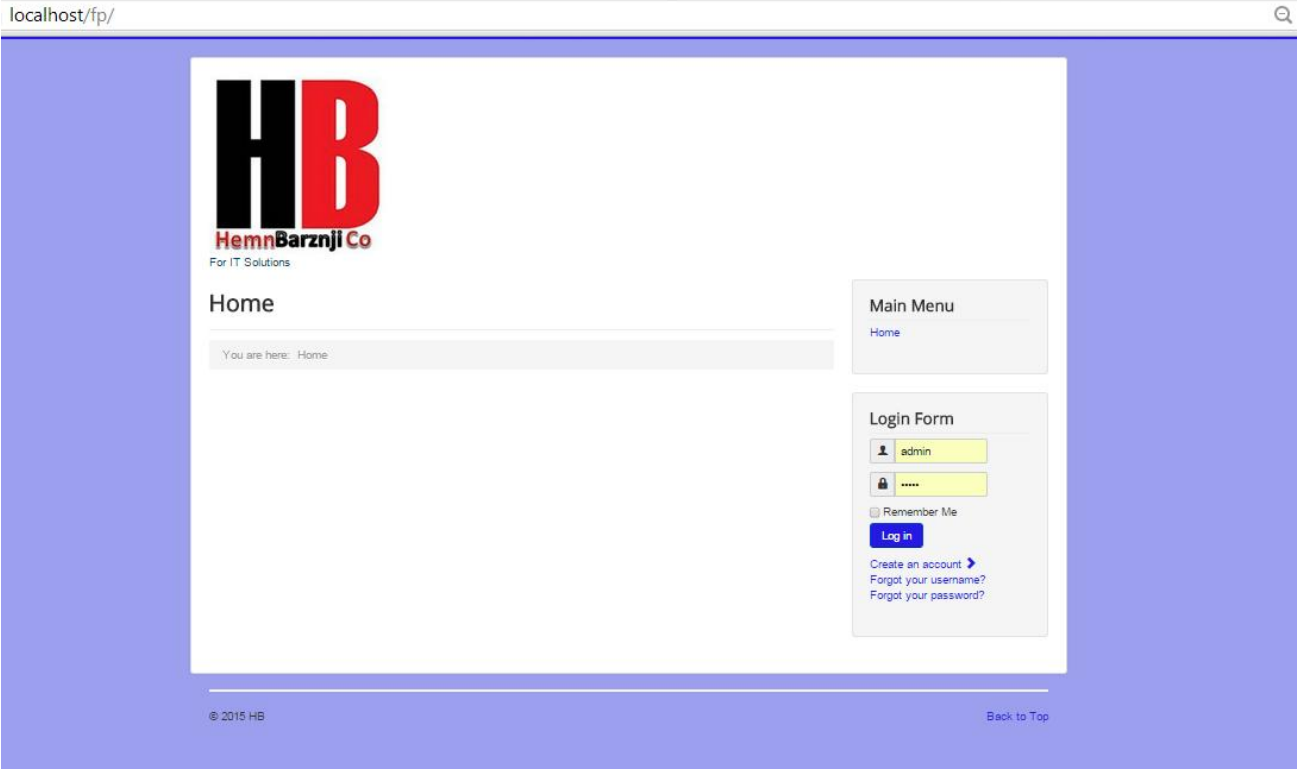

## **هةنطاوى شةشةم: طؤرينى فةيظى ئايكؤن Favicon Change**

**ئايكؤنيَك كة بؤ سايت دادةنريَت، لة شريتى ناونيشانى ئةو ويبطةرةى** Browser Web **كة مالَثةرةكةى ثيَدةكةينةوة دةردةكةويَت، ثيَى دةليَن ئايكؤنى حةز )) ئايكؤنى هيوات((** Icon Favorite **و بة كورتى دةبيَتة** Favicon**، لة قالبة هةميشة ييةكانى جووملة دا، فةيظئايكؤنى** Favicon **جووملة دانراوة و، ثيَويستة بيطؤرين، بة بةكارهيَنانى ئةم هةنطاوانةى الى خوارةوة:**

**.**0 **فةيظ ئايكؤنيَك ئامادة بكة، بة بةكارهيَنانى بةرنامةيةكى تايبةت يان سايتيَكى تايبةت.**

**تيبينى:: ئايكؤنى فةيظ بة ثاشطرى ئاى سي ئؤ** ico.favicon **ية و ثيَويستة ئاطادارى ئةوة بني.**

**.**0 **فولَدةرةكانى جووملة بكةرةوة كة لةناو** WWW**داتناوة، ثاشان كليك لةسةر فولَدةرى** Template

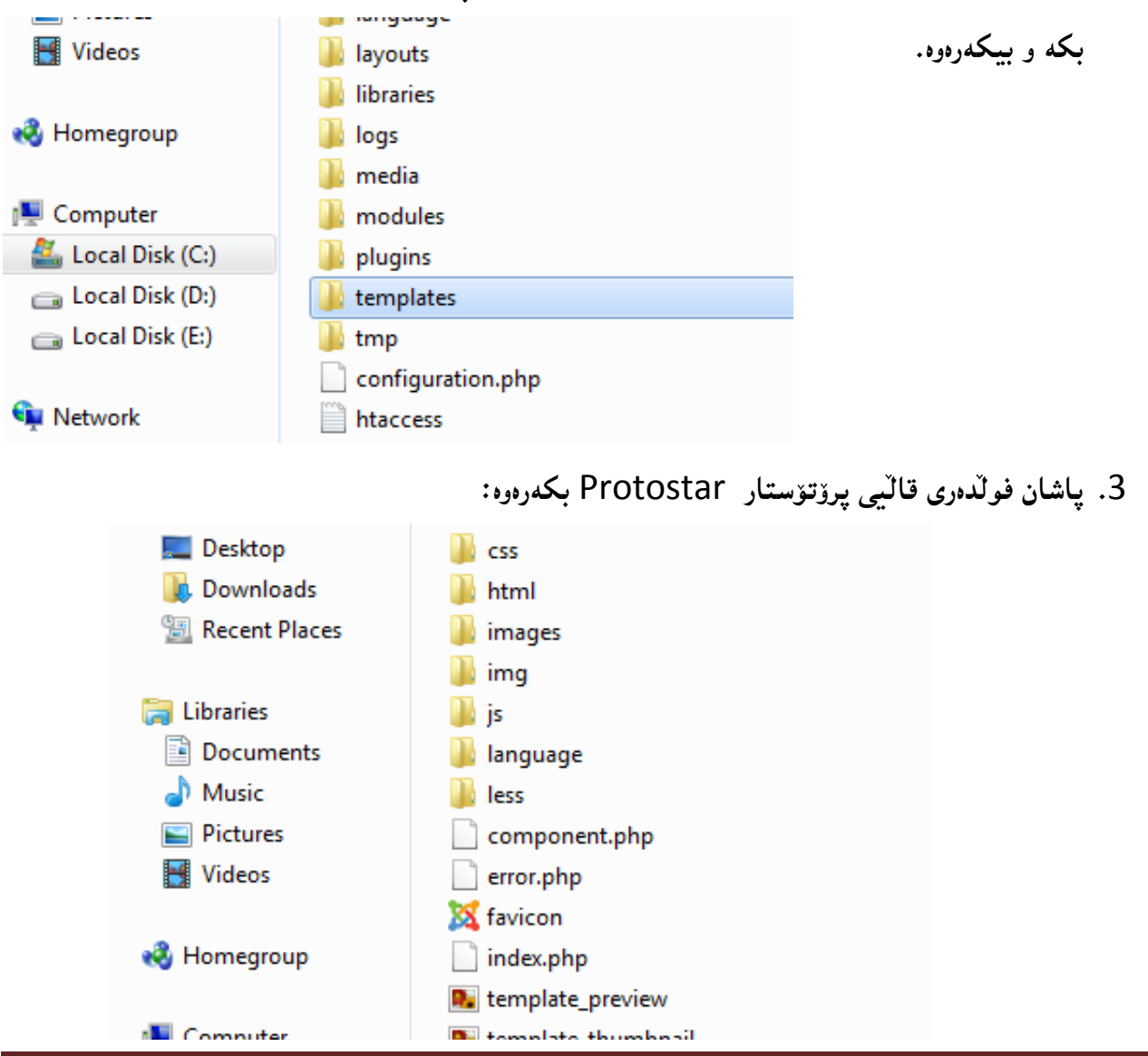

**درووستكردنى سايت بة بةكارهينانى جووملة،ئؤثنكارت،ؤردثريَس،موودلَ و دؤثالَ** – **نوسينى: هيَمن مةال كةريم بةرزجنى** 169

**.**2 **واباشرتة ئةو فةيظى ئايكؤنةى ئامادةت كردووة هةر بةناوى** ico.favicon **بيَت، بؤ ئةوةى تةنها لةبةرى بطرينةوة** Copy **و لة فولَدةرى كراوةى ثرؤتؤستاردا** Protostar**داى بنيَينةوة، واتة بيلكيَنني** Paste**:**

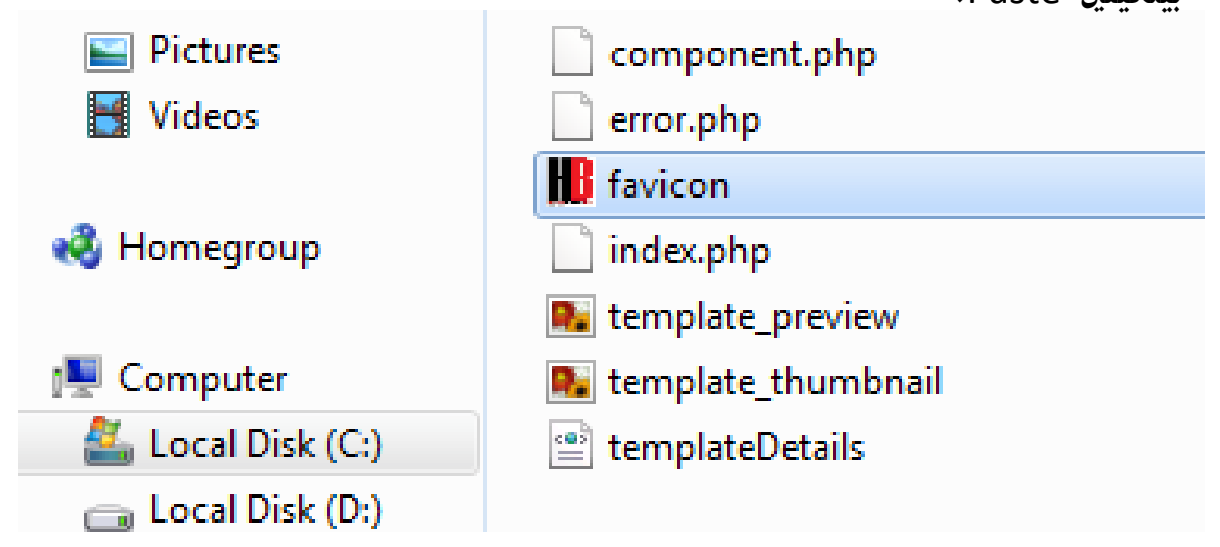

**تيَبينى:: لةبةر ئةوةى ئةو فةيظيئايكؤنةى ئامادةمان كردووة، بة ناوى** ico.favicon **ثاشةكةومتان** Save **كردووة و، ئةو فةيظى ئايكؤنةشي لةناو فولَدةرى ثرؤتؤستاردا ية هةمان ناوى هةية، بؤية كاتيَك داى دةنيَينةوة ليَمان دةثرسيَت ئايا دةمانةويَت، لة جياتى داى بنيَني ؟ ثيَويستة كليك لةسةر ئةو هةلبذاردنة بكةين كة لة جياتى دانانة، واتة** Replace & Copy **هةلبذيَرين.** 

**.**2 **ئيستا سايتةكة دةكةينةوة لةناو ويبطةريَك** Browser Web**دا و، سةير دةكةين بزانني فةيظى ئايكؤنةكة بووة بةو فةيظى ئايكؤنةى** Favicon**دامانناوة.**

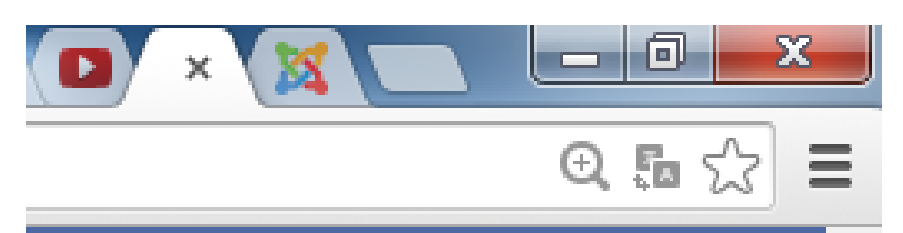

**بةلَام هةنديَك جار ئايكؤنةكة ناطؤريَت، هةتا ئةوكاتةى نوىَ ى نةكةينةوة** Refresh **بؤية ثيَويستة بةم هةنطاوانةى الى خوارةوة نوىَ ىبكةينةوة** Refresh**، بةمةش فةيظي ئايكؤنةكة** Favicon **دةطؤريَت بؤ ئةو فةيظى ئايكؤنةى خؤمان داماننا.**

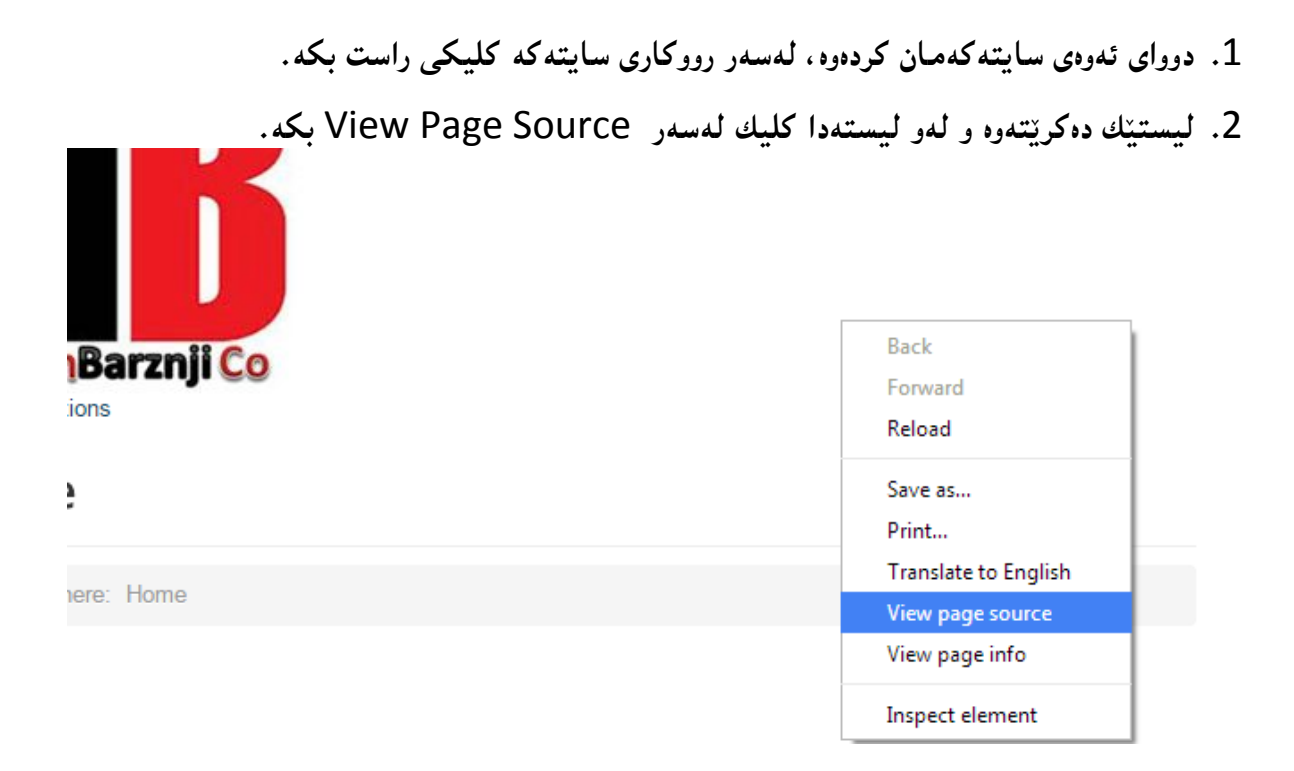

**.**3 **لة رووكاريَكى نويَدا، كؤدى ئةو ثةجية دةكريَتةوة و، بةشويَن فةيظى ئايكؤن** Favicon**دا بطةريَ و،** 

**بيدؤزةرةوة:**

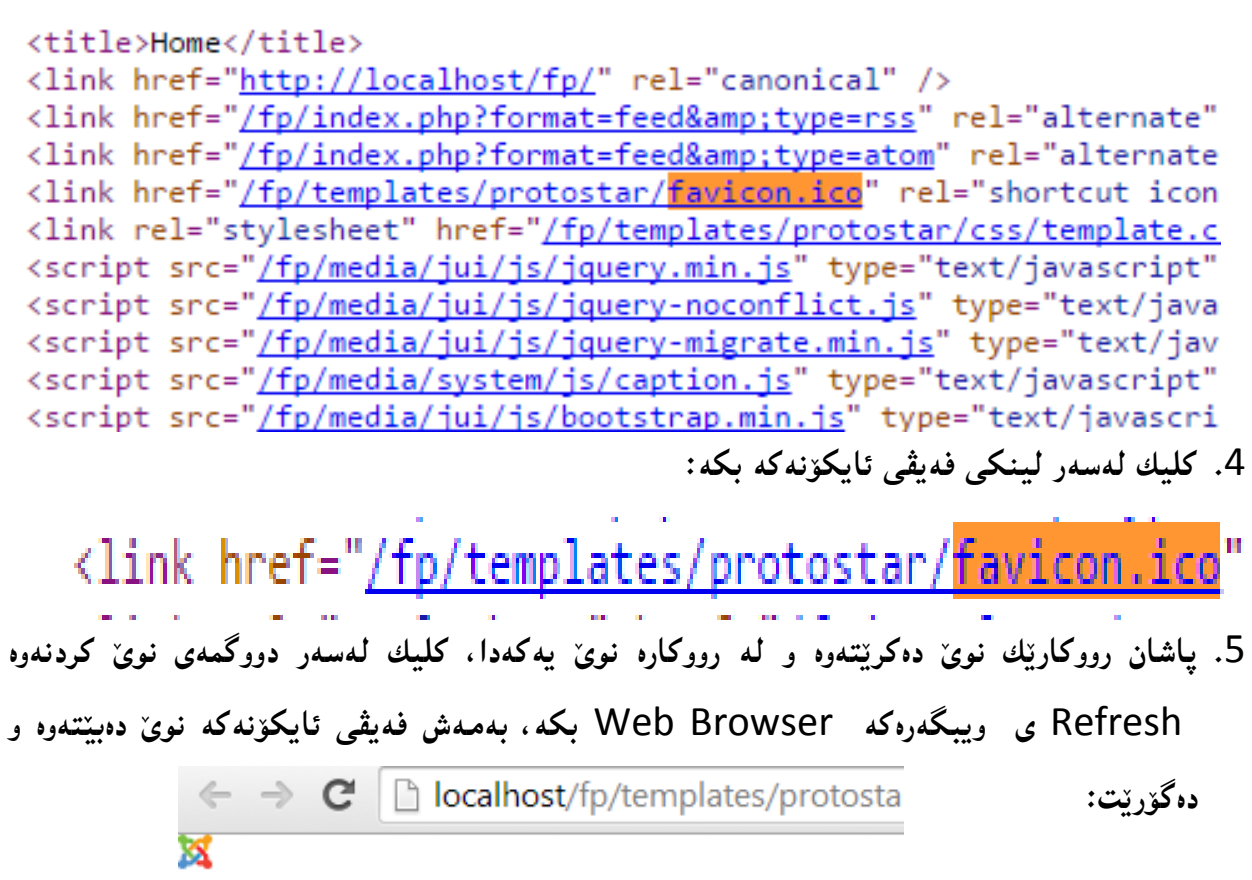

# **هةنطاوى حةوتةم: فايلةكانى قالَب و ستايل شيتةكان Style & Files Template sheets**

**هةر قالبيَك ثيَكهاتووة لة كؤمةليَك فايل و، سي ئيس ئيس و كؤديَكى زؤر بةكارهاتووة بؤ درووست كردنى و، ئةوانةى شارةزايي زمانةكانى ))هتملَ** HTML**، سي ئيس ئيَس** CSS**، ثهث** PHP **و جاظاسكريثت**  JavaScript **))يان هةبيَت دةتوانن دةستكارى تةواوى قالبةكة بكةن و، بة ئارةزووى خؤيان طؤرانكارى تيابكةن، ئيَمة ليَرةدا تةنها فيَرتان دةكةين ضؤنة فايلةكانى هةر قالبيَك ببينن و بيكةنةوة و، بة طويَرةى ثيَويست و شارةزايي خؤتان دةستكارى بكةن.**

- **.**0 **كليك لةسةر بةشي دريَذكراوة** Extension **بكة.**
- **.**0 **كليك لةسةر بةشي بةريوةبردنى قالب** Manager Template **بكة.**
- **.**3 **كليك لةسةر قالبةكان** Templates **بكة، بؤ ئةوةى هةموو قالبةكان دةربكةون.**

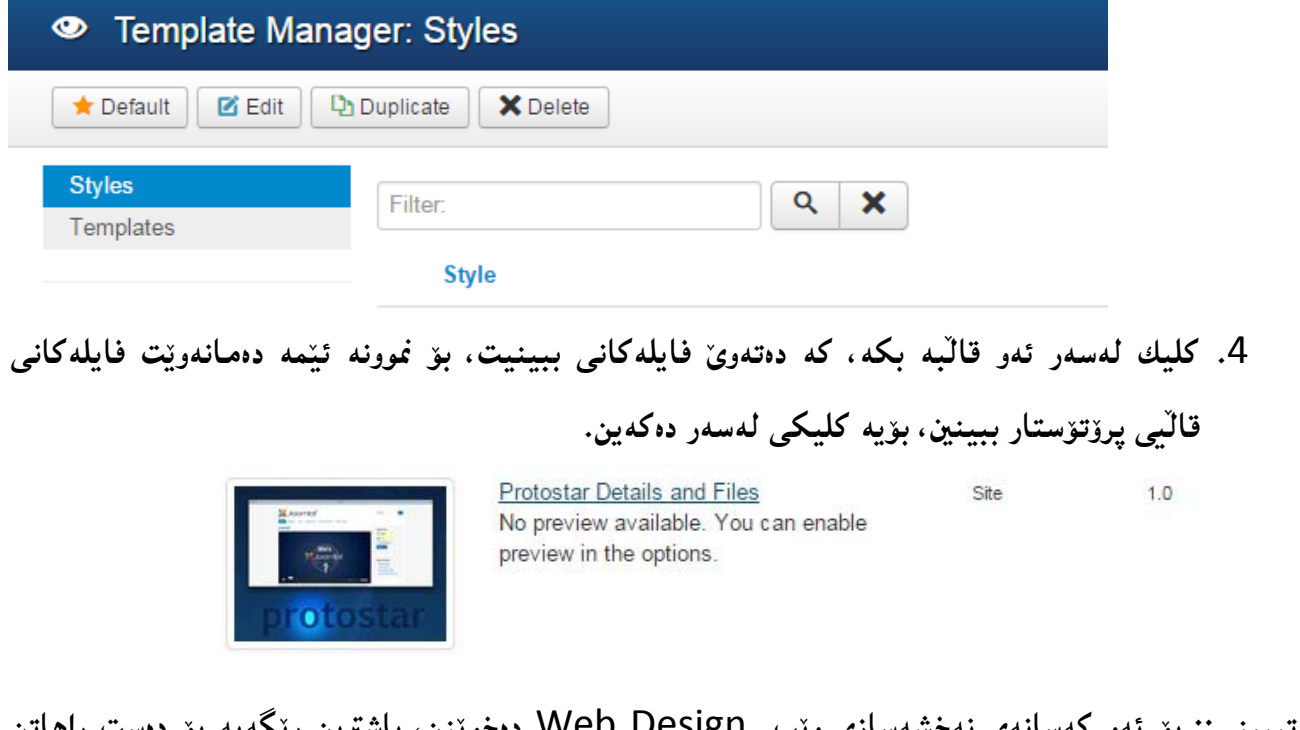

**تيبينى:: بؤ ئةو كةسانةى نةخشةسازى ويَب** Design Web **دةخويَنن، باشرتين ريَطةية بؤ دةست راهاتن لةسةر دةستكارى كؤد و كؤد نووسي و، فريبوونى نةخشةسازى.**

**.**2 **ثاشان هةموو فايلةكانى ثيَكهيَنةرى قالبةكة دةردةكةويَت و، دةتوانني كليك لةسةر هةر فايليَك بكةين و، بيكةينةوة و، بةمةش هةموو كؤدى ئةو بةشة دةردةكةويَت و، دةتوانني هةر كؤديَكمان بوويَ بيطؤرين و، دوواى طؤرانكارى خةزنى بكةينةوة** Save**، بؤ منوونة ئيَمة كليك لةسةر** php.index **دةكةين و، بؤ تاقيكردنةوة دةستكارى كؤديَكى كةم دةكةين:**

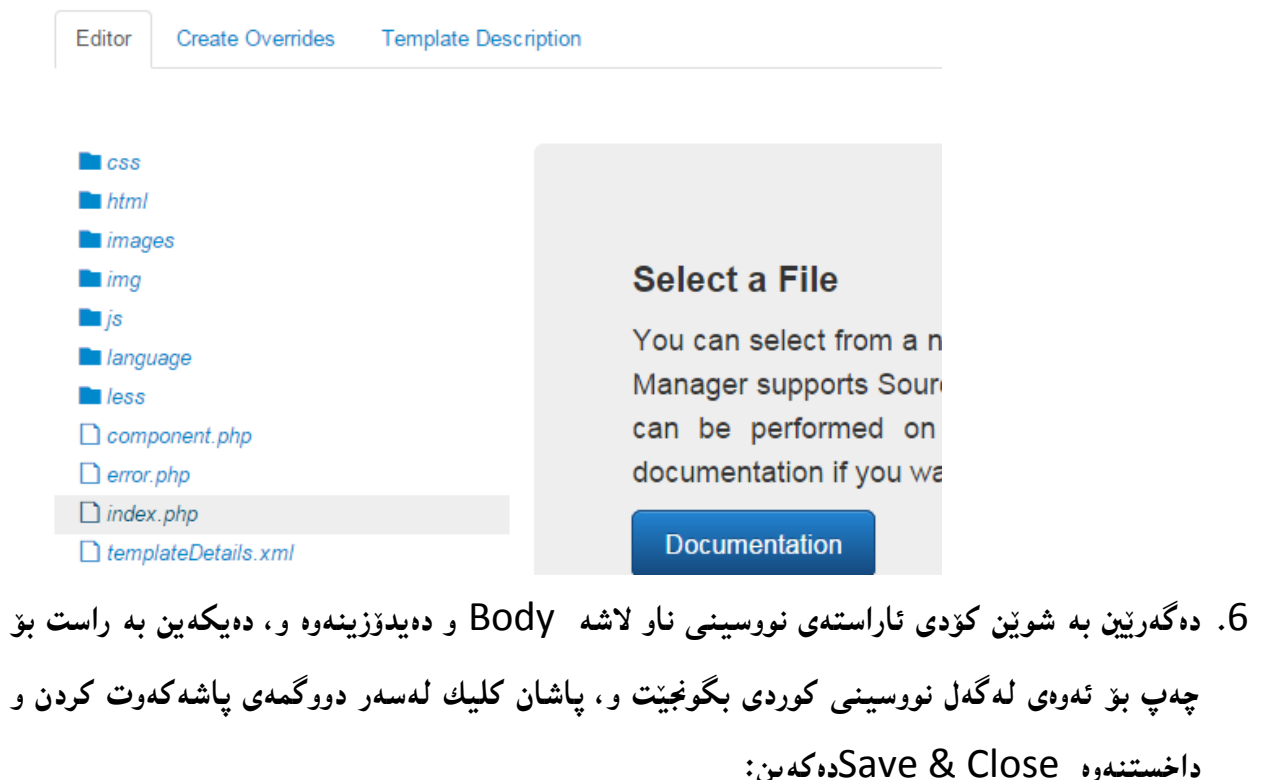

<html xmlns="http://www.w3.org/1999/xhtml" xml:lang="<?php echo \$this->language; ?>" lang="<?php echo \$this->language; ?>" dir="rtl">

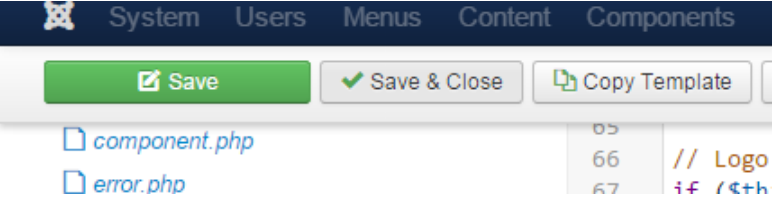

# **هةنطاوى هةشتةم:شويَنةكانى قالَب Position Template**

**بؤ ئةوةى بزانني مؤديولَ** Module **و بةشةكان بؤ كام شويَنة زياد بكةين، ثيَويستة، سةرةتا ضةند هةنطاويَك جيَبةجيَبكةين و، دوواتريش بة هؤى كؤديَكةوة كة بريتى ية** 1=tp ?**لة دوواى ناوى سايتةكةوة دةنووسريَت لة شريتى ناونيشان** Bar Address **ى ويبطةر** Browser Web**دا و ثةجنة دةنريَت بة دووطمةى ئينتةر**  Enter**دا، بة هؤيةوة شوينةكانى قالبةكة دةردةكةويَت و دةتوانني بة هؤيةوة مؤديوولَةكان زياد بكةين بؤ هةر شويَنيَك :**

**.**0 **كليك لةسةر سيستةم** System **بكة و، ثاشان كليك لةسةر ريَكخستنى طشتى** Global **:**Configuration

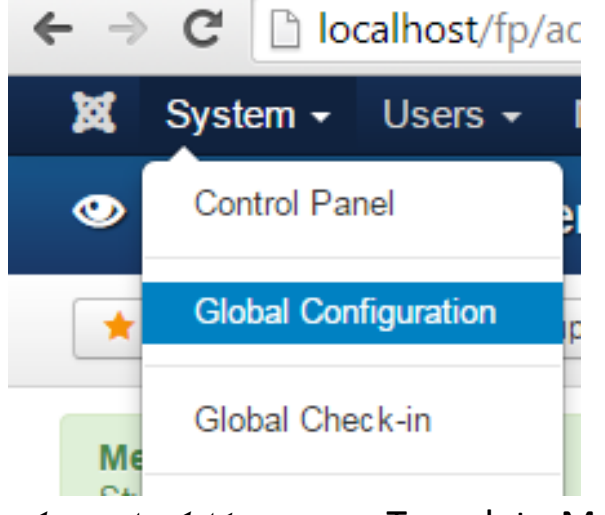

**.**0 **بةريَوةبةرى قالَب** Manager Template **بدؤزةرةوة و، كليكى لةسةر بكة:** Redirect Search Tags Template Manager **Users Manager** 

Weblinks

**.**3 **كليك لةسةر دووطمةى ضاالككردن** Enable **ى بةردةم ثيشاندانى شويَنةكانى مؤديولَ** Preview Position Module **بكة و، ثاشان كليك لةسةر دووطمةى خةزنكردن و داخسنت** & Save Close **بكة:**

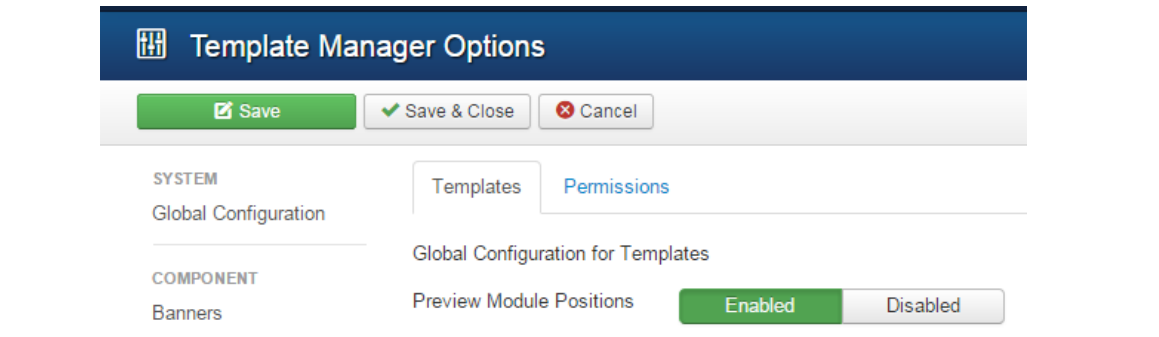

**.**2**لة دوواى كردنةوةى سايتةكة لة ويبطةر** Browser web**دا، كليك لةناو خانةى ناونيشان** Address

**بكة و، لة دوواى / بنووسة** 1=tp ?**و ثةجنة بينَ بة دووطمةى ئينتةر** Enter**دا.**

 $\leftarrow \rightarrow \mathbf{C}$  **D** localhost/fp/?tp=1

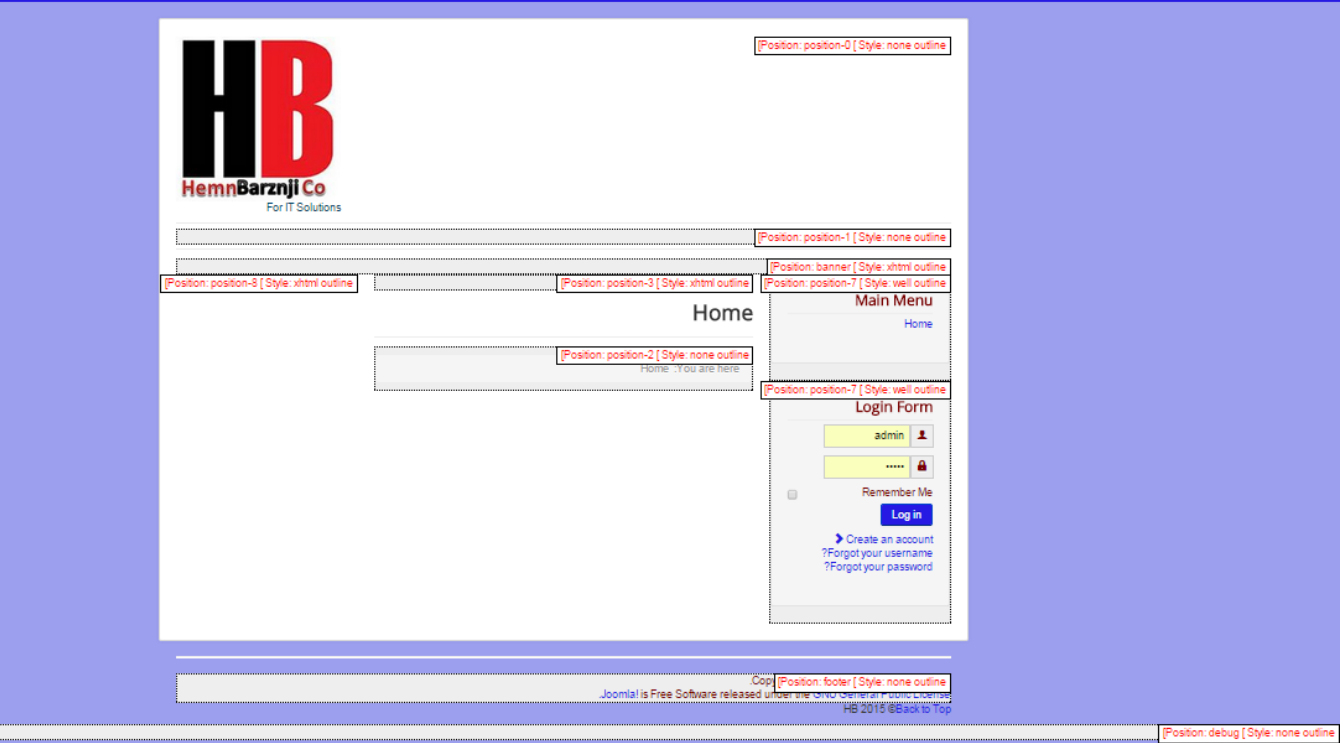

# **هةنطاوى نؤيةم: زياد كردنى بةرنامةى بضوو و ئامادة Module**

لهم ههنگاوهدا باس له زياد كردنى چهند بهرنامـهيهكى بچووك و ئامـادهكراو دهكهين بۆ سهر رووى سايتـهكه، كه ههر بهرنامه يهك و كاريّكمان بوّ ئهنجام دهدات، وهكو زياد كردنى بهشى گەران، پيشاندانى ويّنه، پيشاندانى **ويَنةكان بة تيَكةل و هةرةمةكى و، ........ .**

### **يةكةم:: زياد كردنى بةشي طةران Search**

- **.**0 **كليك لةسةر** Extension**بكة .**
- **.**0 **ثاشان كليك لةسةر بةريوةبردنى مؤديوولَ** Manager Module**بكة.**

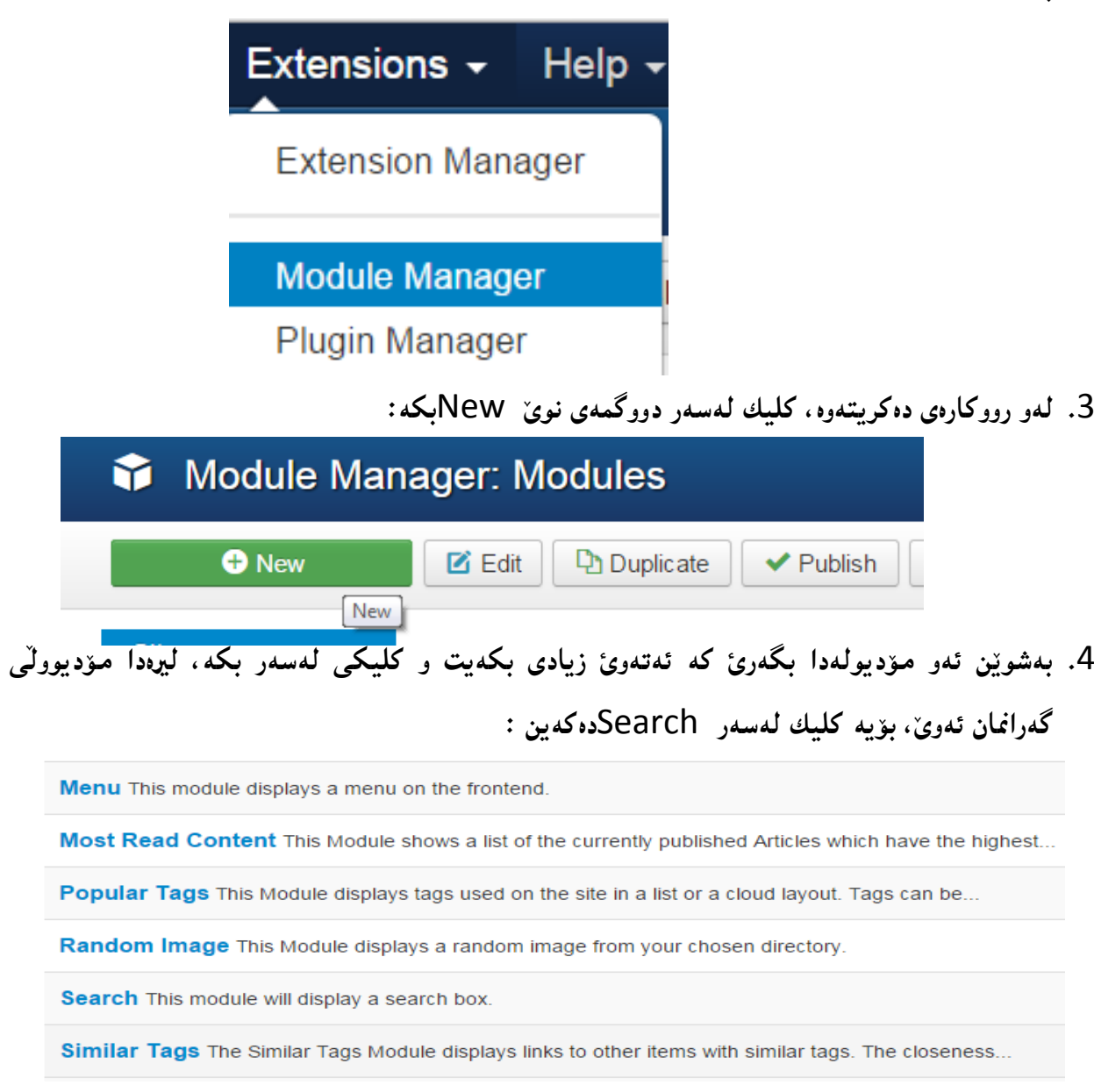

**درووستكردنى سايت بة بةكارهينانى جووملة،ئؤثنكارت،ؤردثريَس،موودلَ و دؤثالَ** – **نوسينى: هيَمن مةال كةريم بةرزجنى** 176

- **.**2 **ثاشان رووكارى تايبةت بة زياد كردنى طةران دةكريَتةوة و، دةتوانن ية ية بةشةكان خبويَننةوة و، بةكارى بهيَنن:**
	- **- ناونيشان** Title**: لةم بةشة دا ناويَك بؤ مؤديولةكة دةنووسني.**
- **- بةشي ثيشاندانى ناونيشان** Title Show**، دوو هةلبذاردةى هةية و، ئةطةر كليك لةسةر** Yes **بكةين، ئةوا بةليَ ية و ناونيشانةكة لةسةر رووى سايتةكة دةردةكةويَت و، ئةطةر نا** No **هةلبذيَرين بة ثيَضةوانةوة دةرناكةوي.َ**
- **- شويَن** Position**: بة هؤى ئةم بةشةوة ديارى دةكةين كة موديولةكة خبةينة ض شويَنيَك، بؤ منوونة لة قالبى ثرؤتؤستاردا، دةخيةينة شوويَنى تايبةت بة طةران، شويَنى سفر** 0 Position**.**
	- **- ناونيشانى سنووق** Label Box**.**
	- **- ثانى سنووقي طةران** Width Box**.**
	- **- نووسينى سنووقي طةران** Text Box**.**
	- **- دووطمةى طةران** Button Search**.**
	- **- شويَنى دووطمةى طةران** Position Button**.**
	- **- ويَنةى دووطمةى طةران** Image Button Search**.**
		- **- نووسينى سةر دووطمةى طةران** Text Search**.**

**هةروةها لة تابي** Assignment Menu**دا، ديارى دةكةين كة ئةو بةرنامة بضووكةى زيادى دةكةين لة سةر ض الثةرةية دةربكةوي:َ**

- **- لة سةر هةموو الثةرةكان** Pages All On**.**
	- **- هيضكام لة الثةرةكان** Pages No**.**

**.**

- **- تةنها لةسةر ئةو الثةرانةى ديارييان دةكةين و هةلَيا ئةبذيَرين** Pages The On Only **.**Selected
- **- ةسةر هةموو الثةرةكان جطة لةوانةى ديارى كراوة** selected those except Pages All On

**لة كؤتايدا كليك لةسةر دووطمةى خةزنكردن و داخستنةوة** Close & Save**دةكةين و بةهؤيةوة كارةكةمان ثاشةكةوت دةكةين و، سةيرى رووى كارى سايتةكة دةكةينةوة، دةبينني بةشي طةرانى بؤ زياد بووة.**

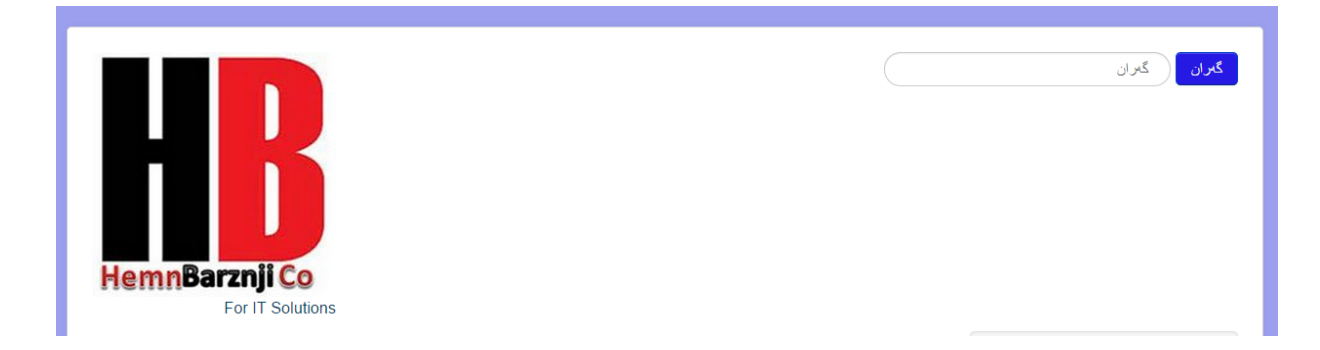

### **دووةم:: دانانى ويَنة Images Adding**

**ئةطةر مبانةويَت ويَنة زياد بكةين بؤ هةر شويَنيَكى قالَبةكة، ئةوا بة شوود وةرطرتن لة مؤديوولَى** Custom HTML **كارةكة دةكةين.**

**.**0 **كليك لةسةر** Extension**، ثاشان كليك لةسةر** Manager Module**، دوواتر كليك لةسةر**  New**، ثاشان كليك لةسةر** HTML Custom**:**

Extension  $\rightarrow$  Module Manager  $\rightarrow$  Custom HTML

- **.**0 **رووكارى تايبةت بة دانانى ويَنة و بابةت و نووسراو و هاوكات كؤدى هتملَ** HTML **دةكريَتةوة:**
	- **.**3 **لةو رووكارةى كراوةتةوة كارةكان ئةجنام دةدةين:**
	- **- لة خانةى ناونيشان** Title **دا ناونيشانى بابةتةكة دةنووسني**
- **- بةشي ثيشاندانى ناونيشان** Title Show**، دوو هةلبذاردةى هةية و، ئةطةر كليك لةسةر** Yes **بكةين، ئةوا بةليَ ية و ناونيشانةكة لةسةر رووى سايتةكة دةردةكةويَت و، ئةطةر نا** No **هةلبذيَرين بة ثيَضةوانةوة دةرناكةوي.َ**
- **- شويَن** Position**: بة هؤى ئةم بةشةوة ديارى دةكةين كة موديولةكة خبةينة ض شويَنيَك، بؤ منوونة لة قالبى ثرؤتؤستاردا، دةخيةينة شوويَنى الى ضةث، كة ئةطةر سةيرى شويَنةكان** Positions **بكةين، دةبينني شويَنى هةشتة لة قالبى ثرؤتؤستار** Protostar**دا.**
	- **- بة هؤى دووطمةى ويَنة** Image **وة ئةو ويَنةية دةهينني كة دةمانةويَ داى بنيَني،**

**هةروةها لة تابي** Assignment Menu**دا، ديارى دةكةين كة ئةو بةرنامة بضووكةى زيادى دةكةين لة سةر ض الثةرةية دةربكةوي:َ**

- **- لة سةر هةموو الثةرةكان** Pages All On**.**
	- **- هيضكام لة الثةرةكان** Pages No**.**
- **- تةنها لةسةر ئةو الثةرانةى ديارييان دةكةين و هةلَيا ئةبذيَرين** Pages The On Only **.**Selected
- **- ةسةر هةموو الثةرةكان جطة لةوانةى ديارى كراوة** selected those except Pages All On
- **- لة كؤتاى دا كليك لةسةر خةزن كردن و داخسنت** Close & Save**دةكةين و، سةيرى سايتةكة دةكةين بؤ بينينى ئةجنامةكة:**

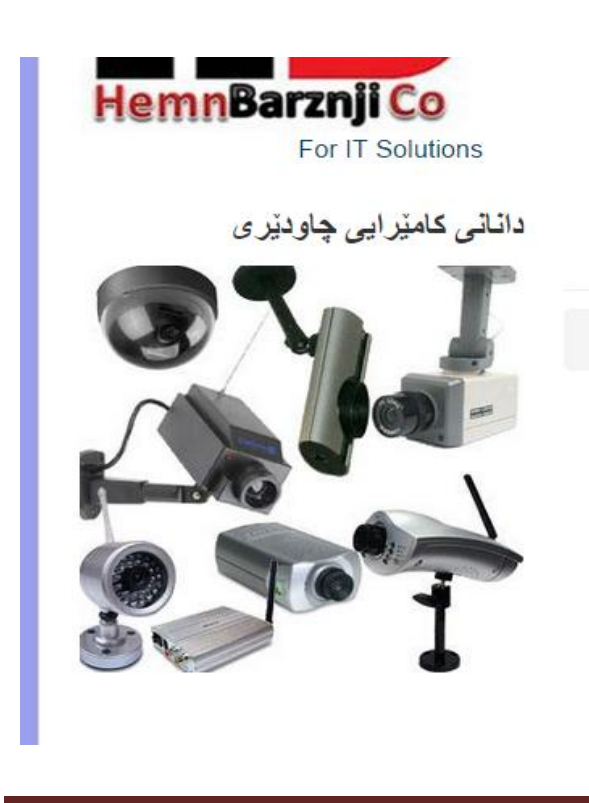

**درووستكردنى سايت بة بةكارهينانى جووملة،ئؤثنكارت،ؤردثريَس،موودلَ و دؤثالَ** – **نوسينى: هيَمن مةال كةريم بةرزجنى** 179
**بةهةمان شيَوة ضةند ويَنةمان هةبيَت و مبانةويَ زيادى بكةين، دةى هيَنني و داى دةنيَني لةو شوويَنةى كة دةمانةويَت.**

# **هةنطاوى دةيةم: درووست كردنى ثؤليَنةكان Categories Create**

**ثؤليَنةكان** Categories **ئةو بةشانة دةطريَتةوة كة مالَثةرةكةى ليَثيَكديَت و، بةهؤى ثؤلينةوة الثةرةكانى ويَب** Pages Web **درووست دةكةين، بؤ منوونة مالَثةرةكةى ئيَمة ثيَكهاتووة لة :**

- **- سةرةكى** Home
- **- دةربارةى ئيَمة** Us About
	- **- ثةيوةندى كردن** Contact
- **- خزمةتطوزارييةكان** Services

به**ا**ّام خزمـهتگوزارييـهکانيش پِيٽکهاتووه لـه چهند جۆريّك خزمـهت گوزارى بۆيه، ديسان ئـهميش پۆليێن **ئةكةينةوة، بؤ ئةو بة شانة، واتة خزمةتطوزارييةكان دةبيَت بة باوان بؤ ئةوانى تر:**

> **- خزمةتطوزارييةكان** Services **+ درووستكردنى سايت** Website Create **+درووست كردنى رايةلَة** Network Create **+نةخشة سازى رايةلَة** Design Network **+درووست كردنى بنكةى زانيارى** Database Create **+درووستكردنى سيستةمى ضاوديَرى** System Security Create

بۆيە پ<u>ي</u>ّويسته يەك يەك ئەم لاپەرانە درووست بكەين، بۆ ئەوەى بتوانين بابەتەكانمان لەم لاپەرانە دا بلاو **بكةينةوة.**

### **درووستكردنى الثةرةى دةربارةى ئيَمة**

#### **Create About Us Page**

- **.**2 **كليك لةسةر بةشي ناوةرؤ** Content **بكة.**
- **.**6 **كليك لةسةر بةشي بةريَوةبردنى ثؤليَن** Manager Category **بكة.**
	- **.**7 **كليك لةسةر** Category New Add **بكة.**

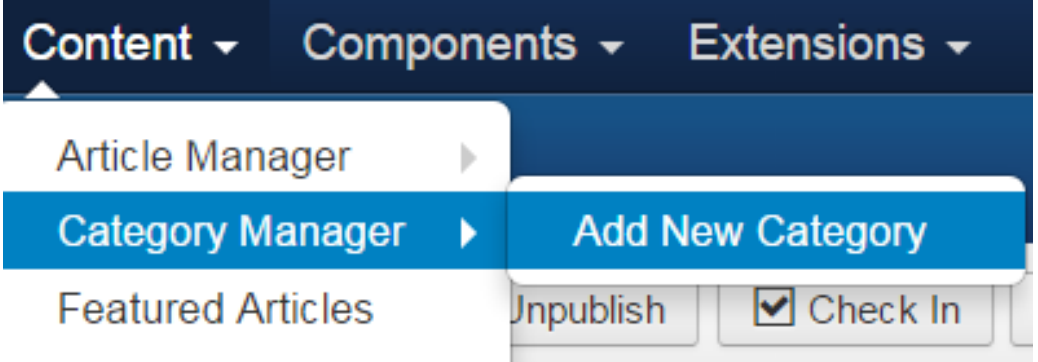

- **.**8 **رووكارى تايبةت بة درووست كردنى الثةرة و ثؤليَنيَكى نوىَ دةكريَتةوة و بةهؤيةوة الثةرةيةكى نوىَ درووست دةكةين:**
	- **- لة خانةى ناونيشان** Title **دا، ناويَك بؤ ثؤليَنةكة دةنووسني. ئيَمة ليَرةدا الثةرةيي دةربارةى ئيَمة**  Us About **درووست دةكةين بؤية ئةو ناونيشانة دادةنيَني.**
		- **- لة خانةى نازناو** Alias**دا، نازناويَك بؤ الثةرةكة دةنووسني.**
- **- ئةطةر ئةم الثةرةية سةر بة الثةرةيةكى تر بيَت و بةشيَك بيَت لة الثةرةيةكى تر، ئةوا لةبةشي باوان**  Parent **دا، الثةرةى باوان ديارى دةكةين كة بةهؤيةوة ئةم الثةرة نويَ ية سةر بة الثةرةى باوان**  دهبيّنت. بهلا لب**ره دا لايهرەي دەربارەي ئ**يَمه سەر بەخۆيە و سەر به هيچ لايەرەيەكى تر نى يە.
- **- لةبةشي دؤخةكان** Status**دا، ديارى دةكةين، كة ئةو الثةرةيةى بنياتى دةنيَني لة دؤخى بلَاوكردنةوة**  Published**دا بيَت، يان دؤخى بلَاونةكراوة** Unpublished**، وة ياخود دؤخى ئةرشيف**  Archived**، يان دؤخى فريَدراو بؤ بةشي ثامشاوةكان** Trashed**.**
- **- لة بةشي دةستثيَطةيشنت** Access**دا، ديارى دةكةين كة كيَ بتوانيَت دةستى ثيَى بطات، هةموو كةس و طشتى** Public**، ميووان** Guest**، بةكارهيَنةرى بالَا** User Supper**، تؤمار كراو**  Registered**، و كةسي تايبةت** Special**.**
	- **- لة بةشي زمان** Language**دا، ديارى دةكةين كة ئةو الثةرةية بؤ ض زمانيَك بيَت.**

**درووستكردنى سايت بة بةكارهينانى جووملة،ئؤثنكارت،ؤردثريَس،موودلَ و دؤثالَ** – **نوسينى: هيَمن مةال كةريم بةرزجنى** 181

**- ئةطةر وةسفمان هةبيَت لة بةشي وةسف** Description**دا، دةينووسني كة بةرنامةيةكى بضووكى نووسينة و، بؤ نووسني سوودى ليَوةر دةطرييَت، كة هاوكات دةتوانريَت ويَنة و ..... بؤ دابنريَت.**

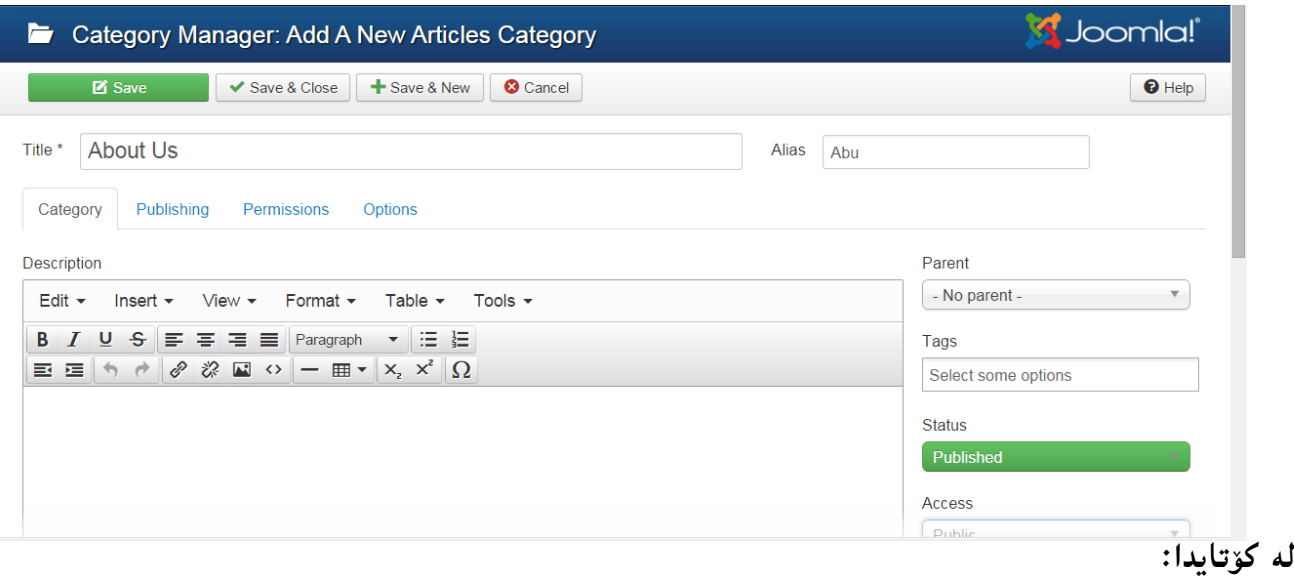

- **- كليك لةسةر دووطمةى ثاشةكةوت كردن** Save **دةكةين بؤ خةزن كردنى كارةكةمان.**
- **- يان كليك لةسةر دووطمةى ثاشكةوت كردن و داخسنت** Close & Save**دةكةين، ئةطةر مبانةويَت كارةكةمان خةزن بطةين و بةشةكةش داخبةينةوة.**
- **- يان كليك لةسةر دووطمةى** New & Save **دةكةين، ئةطةر مبانةويَت كارةكةمان ثاشةكةوت بكةين و ثةرطةيةكى نويَش بكةينةوة.**
	- **- يان كليك لةسةر** Cancel**دةكةين، ئةطةر ثةشيمان ببينةوة لة كارةكةمان.**

## **درووستكردنى الثةرةى ثةيوةندى**

#### **Create Contact Page**

**الثةرةى ثةيوةندى كردن** Contact **كة ميَك جياوازة لة الثةرةكانى تر، ضونكة دوو بةشي طرنط لة خؤ دةطريَت، ئةوانيش بةشي زانيارى تايبةت كة خؤمان دةينووسني و داغلَى دةكةين، هةروةها بةشي فؤرمى ثةيوةندى كردن كة بةرنامةكة خؤى بؤى ئامادةكردووين و ئيَمة تةنها ريَكى ئةخةين كة بة ض شيَوةية و لة**  كويّ دەربكەويّت. هەربۆيە بەناچارى بە وردى باسى دەكەين و لە كويّدا لە درووستكردنى لايەرە و يۆليّنى **ئاسايي ضوو، دةنووسني برووانة باسةكةى ثيَشوو.**

## **يةكةم: درووست كردنى ثؤليَن Category Create**

**.**2 **كليك لةسةر بةشة ثيَكهيَنةرةكان** components **دةكةين.**

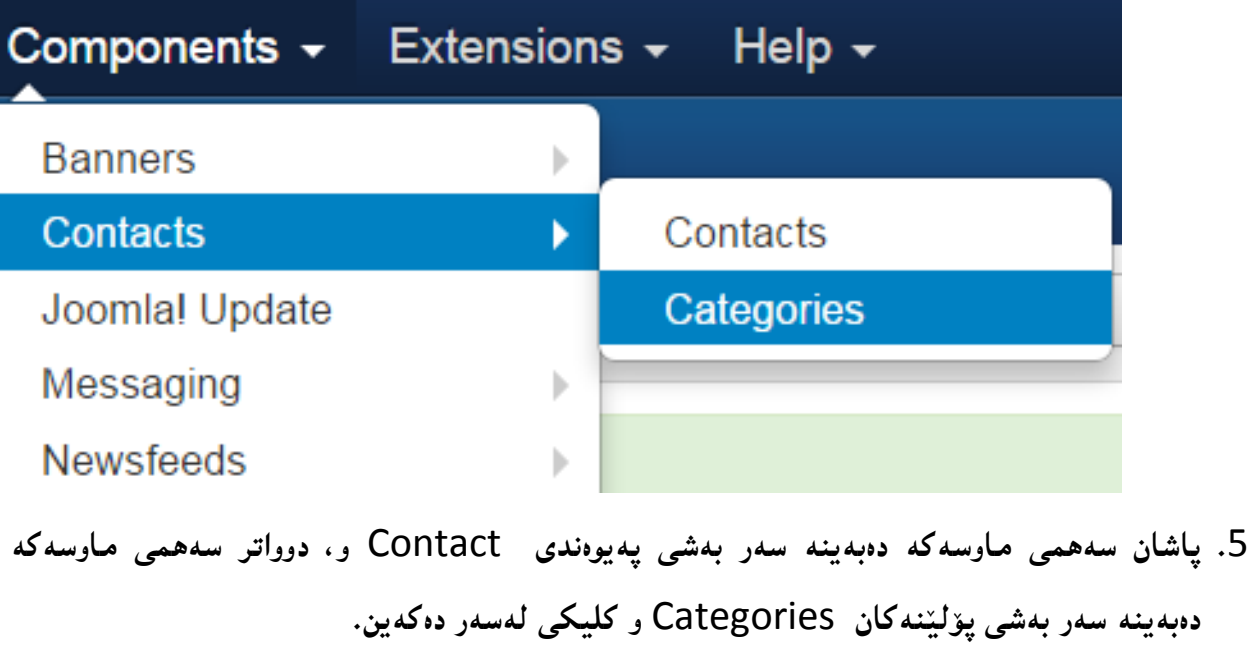

**.**6 **ثاشان كليك لةسةر دووطمةى نويَ** New **دةكةين و بةشي درووستكردنى ثؤليَن** Category ده كريّتهوه و، بههؤيهوه يؤلّيّن و لايهره**يه كي نوىَ درووست دهكهين، وهك له باسه** كهى ييّشوو درووستمان **كرد.**

## **دووةم: دروستكردنى ثةيوةندييةكان Contacts Create**

**.**2 **كليك لةسةر بةشة ثيَكهيَنةرةكان** components **دةكةين.**

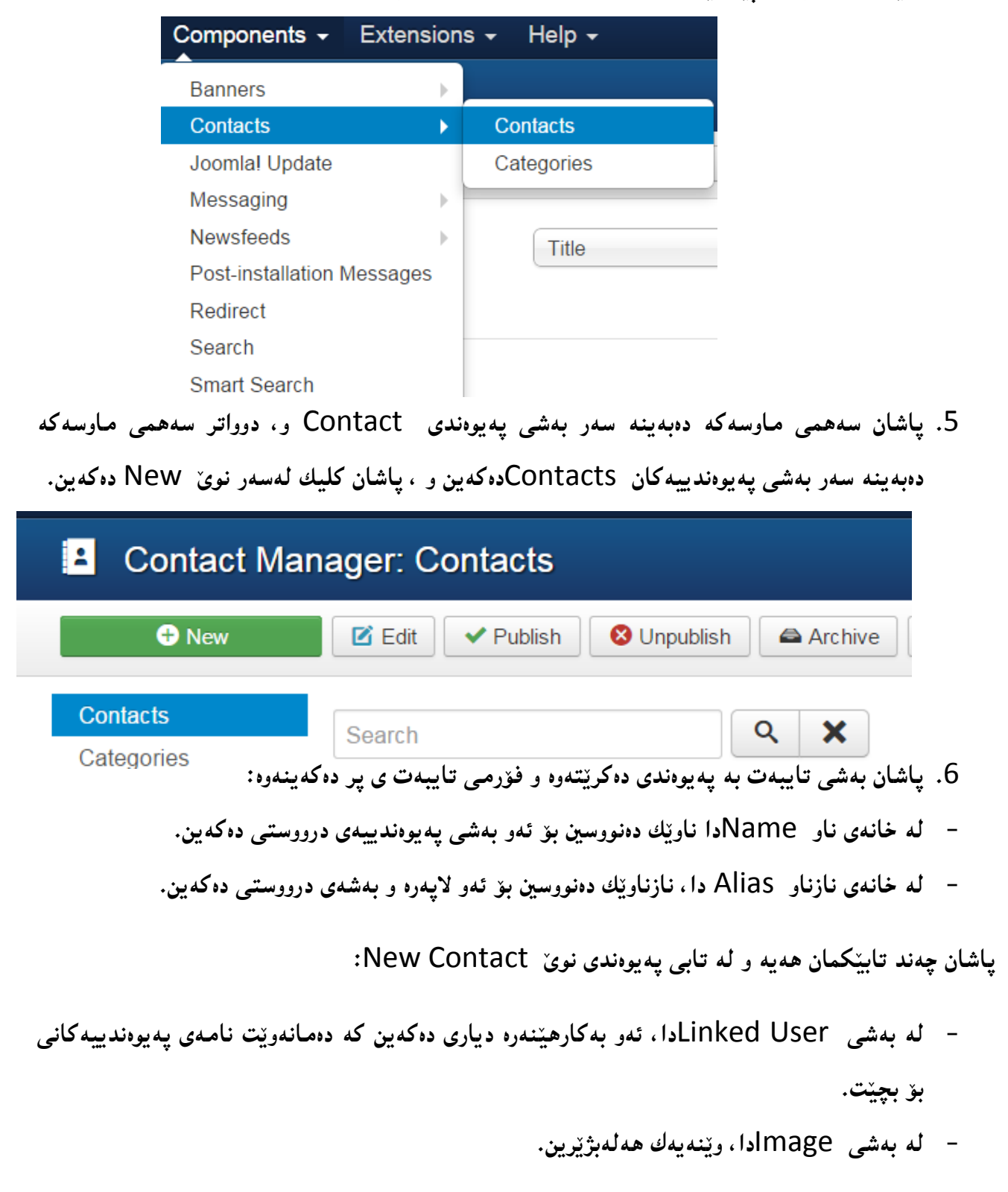

- **- لة خانةى شويَن** Position**دا ناوى شوويَن و لةخانةى نامةى ئةليكرتؤنى** Mail-E **ئيمةلَ و لةخانةى** Address**دا، ناونيشان دةنووسني.**
- **- لة خانةى شار** City**دا، ناوى شار و لة خانةى وياليةت** State**دا، وياليةت دةنووسني، ئةطةر هةبيَت.**
	- **- لة خانةى زيث ثؤستالَ كؤد** Code Zip**دا، زيث كؤدى ئرياق دةنووسني:**

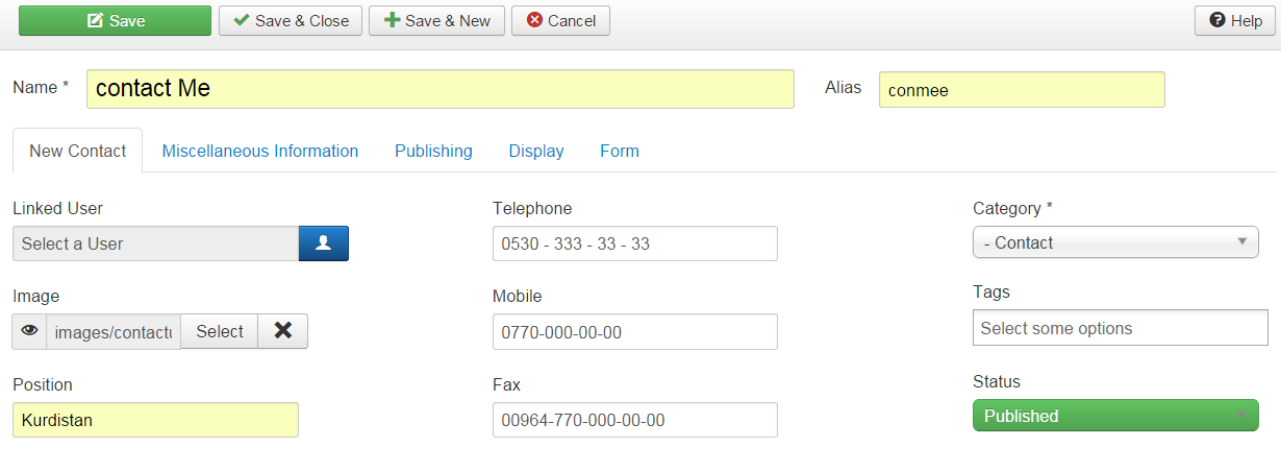

**- لة بةشي ثؤليَن** Category**دا، ئةو ثؤليَنة هةلبذيَرة كة ثيَشرت و لة ))يةكةم: درووست كردنى ثؤليَن**  Category Create **))درووستمان كرد.**

**بةشةكانى تريش ثر بكةنةوة و لة كؤتايي دا كليك لة سةر** Close & Save

## **هةنطاوى يازنةيةم: درووستكردنى شريتى ليستةكان Bar Menu Create و دانةكانى ليست Menu :Item**

**كاتيَك مالَثةريَك درووست دةكةين بة جووملة هةر لةطةلَ درووست كردنى دا، شريتيَكى ليستةكان هةية، بؤية دةتوانني ئةو الثةرانةى درووستمان كردووة زيادى بكةين بؤ ئةو ليستة، يان ليستى تازة درووست بكةين.**

ية كهم: زياد كردنى دانهى ليست Add New Item

- **- كليك لةسةر** Menu **دةكةين.**
- **- سةهمى ماوسةكة دةبةينة سةر** Menu Main **و ثاشان** Item Menu New Add **و، كليكى لةسةر دةكةين:**

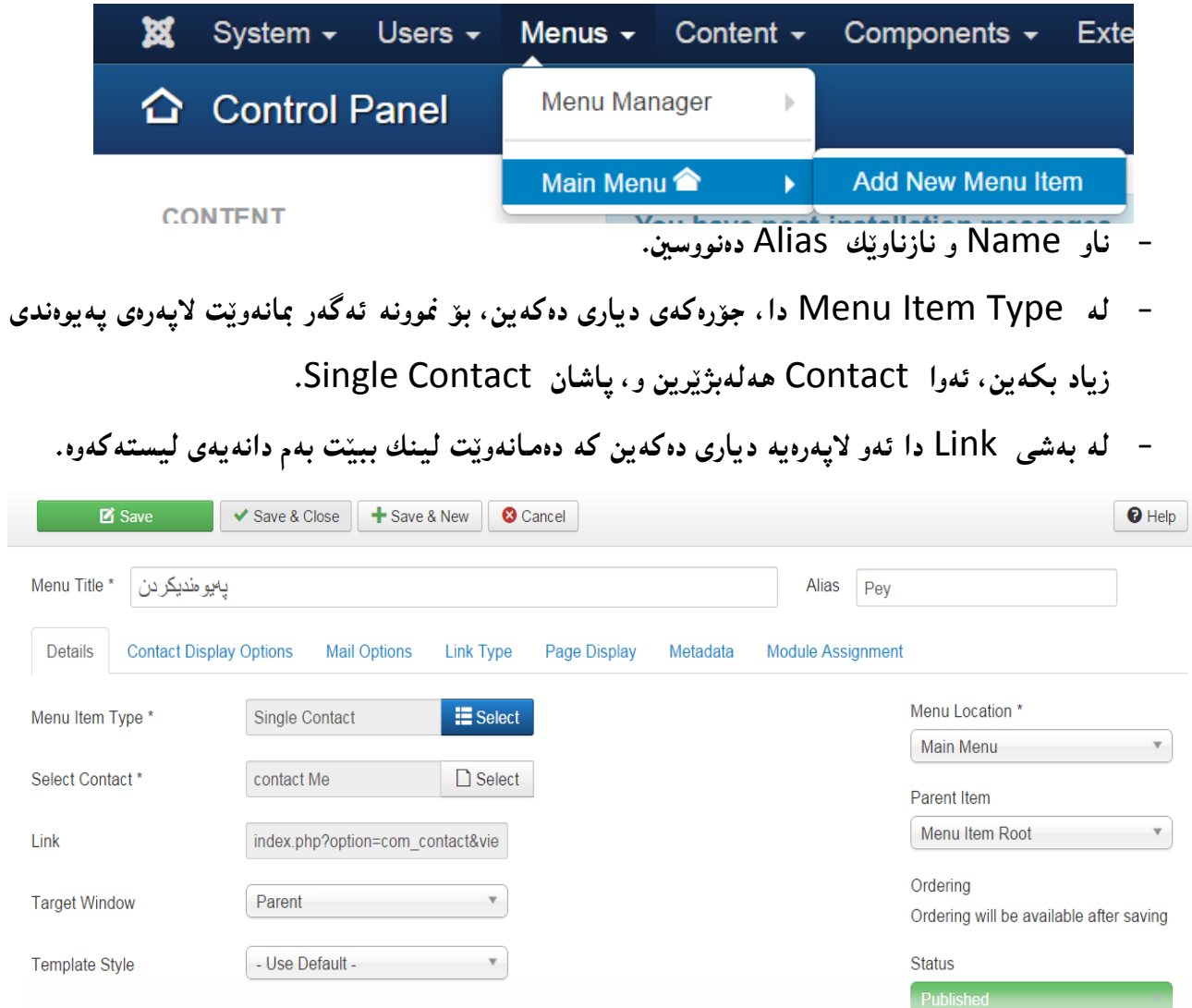

**- ثاشان كليك لةسةر** Save **بكة ئةطةر دةتةويَت ئةجنامةكةت ببينى ثيَش داخستنةوةى بةشةكة، يان كليك لةسةر** Close & Save **بكة ئةطةر دةتةويَت ثاشةكةوتى بكةيت و داى خبةيتةوة. هةروةها ئةطةر دةتةويَت ثاشةكةوتى بكةيتى و دانةيةكى نويَش بؤ ليستةكة درووست بكةى ئةوا كليك لةسةر .دةكةيت** Save & New

**ئيستا دةمانةويَت دانةيةكى نوىَ بؤ ليستةكة درووست بكةين، بة هةمان شيَوةى ثيَشوو، بةالَم لة لة**  Type Item Menu **دا، جؤرةكةى ديارى دةكةين، بؤ منوونة ئةطةر مبانةويَت الثةرةى خزمةتتطوزارى**  Service **زيادبكةين، ئةوا** Article **هةلةبذيَرين و، ثاشان** Blog Category

- **- لة بةشي** Link **دا ئةو الثةرةية ديارى دةكةين كة دةمانةويَت لينك ببيَت بةم دانةيةى ليستةكةوة.**
	- **- بةهةمان شيَوة كليك لةسةر** New & Save **دةكةين بؤ ثاشةكةوت كردن و دانةى تر.**

**دووةم: درووست كردنى ليستى نويَ** Menu New Create

- **- كليك لةسةر ميَنيوو** Menu**دةكةين.**
	- **.**Menu Manager **ثاشان -**
- **- دوواتر كليك لةسةر** Menu New Add **دةكةين و، بؤ ئةوةى ليستةكة درووست بكةين ناوى مينوو** Title **، هةروةها جؤرى ميَنوو** Type Menu **و وةسف** Description**دةنووسني.**
	- **- ثاشان خةزنى دةكةين.**
	- **- دوواتر مؤديوليَكى بؤ زياد دةكةين، كة مؤديوولَى ميَنيووة.**

**هةنطاوى دووانزةيةم:**

**لةم ثرؤذةيةدا، مالثةريَكى تايبةت بة بازرطانى ئةليكرتؤنى درووست دةكةين، كة هيكا شؤثة، هةنطاو و بةهةنطاو روونى دةكةينةوة، بةالَم هةموو هةنطاوةكان بة وردى نانووسني، ضونكة هةنطاوى دابةزاندنى راذةكارى ويَب** Installation Server Web **، هةنطاوى درووست كردنى داتا بةيس** Create  Database **و، هةنطاوى وةرطرتنى جووملة** Joomla Downloading **و دابةزاندن و يةكثيَطرتنى جووملة و داتابةيس** Joomla Configuration & Installing **باس كراون.**

**هيكا شؤث ضيية** Shop Hika is What**؟** 

**هيكا شؤث دريَذكراوة** Extension **ى تايبةت بة بوارى بازرطانى ئةليكرتؤنى** Commerce-E **ية بؤ جووملة** Joomla **، ديارة جووملة دريَذكراوة و ثاشطر و ثيَكهاتة و ثلَةطينى ترى زؤرة تايبةت بة بازرطانى ئةليكرتؤنى، بةلَام ئيَمة ليَرةدا ئةم هيكا شؤثةمان هةلبذاردووة.**

- **.**0 **هيكا شؤث ئاسانة بؤ دابةزاندن و يةكثيَطرتن** Configuration & Installing **لةطةلَ جووملة و ئيشي ثيَكردنى طوجناوة و قورس نى ية.**
- **.**0 **لة رووى ئامار و ذميَرةيية** Accounting & Statistics **زؤر بةهيَز و طوجناوة** & Powerful **.**Flexible
	- **.**3 **تواناى وةالمادنةوةى هيَلكارى هةية و زؤر شياوة بؤ كاركردن** Layout Responsive**.**
		- **.**2 **زياد و كةمكردن و ريَكخستيَكى طوجناو و ئاسانى هةية.**
			- **.**2 **ئامرازةكانى بازارطةرى هةية.**
			- **.**6 **ثالَثشتى فرة فرؤشيارى** Vendor-Multi **دةكات.**

**هةنطاوى يةكةم: دابةزاندنى راذةكارى ويَب** Server Web Installing

**سةرةتا ثيَويستة يةكيَك لة بةرنامةكانى راذةكارى ويَب** Server Web **داببةزينيت بؤ ناو كؤمثيوتةرةكةت، دةتوانى هةريةكيَك لةم راذةكارانة )) وامث** Server WAMP**، يوو وامث** Server UWAMP**، ئيزى ثهث** Server PHP Easy**، ئيكس ئةى ئيَم ثي ثي** XAMPP **و ..... ..(( بةكاربهيَنيت.**

**هةنطاوى دووةم: بنكةيةكى زانيارى درووست بكة** Database Create

**دوواى ئةوةى راذةكارةكةت دابةزاند، بنكةيةكى زانيارى درووست بكة بؤ ئةوةى جووملةى تيادا دابةزيَنني و ثيَويستة ناوى بنكةى زانيارى و تيثةرة وشةكةى ئةطةر بؤمان دانا، لة بري نةكةين.**

**هةنطاوى سيَهةم: دابةزاندنى جووملة** Joomla Installing

**ثاشان دةبيَت ثاكةتى جووملة لةناو بةشي تايبةت بة ثيَى جؤرى راذةكارةكة، دا بنيَني و، دةست بكةين بة دابةزاندنى جوملة تا كؤتا هةنطاو.**

**هةنطاوى ضووارة: داغلَبوون بؤ بةشي بةريوةبةر** Part Admin

**ثيَويستة بضنة بةشي بةريوةبةر بؤ ئةوةى ثاكةتى تايبةت داببةزيَنني و كارى لةسةر بكةين.**

**هةنطاوى ثيَنجةم: دابةزاندنى ثاكةتى سايتةكةم** Package Site My

**كليك لةسةر** Extension**بكة**

## <footer class="footer">

// <p align="center">

// <jdoc:include type="modules" name="footer" style="no" />

// &copy; <?php echo \$sitename; ?> <?php echo date('Y'); ?></p>

</footer>

[View publication stats](https://www.researchgate.net/publication/356788152)